SmartLogger3000

# **Návod k použití**

Vydání Datum 07 30.06.2021

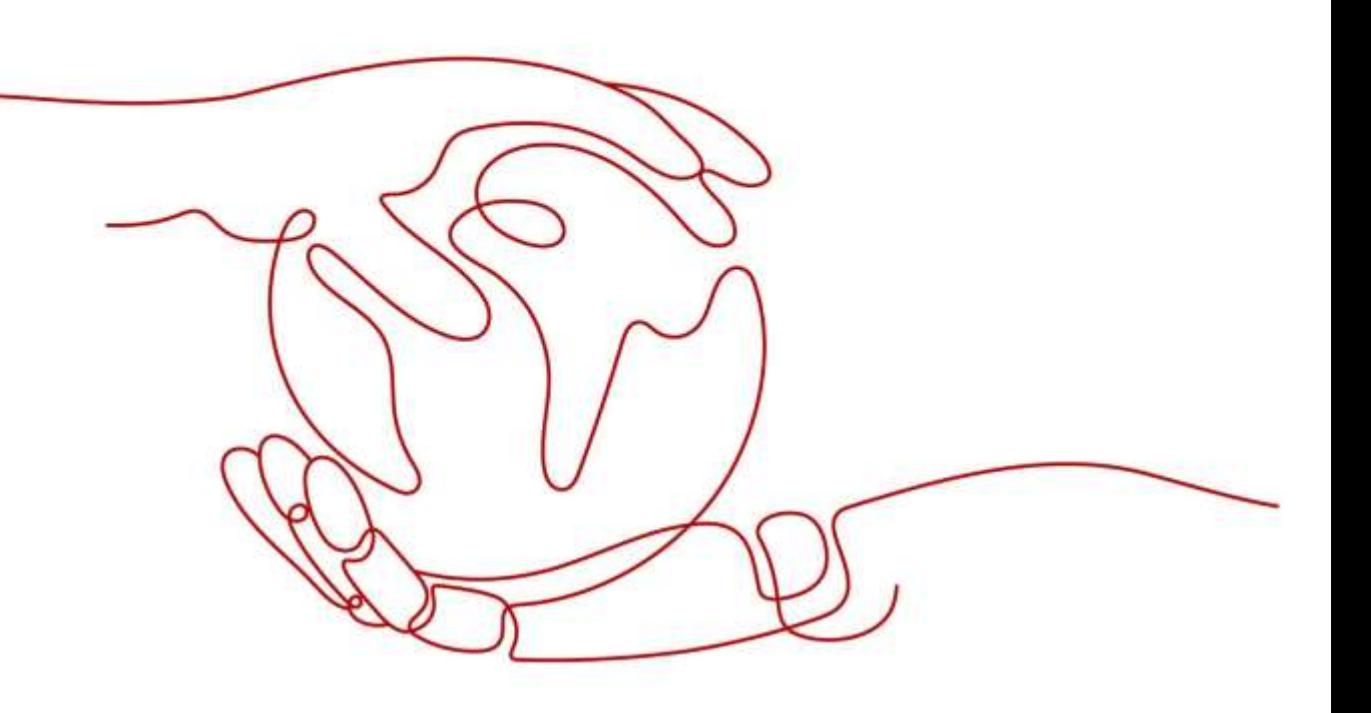

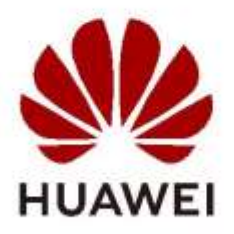

HUAWEI TECHNOLOGIES CO., LTD.

Copyright © Huawei Technologies Co., Ltd. 2021. **Všechna práva vyhrazena**.

Žádná část tohoto dokumentu nesmí být reprodukována ani přenášena v jakékoli formě nebo jakýmikoli prostředky bez předchozího písemného souhlasu společnosti Huawei Technologies Co., Ltd.

#### **Ochranné známky a oprávnění**

a další ochranné známky Huawei jsou ochranné známky společnosti Huawei Technologies Co., Ltd. Všechny ostatní ochranné známky a obchodní názvy uvedené v tomto dokumentu jsou majetkem příslušných vlastníků.

#### **Upozornění**

Zakoupené produkty, služby a funkce jsou upraveny smlouvou uzavřenou mezi Huawei a zákazníkem. Všechny produkty, služby a funkce popsané v tomto dokumentu nebo jejich část nemusí spadat do rozsahu nákupu nebo rozsahu použití. Pokud není ve smlouvě uvedeno jinak, všechna prohlášení, informace a doporučení v tomto dokumentu jsou poskytovány "TAK, JAK JSOU", bez záruk, garancí nebo prohlášení jakéhokoli druhu, ať už výslovných nebo předpokládaných.

Informace v tomto dokumentu se mohou bez upozornění změnit. Při přípravě tohoto dokumentu bylo vynaloženo veškeré úsilí k zajištění přesnosti obsahu, ale všechna prohlášení, informace a doporučení v tomto dokumentu nepředstavují záruku jakéhokoli druhu, výslovnou ani předpokládanou.

# Huawei Technologies Co., Ltd.

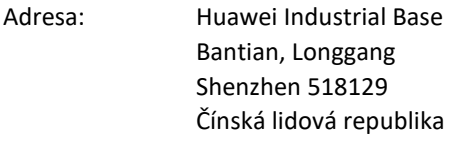

Web: [https://e.huawei.com](https://e.huawei.com/)

# **O dokumentu**

# <span id="page-2-0"></span>**Účel**

Tento dokument představuje SmartLogger3000 (zkráceně SmartLogger) a SmartModule1000 (zkráceně SmartModule) z hlediska instalace, elektrických připojení, provozu a údržby systému a odstraňování problémů. Před instalací a provozem SmartLogger a SmartModule se seznamte s funkcemi, vlasnostmi a bezpečnostními opatřeními SmartLogger a SmartModule uvedenými v tomto dokumentu.

# **Očekávané publikum**

Tento dokument je určen pro provozovatele fotovoltaických (FV) elektráren a kvalifikované elektrikáře.

# **Symbolové konvence**

Symboly, které lze nalézt v tomto dokumentu, jsou definovány následovně:

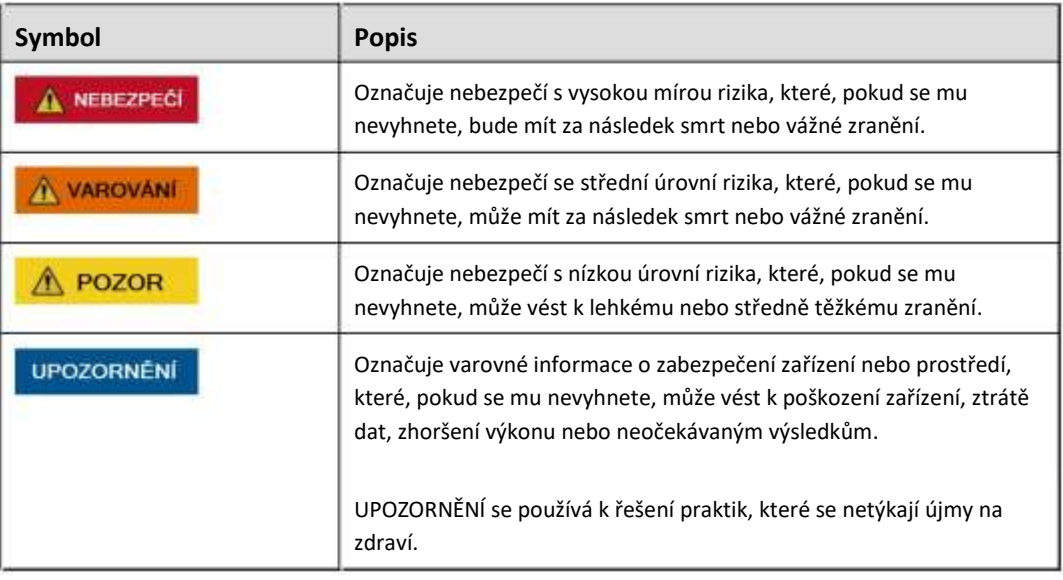

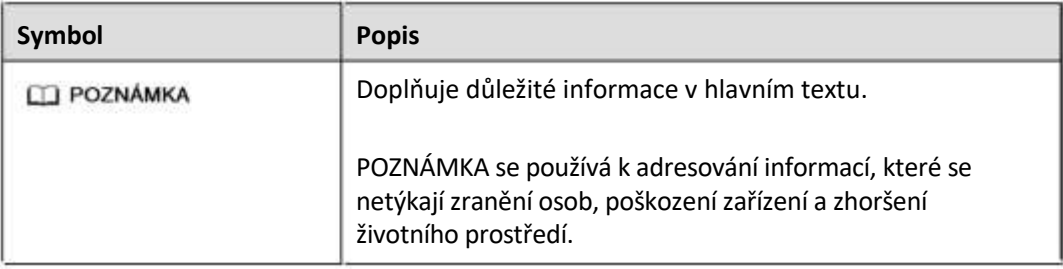

# **Historie změn**

Změny mezi vydáními dokumentů jsou kumulativní. Nejnovější vydání dokumentu obsahuje všechny změny provedené v předchozích vydáních.

## **Vydání 07 (30.06.2021)**

Aktualizováno [6.1](#page-71-0) [Úvod](#page-71-0) [do](#page-71-0) [WebUI.](#page-71-0)

Aktualizováno [6.1.3](#page-74-0) [WebUI](#page-74-0) [Menus.](#page-74-0)

Aktualizováno [6.3.6.1](#page-103-0) [Provozní](#page-103-0) [parametry.](#page-103-0)

Přidáno [6.3.6.4](#page-123-0) [Baterie.](#page-123-0)

Přidáno [6.3.7](#page-126-0) [Nastavení](#page-126-0) [EMS](#page-126-0) [řídicích](#page-126-0) [parametrů](#page-126-0).

Aktualizováno [6.4.2](#page-153-0) [Nastavení](#page-153-0) [řízení](#page-153-0) [činného](#page-153-0) [výkonu](#page-153-0).

Aktualizováno [7.4.4](#page-193-0) [Export](#page-193-0) [protokolů](#page-193-0) [zařízení](#page-193-0).

Aktualizováno [7.4.5](#page-193-0) [Spuštění](#page-193-0) [testu](#page-193-0) [na](#page-193-0) [místě](#page-193-0).

Aktualizováno [8.13](#page-213-0) [Které](#page-213-0) [modely](#page-213-0) [měřičů](#page-213-0) [výkonu](#page-213-0) [Meters](#page-213-0) [a](#page-213-0) [EMI](#page-213-0) [podporuje](#page-213-0) [SmartLogger?.](#page-213-0)

## **Vydání 06 (20.03.2021)**

Aktualizováno [6.3.2](#page-86-0) [Nastavení parametrů pro připojení k řídicímu systému](#page-86-0).

Aktualizováno [6.3.6.1](#page-103-0) [Provozní](#page-103-0) [parametry.](#page-103-0)

Aktualizováno [6.3.6.2](#page-119-0) [Sledovací systém](#page-119-0).

Aktualizováno [6.3.9.1](#page-135-0) N[astavení parametrů měřiče výkonu](#page-135-0) DL/T64[5](#page-135-0)

Aktualizováno [6.3.9.2](#page-137-0) [Nastavení parametrů měřiče výkonu Modbus](#page-137-0)-RTU.

Aktualizováno [6.3.10.1](#page-139-0) [Nastavení parametrů EMI Modbus](#page-139-0)-RT[U](#page-139-0)

Přidáno [6.3.15](#page-152-0) [Algoritmus inteligentního sledování.](#page-152-0)

Aktualizováno [6.4.2](#page-153-0) [Nastavení aktivního řízení výkonu](#page-153-0)

Aktualizováno [6.4.4](#page-169-0) [Nastavení parametrů omezení exportu](#page-169-0)

Aktualizováno [6.4.5](#page-171-0) [Nastavení parametrů pro inteligentní kompenzaci jalového výkonu](#page-171-0)

Přidáno [6.4.7](#page-174-0) [Nastavení vzdáleného vypnutí](#page-174-0) Aktualizováno [6.4.7.1](#page-174-0) [Nastavení dálkového vypínání suchým kontaktem.](#page-174-0) Přidáno [6.4.7.2](#page-176-0) [Nastavení vzdáleného vypnutí ochrany NS](#page-176-0) Přidáno [7.4.3.1](#page-191-0) [Export úplných konfiguračních souborů](#page-191-0) Přidáno [7.4.3.2](#page-192-0) I[mport úplných konfiguračních souborů](#page-192-0) Aktualizováno [8.15](#page-218-0) [Jak mohu používat sdílení mobilní sítě?](#page-218-0) Přidáno [8.16](#page-220-0) [WebUI umožňuje přihlášení pouze v čínštině a vyzve k přepnutí](#page-220-0)

## **Vydání 05 (30.09.2020)**

Aktualizováno [6.3.2](#page-86-0) [Nastavení parametrů pro připojení k systému správy](#page-86-0) Aktualizováno [6.3.5](#page-96-0) [Nastavení parametrů MBUS](#page-96-0) Přidáno [8.15](#page-218-0) [Jak mohu používat sdílení mobilní sítě](#page-218-0) Přidáno [C](#page-231-0) [Seznam čísel portů](#page-231-0)

## **Vydání 04 (11.03.2020)**

Aktualizováno [6.2.1](#page-80-0) [Přípravy a přihlášení přes WebUI](#page-80-0)

#### **Vydání 03 (10.01.2020)**

Přidán popis o SmartModule.

#### **Vydání 02 (18.12.2019)**

Aktualizováno [6](#page-71-0) [Operace WebUI](#page-71-0) Aktualizováno [9.1](#page-221-0) [Technické specifikace](#page-221-0) SmartLogger[u](#page-221-0)

#### **Vydání 01 (24.09.2019)**

Tento problém se používá pro první aplikaci (FOA).

# Obsah

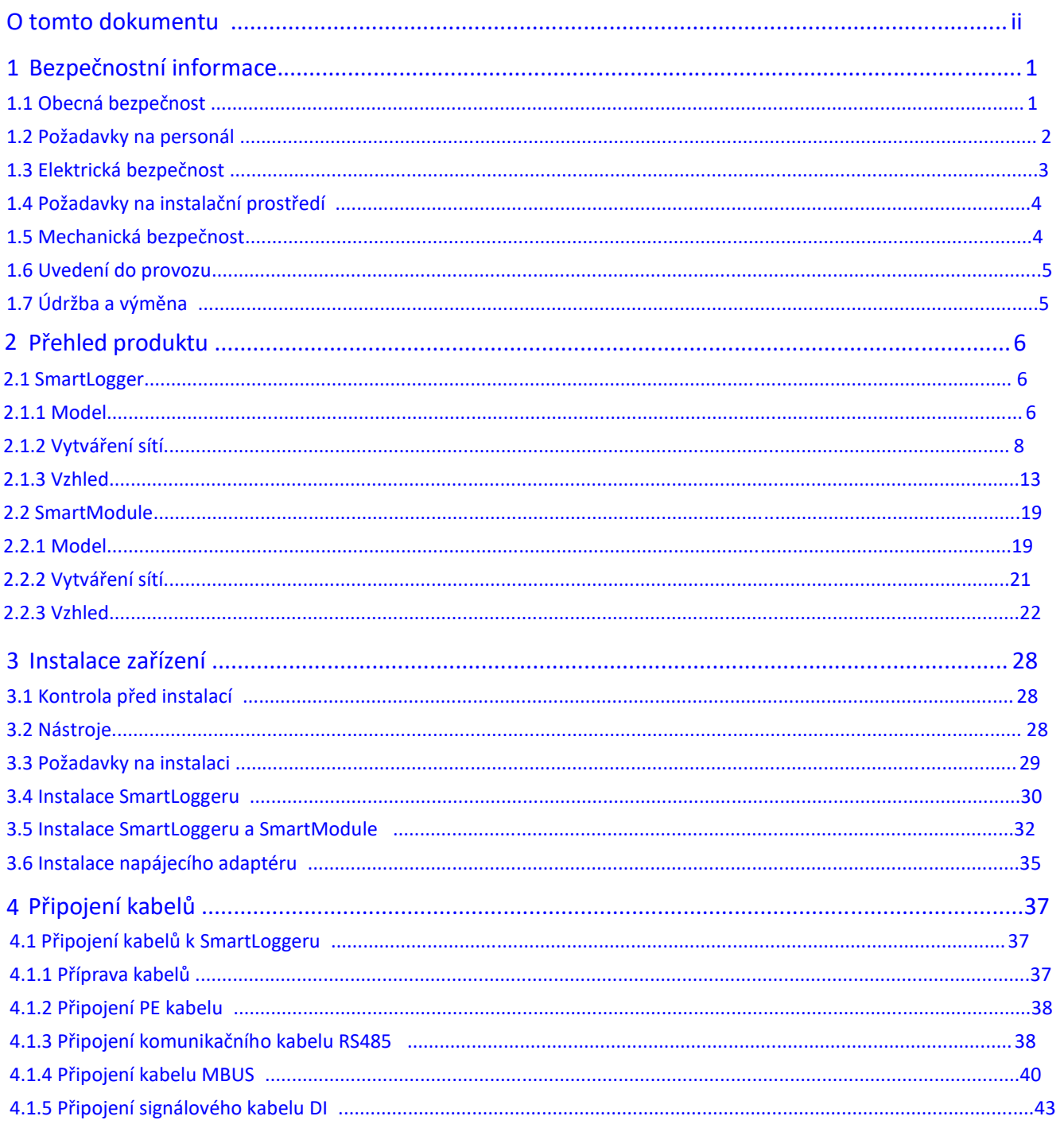

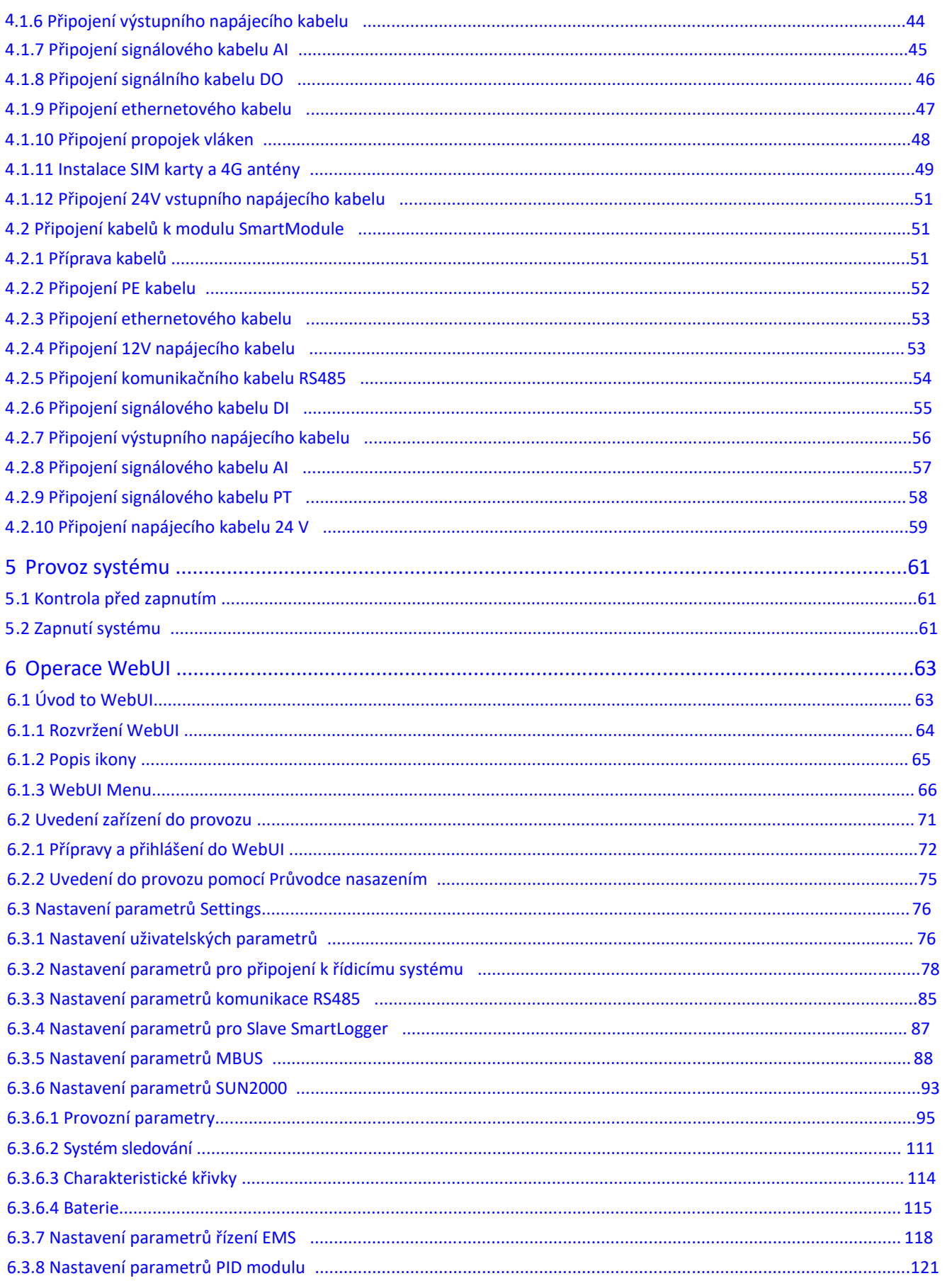

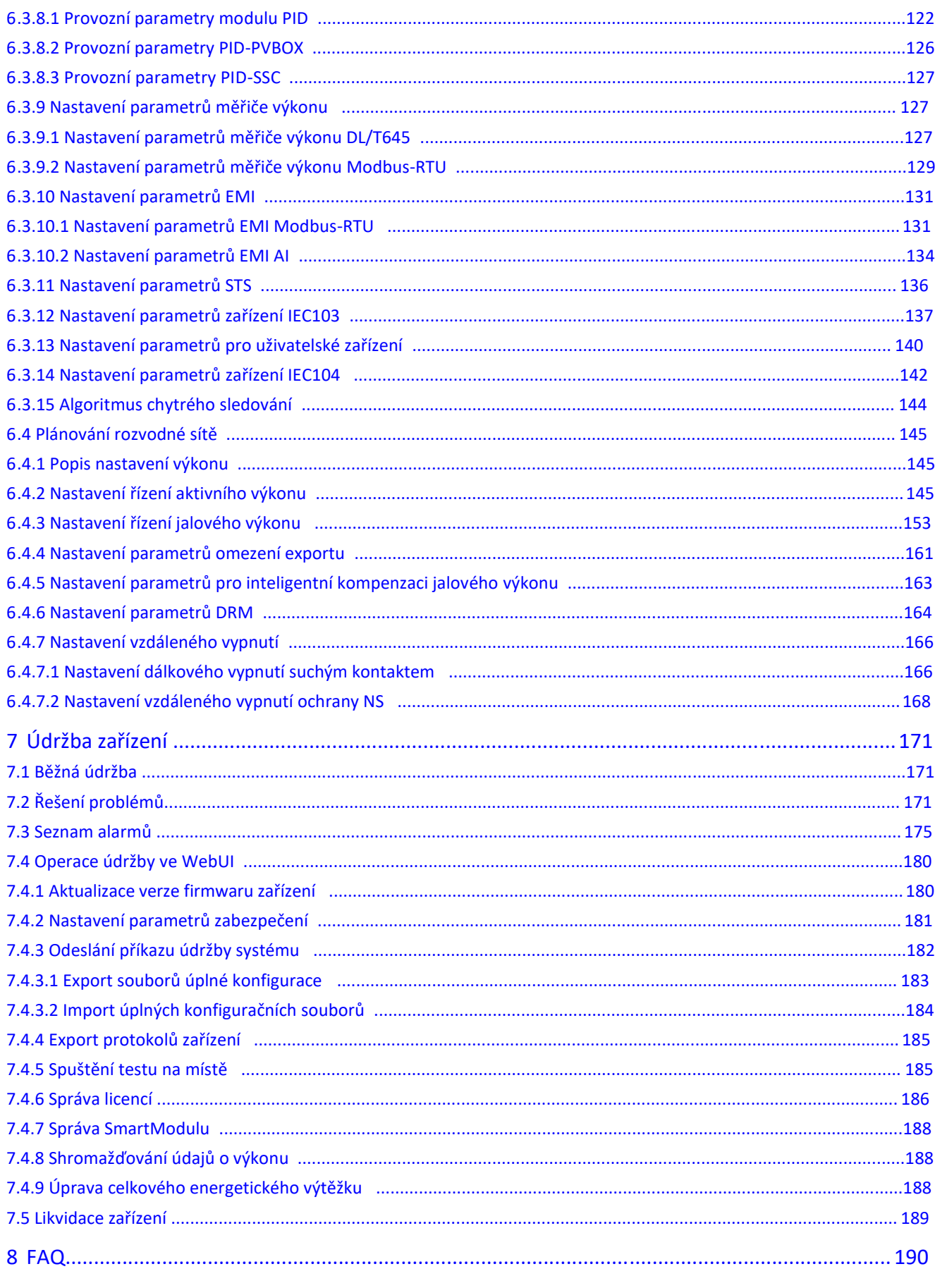

### Obsah

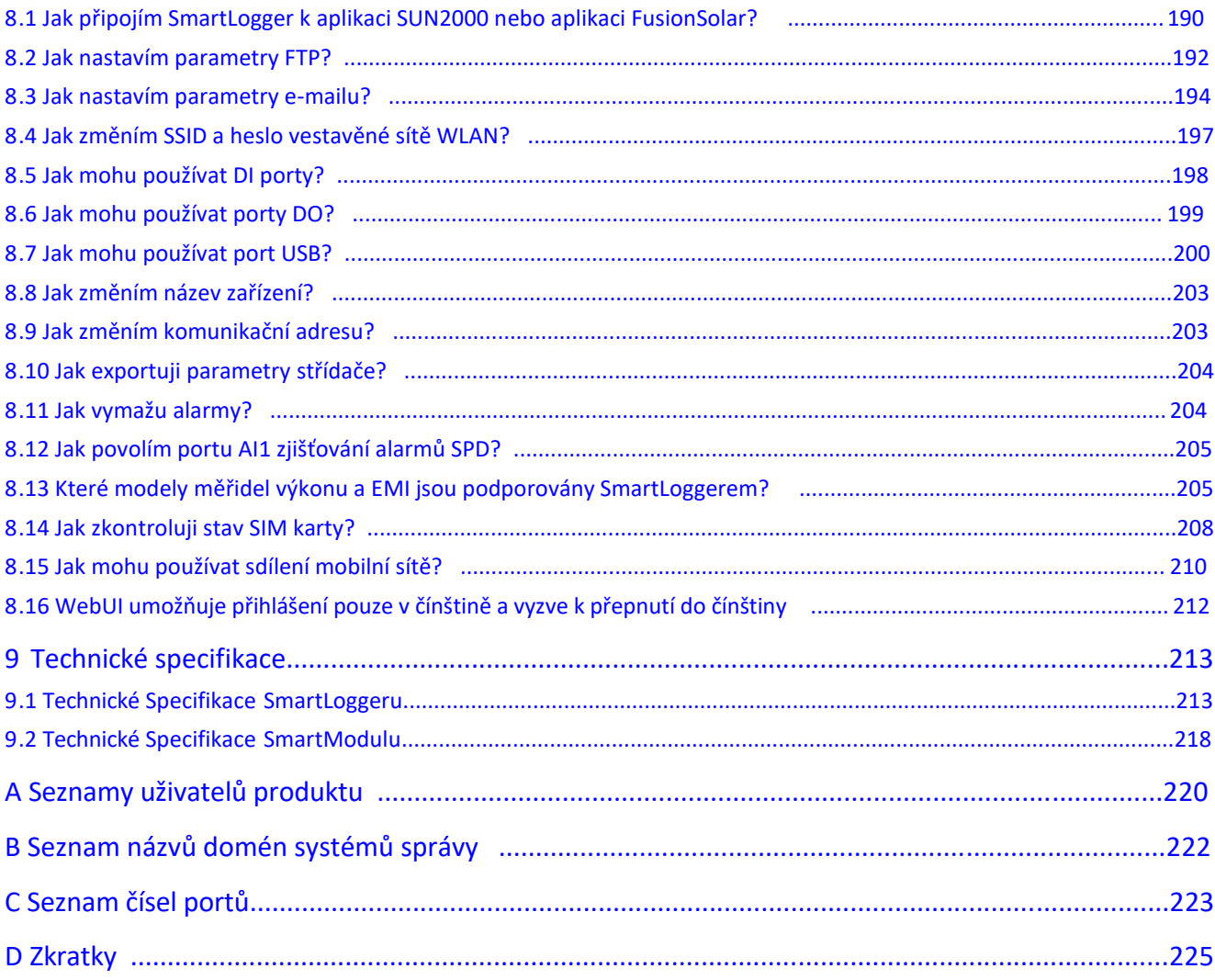

# <span id="page-9-0"></span>1**Bezpečnostní informace**

# **1.1 Obecná bezpečnost**

## **Prohlášení**

Před instalací, provozem a údržbou zařízení si přečtěte tento dokument a dodržujte všechny bezpečnostní pokyny na zařízení a v tomto dokumentu.

Prohlášení "POZOR", "VAROVÁNÍ" a "NEBEZPEČÍ" v tomto dokumentu nepokrývají všechny bezpečnostní pokyny. Jsou pouze doplňky k bezpečnostním pokynům. Společnost Huawei nenese odpovědnost za žádné následky způsobené porušením požadavků obecné bezpečnosti nebo bezpečnostních norem návrhu, výroby a používání.

Zajistěte, aby bylo zařízení používáno v prostředí, které odpovídá jeho konstrukčním specifikacím. V opačném případě může dojít k poruše zařízení a výsledná porucha, poškození součástí, zranění osob nebo poškození majetku nejsou kryty zárukou.

Při instalaci, provozu nebo údržbě zařízení dodržujte místní zákony a předpisy. Bezpečnostní pokyny v tomto dokumentu jsou pouze doplňky místních zákonů a předpisů.

Společnost Huawei nenese odpovědnost za žádné důsledky následujících okolností:

- Provoz nad rámec podmínek specifikovaných v tomto dokumentu
- Instalace nebo použití v prostředích, která nesplňují příslušné mezinárodní, národní nebo místní normy
- Neoprávněné úpravy produktu nebo softwarového kódu nebo odstranění produktu
- Nedodržení provozních pokynů a bezpečnostních opatření na produktu a v tomto dokumentu
- Poškození zařízení v důsledku vyšší moci, jako je zemětřesení, požár, bouře, záplavy a sutinové toky
- Poškození způsobené při přepravě zákazníkem
- Poškození způsobené skladovacími podmínkami, které nesplňují požadavky specifikované v souvisejících dokumentech

## <span id="page-10-0"></span>**Obecné požadavky**

#### NEBEZPEČÍ А

Během instalace nepracujte se zapnutým napájením.

- Po instalaci zařízení odstraňte z oblasti zařízení nepotřebné obalové materiály, jako jsou kartony, pěna, plasty a stahovací pásky.
- V případě požáru okamžitě opusťte budovu nebo prostor zařízení a zapněte požární poplach nebo proveďte tísňové volání. V žádném případě nevstupujte do hořícího objektu.
- $\bullet$ Neoškrabujte, nepoškozujte ani neblokujte žádný výstražný štítek na zařízení.
- Při instalaci zařízení utáhněte šrouby pomocí nářadí.
- Ujistěte se, že rozumíte komponentám a fungování fotovoltaického systému vázaného na síť a příslušným místním normám.

#### **Osobní bezpečnost**

- Pokud existuje pravděpodobnost zranění osob nebo poškození zařízení během operací na zařízení, okamžitě zastavte operace, nahlaste případ nadřízenému a přijměte proveditelná ochranná opatření.
- Používejte nástroje správně, aby nedošlo ke zranění osob nebo poškození zařízení.

# **1.2 Požadavky na personál**

- Pracovníci, kteří plánují instalaci nebo údržbu zařízení Huawei, musí projít důkladným školením, rozumět všem nezbytným bezpečnostním opatřením a být schopni správně provádět všechny operace.
- Instalovat, obsluhovat a udržovat zařízení smí pouze kvalifikovaní odborníci nebo vyškolení pracovníci.
- Odstraňovat bezpečnostní zařízení a kontrolovat zařízení mohou pouze kvalifikovaní odborníci.
- Personál, který bude zařízení obsluhovat, včetně operátorů, vyškoleného personálu a profesionálů, by měl mít místní národní kvalifikaci pro speciální operace, jako je vysokonapěťový provoz, práce ve výškách a provoz speciálního zařízení.
- Zařízení nebo součásti (včetně softwaru) smí vyměňovat pouze odborníci nebo oprávněný personál.

#### **POZN.**

- Profesionálové, odborníci: pracovníci, kteří jsou vyškoleni nebo mají zkušenosti s provozem zařízení a jsou obeznámeni se zdroji a stupněm různých potenciálních nebezpečí při instalaci, provozu a údržbě zařízení
- Vyškolený personál: pracovníci, kteří jsou technicky vyškoleni, mají požadované zkušenosti, jsou si vědomi možných nebezpečí při určitých operacích a jsou schopni přijmout ochranná opatření k minimalizaci nebezpečí pro sebe a ostatní osoby
- Obsluha: provozní personál, který může přijít do kontaktu se zařízením, kromě vyškoleného personálu a odborníků

# <span id="page-11-0"></span>**1.3 Elektrická bezpečnost**

## **Uzemnění**

- U zařízení, které je třeba uzemnit, nainstalujte ochranný zemnící kabel (PE) jako první při instalaci zařízení a jako poslední vyjměte PE kabel při demontáži zařízení.
- Nepoškozujte zemnící vodič.
- Neprovozujte zařízení bez řádně instalovaného zemnícího vodiče.
- Ujistěte se, že je zařízení trvale připojeno k ochrannému uzemnění. Před použitím zařízení zkontrolujte elektrické připojení, abyste se ujistili, že je bezpečně uzemněno.

## **Obecné požadavky**

#### **A** NEBEZPEČÍ

Před připojením kabelů se ujistěte, že je zařízení neporušené. Jinak může dojít k úrazu elektrickým proudem nebo požáru.

- Zajistěte, aby všechna elektrická připojení odpovídala místním elektrickým normám.
- Ujistěte se, že vámi připravené kabely splňují místní předpisy.

## **Napájení AC a DC**

#### **A** NEBEZPEČÍ

Nepřipojujte ani neodpojujte napájecí kabely při zapnutém napájení. Přechodný kontakt mezi jádrem napájecího kabelu a vodičem bude generovat elektrické oblouky nebo jiskry, které mohou způsobit požár nebo zranění.

- Před provedením elektrického připojení vypněte odpojovač na nadřazeném zařízení, aby se přerušilo napájení, pokud se lidé mohou dotknout součástí pod napětím.
- Před připojením napájecího kabelu zkontrolujte, zda je štítek na napájecím kabelu správný.
- Pokud má zařízení více vstupů, odpojte předtím všechny vstupy obsluhu zařízení.

#### **Kabeláž**

Při pokládání kabelů zajistěte, aby mezi kabely a součástmi nebo oblastmi generujícími teplo byla vzdálenost alespoň 30 mm. Tím se zabrání poškození izolační vrstvy kabelů.

Spojte kabely stejného typu dohromady. Při pokládání kabelů různých typů zajistěte, aby byly od sebe vzdáleny alespoň 30 mm.

## <span id="page-12-0"></span>**ESD (elektrostatické výboje)**

Při instalaci, provozu a údržbě zařízení dodržujte předpisy na ochranu před elektrostatickými výboji a noste oděv proti elektrostatickým výbojům, rukavice a řemínek na zápěstí.

# **1.4 Požadavky na instalační prostředí**

- Zajistěte, aby bylo zařízení instalováno v dobře větraném prostředí.
- Nevystavujte zařízení hořlavým nebo výbušným plynům nebo kouři. V takovém prostředí neprovádějte na zařízení žádné operace.

# **1.5 Mechanická bezpečnost**

### **Použití žebříků**

- Při práci pod napětím ve výškách používejte dřevěné nebo sklolaminátové žebříky.
- Při použití žebříku se ujistěte, že jsou tažná lana zajištěna a žebřík je držen pevně.
- Před použitím žebříku zkontrolujte, zda je neporušený a ověřte jeho nosnost. Nepřetěžujte jej.
- Ujistěte se, že širší konec žebříku je dole, nebo byla ve spodní části provedena ochranná opatření, aby se žebřík nesklouzl.
- Ujistěte se, že je žebřík bezpečně umístěn. Doporučený úhel pro žebřík proti podlaze je 75 stupňů, jak je znázorněno na následujícím obrázku. K měření úhlu lze použít úhlové pravidlo.

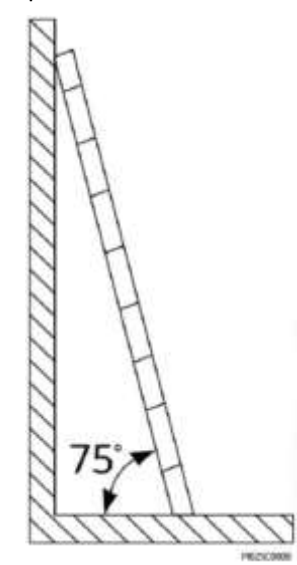

- Při lezení po žebříku proveďte následující opatření, abyste snížili rizika a zajistili bezpečnost:
	- Udržujte své tělo v klidu.
- Nešplhejte výše než na čtvrtou příčku žebříku shora.
- Ujistěte se, že se těžiště vašeho těla neposouvá mimo nohy

## <span id="page-13-0"></span>**Vrtání otvorů**

Při vrtání otvorů do stěny nebo podlahy dodržujte následující bezpečnostní opatření:

- Při vrtání otvorů používejte ochranné brýle a ochranné rukavice.
- Při vrtání otvorů chraňte zařízení před hoblinami. Po vrtání očistěte všechny hobliny, které se nahromadily uvnitř nebo vně zařízení.

## **Pohybující se těžké předměty**

● Buďte opatrní, abyste se při přemisťování těžkých předmětů nezranili.

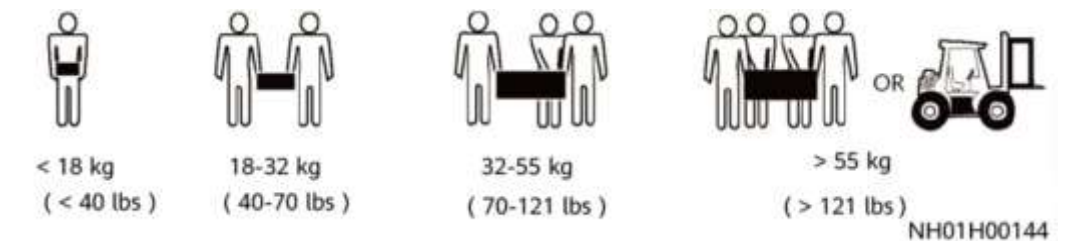

● Při ručním přemísťování zařízení používejte ochranné rukavice, abyste předešli zranění.

# **1 .6 Uvedení do provozu**

Při prvním zapnutí zařízení zajistěte, aby odborný personál správně nastavil parametry. Nesprávné nastavení může způsobit nesoulad s místní certifikací a ovlivnit normální provoz zařízení.

# **1 .7 Údržba a výměna**

- Udržujte zařízení s dostatečnou znalostí tohoto dokumentu a používejte vhodné nástroje a testovací zařízení.
- Pokud je zařízení vadné, kontaktujte svého prodejce.
- Zařízení lze zapnout až po odstranění všech závad. Pokud tak neučiníte, může dojít k eskalaci poruch nebo poškození zařízení.

# 2 **Přehled produktu**

# <span id="page-14-0"></span>**2.1 SmartLogger**

# **2.1.1 Model**

## **Popis modelu**

Tento dokument pokrývá následující modely SmartLogger:

- SmartLogger3000A01CN
- SmartLogger3000B01CN
- SmartLogger3000B03CN
- $\bullet$ SmartLogger3000A01EU
- SmartLogger3000A03EU
- SmartLogger3000B02EU
- SmartLogger3000A01NH
- SmartLogger3000B00NH
- SmartLogger3000A01KR
- SmartLogger3000A01AU
- SmartLogger3000A00GL

# **Obrázek 2-1 Model** SmartLogger3000A01EU  $\overline{2}$ я IL04W00001

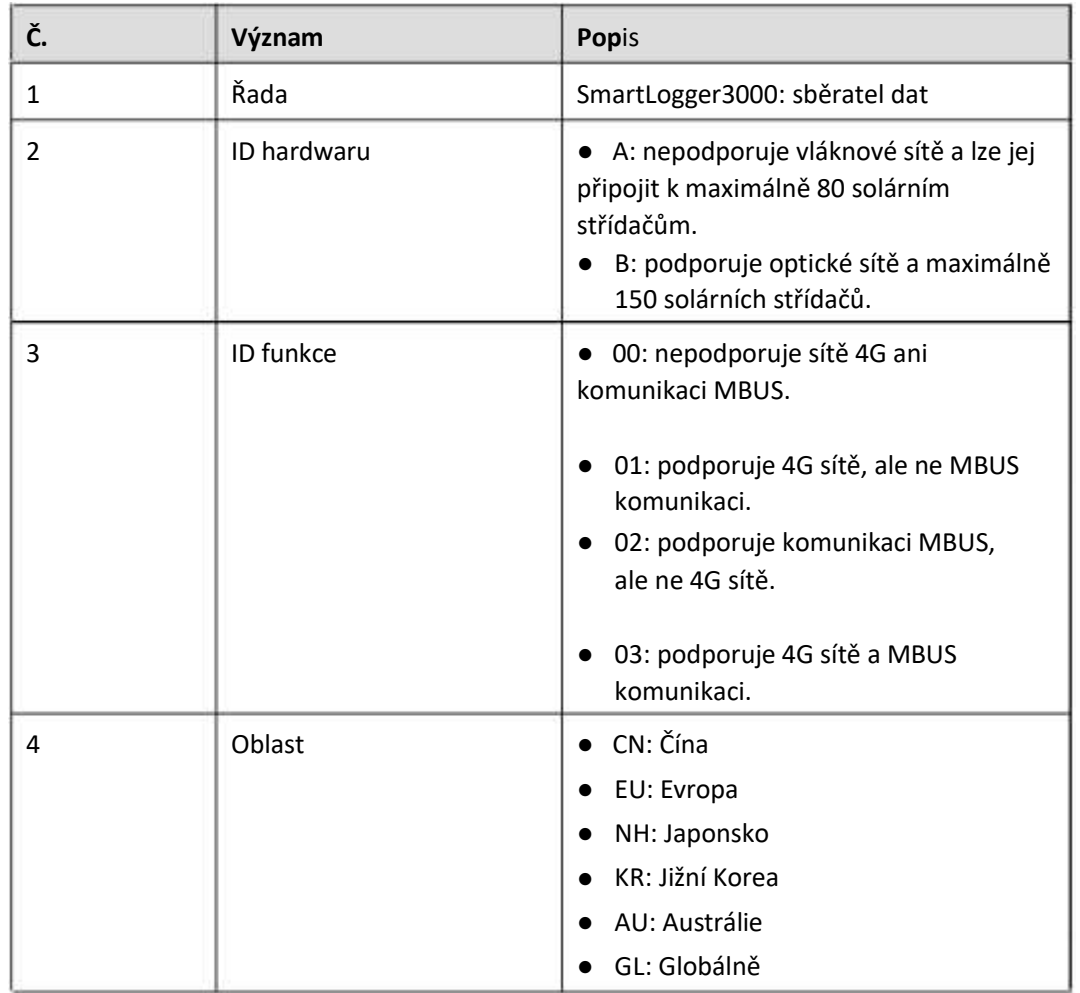

#### **Tabulka 2-1 Popis modelu**

# **Identifikace modelu**

Model SmartLogger a komunikační režim si můžete prohlédnout na typovém štítku.

<span id="page-16-0"></span>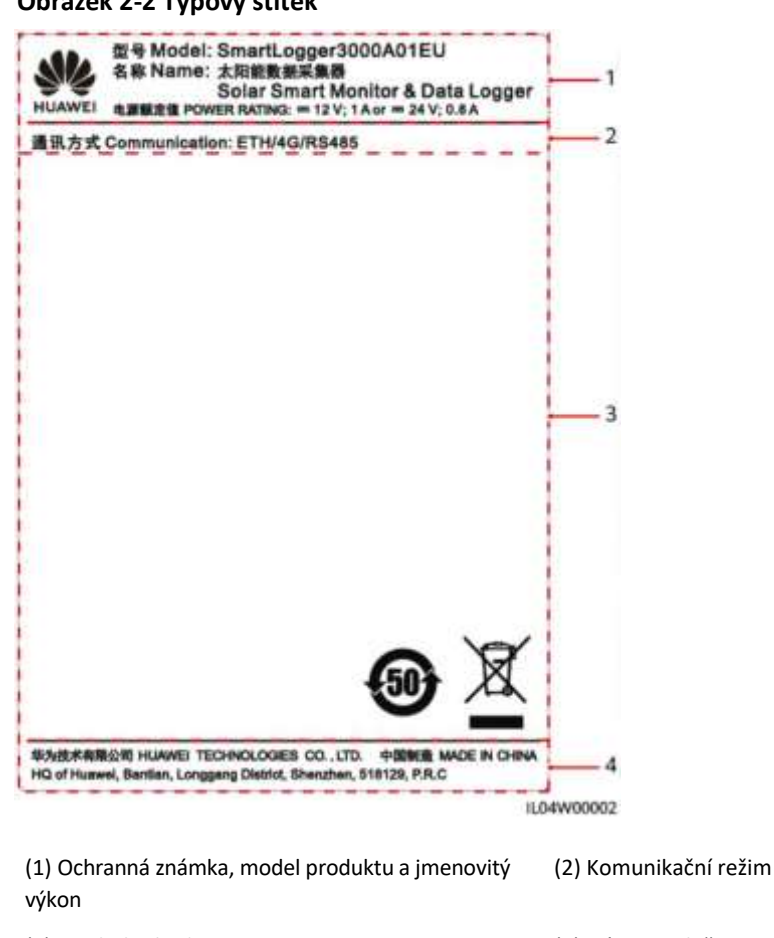

#### **Obrázek 2-2 Typový štítek**

(3) Symboly shody (4) Název společnosti a místo výroby

#### **FIL** POZN.

Obrázek na typovém štítku je pouze orientační.

# **2.1.2 Síťování**

#### **Funkce**

SmartLogger monitoruje a spravuje FV energetické systémy. Konverguje všechny porty, převádí protokoly, shromažďuje a ukládá data a centrálně monitoruje a udržuje zařízení ve fotovoltaických systémech.

### **Síťová aplikace**

SmartLogger platí pro FV systémy. Podporuje následující:

- Místní operace na SmartLoggeru pomocí mobilní aplikace přes vestavěnou WLAN
- Síť RS485, která umožňuje SmartLoggeru připojit se k:
	- Zařízení Huawei, jako jsou solární střídače a PID moduly
- solárním střídačům třetích stran, nástrojům pro monitorování prostředí (EMI), transformátorovým stanicím a měričům výkonu, které používají protokol Modbus-RTU
- měričům výkonu, které používají protokol DL/T645
- zařízením, která používají protokol IEC103
- Síť MBUS, která umožňuje SmartLoggeru připojit se k solárním střídačům Huawei a PID-PVBOX, které podporují MBUS komunikaci
- Připojení k řídicím systémům:
	- Připojuje se k systému správy, který používá protokol Modbus TCP přes kabelovou nebo bezdrátovou síť.
	- Připojuje se k systému správy, který používá protokol IEC104 v LAN přes kabelovou síť.

#### **FILE** POZN.

SmartLogger nelze připojit k systému správy, který používá protokol IEC104 přes vyhrazenou síť 4G/3G/2G nebo LTE.

### **Typické síťové scénáře**

SmartLogger podporuje následující kabelové sítě: Fibre ring network, Fibre Star network a Ethernet star network.

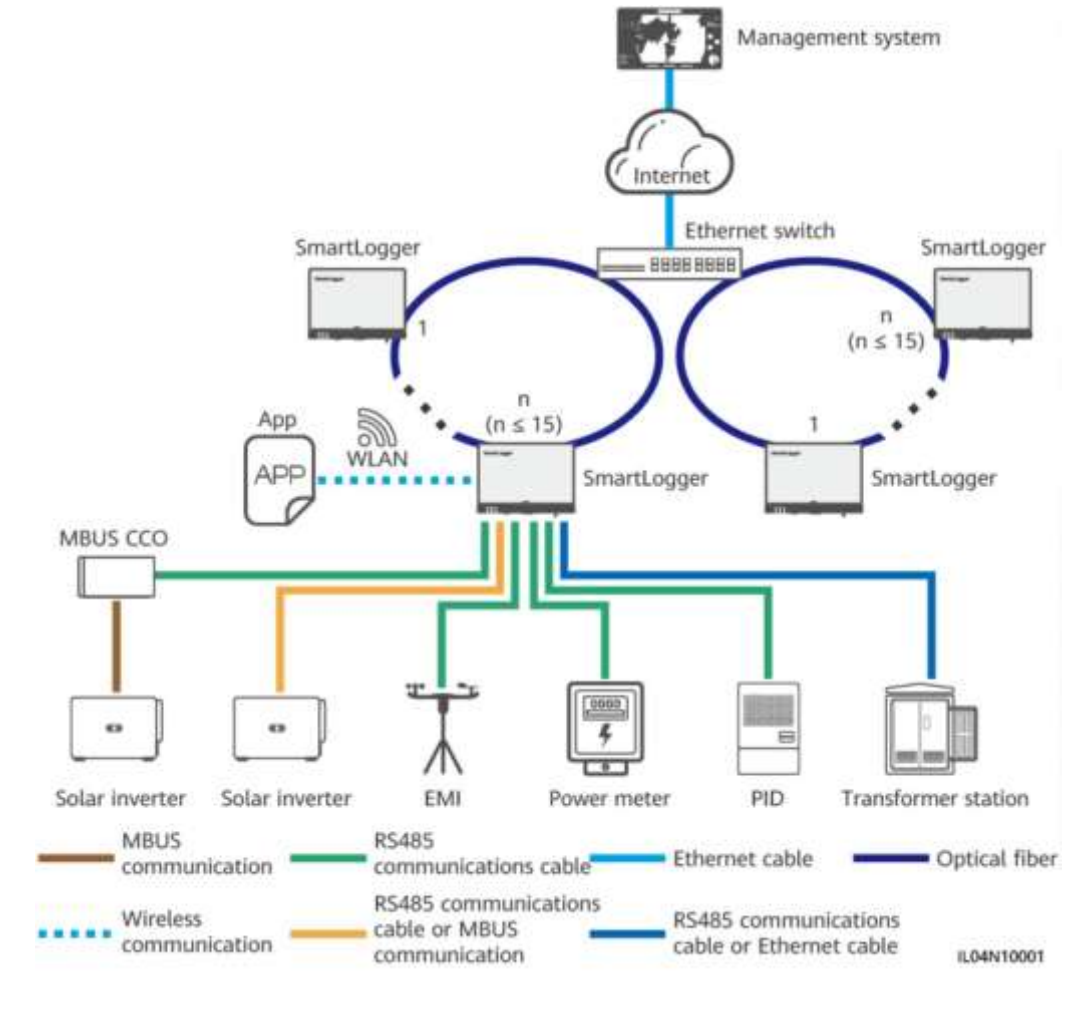

#### **Obrázek 2-3 Vláknová prstencová síť**

#### **FILE** POZN.

- K vytvoření optické kruhové sítě lze připojit maximálně 15 SmartLoggerů. Každý SmartLogger lze připojit k zařízením, jako jsou solární střídače, EMI a měřiče výkonu.
- $\bullet$ K řídicímu systému lze prostřednictvím ethernetového přepínače připojit více vláknových kruhových sítí (fiber ring).

#### **Obrázek 2-4 Vláknová nebo Ethernet hvězdicová síť**

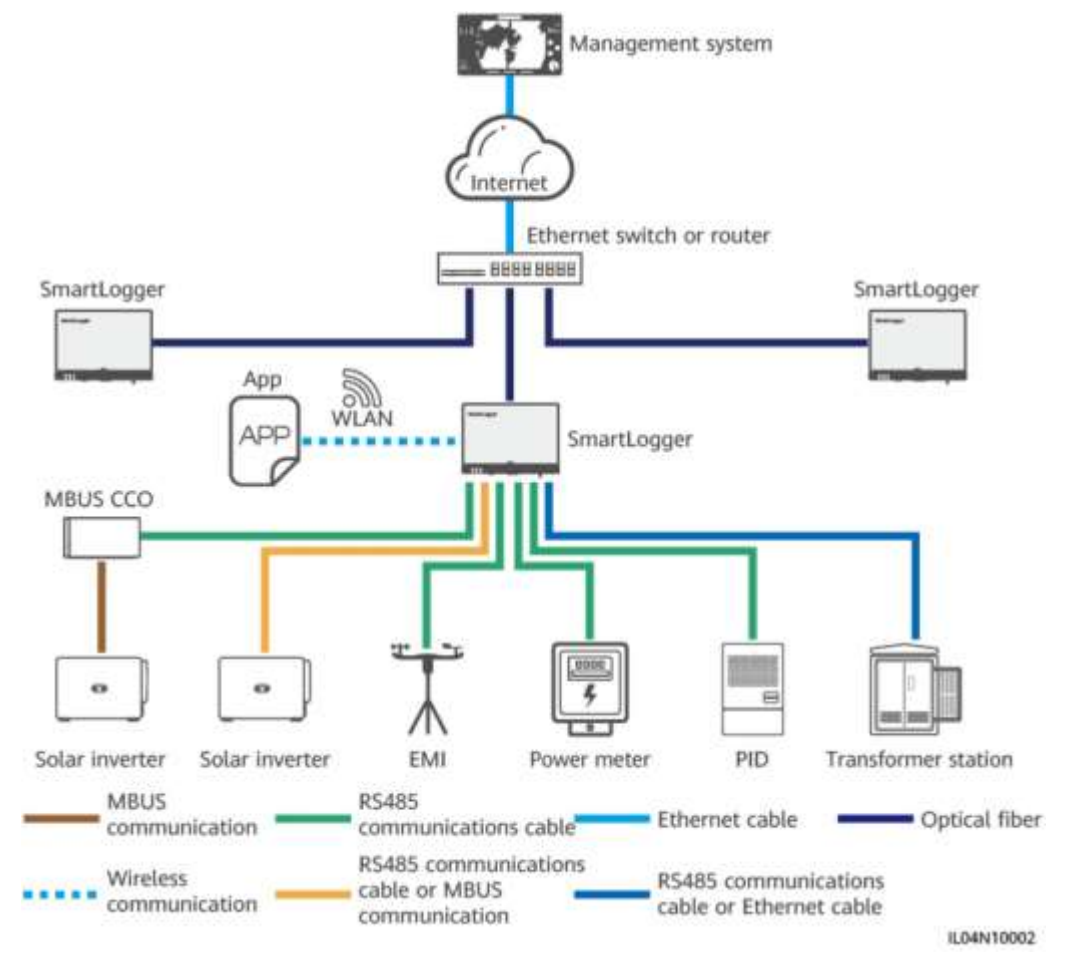

#### **FT** POZN.

- K řídicímu systému lze přes ethernetový přepínač připojit více zařízení SmartLogger.
- Když se SmartLogger připojuje k ethernetovému přepínači přes optická vlákna, je maximální komunikační vzdálenost 12 km (s optickým modulem 100M) nebo 10 km (s optickým modulem 1000M). Maximální komunikační vzdálenost je 100 m při použití ethernetového kabelu pro připojení.
- SmartLogger podporuje následující bezdrátové sítě: sítě 4G/3G/2G a vyhrazené sítě LTE.

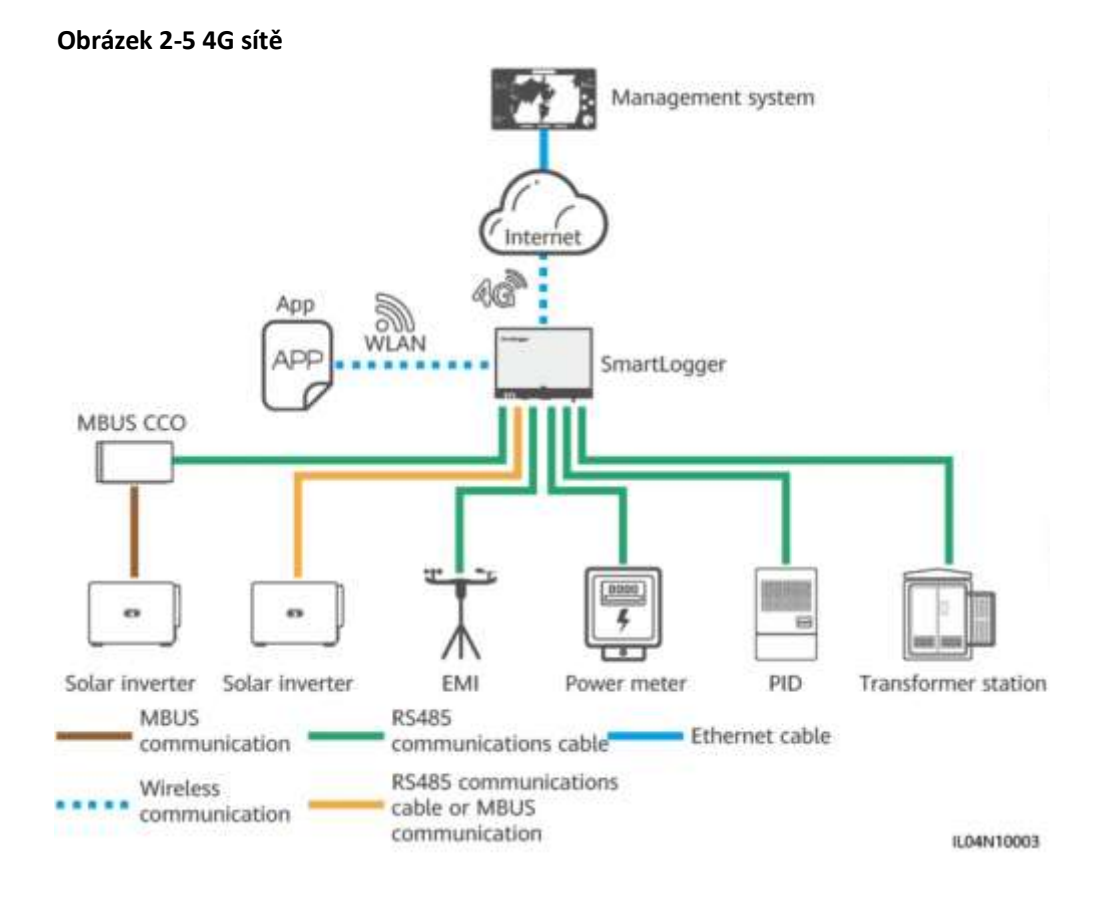

#### **Obrázek 2-6 Dedikované sítě LTE**

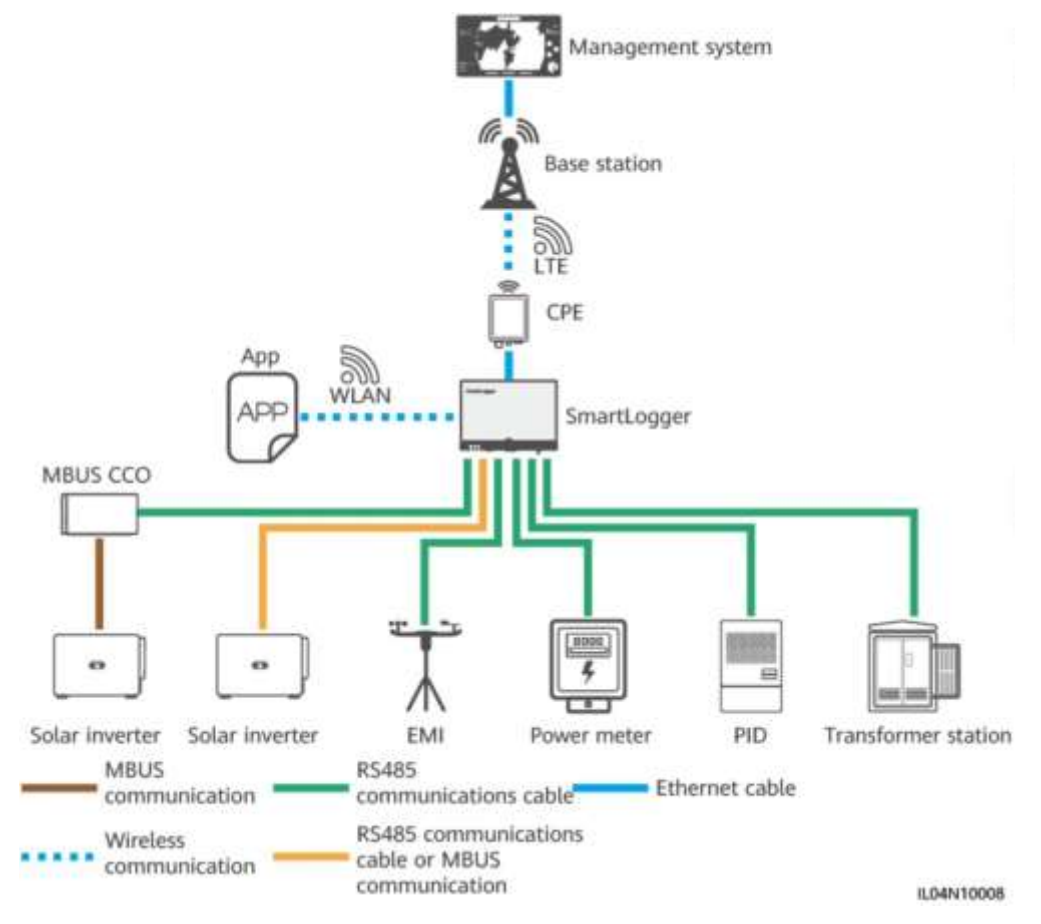

#### **FOZN.**

- $\bullet$ WAN port zařízení SmartLogger se připojuje k zařízení zákazníka (CPE) prostřednictvím modulu výkonu přes Ethernet (PoE) a PoE SPD.
- IP adresy SmartLoggeru a CPE musí být ve stejném segmentu sítě.

# <span id="page-21-0"></span>**2.1.3 Vzhled**

# **Vzhled**

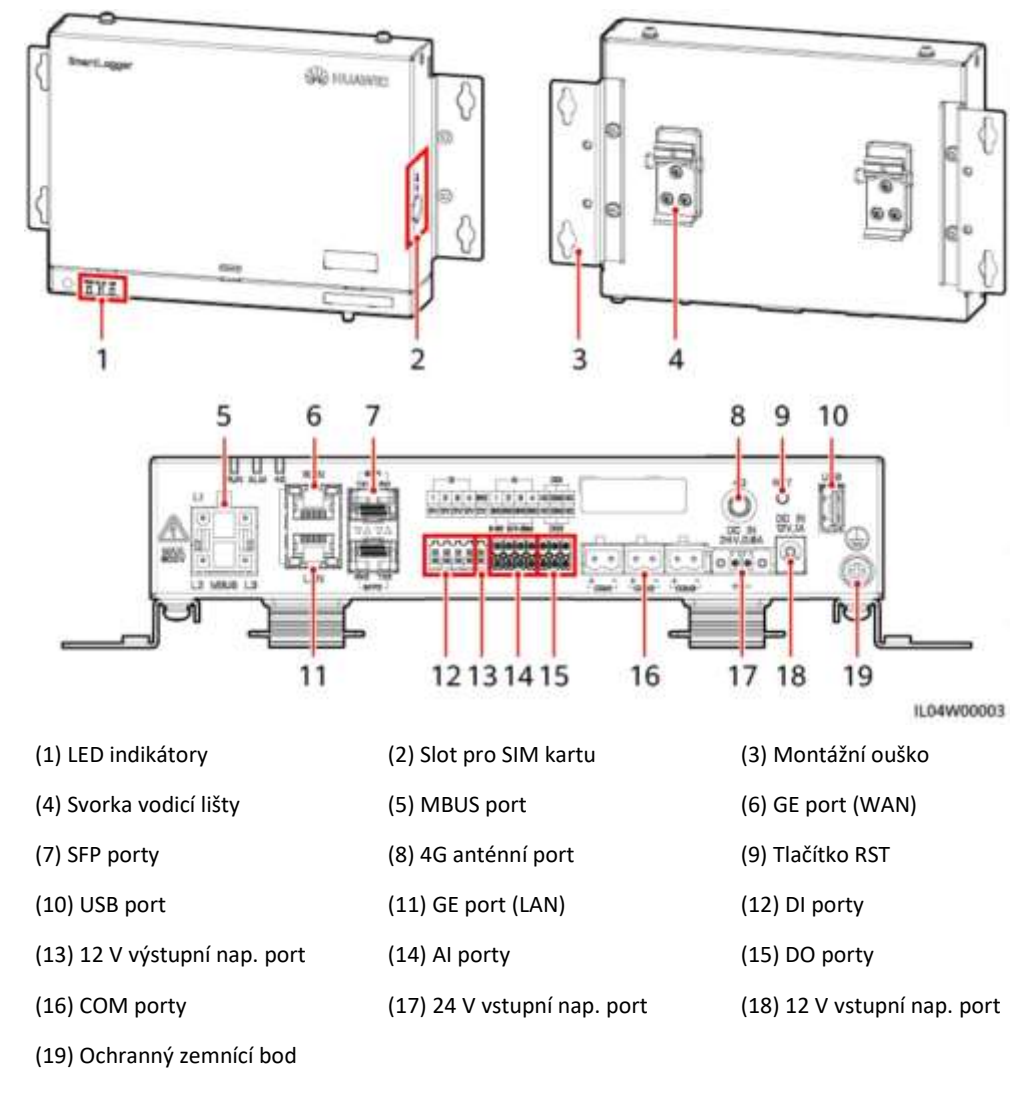

# **Indikátory**

**Tabulka 2-2 Indikátory**

| Indikátor                                          | <b>Status</b>                                                 |                                                                     | <b>Popis</b>                                                             |
|----------------------------------------------------|---------------------------------------------------------------|---------------------------------------------------------------------|--------------------------------------------------------------------------|
| Indikátor chodu<br>(RUN)<br>RUN                    | ≹elená vypnutá                                                |                                                                     | SmartLogger není zapnutý.                                                |
|                                                    | Pomalé blikání zeleně (svítí na 1 s a poté<br>nesvítí na 1 s) |                                                                     | Komunikace s řídícím systémem je<br>normální.                            |
|                                                    | Rychle bliká zeleně (svítí 0,125 s a poté<br>nesvítí 0,125 s) |                                                                     | Komunikace s řídícím<br>systémem je přerušena.                           |
| Indikátor<br>alarmu/<br>údržby (ALM)<br><b>ALM</b> | Stav alarmu                                                   | Červená vypnutá                                                     | Není spuštěn žádný systémový alarm.                                      |
|                                                    |                                                               | Pomalé blikání<br>červeně (svítí na 1 s<br>a poté nesvítí na 4 s)   | Systém spustí varovný alarm.                                             |
|                                                    |                                                               | Rychle bliká červeně<br>(svítí 0,5 s a poté<br>nesvítí 0,5 s)       | Systém spustí malý alarm.                                                |
|                                                    |                                                               | Stálá červená                                                       | Systém spustí velký alarm.                                               |
|                                                    | Stav údržby                                                   | Zelená vypnutá                                                      | Neprobíhá žádná místní údržba.                                           |
|                                                    |                                                               | Pomalé blikání<br>zeleně (svítí na 1 s a<br>poté nesvítí na 1 s)    | Probíhá místní údržba.                                                   |
|                                                    |                                                               | Rychle bliká<br>zeleně (svítí<br>0,125 s a poté<br>nesvítí 0,125 s) | Místní údržba se nezdaří nebo je třeba<br>nastavit připojení k aplikaci. |
|                                                    |                                                               | Stálá zelená                                                        | Místní údržba je úspěšná.                                                |
| Indikátor 4G (4G)<br>4G                            | Zelená vypnutá                                                |                                                                     | Funkce sítě 4G/3G/2G není povolena.                                      |
|                                                    | Pomalé blikání zeleně (svítí na 1 s a poté<br>nesvítí na 1 s) |                                                                     | Vytáčené připojení prostřednictvím sítě<br>4G/3G/2G je úspěšné.          |
|                                                    | Rychle bliká zeleně (svítí 0,125 s a poté<br>nesvítí 0,125 s) |                                                                     | Síť 4G/3G/2G není připojena nebo<br>je komunikace přerušena.             |

#### **FILE** POZN.

- Místní údržba se vztahuje k operacím prováděným připojením USB flash disku k USB portu SmartLogger, jako je úplný import a export dat pomocí USB flash disku a připojením SmartLogger k aplikaci FusionSolar nebo SUN2000 přes vestavěnou síť WLAN. hotspot.
- Pokud dojde k alarmu a místní údržbě současně, indikátor alarmu/údržby nejprve zobrazí stav místní údržby. Po ukončení místní údržby indikátor zobrazí stav alarmu.

### **Komunikační porty**

Porty GE: Ethernetové porty, včetně jednoho portu WAN a jednoho portu LAN

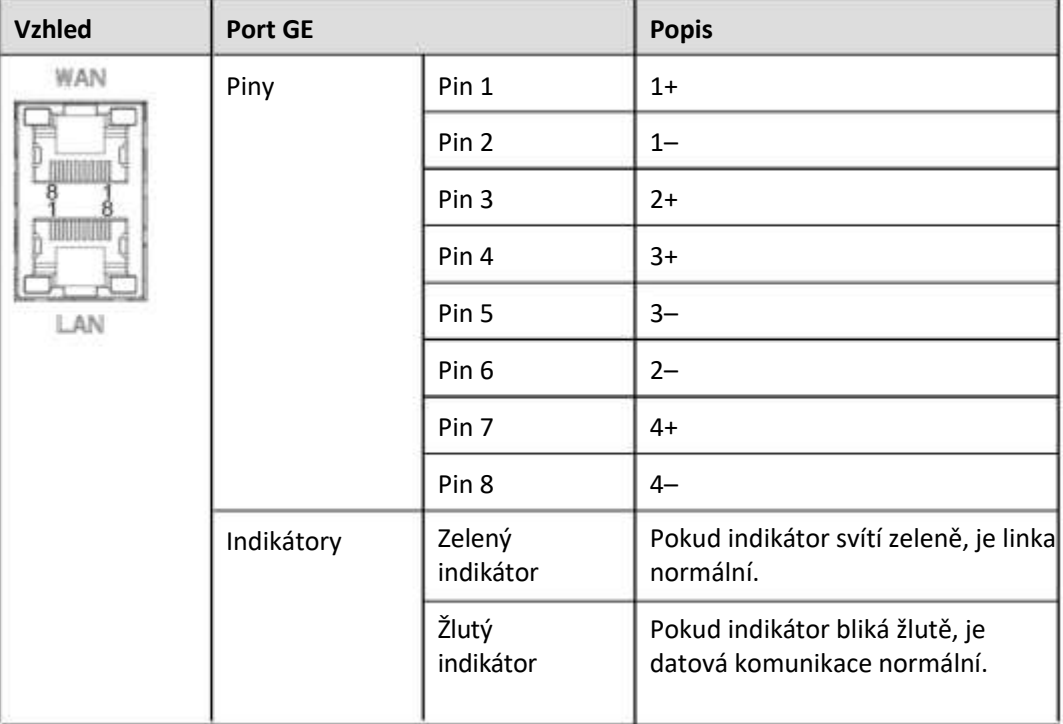

Port SFP: obsahuje dva ethernetové optické porty (SFP1 a SFP2), podporuje přístup k optickým modulům 100M/1000M SFP nebo eSFP a implementuje kruhové sítě pomocí RSTP nebo STP.

#### **FIL** POZN.

- Pokud je použito RSTP, může být ochrana vláknitým kruhem dokončena do 10 sekund. Pokud je použito STP, může být ochrana vláknového prstence dokončena do 60 sekund.
- Porty SFP1 a SFP2 jsou optické porty Ethernet a fungují na stejném segmentu sítě jako port WAN.

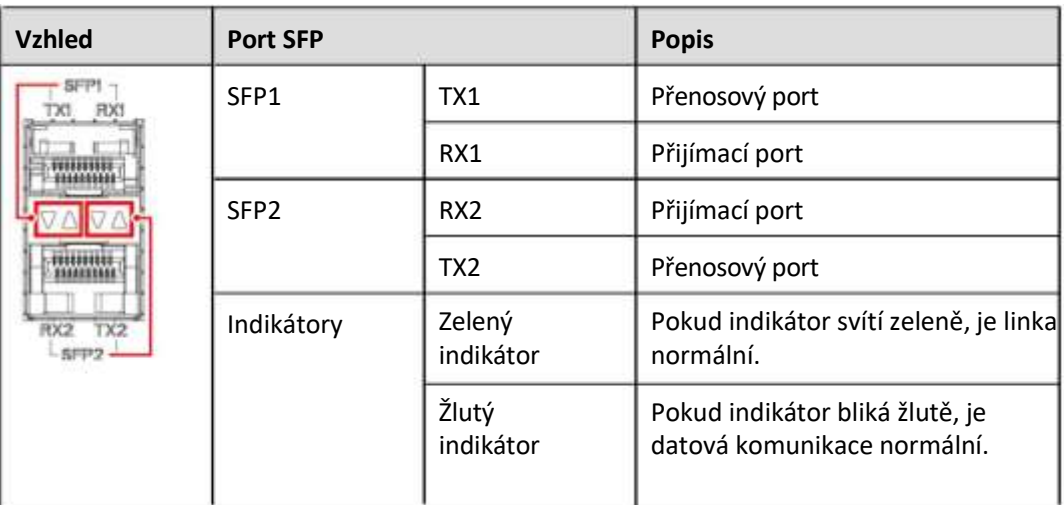

DI porty: digitální vstupní porty, které se používají pro připojení k DI napájecí síti, která plánuje příkazy nebo alarmové signály.

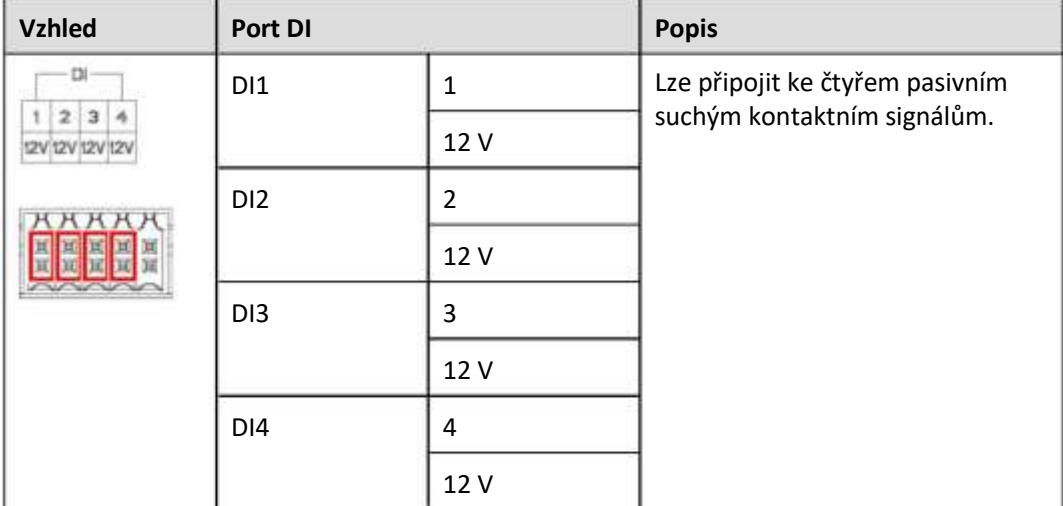

Porty AI: analogové vstupní porty, které se používají k připojení k plánovacím příkazům energetické sítě AI nebo senzorům monitorování prostředí.

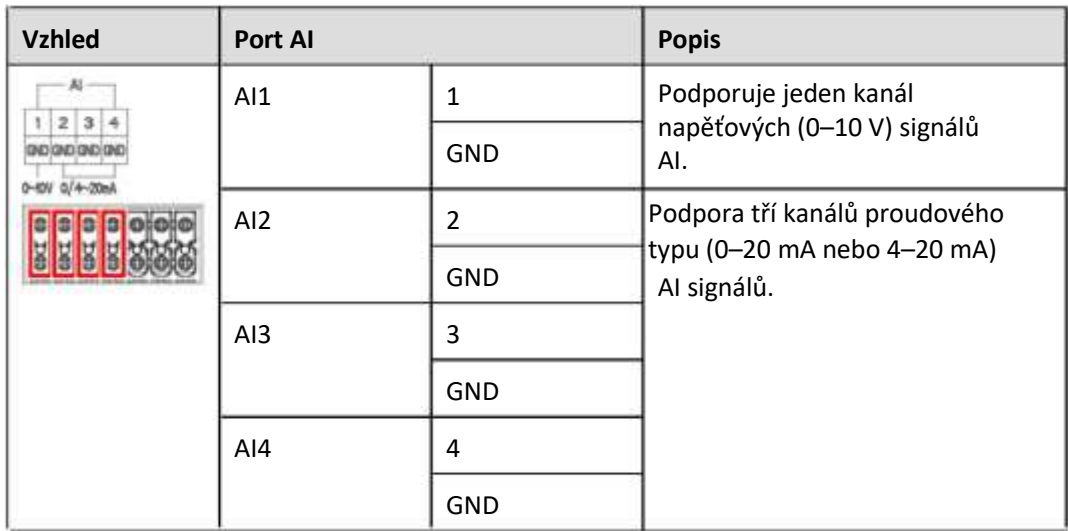

● DO porty: digitální výstupní porty, podporující dva reléové výstupy. Port DO podporuje signálové napětí maximálně 12 V.

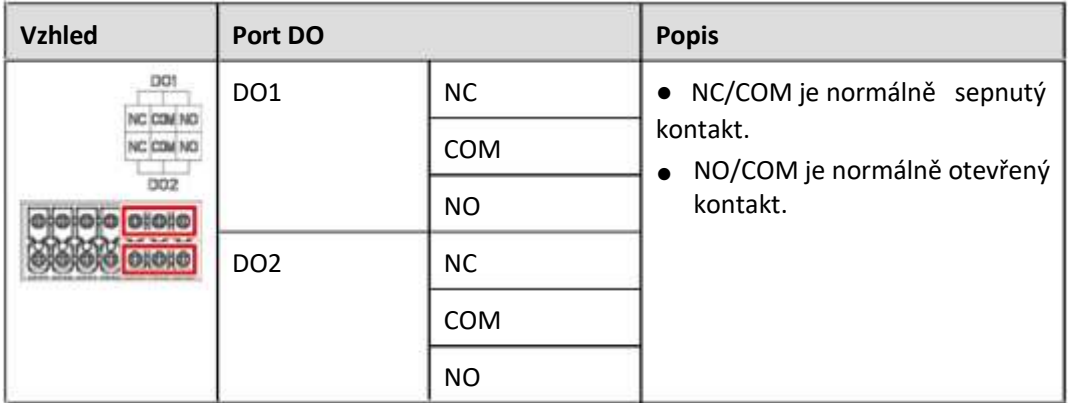

USB port: podporuje USB 2.0 pro připojení k USB flash disku.

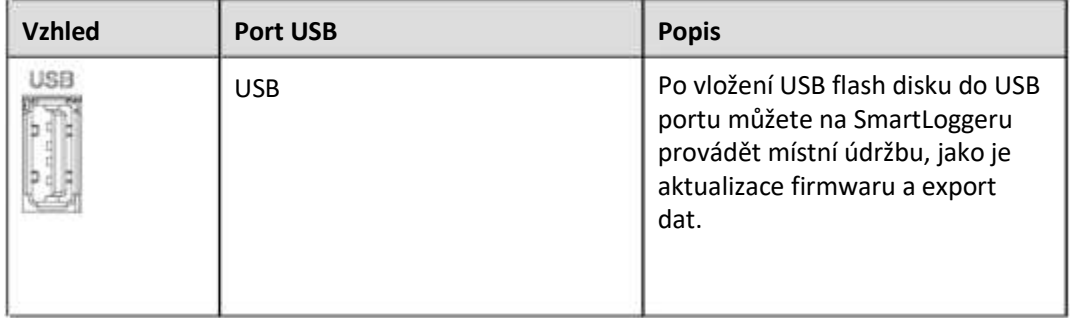

● COM porty: komunikační port RS485, podporující tři nezávislé kanály RS485 a přístup zařízení, která vyhovují protokolům Modbus-RTU, IEC103 nebo DL/T645.

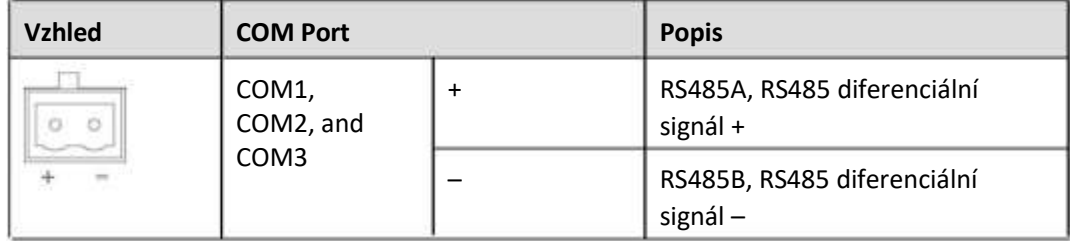

# **Napájecí porty**

Vstupní napájecí porty: Existují dva vstupní napájecí porty.

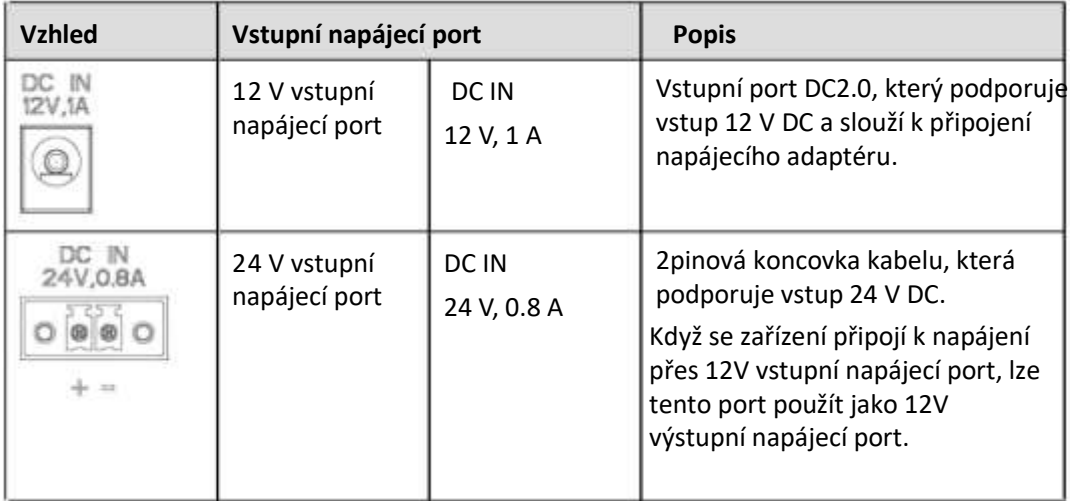

12 V výstupní napájecí port: K dispozici je jeden 12V výstupní napájecí port. Jeho maximální výstupní kapacita je 0,1 A. Port se používá k řízení cívky mezilehlého relé ve scénáři omezení exportu nebo akustického a vizuálního alarmu.

## **UPOZORNĚNÍ**

Vyberte mezirelé s volnoběžnou diodou v cívce. V opačném případě může dojít k poškození zařízení.

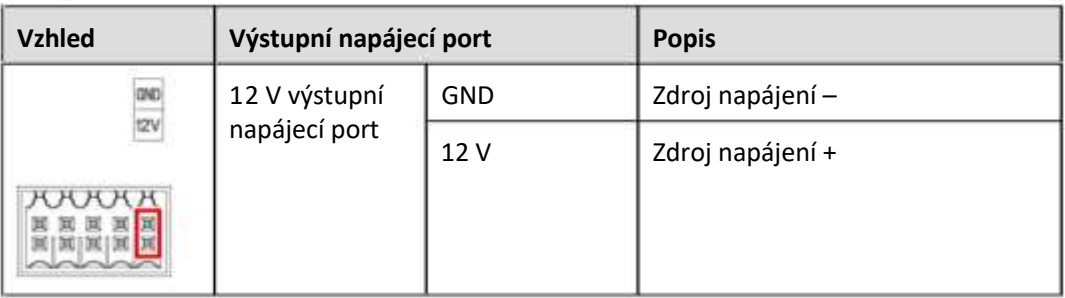

## <span id="page-27-0"></span>**Tlačítko**

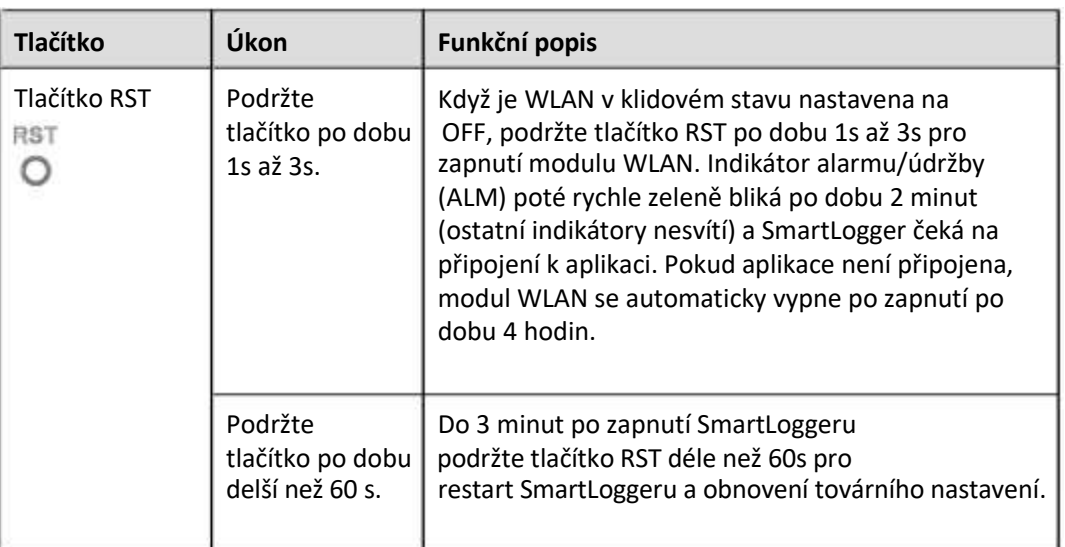

# **Rozměry**

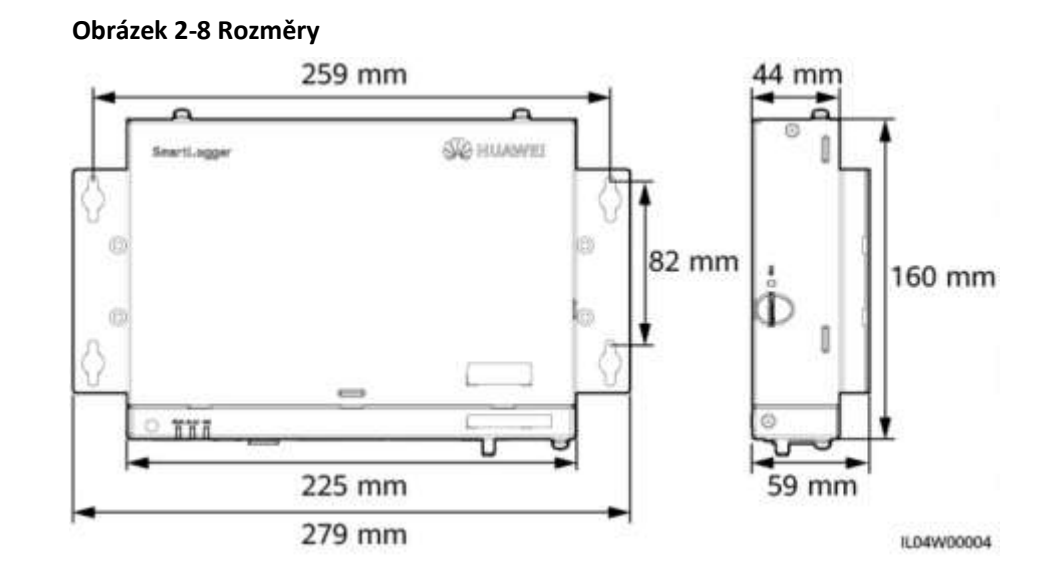

# **2.2 SmartModule**

# **2.2.1 Model**

# **Popis modelu**

Tento dokument pokrývá následující model SmartModule:

● SmartModule1000A01

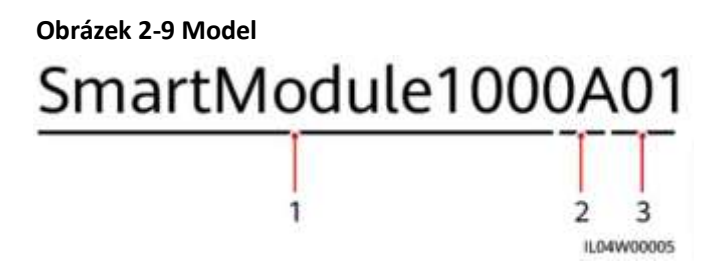

#### **Tabulka 2-3 Popis modelu**

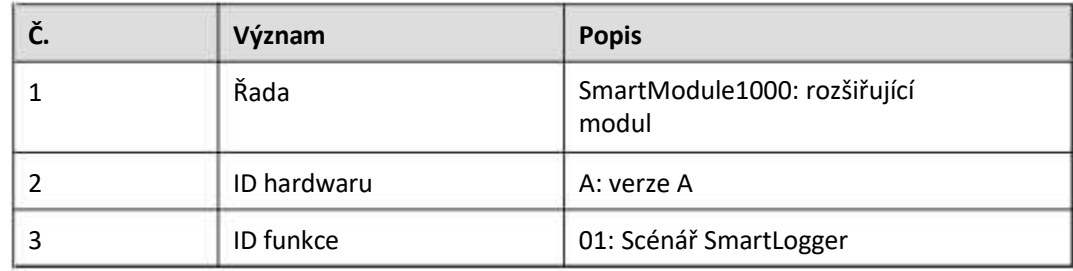

### **Identifikace modelu**

Model SmartModule si můžete prohlédnout na typovém štítku.

**Obrázek 2-10 Typový štítek**

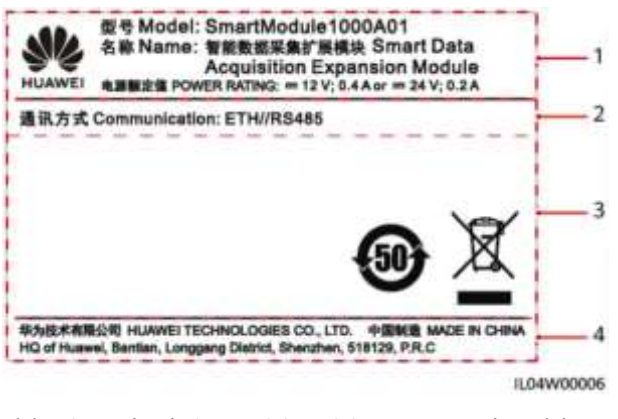

(1) Ochranná známka, model produktu a jmenovitý výkon (2) Komunikační režim

(3) Symboly shody (4) Název společnosti a místo výroby

**POZN.** 

Obrázek na typovém štítku je pouze orientační.

# <span id="page-29-0"></span>**2.2.2 Vytváření sítí**

#### **Funkce**

SmartModule je vyhrazené zařízení pro platformu monitorování a správy fotovoltaických energetických systémů. Konverguje porty, převádí protokoly a shromažďuje data pro zařízení ve fotovoltaických systémech. Rozšiřuje porty pro SmartLogger.

## **Vytváření sítí**

SmartModule platí pro FV systémy. Podporuje následující:

- Síť RS485, která umožňuje SmartModule připojit se k:
	- Zařízení Huawei, jako jsou solární střídače a PID moduly
	- solárním střídačům třetích stran, nástrojům pro monitorování prostředí (EMI), transformátorovým stanicím a měričům výkonu, které používají protokol Modbus-RTU
	- měričům výkonu, které používají protokol DL/T645
	- zařízením, která používají protokol IEC103
- SmartLogger lze připojit přes Ethernet.

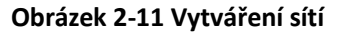

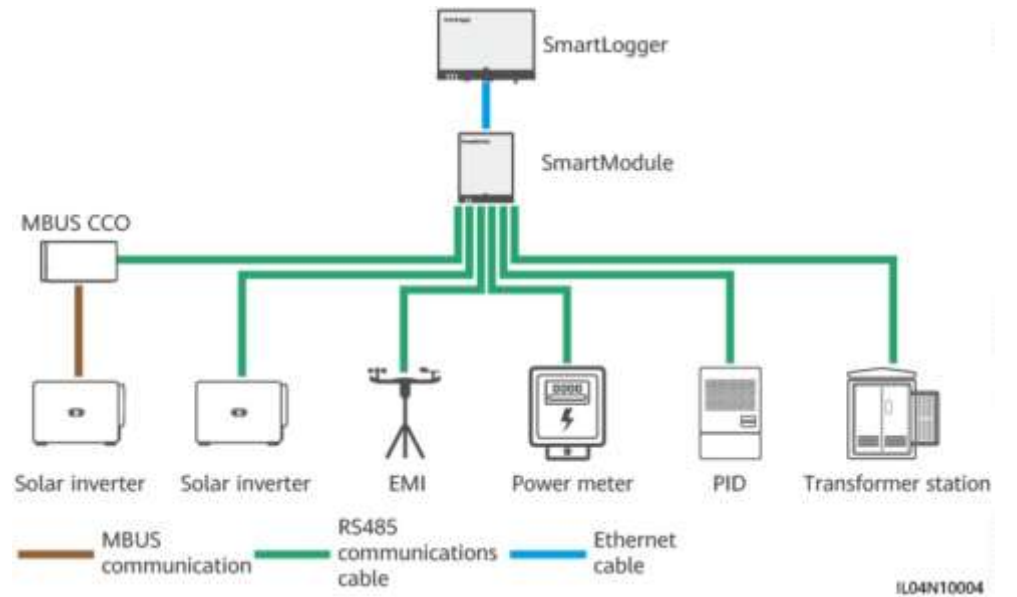

# <span id="page-30-0"></span>**2.2.3 Vzhled**

## **Vzhled**

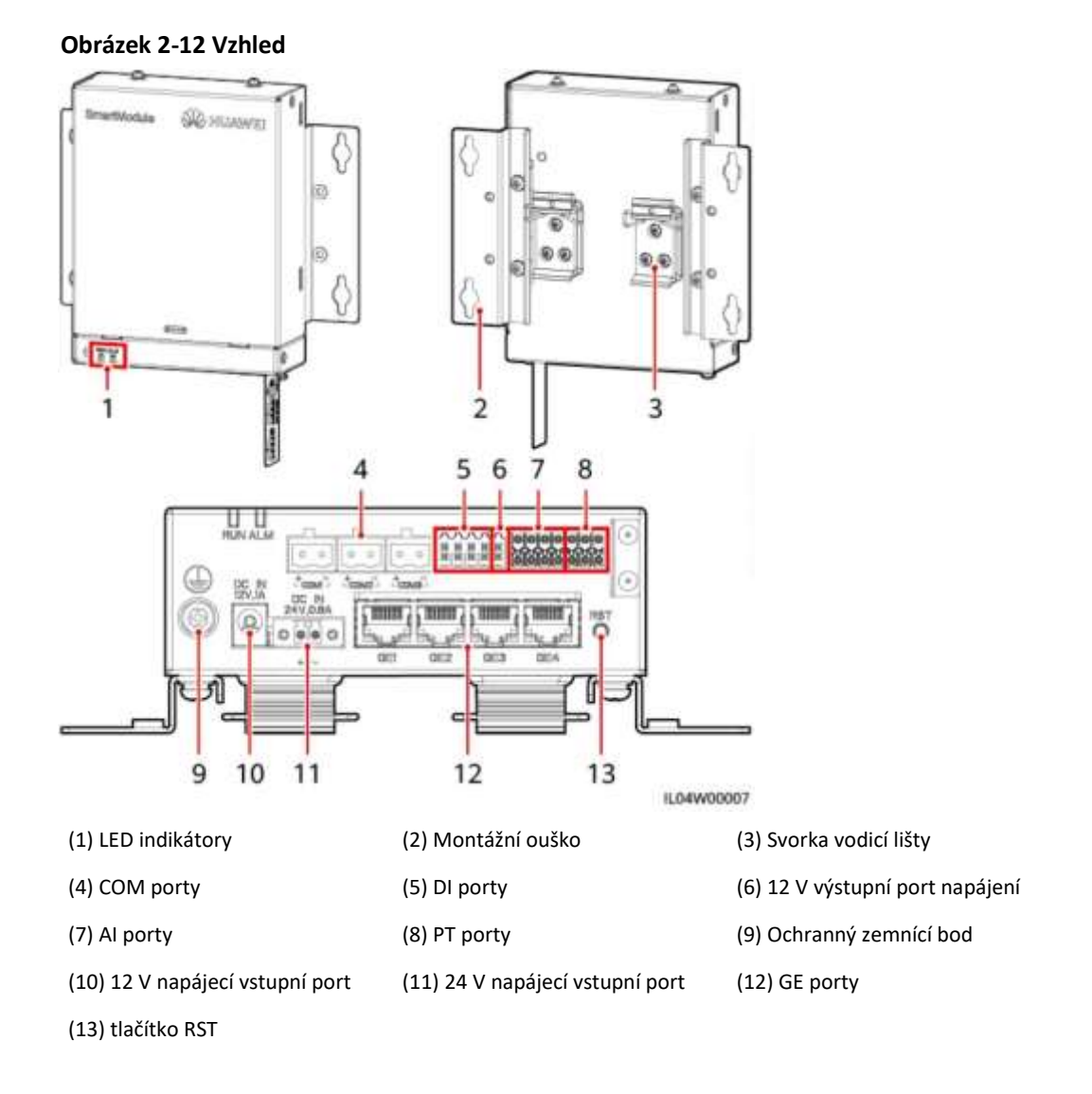

# **Indikátory**

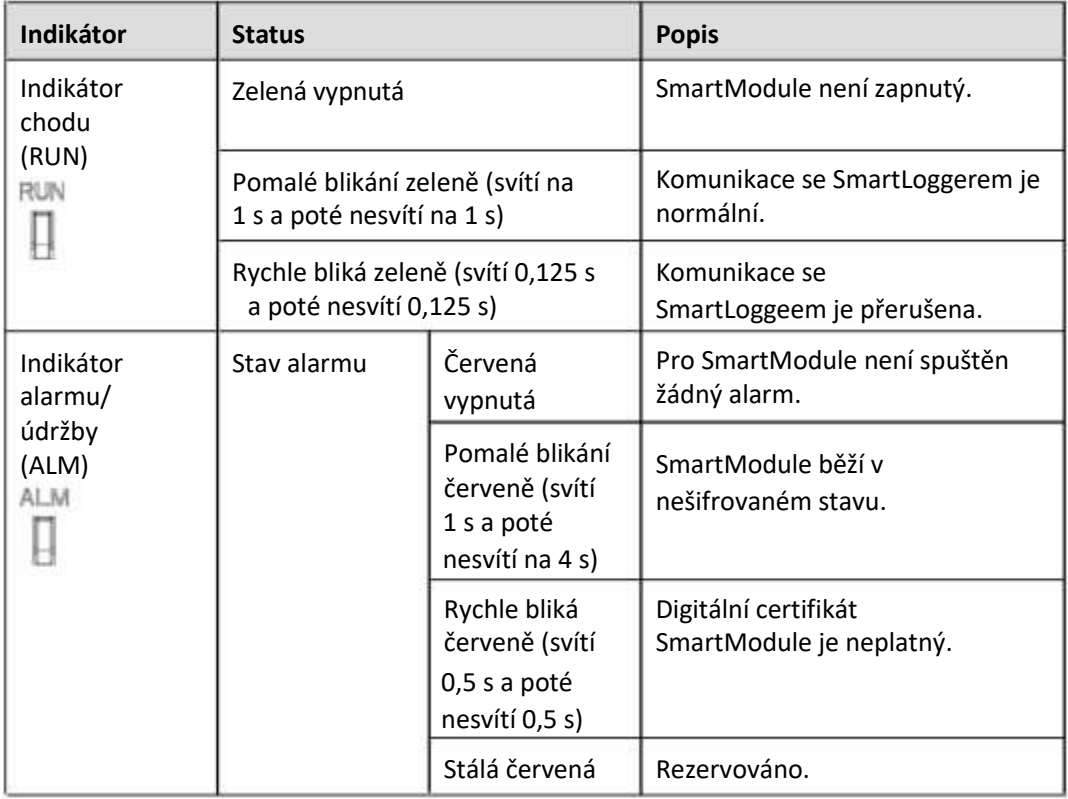

# **Komunikační porty**

● Porty GE: čtyři elektrické porty Ethernet. Připojte LAN port SmartLoggeru k jednomu GE portu SmartModulu pomocí ethernetového kabelu. SmartModule získá IP adresu ze serveru DHCP a automaticky se zaregistruje u SmartLoggeru. SmartLogger může využívat všechny komunikační porty SmartModulu.

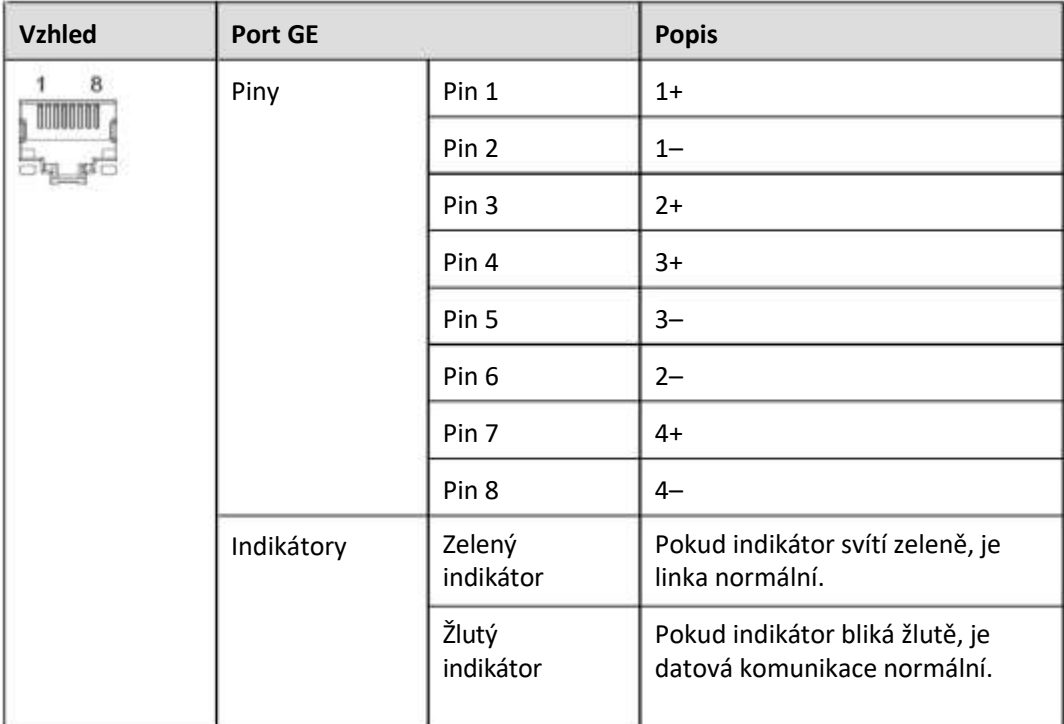

● DI porty: digitální vstupní porty, které se používají pro připojení k DI napájecí síti plánovací příkazy nebo alarmové signály.

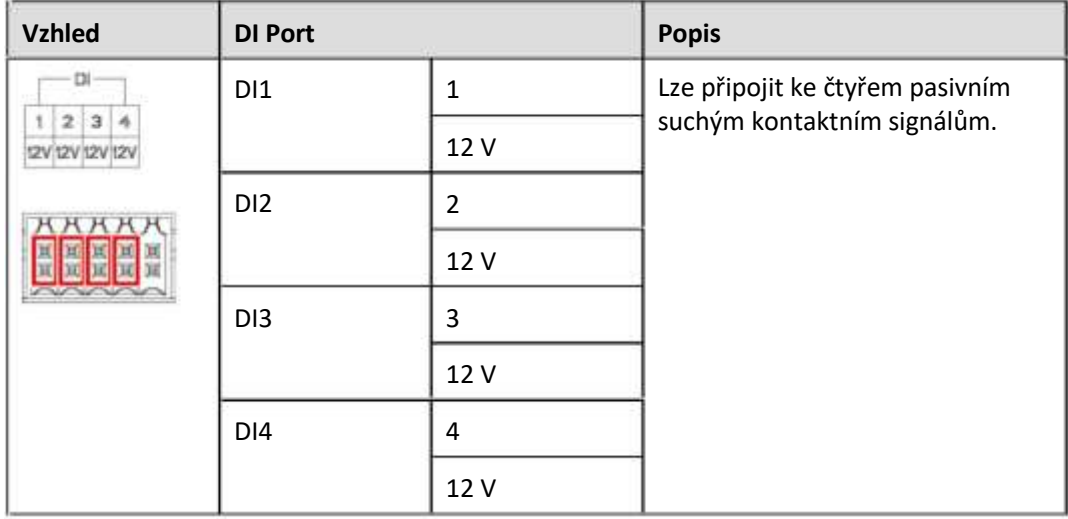

● Porty AI: analogové vstupní porty, které se používají k připojení k plánovacím příkazům energetické sítě AI nebo senzorům monitorování prostředí.

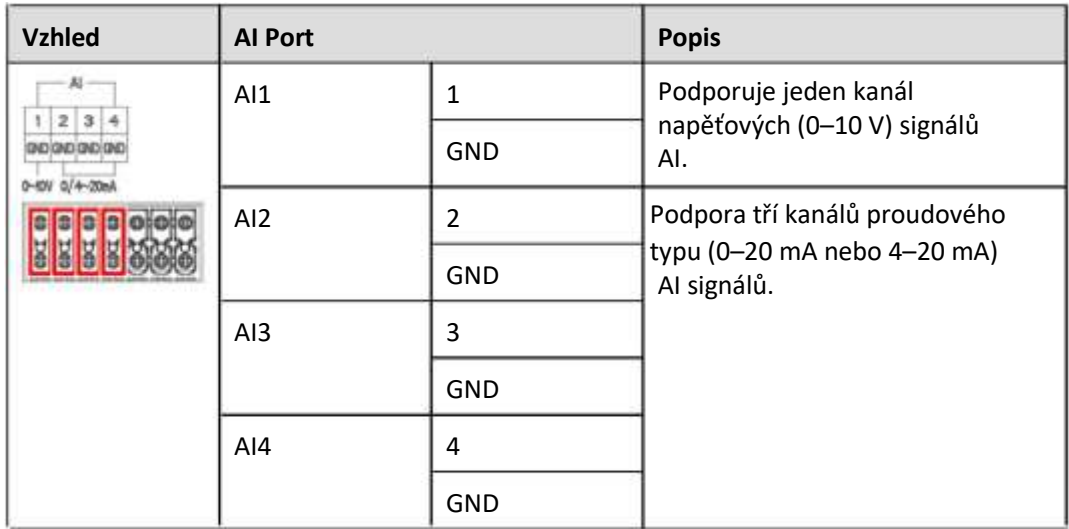

PT porty: lze připojit ke dvěma teplotním senzorům PT100/PT1000.

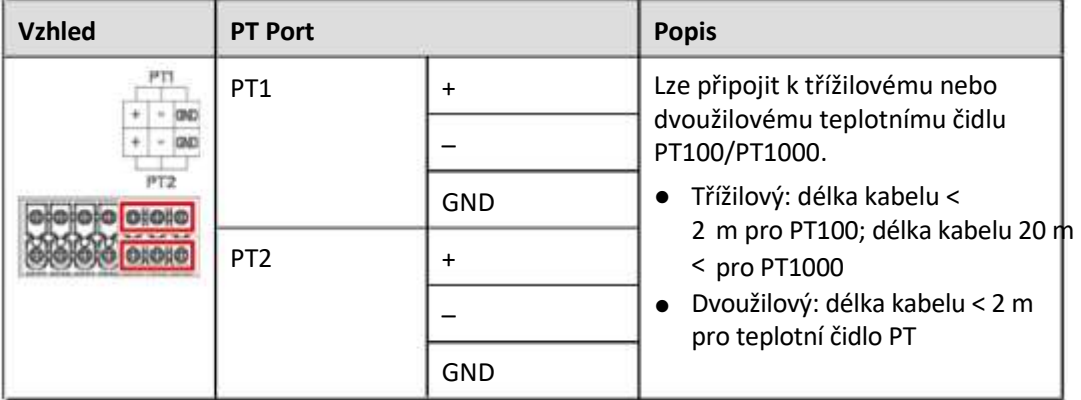

● COM porty: komunikační port RS485, podporující tři nezávislé kanály RS485 a přístup zařízení, která vyhovují protokolům Modbus-RTU, IEC103 nebo DL/T645.

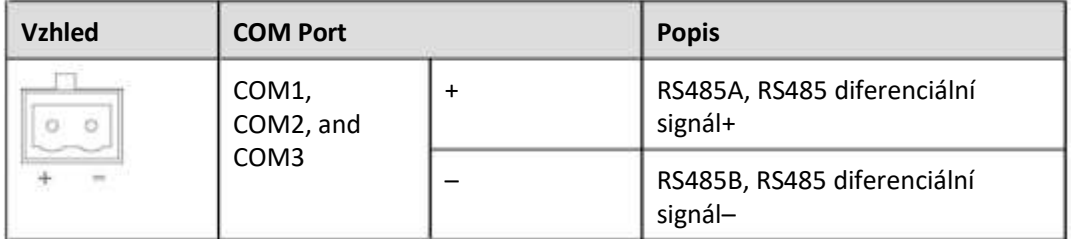

### **Napájecí porty**

● Vstupní napájecí porty: Existují dva vstupní napájecí porty.

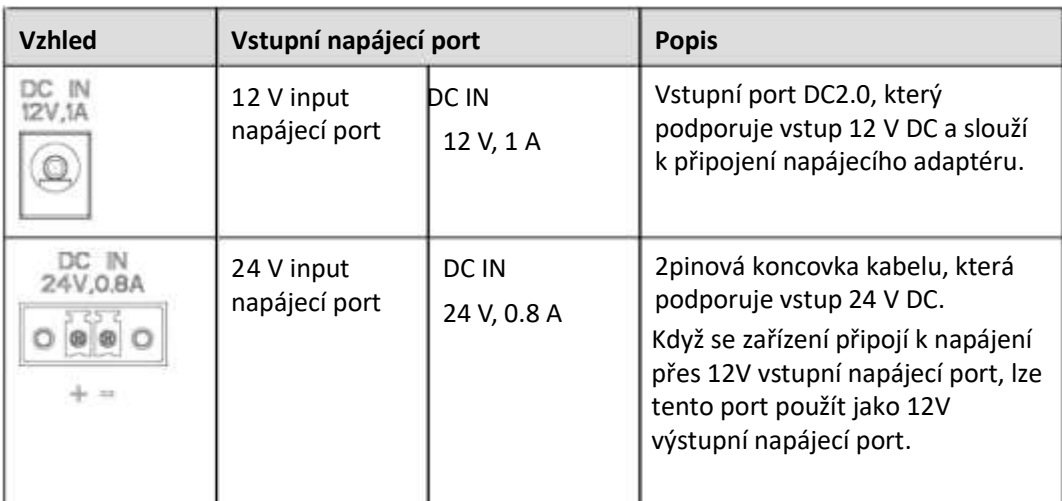

● 12 V výstupní napájecí port: K dispozici je jeden 12V výstupní napájecí port. Jeho maximální výstupní kapacita je 0,1 A. Port se používá k řízení cívky mezilehlého relé ve scénáři omezení exportu nebo akustického a vizuálního alarmu.

## **UPOZORNĚNÍ**

Vyberte mezirelé s volnoběžnou diodou v cívce. V opačném případě může dojít k poškození zařízení.

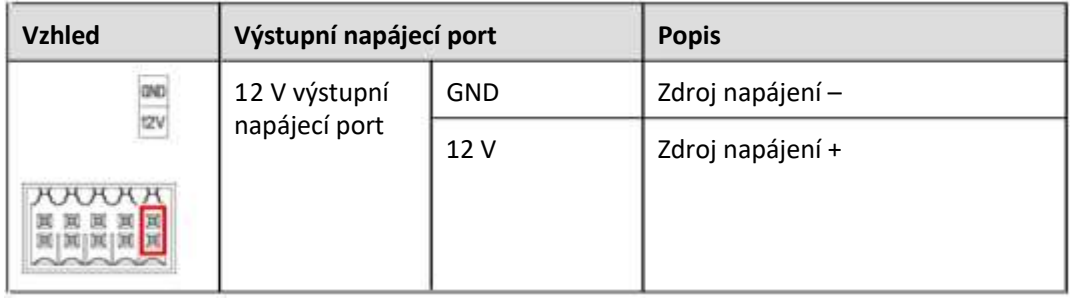

## **Tlačítko**

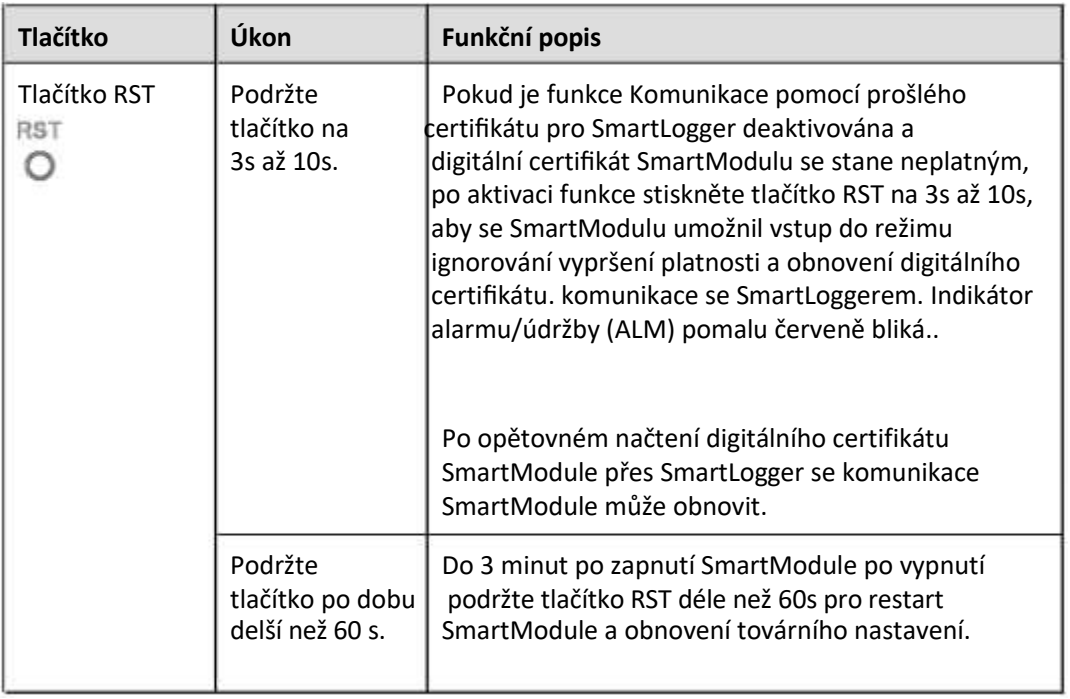

# **Rozměry**

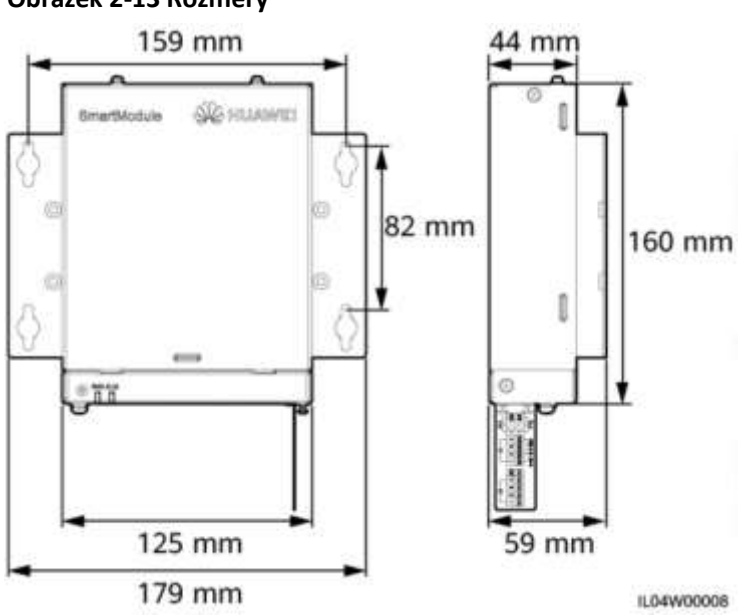

**Obrázek 2-13 Rozměry**
# 3 **Instalace zařízení**

## **3.1 Kontrola před instalací**

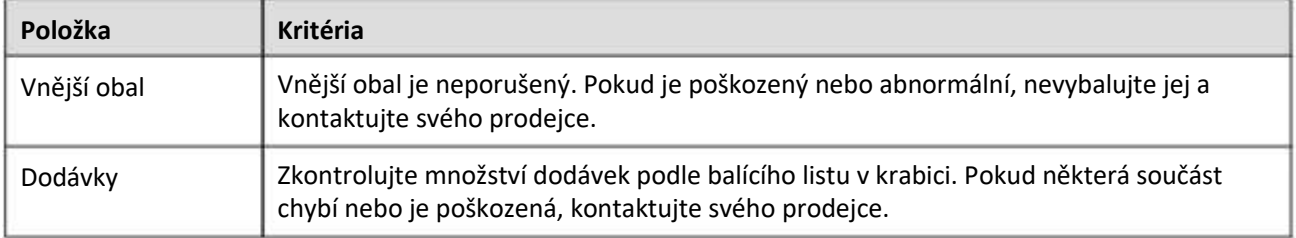

## **3.2 Nástroje**

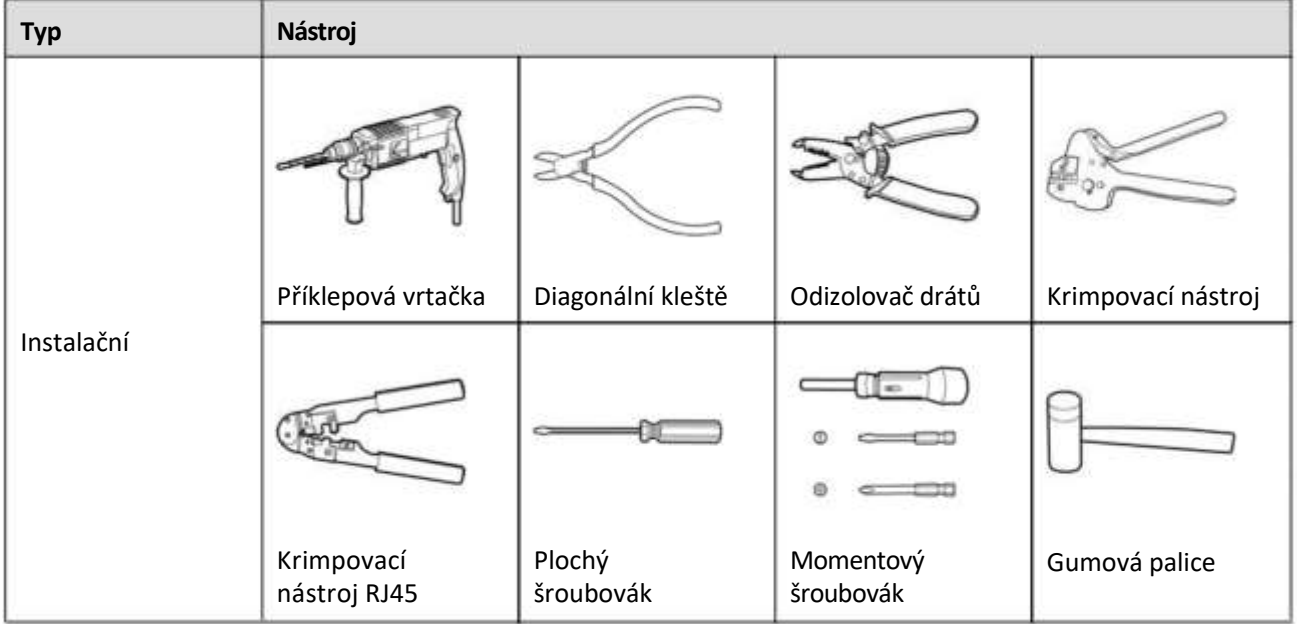

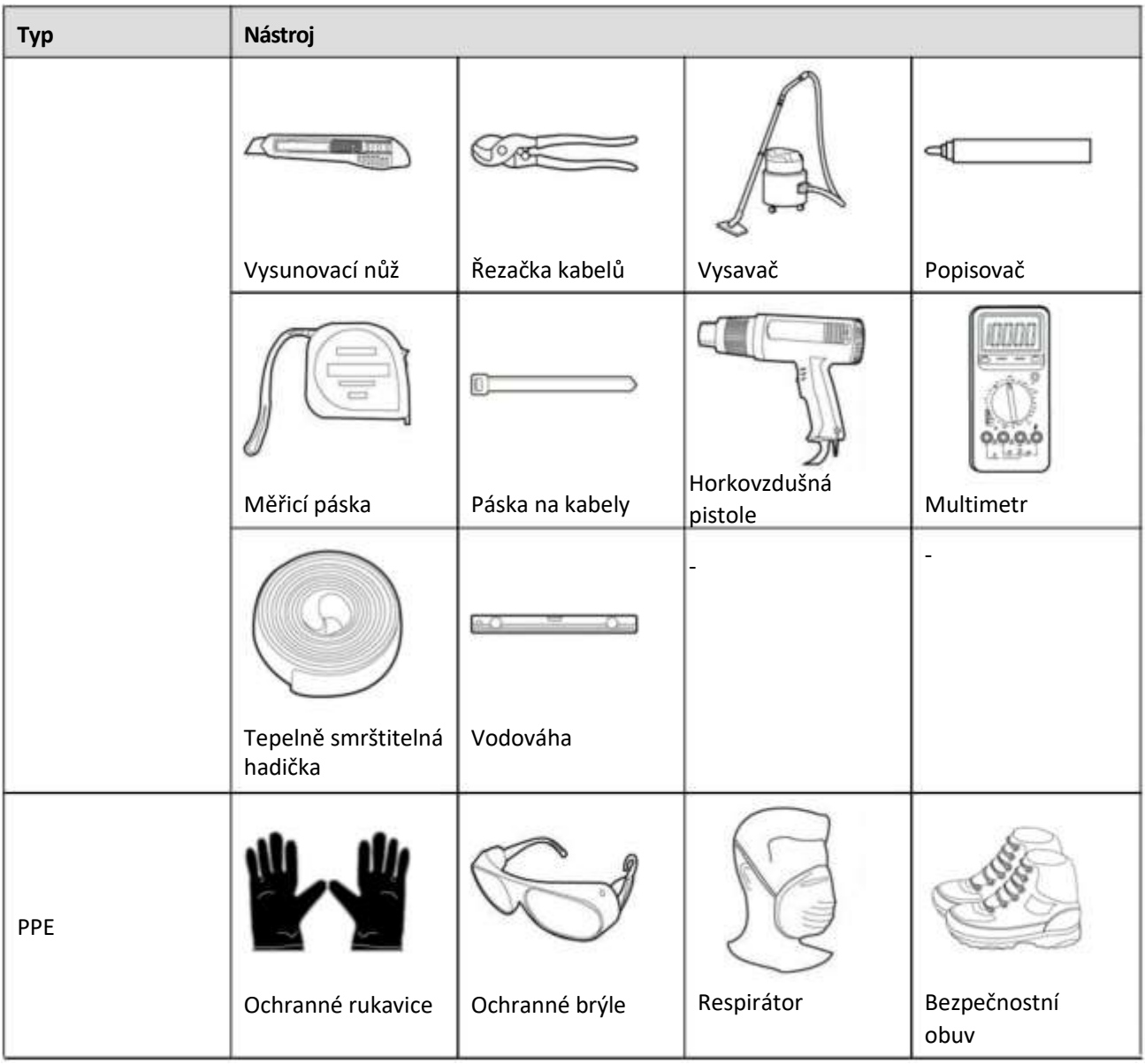

## **3.3 Požadavky na instalaci**

#### **UPOZORNĚNÍ**

- Neinstalujte SmartLogger v oblastech s hořlavými a výbušnými materiály a přímým slunečním zářením.
- SmartLogger by měl být instalován ve správné výšce, aby se usnadnil provoz a údržba.

#### **Obrázek 3-1 Montážní poloha**

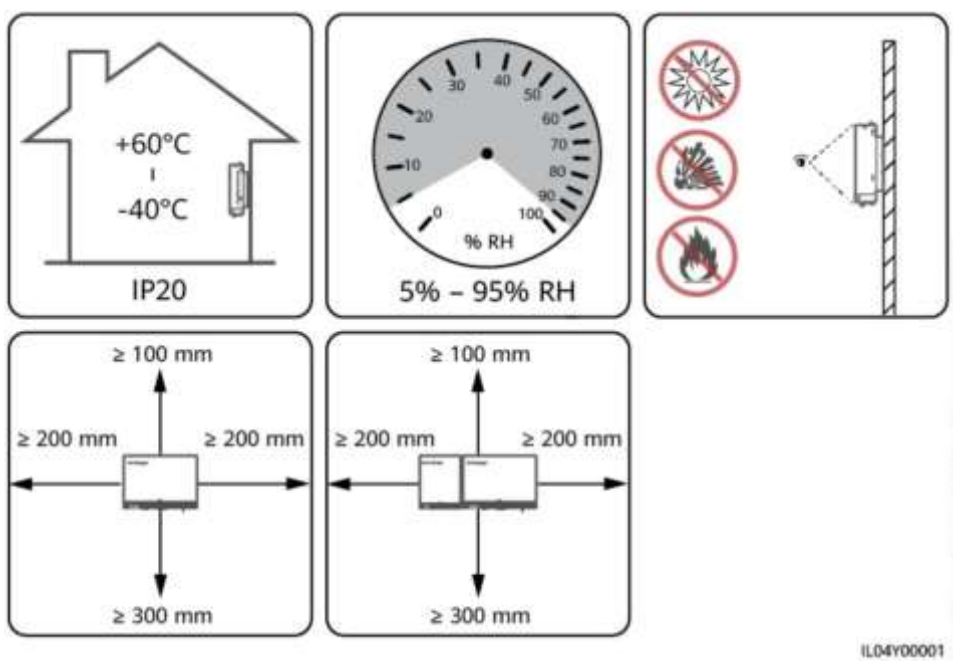

## **3.4 Instalace SmartLoggeru**

SmartLogger lze namontovat na stěnu nebo na vodicí lištu.

#### **Montáž na stěnu**

#### **VAROVÁNÍ**

- Vyvarujte se vrtání otvorů do vodovodního potrubí a napájecích kabelů uložených ve zdi.
- Nainstalujte SmartLogger na rovnou a bezpečnou vnitřní stěnu.
- Při montáži SmartLoggeru na stěnu zajistěte, aby oblast připojení kabelu směřovala dolů, aby se usnadnilo připojení kabelu a údržba.
- Doporučujeme vám použít závitořezné šrouby a expanzní trubky dodávané se SmartLoggerem.

#### **Obrázek 3-2 Montáž na stěnu**

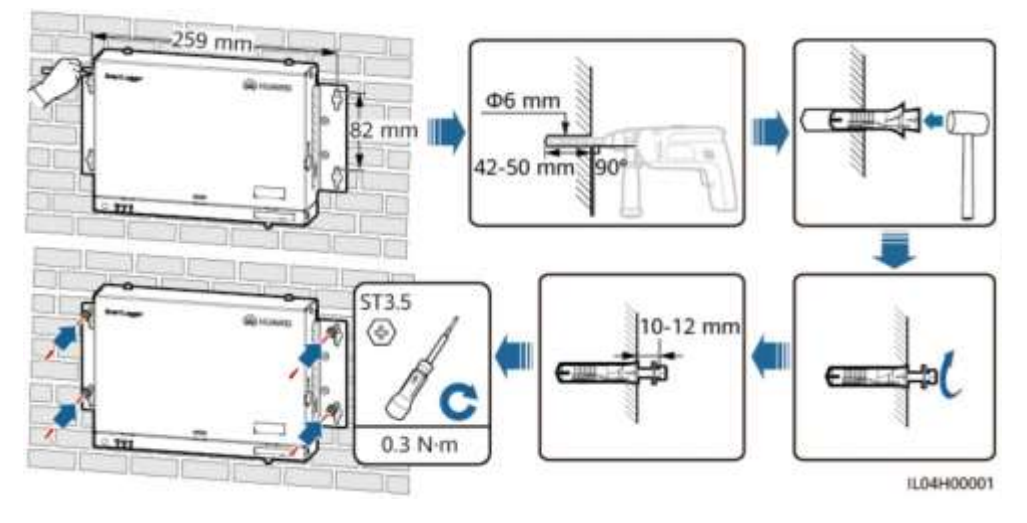

#### **Montáž na vodicí lištu**

Připravte si standardní vodicí lištu 35 mm sami. Ujistěte se, že vodicí lišta:

- Má dostatečnou délku pro zajištění SmartLoggeru. Doporučená účinná délka je 230 mm nebo větší.
- Před instalací SmartLoggeru bylo zajištěno.

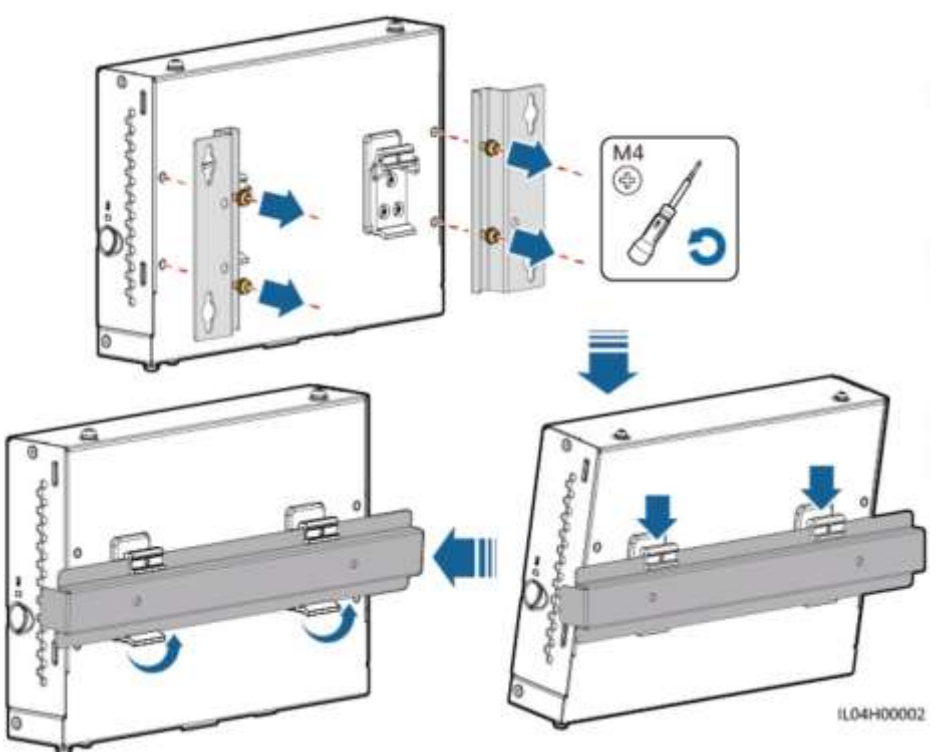

#### **Obrázek 3-3 Montáž na vodicí lištu**

## **3.5 Instalace SmartLoggeru a SmartModule**

Spojte SmartLogger a SmartModule a nainstalujte je na zeď nebo podél vodicí lišty.

#### **Montáž na stěnu**

#### **VAROVÁNÍ**

Vyvarujte se vrtání otvorů do vodovodního potrubí a napájecích kabelů uložených ve zdi.

**Krok 1** Zkombinujte SmartLogger a SmartModule.

#### **FILE** POZN.

Pokud byly SmartLogger a SmartModule před dodáním zkombinovány, tento krok přeskočte.

#### **Obrázek 3-4 Připojení SmartLoggeru k SmartModulu pomocí spojovací desky**

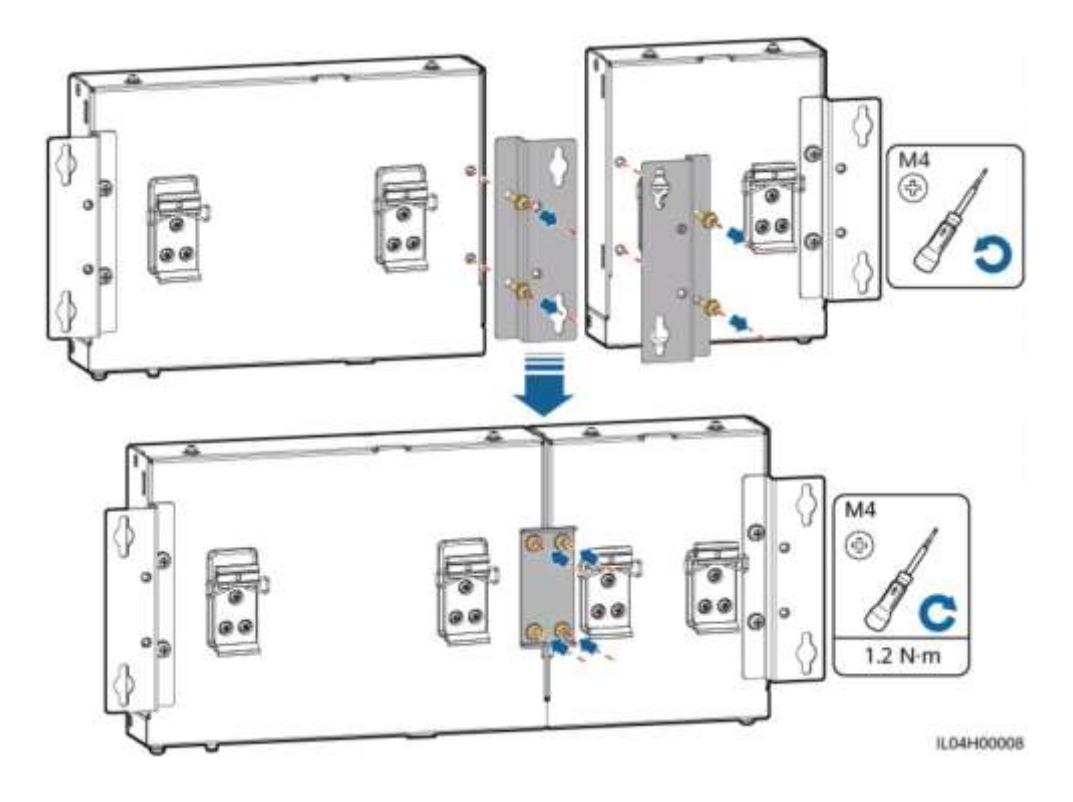

#### **Krok 2** Nainstalujte SmartLogger a SmartModule.

#### **Obrázek 3-5 Montáž na stěnu**

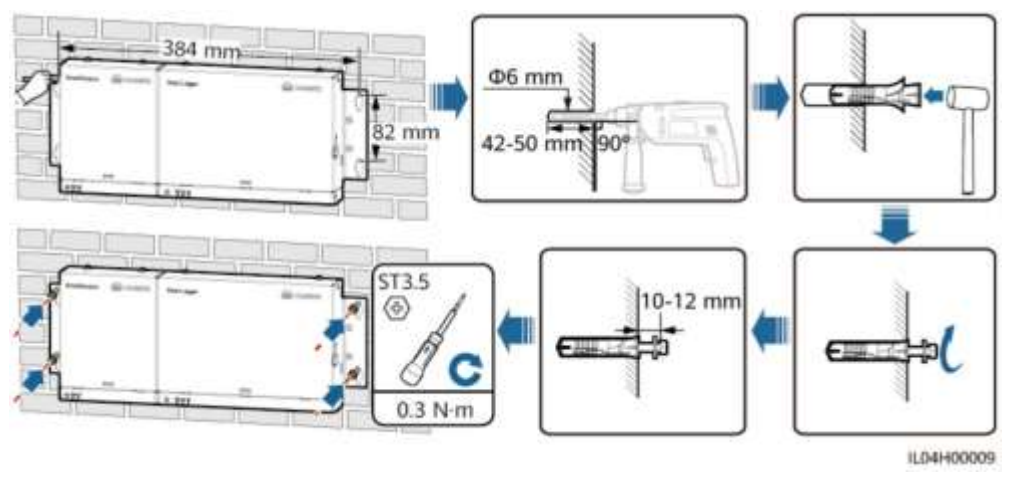

#### **----Konec**

#### **Montáž na vodicí lištu (samostatně)**

Připravte si standardní vodicí lištu 35 mm sami. Ujistěte se, že vodicí lišta:

- Má dostatečnou délku pro zajištění SmartLogger a SmartModule. Doporučená účinná délka je 360 mm nebo větší.
- Byla zabezpečena ještě před instalací SmartLogger a SmartModule.

**POZN.**

Ujistěte se, že slot pro SIM kartu na SmartLoggeru není blokován.

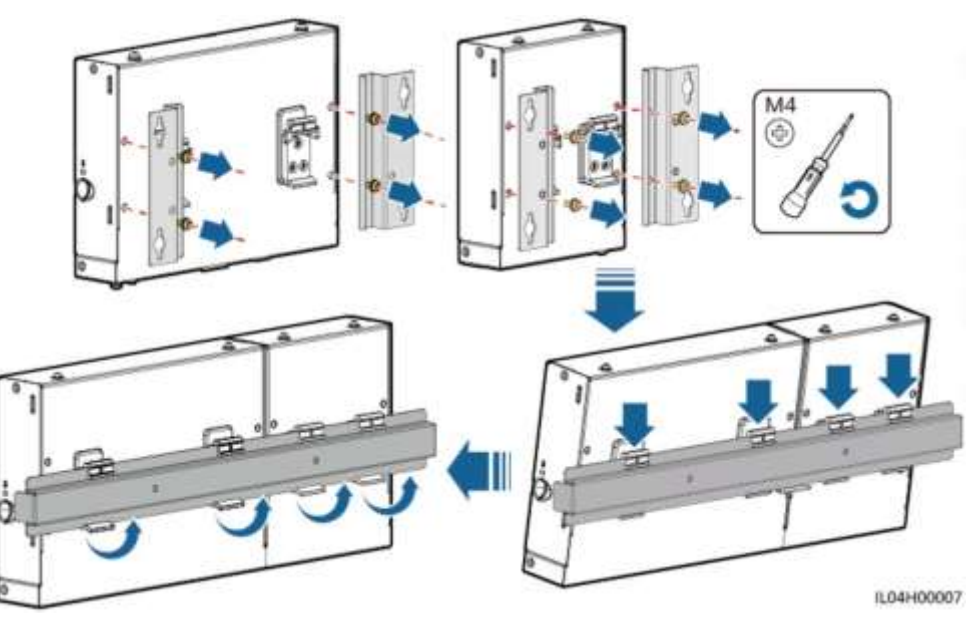

#### **Obrázek 3-6 Montáž na vodicí lištu**

### **Montáž na vodicí lištu (kombinovaná)**

Připravte si standardní vodicí lištu 35 mm sami. Ujistěte se, že vodicí lišta:

- Má dostatečnou délku pro zajištění SmartLogger a SmartModule. Doporučená účinná délka je 360 mm nebo větší.
- Byla zabezpečena ještě před instalací SmartLogger a SmartModule.

**POZN.**

Ujistěte se, že slot pro SIM kartu na SmartLoggeru není blokován.

**Krok 1** Zkombinujte SmartLogger a SmartModule.

**FIL** POZN.

Pokud byly SmartLogger a SmartModule před dodáním zkombinovány, stačí odstranit montážní očka a středové svorky vodicích lišt. K propojení SmartLoggeru a SmartModulu nepotřebujete použít spojovací desku.

#### **Obrázek 3-7 Připojení SmartLoggeru k SmartModulu pomocí spojovací desky**

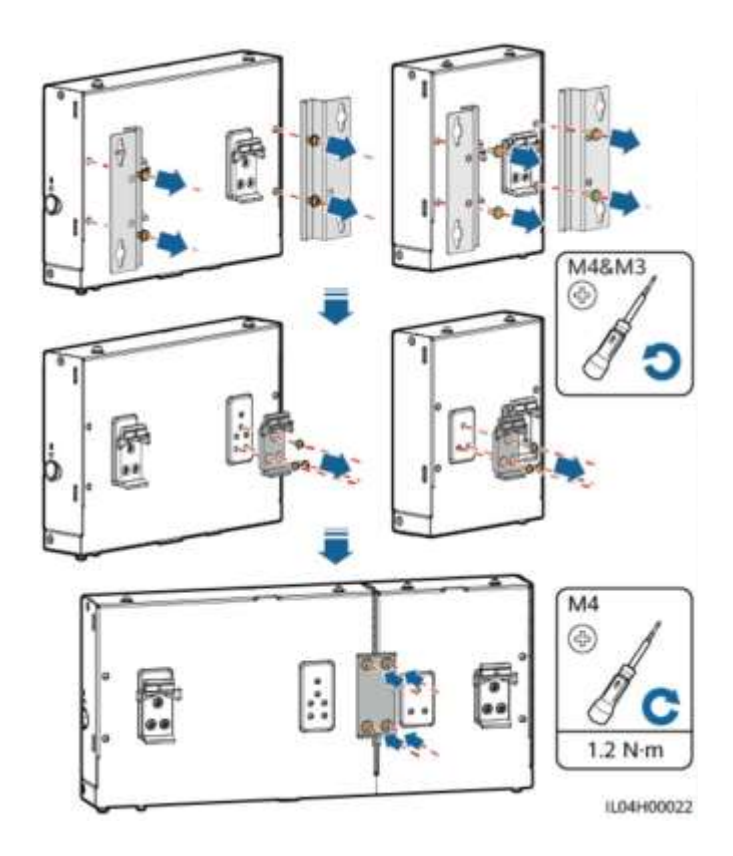

**Krok 2** Nainstalujte SmartLogger a SmartModule.

#### **Obrázek 3-8 Montáž na vodicí lištu**

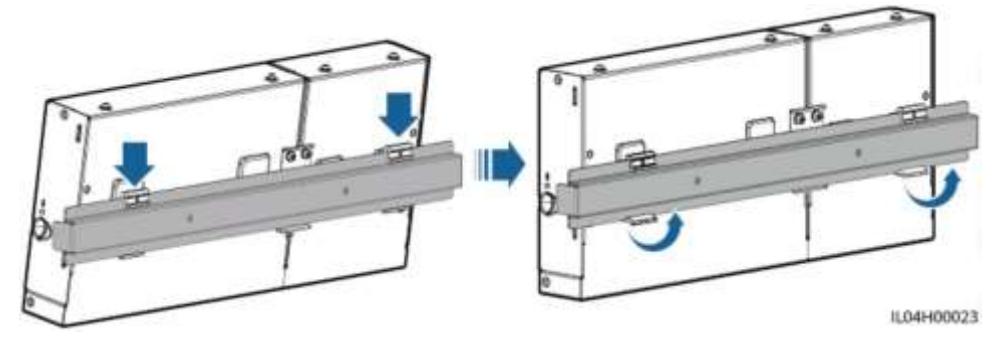

----Konec

## **3.6 Instalace napájecího adaptéru**

Napájecí adaptér lze nainstalovat na zeď nebo rovnou plochu.

Pokud SmartLogger vyžaduje napájecí adaptér pro napájení, nainstalujte napájecí adaptér.

#### **Montáž na stěnu**

Doporučuje se, aby byl napájecí adaptér nainstalován na pravou stranu SmartLoggeru. Udržujte port napájecího kabelu směrem nahoru.

#### **VAROVÁNÍ**

Vyvarujte se vrtání otvorů do vodovodního potrubí a napájecích kabelů uložených ve zdi.

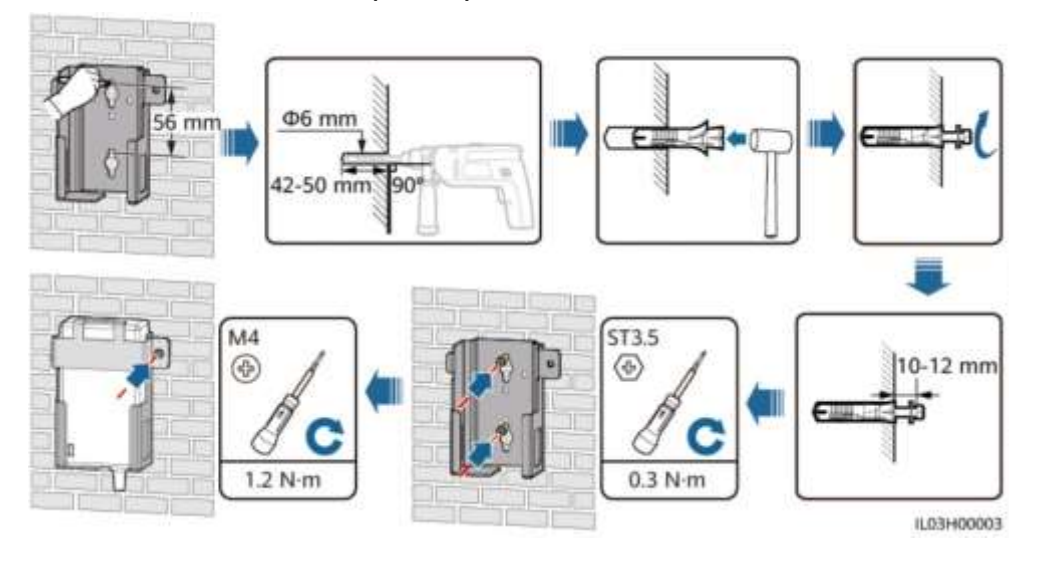

#### **Obrázek 3-9 Instalace na zeď (režim 1)**

#### **Obrázek 3-10 Instalace na zeď (režim 2)**

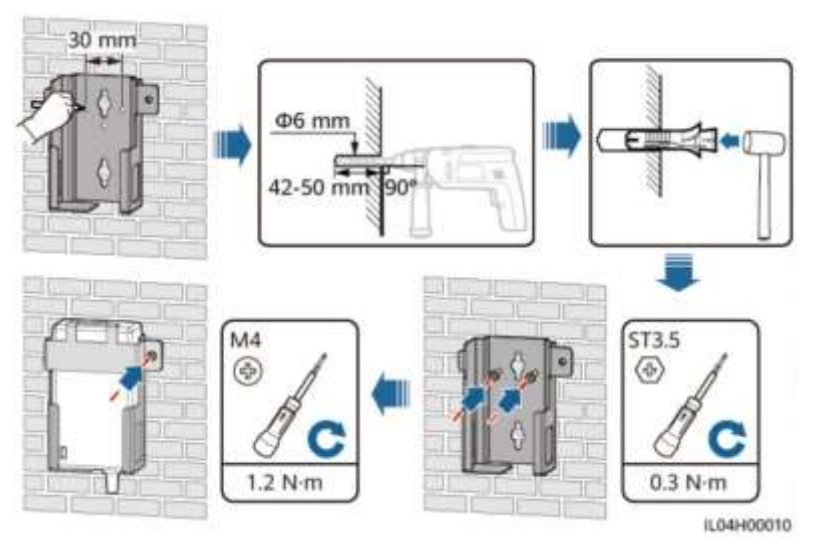

#### **Plochá instalace na povrch**

Nainstalujte napájecí adaptér na rovný povrch. Tato část popisuje, jak nainstalovat napájecí adaptér na horní část SmartLoggeru.

**Krok 1** Umístěte napájecí adaptér vodorovně na horní část SmartLoggeru.

#### **UPOZORNĚNÍ**

- Ujistěte se, že indikátor napájecího adaptéru směřuje nahoru nebo ven.
- Ujistěte se, že je adaptér bezpečně nainstalován.
- **Krok 2** Naplánujte si trasu kabelu napájecího adaptéru, abyste zajistili správnou instalaci SIM karty.

#### **Obrázek 3-11 Montáž na plochý povrch**

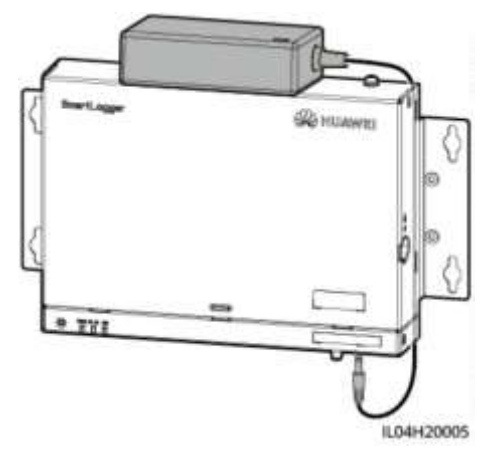

**----Konec**

# 4 **Kabelová připojení**

## **4.1 Připojení kabelů k SmartLoggeru**

## **4.1.1 Příprava kabelů**

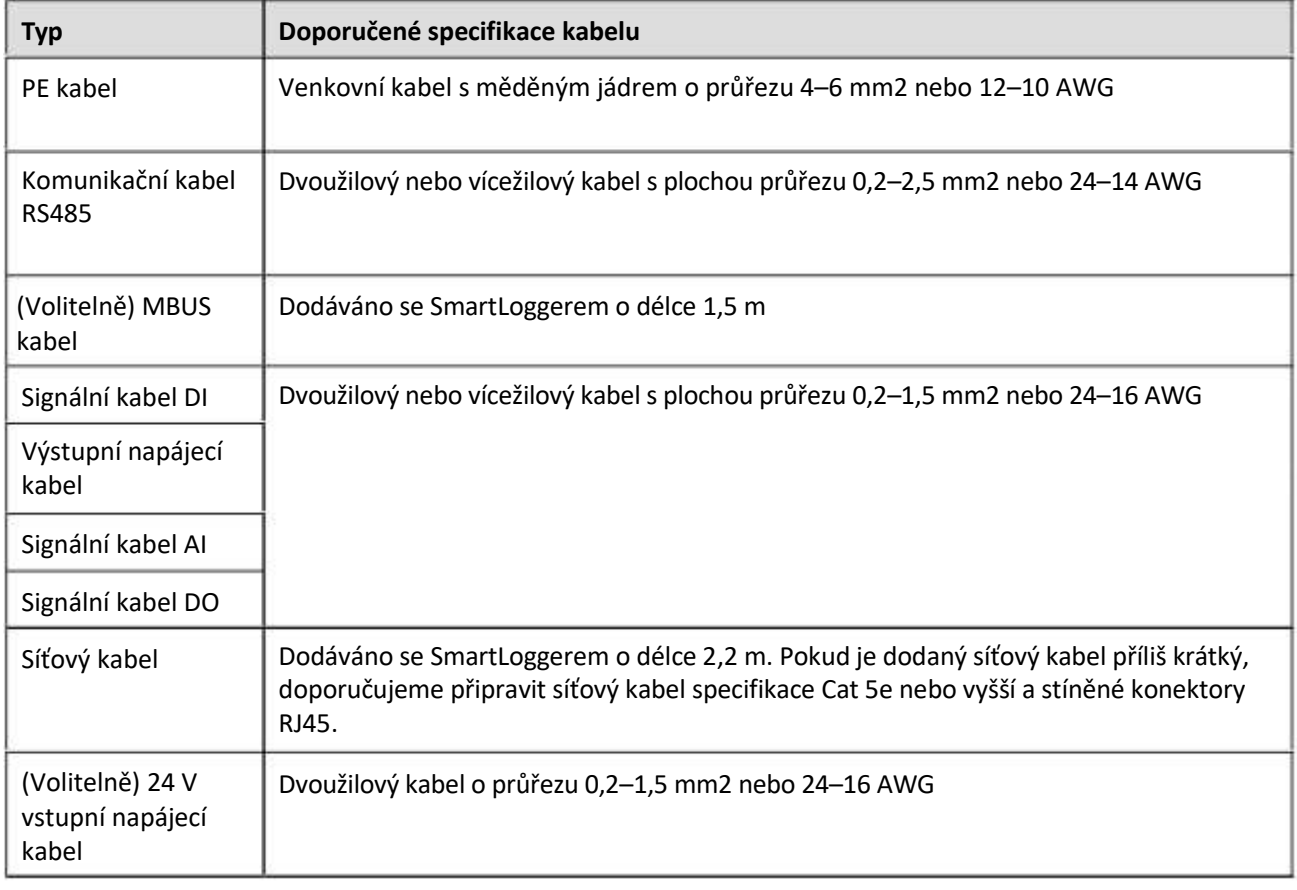

## **4.1.2 Připojení PE kabelu**

#### **Postup**

**Krok 1** Připojení PE kabelu.

#### **Obrázek 4-1 Připojení PE kabelu**

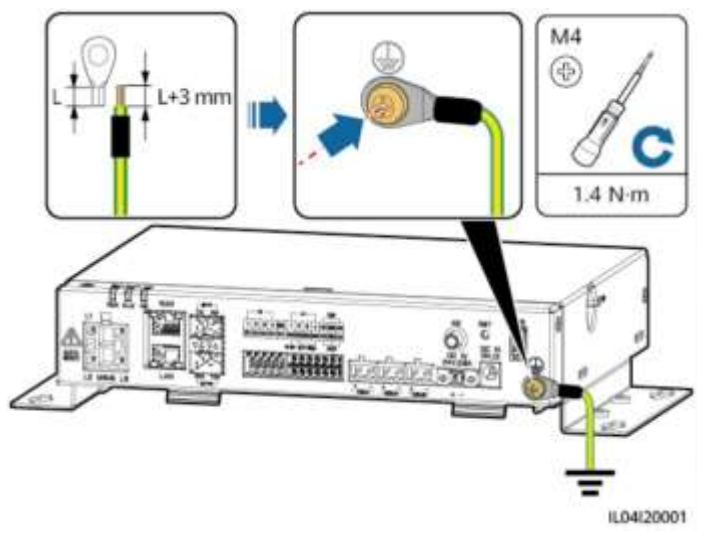

**----Konec**

## **4.1.3 Připojení komunikačního kabelu RS485**

#### **Kontext**

- SmartLogger se může připojit ke komunikačním zařízením RS485, jako je solární střídač, nástroj pro monitorování prostředí (EMI), měřič výkonu a PID přes COM port.
- Ujistěte se, že RS485+ je připojeno ke COM+ zařízení SmartLogger a RS485– je připojeno ke COM– zařízení SmartLogger.

#### **Postup**

**Krok 1** Připojte komunikační kabel RS485.

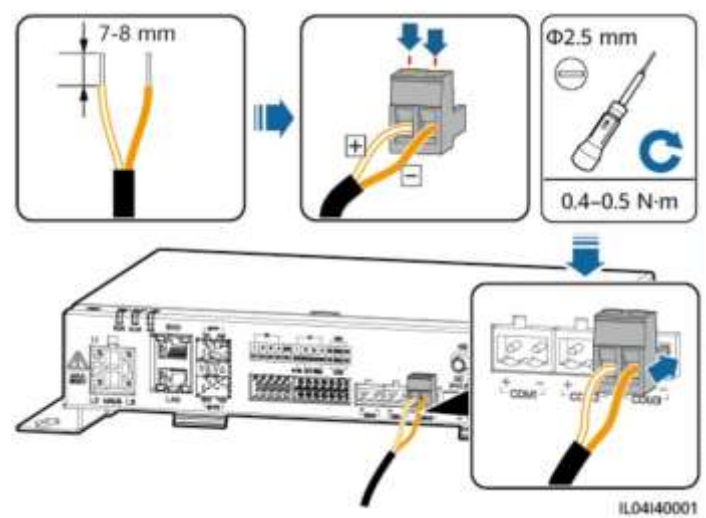

#### **Obrázek 4-2 Připojení komunikačního kabelu RS485**

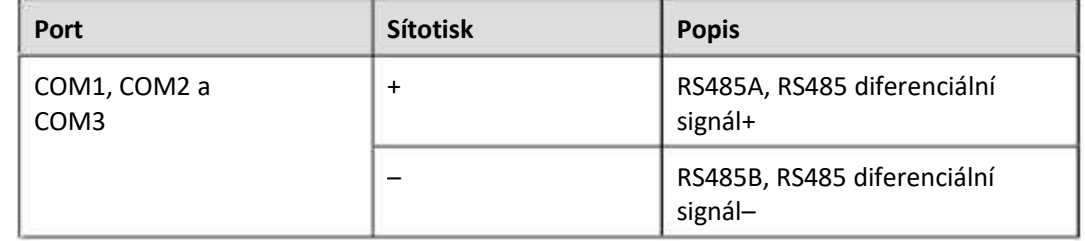

**Krok 2** Pokud je třeba zařízení kaskádovat, dejte je do kaskády a poté je připojte k SmartLoggeru.

#### **UPOZORNĚNÍ**

- Ke každé trase RS485 se doporučuje připojit méně než 30 zařízení.
- Přenosová rychlost, komunikační protokol a režim parity všech zařízení na kaskádové lince RS485 musí být stejné jako u COM portu na SmartLoggeru.

#### **Obrázek 4-3 Kaskádové připojení**

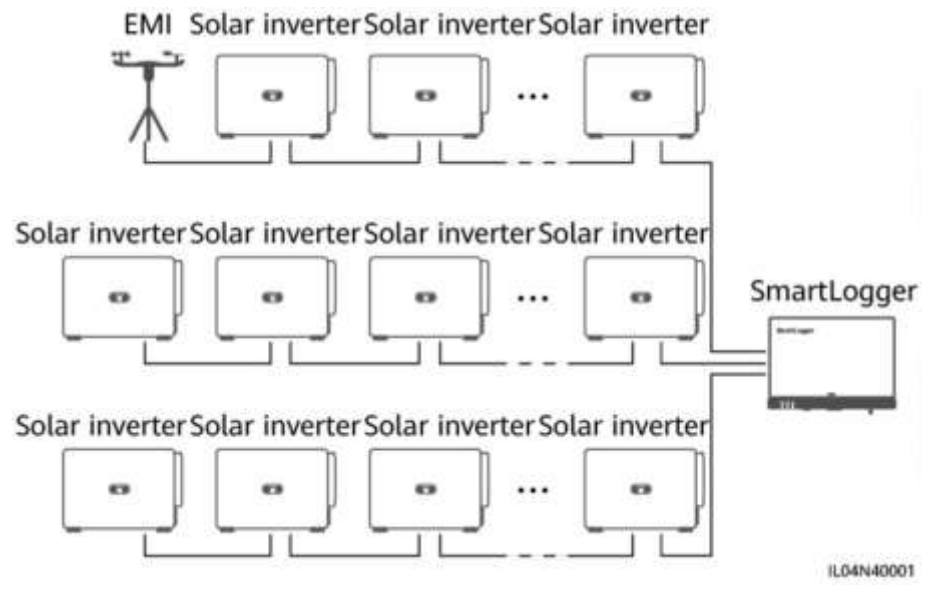

**----Konec**

### **4.1.4 Připojení MBUS kabelu**

#### **Kontext**

Pokud SmartLogger i solární střídač podporují MBUS, lze SmartLogger připojit k solárnímu střídači pomocí AC napájecího kabelu. V tomto případě není nutné připojovat komunikační kabel RS485 k solárnímu střídači.

Pokud SmartLogger používá jako komunikační kabel AC napájecí kabel, je třeba nainstalovat MCB a nožový pojistkový spínač, aby se zabránilo poškození zařízení v případě zkratu.

#### **UPOZORNĚNÍ**

Jmenovitý výkon FV systému připojeného k portu MBUS na SmartLoggeru musí být větší než 75 kW.

#### **Obrázek 4-4 Síť MBUS**

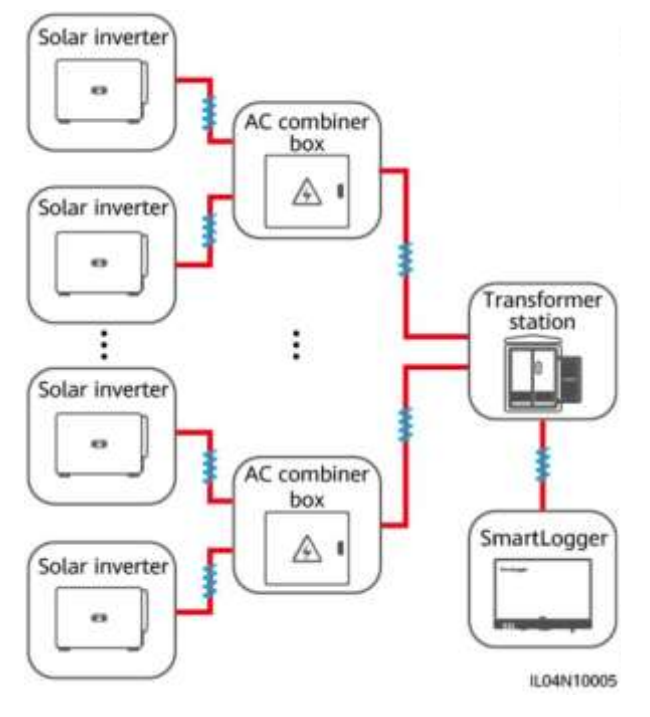

#### **Postup**

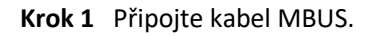

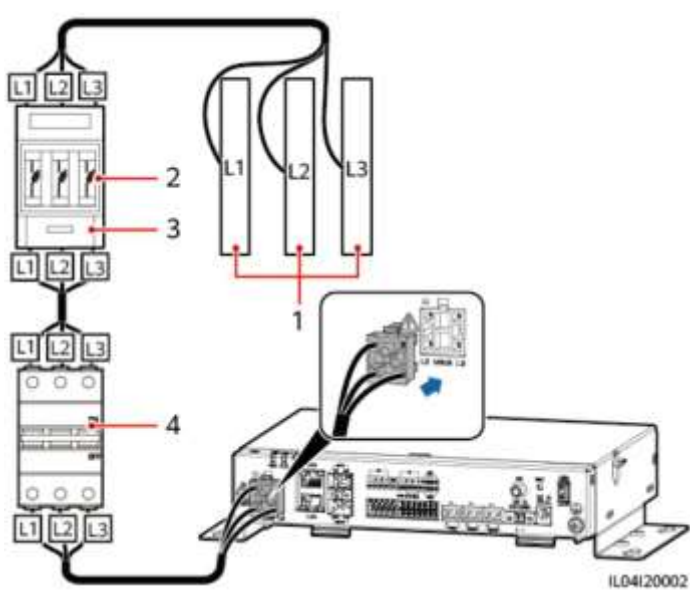

#### **Obrázek 4-5 Připojení MBUS kabelu**

#### **Tabulka 4-1 Komponenty**

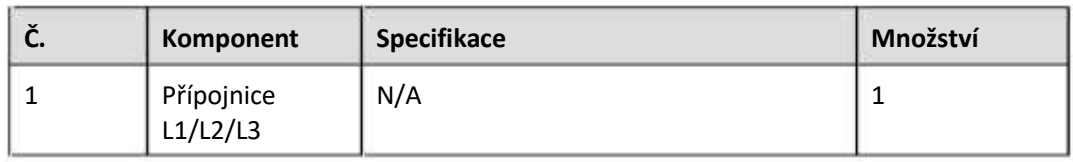

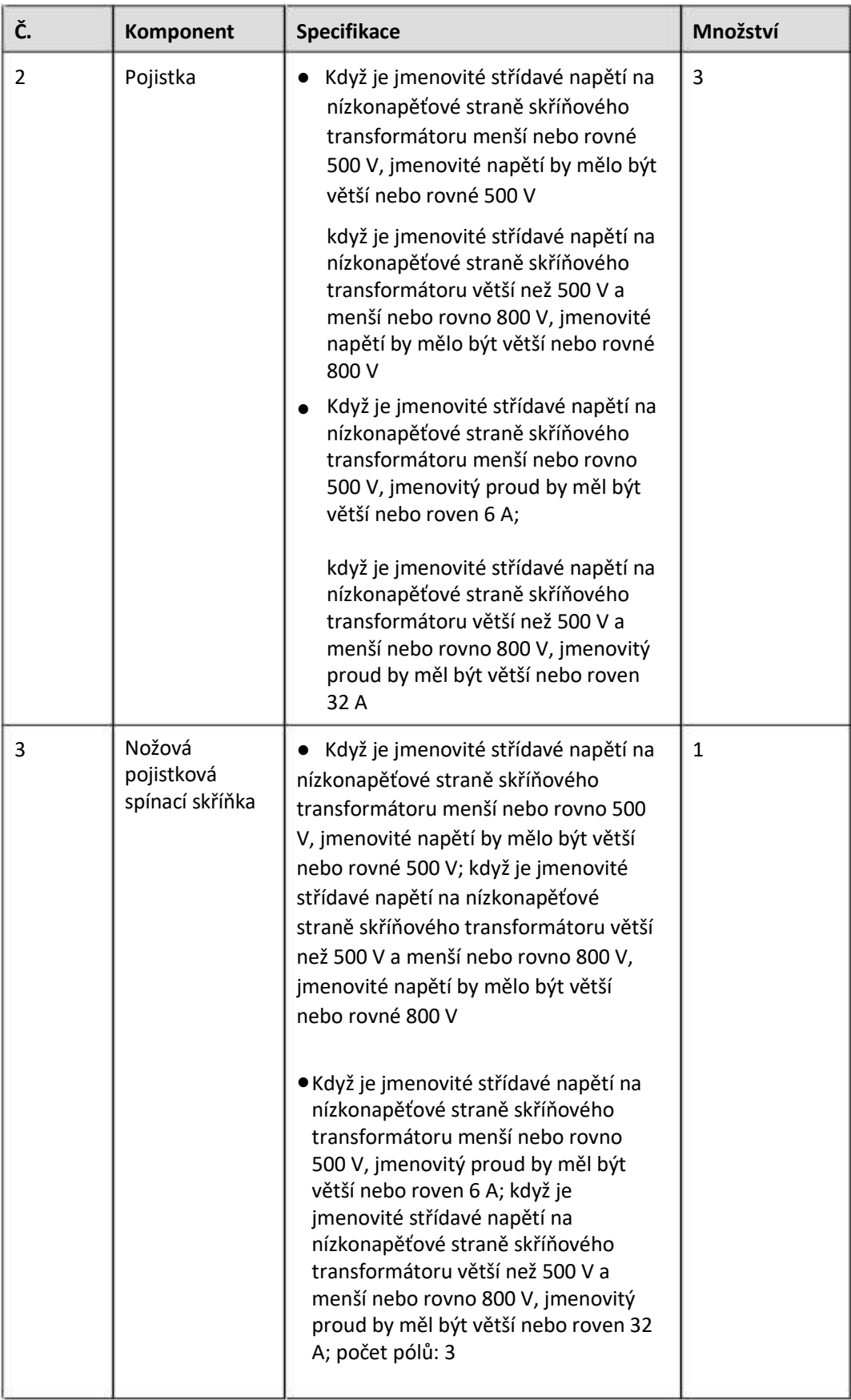

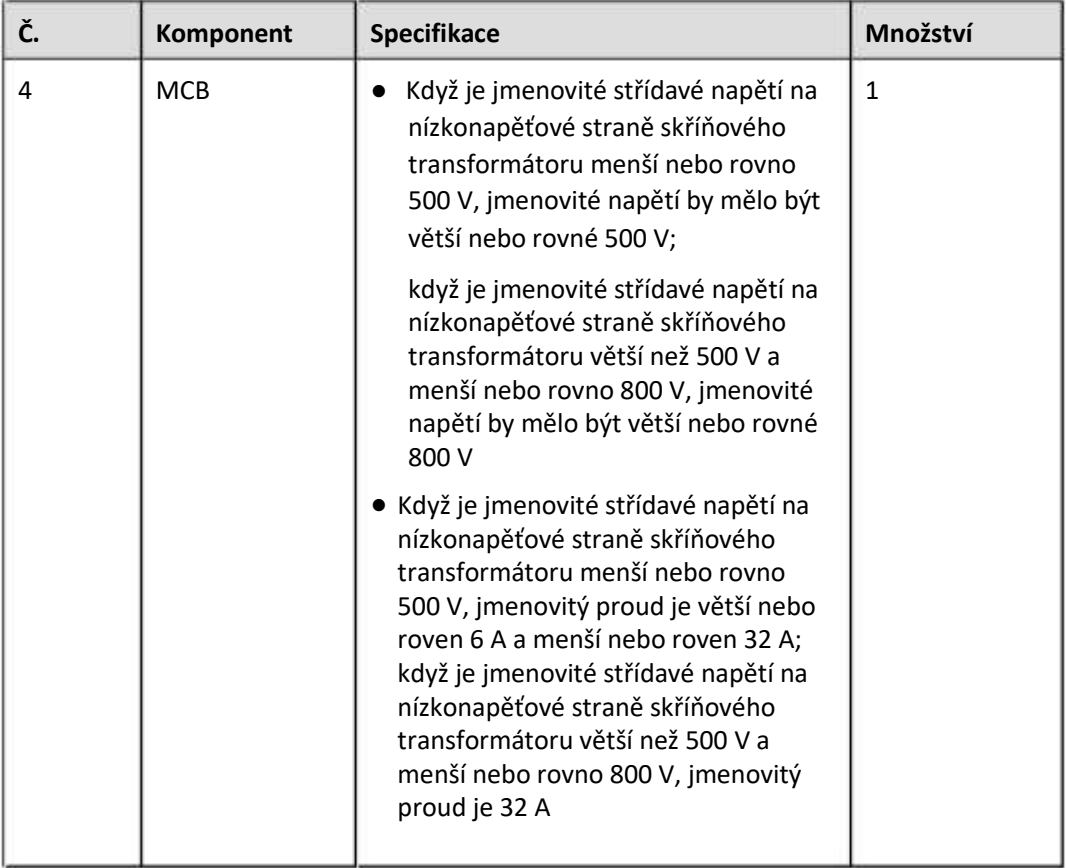

**----Konec**

## **4.1.5 Připojení signálového kabelu DI**

#### **Kontext**

SmartLogger může přijímat signály DI, jako jsou příkazy pro plánování vzdálené sítě a alarmy přes DI porty. Může přijímat pouze pasivní signály suchého kontaktu. Doporučuje se, aby vzdálenost přenosu signálu byla menší nebo rovna 10 m.

#### **Postup**

**Krok 1** Připojte signálový kabel DI.

#### **Obrázek 4-6 Připojení signálového kabelu DI**

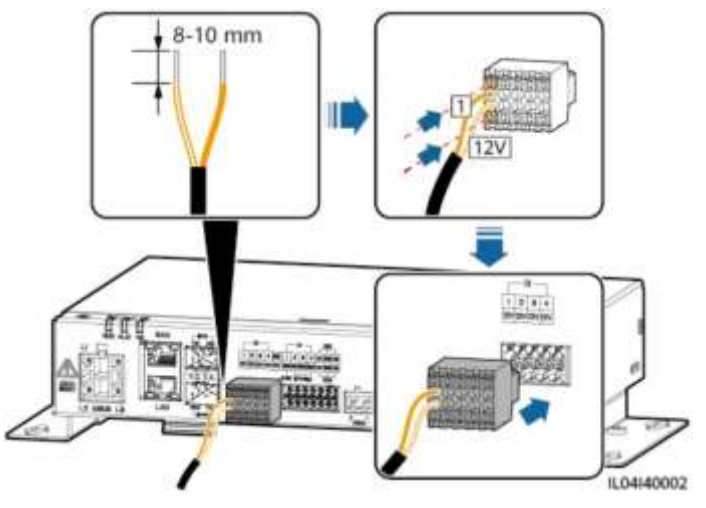

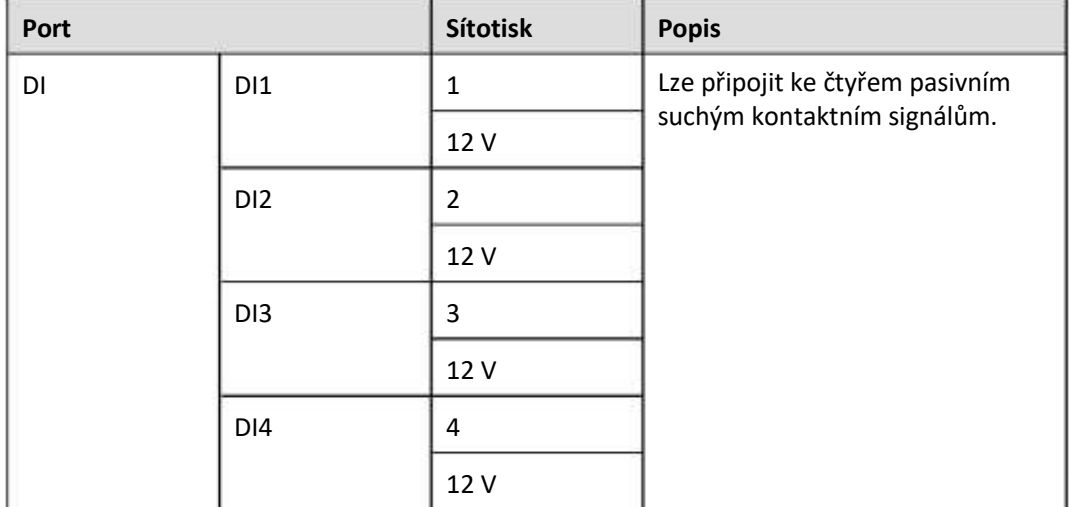

**----Konec**

## **4.1.6 Připojení výstupního napájecího kabelu**

#### **Kontext**

Ve scénáři omezení exportu nebo akustického a vizuálního alarmu může SmartLogger řídit cívku mezilehlého relé přes 12 V výstupní napájecí port. Doporučuje se, aby přenosová vzdálenost byla menší nebo rovna 10 m.

#### **Postup**

**Krok 1** Připojte výstupní napájecí kabel.

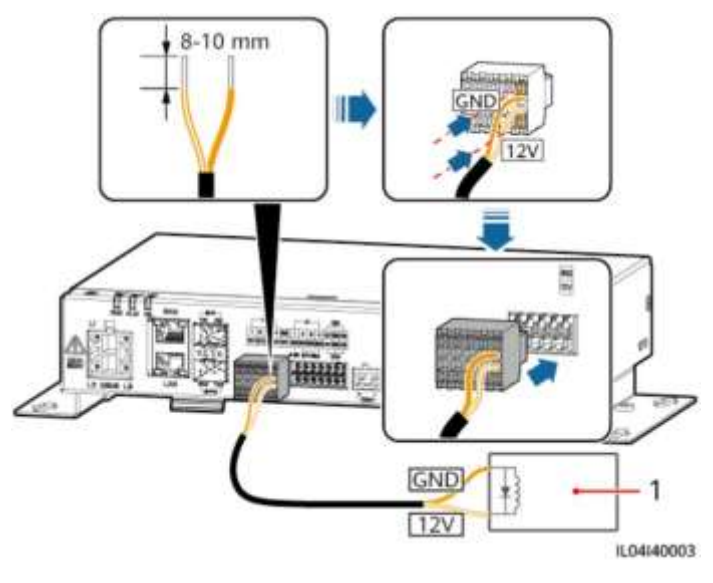

#### **Obrázek 4-7 Připojení výstupního napájecího kabelu**

(1) Mezilehlé relé

**----Konec**

## **4.1.7 Připojení signálního kabelu AI**

#### **Kontext**

SmartLogger může přijímat signály AI z EMI přes porty AI. to je doporučuje, aby vzdálenost přenosu signálu byla menší nebo rovna 10 m.

#### **Postup**

**Krok 1** Připojte signálový kabel AI.

#### **Obrázek 4-8 Připojení signálního kabelu AI**

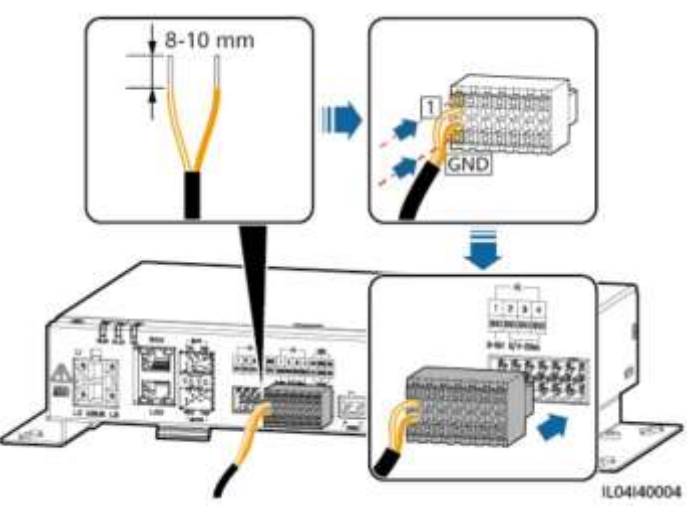

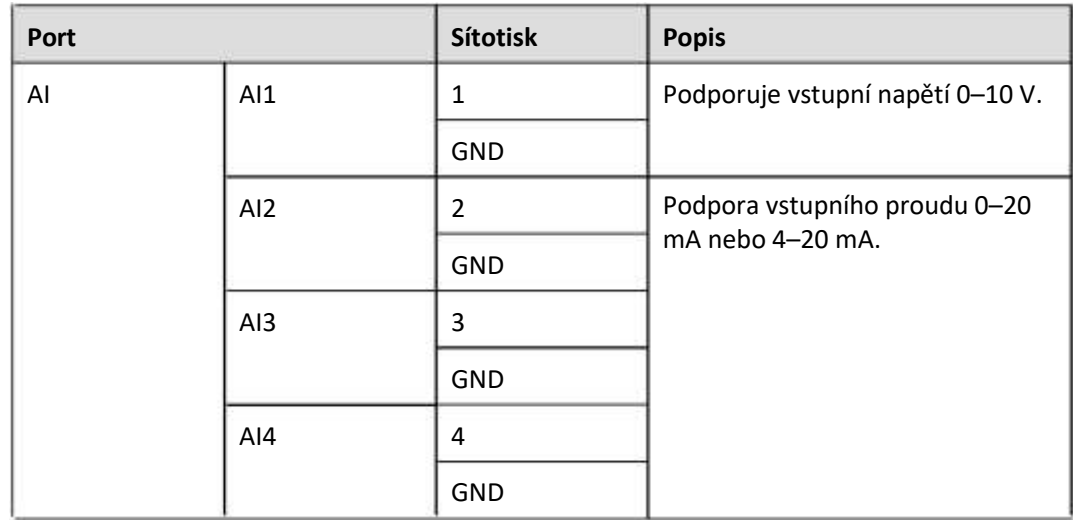

#### **FOZN.**

Porty AI 1, 2, 3 a 4 jsou pro signály AI+ a port GND je pro signály AI–.

**----Konec**

## **4.1.8 Připojení signálního kabelu DO**

#### **Kontext**

Port DO podporuje signálové napětí maximálně 12 V. NC/COM je normálně sepnutý kontakt, zatímco NO/COM je normálně otevřený kontakt. Doporučuje se, aby vzdálenost přenosu signálu byla menší nebo rovna 10 m.

#### **Postup**

**Krok 1** Připojte signální kabel DO.

#### **Obrázek 4-9 Připojení signálního kabelu DO**

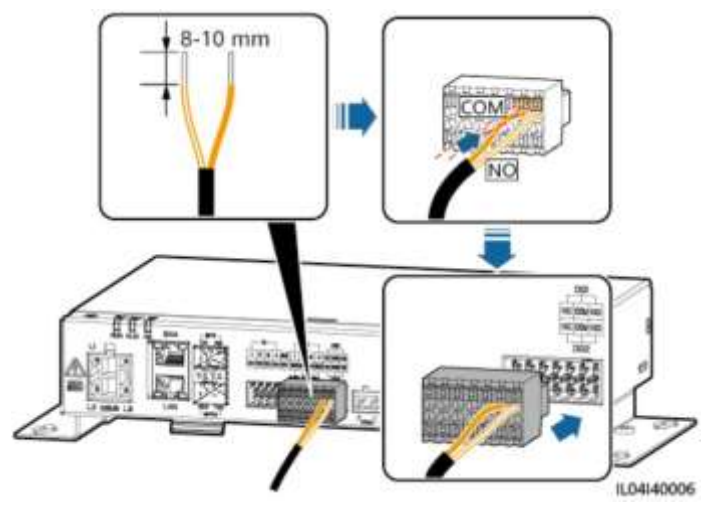

**----Konec**

## **4.1.9 Připojení ethernetového kabelu**

#### **Kontext**

- SmartLogger se může připojit k ethernetovému přepínači, routeru nebo PC přes WAN port.
- SmartLogger lze připojit k SmartModulu nebo PC přes LAN port.

#### **Postup**

**Krok 1** Připojte ethernetový kabel.

#### **POZN.**

Při krimpování síťového kabelu se ujistěte, že stínící vrstva kabelu je bezpečně připojena ke kovovému plášti konektorů RJ45.

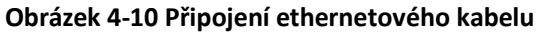

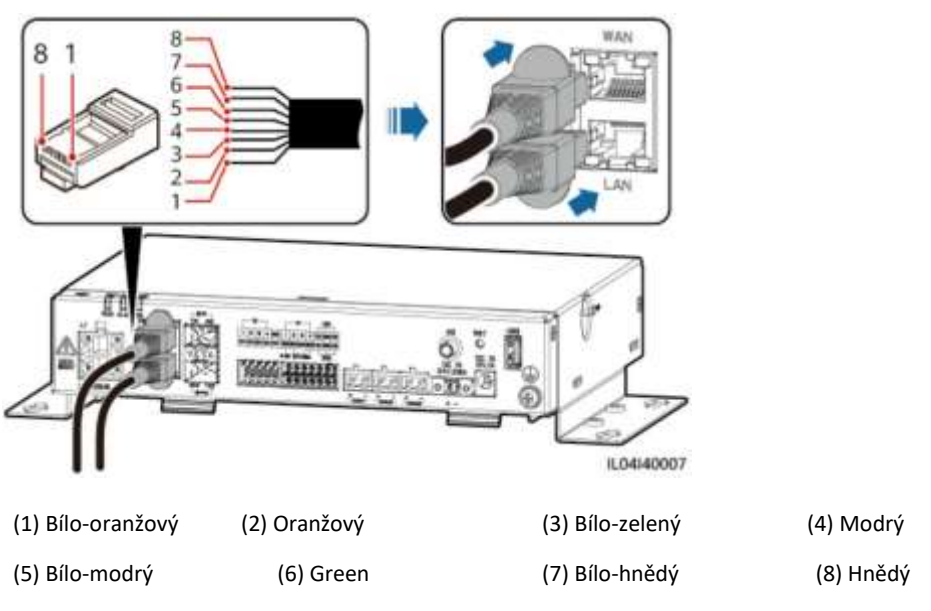

**----Konec**

### **4.1.10 Připojení vláknových propojek**

#### **Kontext**

SmartLogger se může připojit k zařízením, jako je přístupová svorkovnice, pomocí optických vláken.

#### **Postup**

**Krok 1** Vložte optický modul do portu SFP1 nebo SFP2 na SmartLoggeru. Pokud jsou dva moduly, vložte jeden do každého portu.

#### **UPOZORNĚNÍ**

- Optické moduly jsou volitelné. Nakonfigurujte optický modul 100M nebo 1000M na základě peer portu optického přepínače. Optický modul by měl používat zapouzdření SFP nebo eSFP. Přenosová vzdálenost podporovaná optickým modulem 100M by měla být větší nebo rovna 12 km a přenosová vzdálenost podporovaná optickým modulem 1000M by měla být větší nebo rovna 10 km.
- Při vkládání optického modulu do portu SFP1 ověřte, že strana se štítkem směřuje nahoru. Při vkládání optického modulu do portu SFP2 ověřte, že strana se štítkem směřuje dolů.

**Krok 2** Připojte propojky vláken dodané s optickým modulem k portům optického modulu.

#### **Obrázek 4-11 Připojení vláknových propojek**

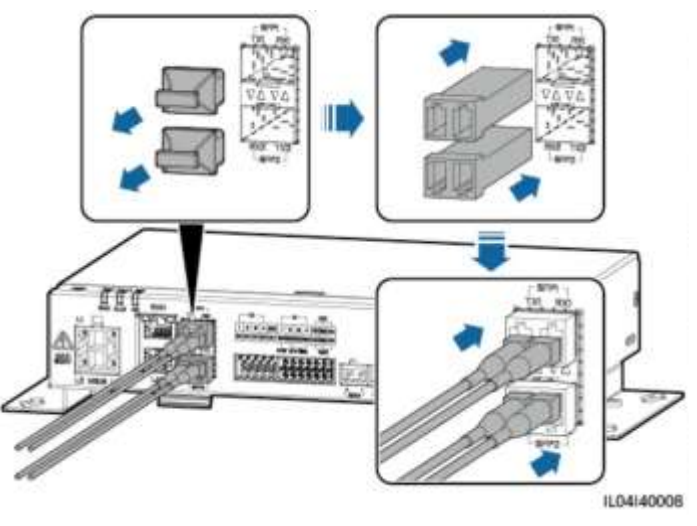

**----Konec**

#### **Následný postup**

Odpojení lze provést v opačném pořadí.

#### **FIL** POZN.

- Při vyjímání optického vlákna stiskněte nejprve západku.
- Při vyjímání optického modulu jej vytáhněte za rukojeť. Ujistěte se, že interval mezi vyjmutím a vložením optického modulu je větší než 0,2 s.

## **4.1.11 Instalace SIM karty a 4G antény**

#### **Kontext**

SmartLogger poskytuje funkci bezdrátové komunikace 4G. Pro telefonický přístup lze vložit SIM kartu místního operátora.

Připravte si standardní SIM kartu (rozměry: 25 mm x 15 mm; kapacita ≥ 64 KB). Měsíční provoz SIM karty ≥ Měsíční provoz solárního střídače + Měsíční provoz EMI + Měsíční využití dat optimalizátoru. Pokud jsou k SmartLoggeru v síti připojena další zařízení, je třeba podle potřeby zvýšit měsíční provoz SIM karty.

| <b>Přístup</b><br>typu<br><b>NMS</b> | Měsíční požadavek na provoz SIM karty |                                                       |                                                                      | Základní hodnota provozu                                        |
|--------------------------------------|---------------------------------------|-------------------------------------------------------|----------------------------------------------------------------------|-----------------------------------------------------------------|
| Fusion<br>Solar<br>Smart<br>PV       | Solární<br>střídač                    | Bez snímače<br>výkonu<br>nebo<br>zásobníku<br>energie | $10 \text{ MB} + 4 \text{ MB} \times$<br>Počet solárních<br>střídačů | Údaje o výkonu zařízení<br>Ize aktualizovat každých 5<br>minut. |

**Tabulka 4-2 Popis provozu na SIM kartě**

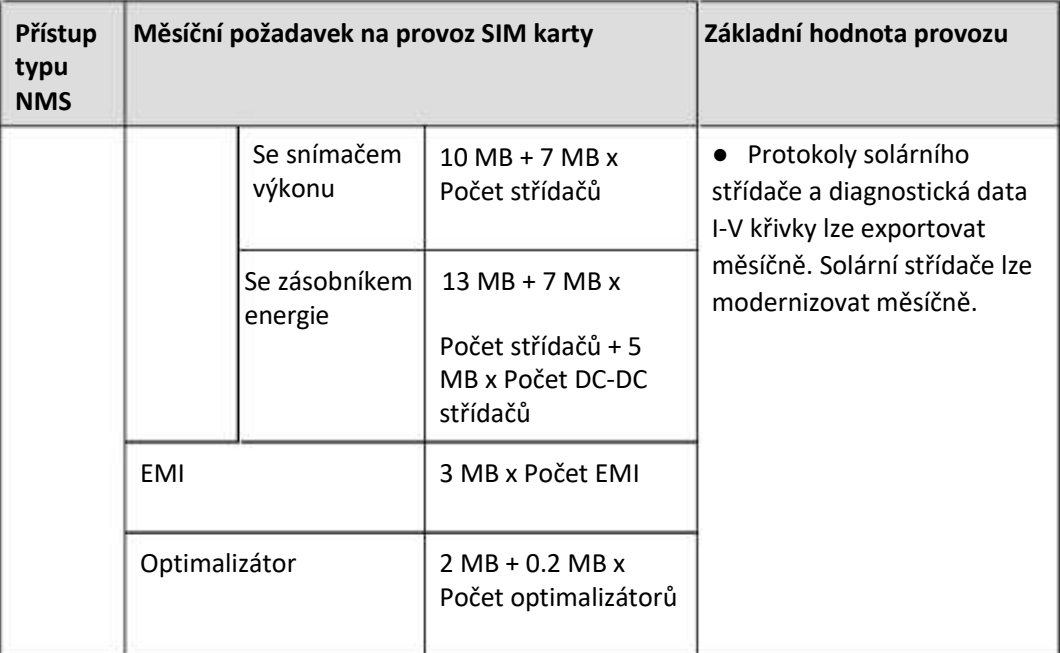

#### **Postup**

**Krok 1** Vložte SIM kartu do slotu pro SIM kartu.

#### **UPOZORNĚNÍ**

- Při instalaci SIM karty určete směr její instalace na základě sítotisku.
- Zatlačte SIM kartu na místo, abyste ji uzamkli. V tomto případě je SIM karta správně nainstalována.
- Při vyjímání SIM karty ji vysuňte zatlačením dovnitř.

**Krok 2** Nainstalujte anténu.

#### **Obrázek 4-12 Instalace SIM karty a antény**

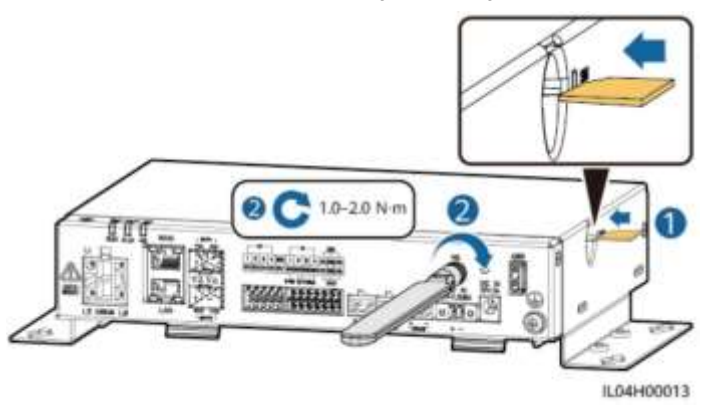

**----Konec**

## **4.1.12 Připojení 24 V vstupního napájecího kabelu**

#### **Kontext**

Vstupní napájecí kabel 24 V je třeba připojit v následujících situacích:

- Scénář 1: Je použit zdroj 24 V DC.
- Scénář 2: SmartLogger se připojuje k napájení přes 12V vstupní napájecí port a 24V vstupní napájecí port funguje jako 12V výstupní napájecí port pro napájení zařízení.

#### **Postup**

**Krok 1** Připojte vstupní napájecí kabel.

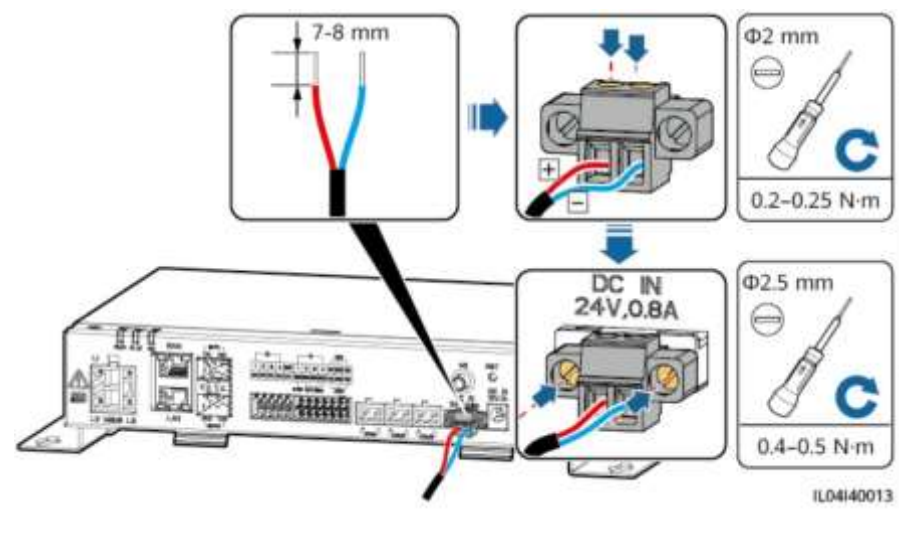

#### **Obrázek 4-13 Připojení vstupního napájecího kabelu 24 V**

**----Konec**

## **4.2 Připojení kabelů k modulu SmartModule**

### **4.2.1 Příprava kabelů**

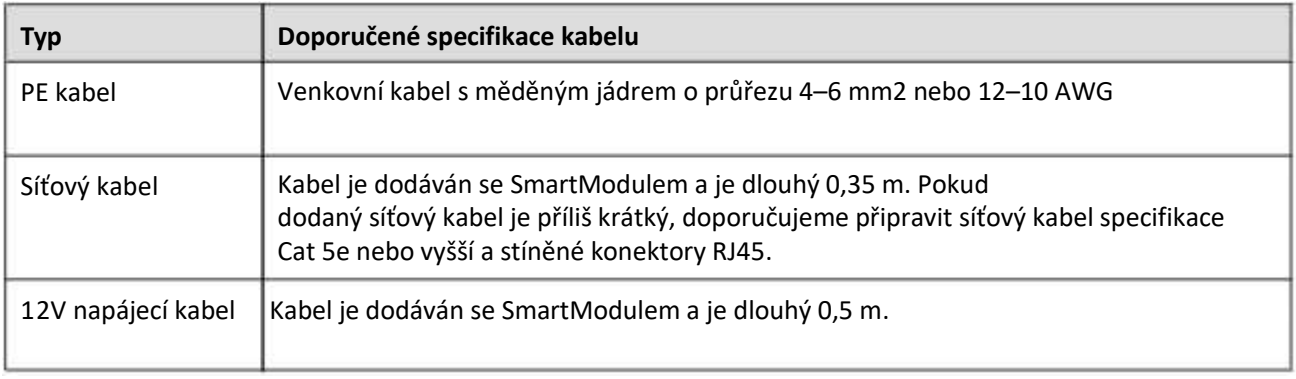

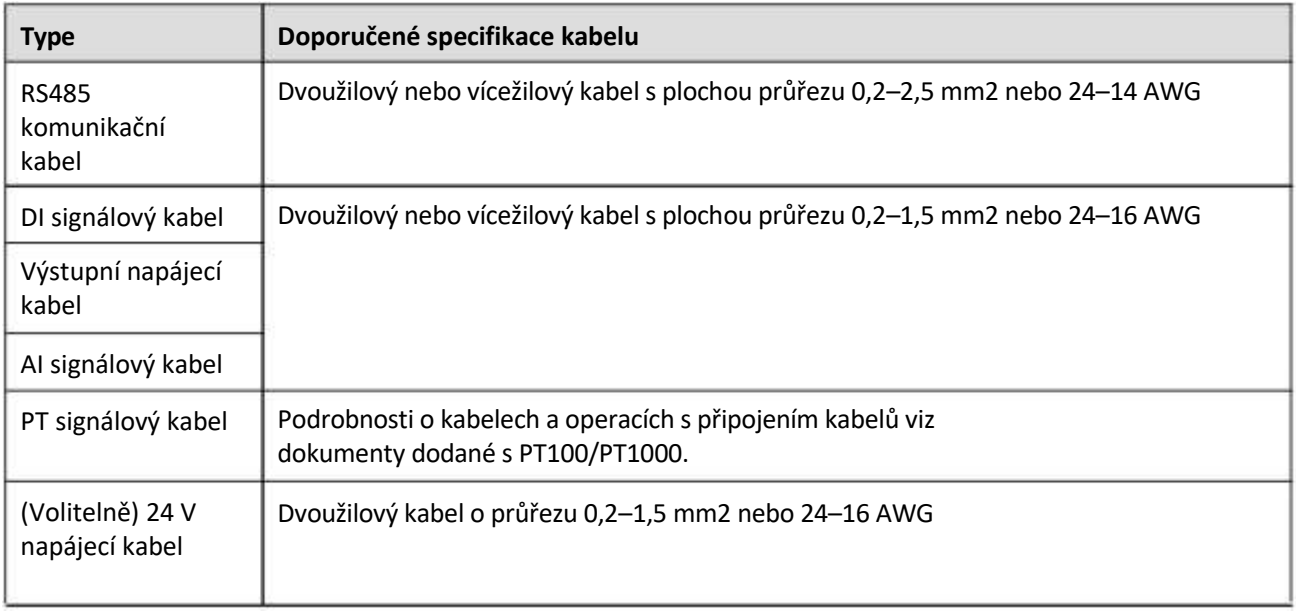

## **4.2.2 Připojení PE kabelu**

#### **Postup**

**Krok 1** Připojte PE kabel.

#### **Obrázek 4-14 Připojení PE kabelu**

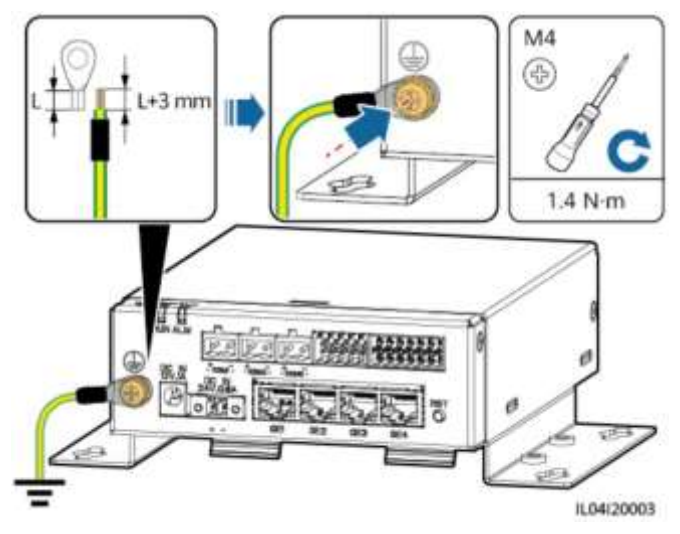

#### **POZN.**

Pokud je SmartLogger připojen k SmartModule přes spojovací desku, připojte PE kabel k uzemňovacímu bodu SmartLoggeru nebo SmartModule na základě požadavků místa.

**----Konec**

## **4.2.3 Připojení ethernetového kabelu**

#### **Kontext**

SmartModule lze připojit k SmartLoggeru a PC přes port GE.

Připojte LAN port SmartLoggeru k jednomu GE portu SmartModulu pomocí ethernetového kabelu. SmartModule získá IP adresu ze serveru DHCP a automaticky se zaregistruje u SmartLoggeru.

#### **Postup**

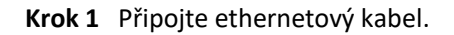

**FOZN.** 

Při krimpování síťového kabelu se ujistěte, že stínící vrstva kabelu je bezpečně připojena ke kovovému plášti konektorů RJ45.

#### **Obrázek 4-15 Připojení ethernetového kabelu**

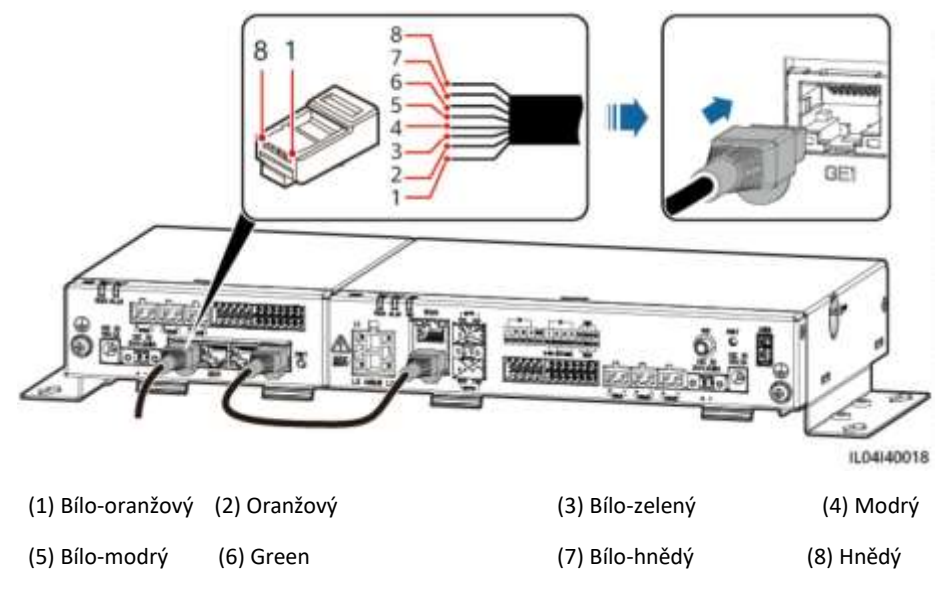

**----Konec**

## **4.2.4 Připojení 12V napájecího kabelu**

#### **Kontext**

SmartLogger se připojuje k napájení přes 12 V napájecí vstupní port a 24 V napájecí vstupní port SmartLoggeru funguje jako 12 V napájecí výstupní port pro napájení SmartModule.

#### **Postup**

**Krok 1** Připojte 12V napájecí kabel.

#### **Obrázek 4-16 Připojení 12V napájecího kabelu**

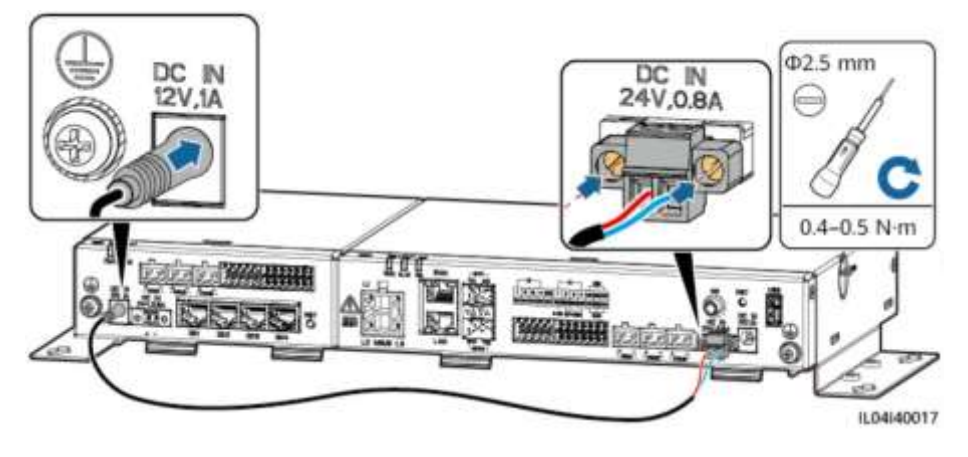

----Konec

## **4.2.5 Připojení komunikačního kabelu RS485**

#### **Kontext**

- SmartModule se může připojit ke komunikačním zařízením RS485, jako je solární střídač, EMI, měřič výkonu a PID přes COM porty.
- Ujistěte se, že RS485+ je připojeno ke COM+ modulu SmartModule a RS485– je připojeno ke COM– modulu SmartModule.

#### **Postup**

**Krok 1** Připojte komunikační kabel RS485.

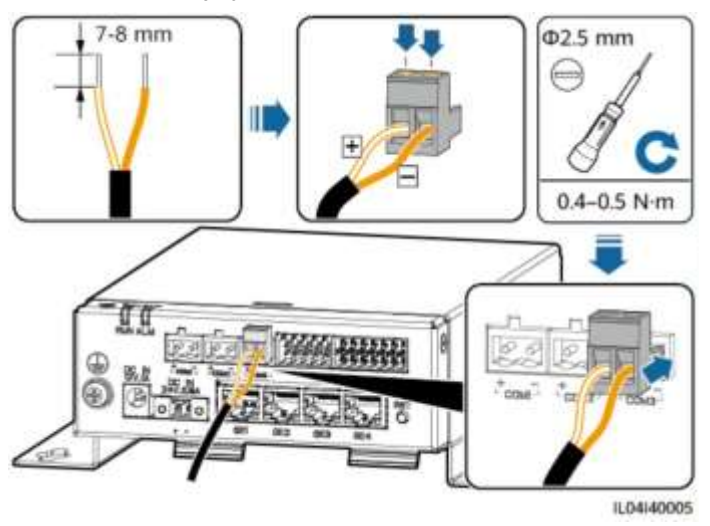

#### **Obrázek 4-17 Připojení komunikačního kabelu RS485**

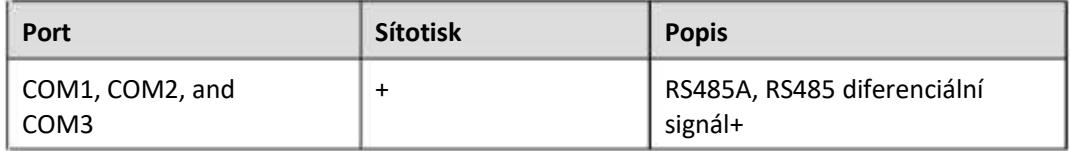

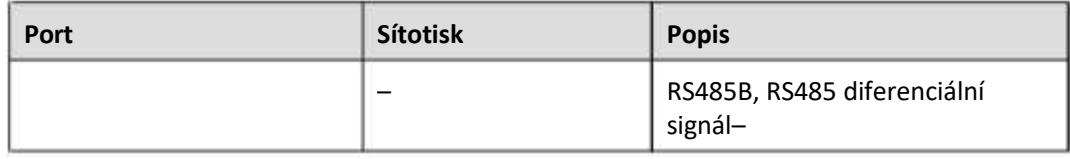

**Krok 2** Pokud je třeba zařízení kaskádovat, dejte je do kaskády a poté je připojte k modulu SmartModule.

#### **UPOZORNĚNÍ**

- Ke každé trase RS485 se doporučuje připojit méně než 30 zařízení.
- Přenosová rychlost, komunikační protokol a režim parity všech zařízení na kaskádové lince RS485 musí být stejné jako u portu COM modulu SmartModule.

#### **Obrázek 4-18 Kaskádové připojení**

EMI Solar inverter Solar inverter Solar inverter

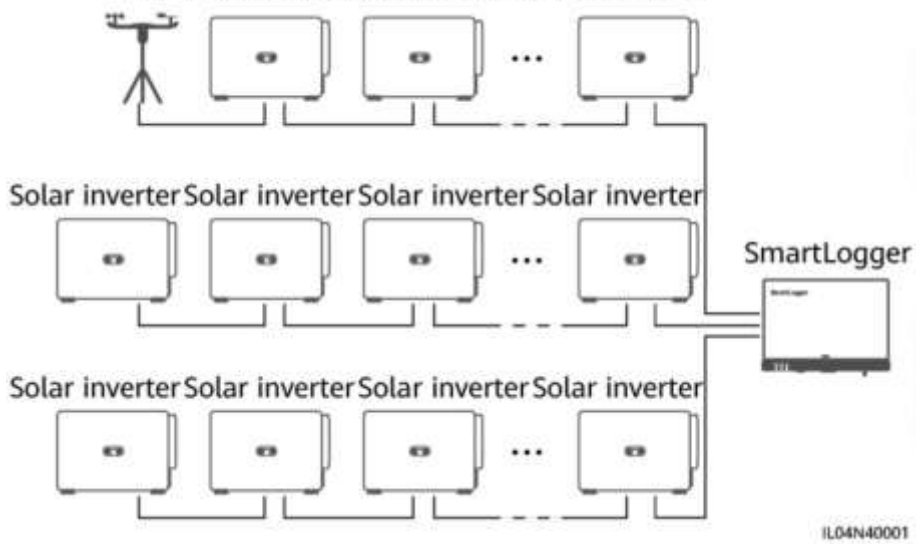

**----Konec**

## **4.2.6 Připojení DI signálního kabelu**

#### **Kontext**

SmartModule může přijímat DI signály, jako jsou vzdálené příkazy a alarmy, přes DI porty. Může přijímat pouze pasivní signály suchého kontaktu. Doporučuje se, aby vzdálenost přenosu signálu byla menší nebo rovna 10 m.

#### **Postup**

**Krok 1** Připojte signálový kabel DI.

#### **Obrázek 4-19 Připojení DI signálního kabelu**

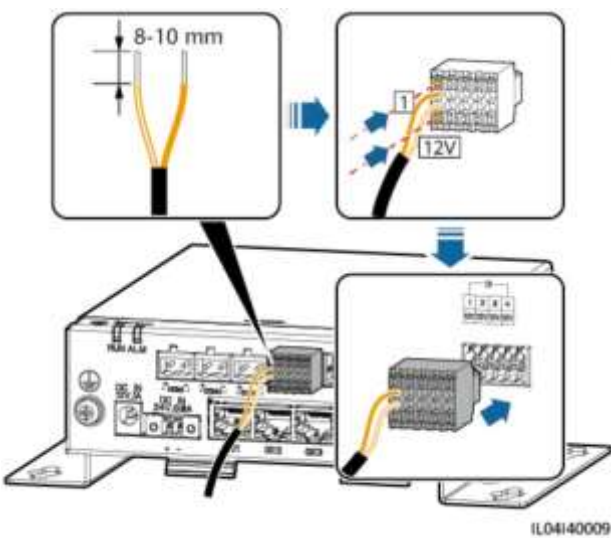

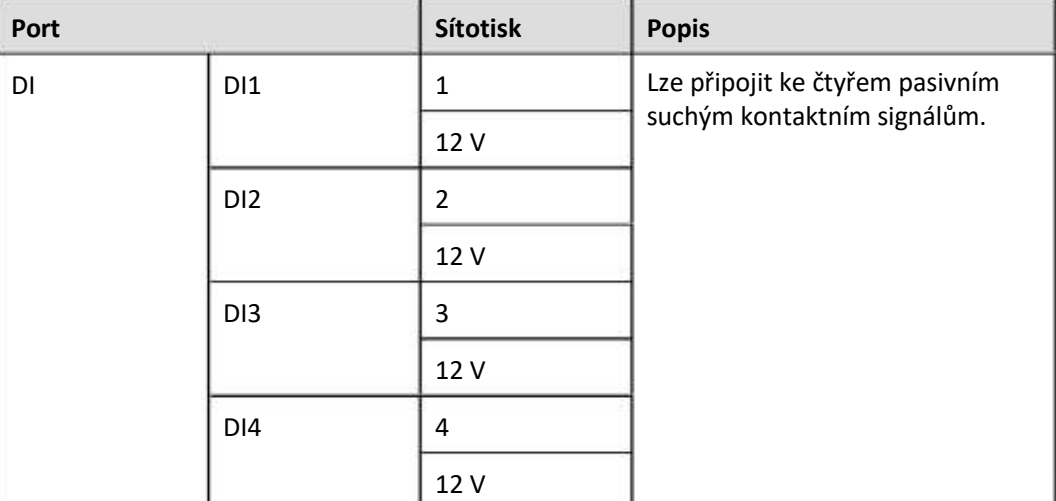

**----Konec**

## **4.2.7 Připojení výstupního napájecího kabelu**

#### **Kontext**

V případě omezení exportu nebo scénáře zvukového a vizuálního alarmu může SmartModule řídit cívku mezilehlého relé přes výstupní port 12 V. Doporučuje se, aby přenosová vzdálenost byla menší nebo rovna 10 m.

#### **Postup**

**Krok 1** Připojte výstupní napájecí kabel.

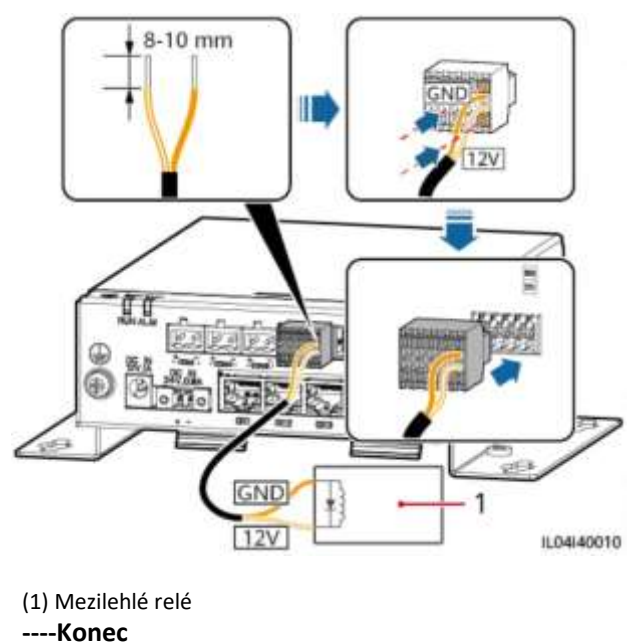

#### **Obrázek 4-20 Připojení výstupního napájecího kabelu**

## **4.2.8 Připojení signálního kabelu AI**

#### **Kontext**

SmartModule může přijímat signály AI z EMI přes porty AI. Doporučuje se, aby vzdálenost přenosu signálu byla menší nebo rovna 10 m.

#### **Postup**

**Krok 1** Připojte signálový kabel AI.

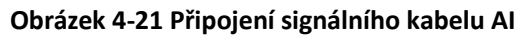

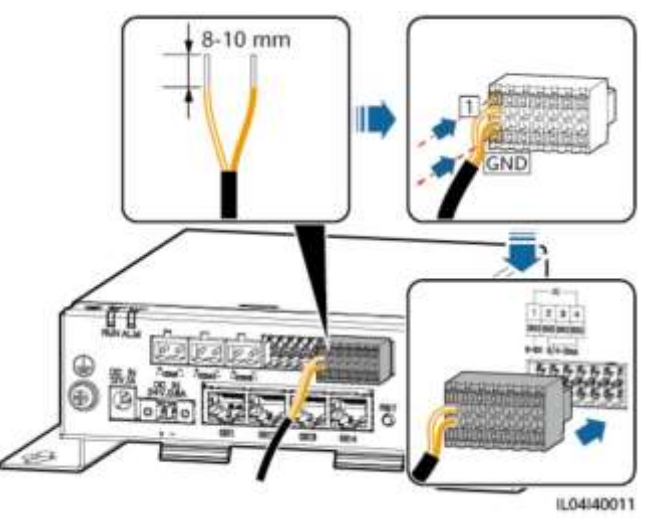

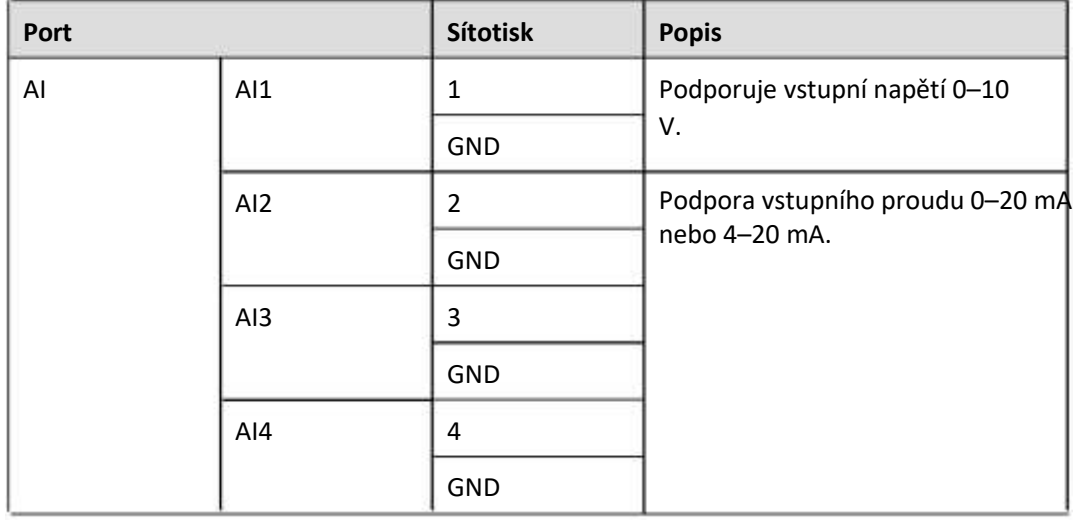

#### **FOZN.**

Porty AI 1, 2, 3 a 4 jsou pro signály AI+ a port GND je pro signály AI–.

**----Konec**

## **4.2.9 Připojení signálního kabelu PT**

#### **Kontext**

SmartModule poskytuje dva PT porty, které lze použít pro připojení třížilových nebo dvoužilových teplotních senzorů PT100/PT1000.

Pokud je potřeba připojit PT port ke dvoužilovému PT100/PT1000, použijte zkratovací kabel ke zkratování GND a – portu.

#### **Postup**

**Krok 1** Připojte signálový kabel PT.

#### **Obrázek 4-22 Připojení k třížilovému PT100/PT1000**

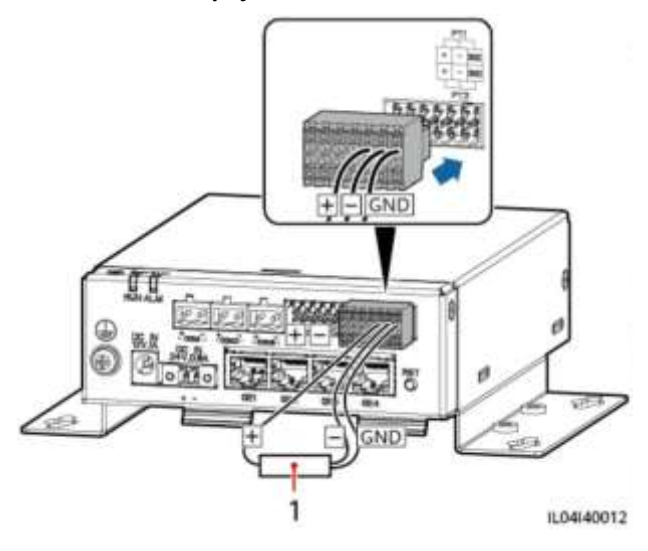

(1) PT100/PT1000 teplotní senzor

#### **Obrázek 4-23 Připojení ke dvoužilovému PT100/PT1000**

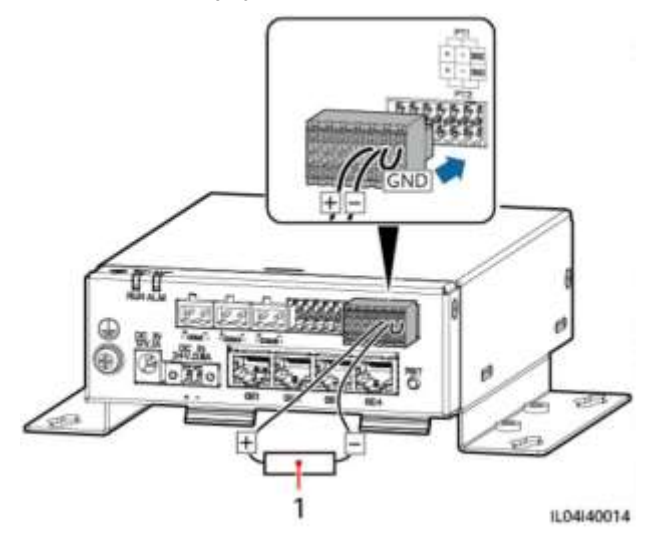

(1) PT100/PT1000 teplotní senzor

**----Konec**

## **4.2.10 Připojení 24 V napájecího kabelu**

#### **Kontext**

Vstupní napájecí kabel 24 V je třeba připojit v následujících situacích:

- Scénář 1: Je použit zdroj 24 V DC.
- Scénář 2: SmartModule se připojuje k napájecímu zdroji přes 12V napájecí vstupní port a 24V napájecí kabel funguje jako výstupní port 12V pro napájení zařízení.

#### **Postup**

**Krok 1** Připojte napájecí kabel.

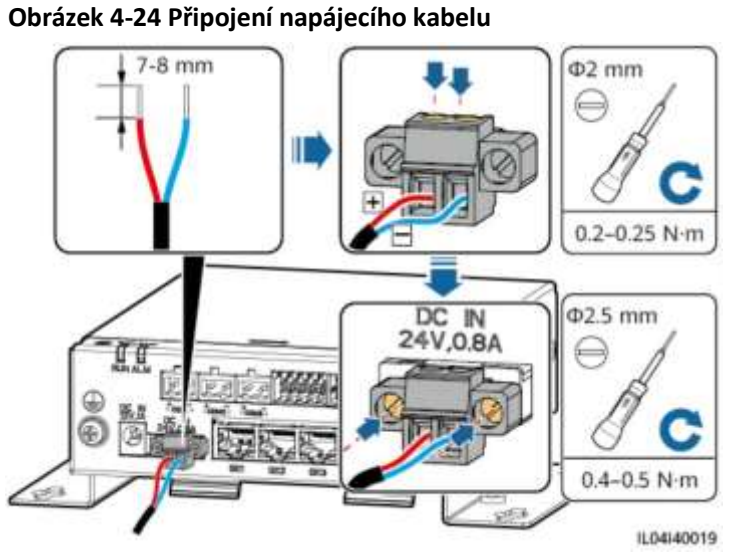

**----Konec**

## 5 **Provoz systému**

## **5.1 Zkontrolujte před zapnutím**

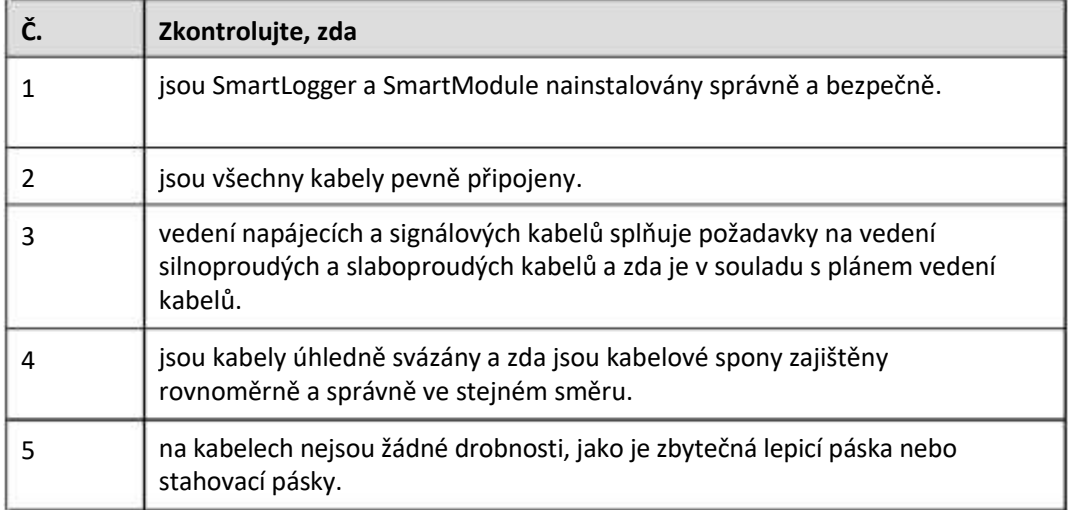

## **5.2 Zapnutí systému**

**Krok 1** Připojte napájecí zdroj.

● Metoda 1: Pokud používáte napájecí adaptér, připojte kabel napájecího adaptéru a zapněte vypínač na straně síťové zásuvky.

#### **FIL** POZN.

- Jmenovité vstupní napětí napájecího adaptéru je 100–240 V AC a jmenovitá vstupní frekvence je 50/60 Hz.
- Vyberte AC zásuvku, která odpovídá napájecímu adaptéru.

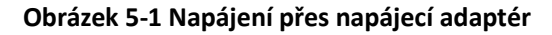

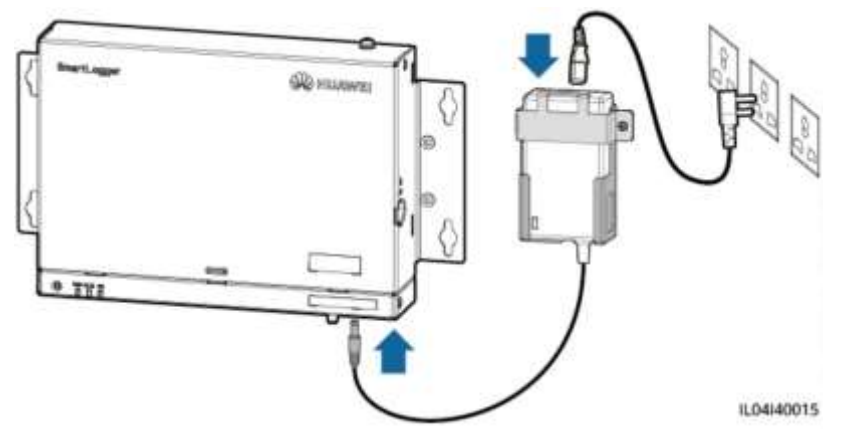

- Metoda 2: Když je použit zdroj stejnosměrného proudu, zkontrolujte, zda je kabel mezi zdrojem stejnosměrného proudu a SmartLoggerem i SmartModulem správně připojen, a zapněte hlavní vypínač stejnosměrného napájení.
- **Krok 2** Pokud je ke komunikaci používán MBUS, zapněte všechny upstream přepínače portu MBUS.

**----Konec**

# 6 **Operace WebUI**

## **6.1 Úvod do WebUI**

#### **UPOZORNĚNÍ**

- Verze webového softwaru odpovídající snímkům obrazovky WebUI v tomto dokumentu je SmartLogger V300R001C00SPC050. Snímky obrazovky jsou pouze orientační.
- Názvy parametrů, rozsahy hodnot a výchozí hodnoty se mohou změnit. Skutečné zobrazení se může lišit.
- Doručení příkazu k resetování, vypnutí nebo aktualizaci solárním střídačům může způsobit selhání připojení k elektrické síti, což má vliv na energetický výnos.
- Pouze profesionálové mohou nastavovat parametry sítě, parametry ochrany, parametry funkcí a parametry nastavení výkonu solárních střídačů. Pokud jsou parametry sítě, parametry ochrany a parametry funkcí nesprávně nastaveny, solární střídače se nemusí připojit k elektrické síti. Pokud jsou parametry nastavení výkonu nesprávně nastaveny, solární střídače se nemusí připojit k rozvodné síti podle potřeby. V těchto případech bude ovlivněna energetická výtěžnost.
- Pouze profesionálové mohou nastavovat parametry plánování elektrické sítě SmartLoggeru. Nesprávné nastavení může způsobit, že se FV systém nepřipojí k rozvodné síti podle potřeby, což má vliv na energetický výnos.
# **6.1.1 Rozložení WebUI**

# **Obrázek 6-1 Rozložení WebUI**

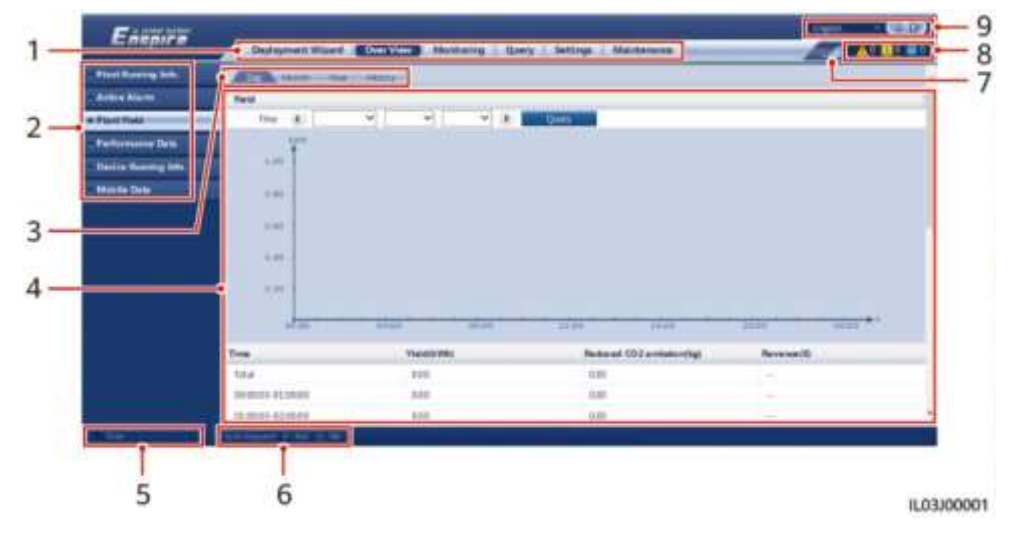

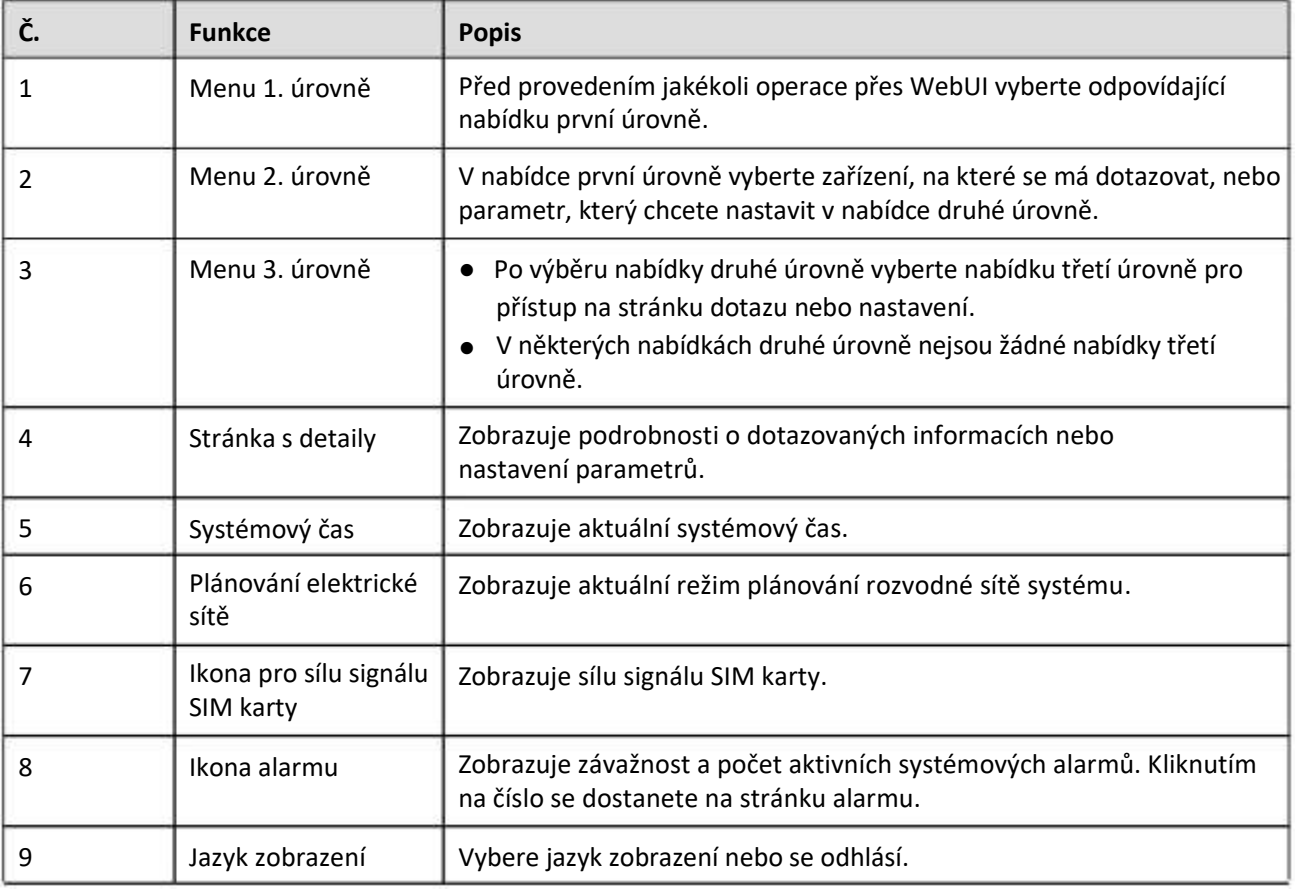

# **6.1.2 Popis ikon**

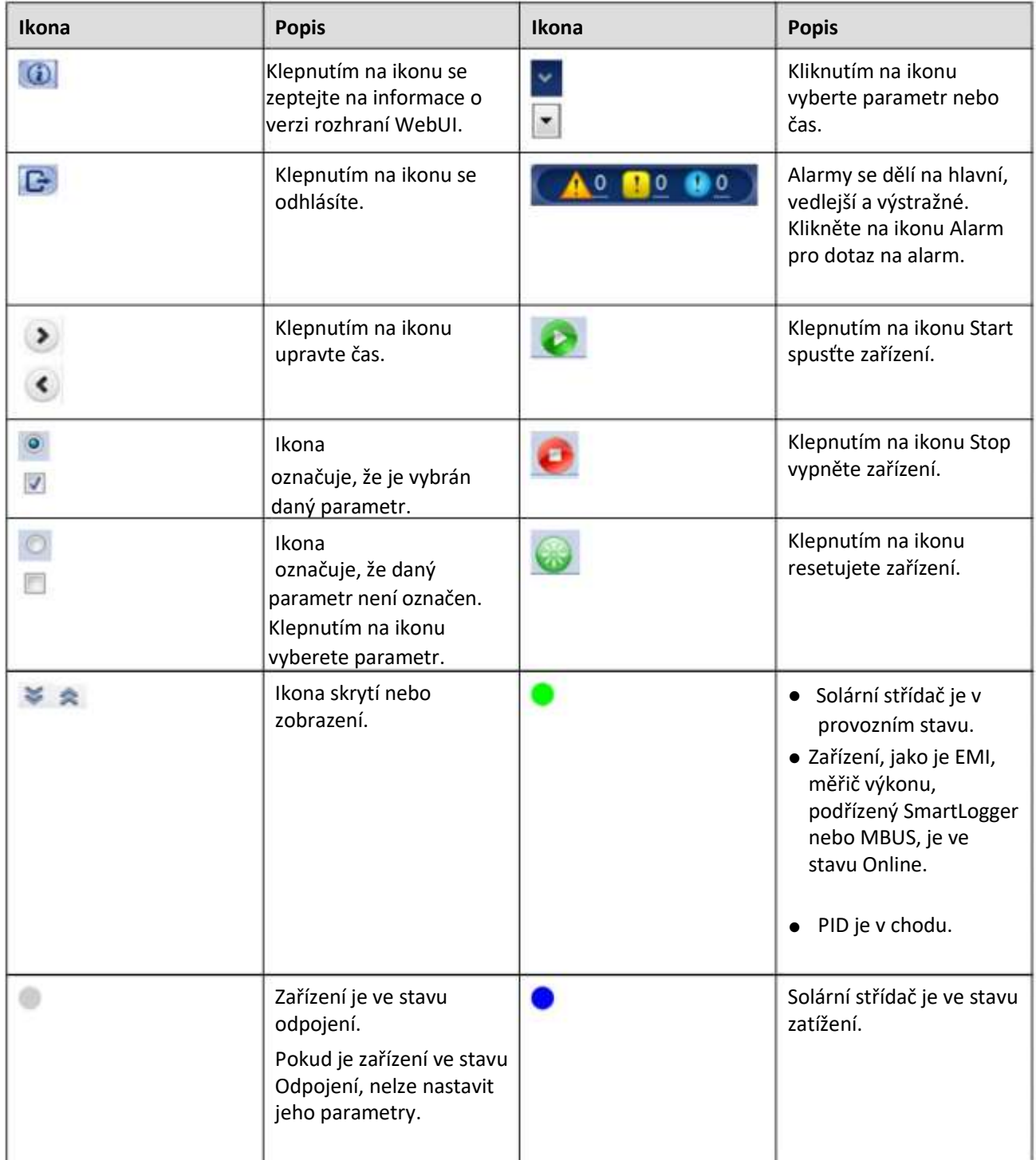

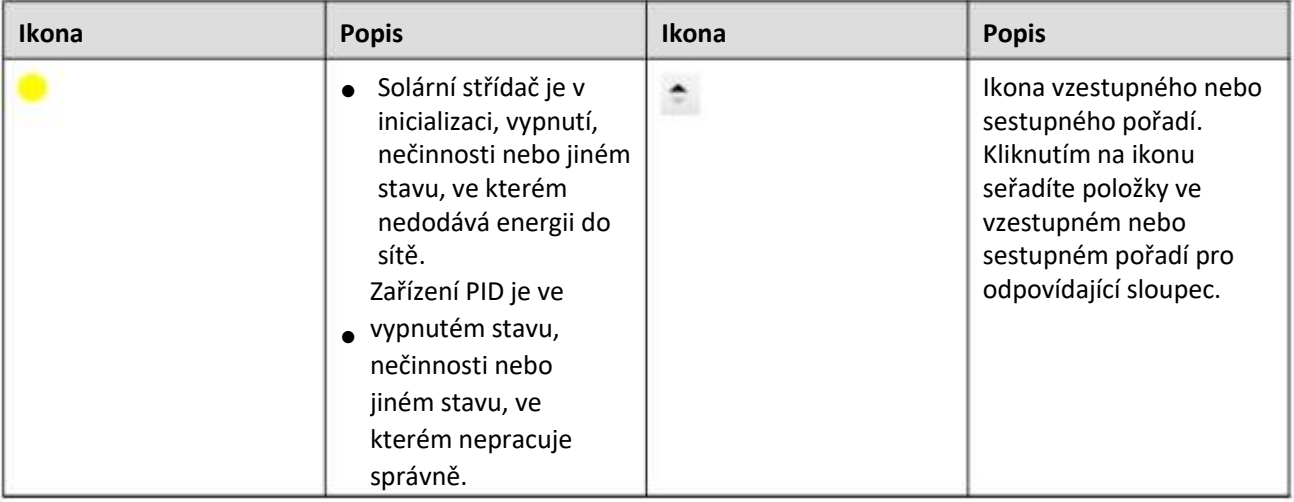

# **6.1.3 Menu WebUI**

### **Tabulka 6-1 Menu WebUI**

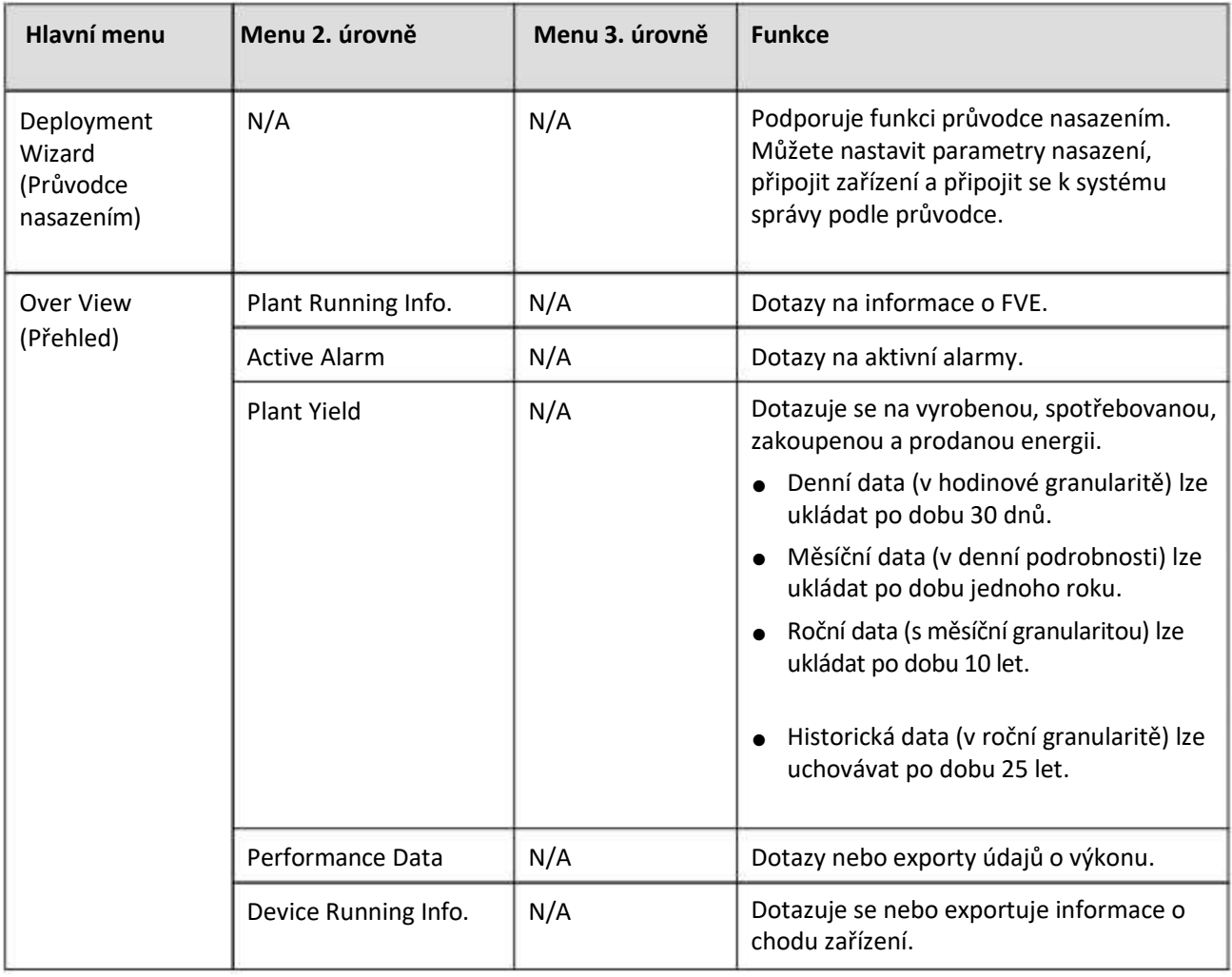

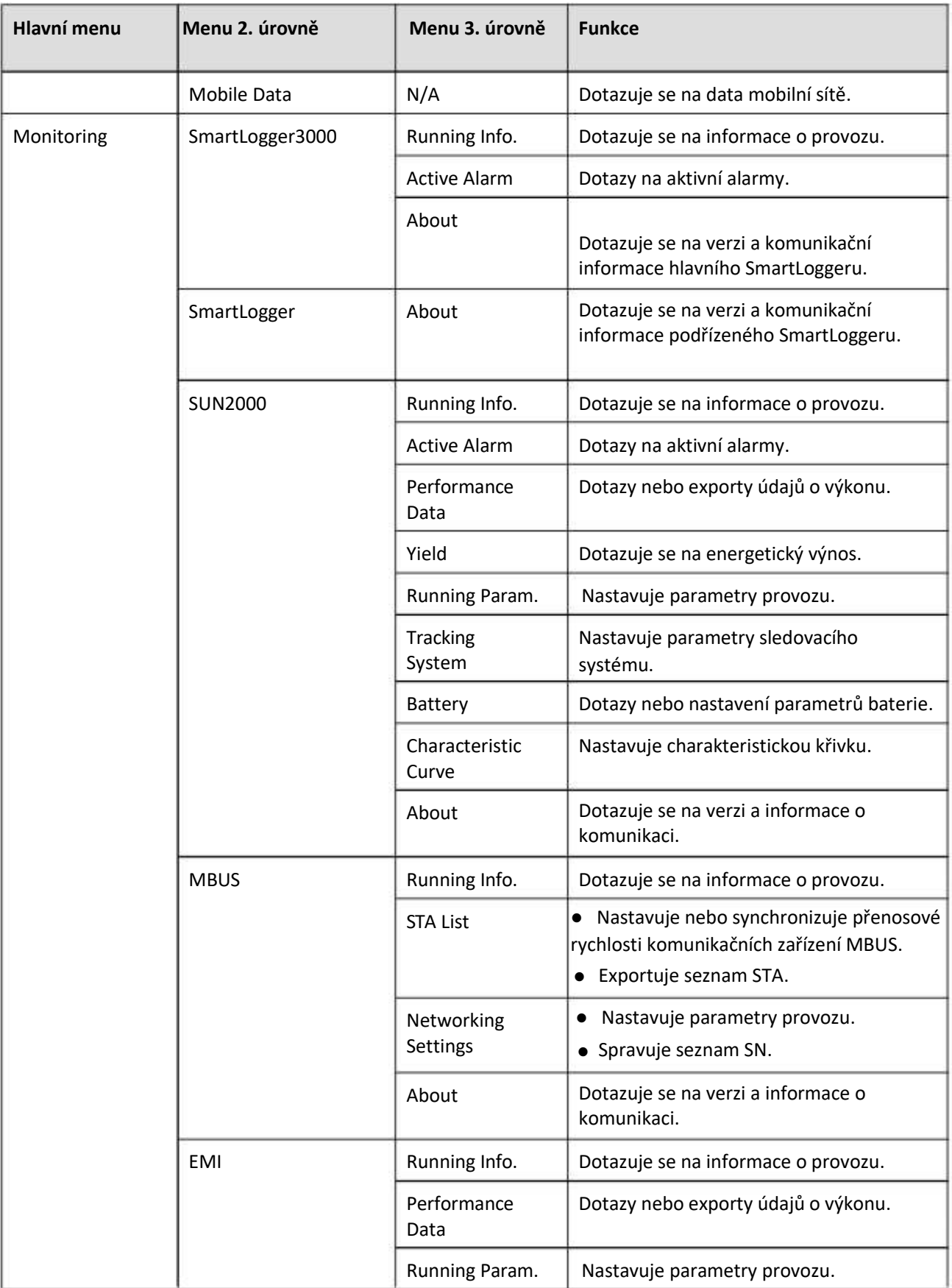

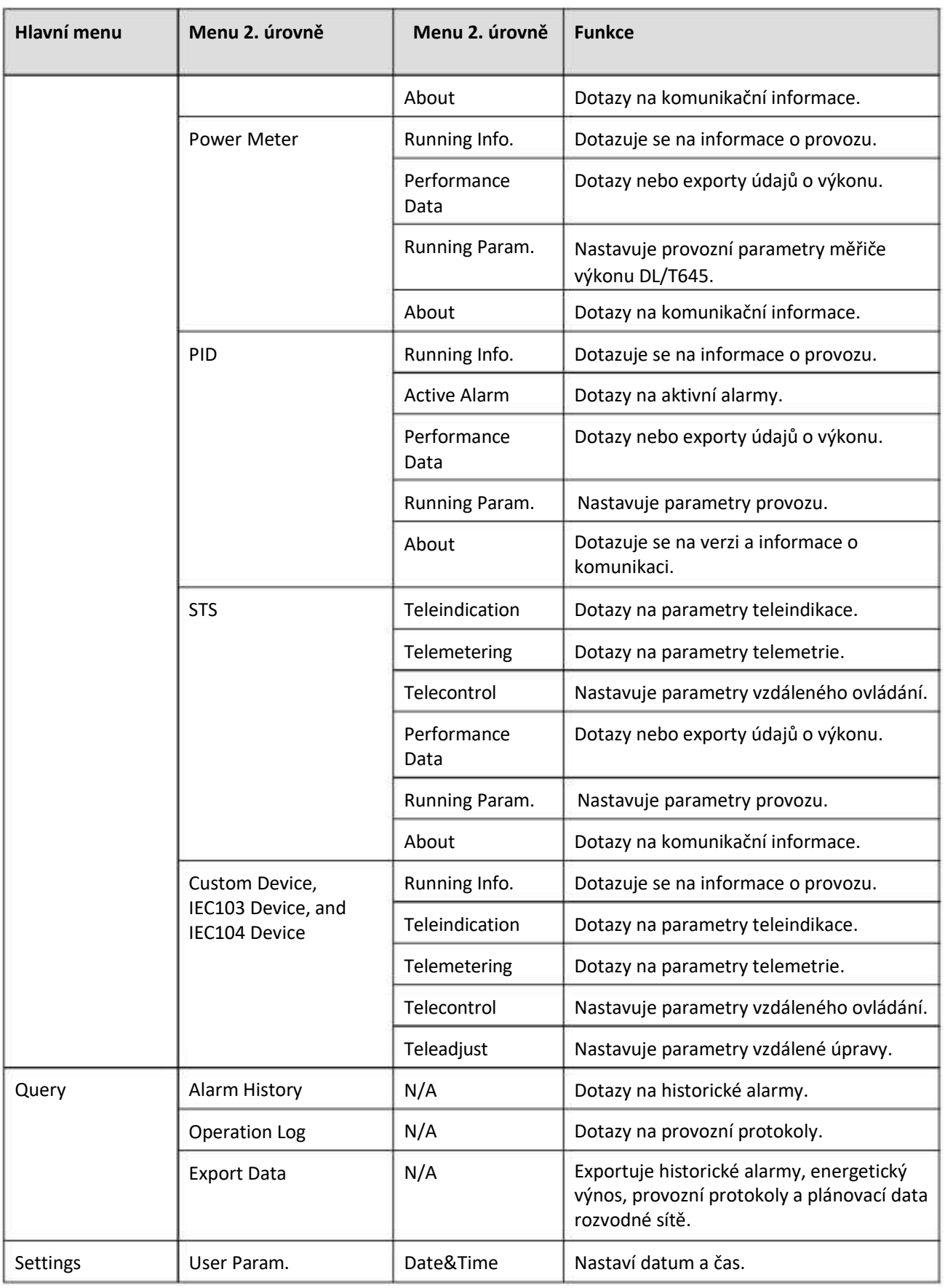

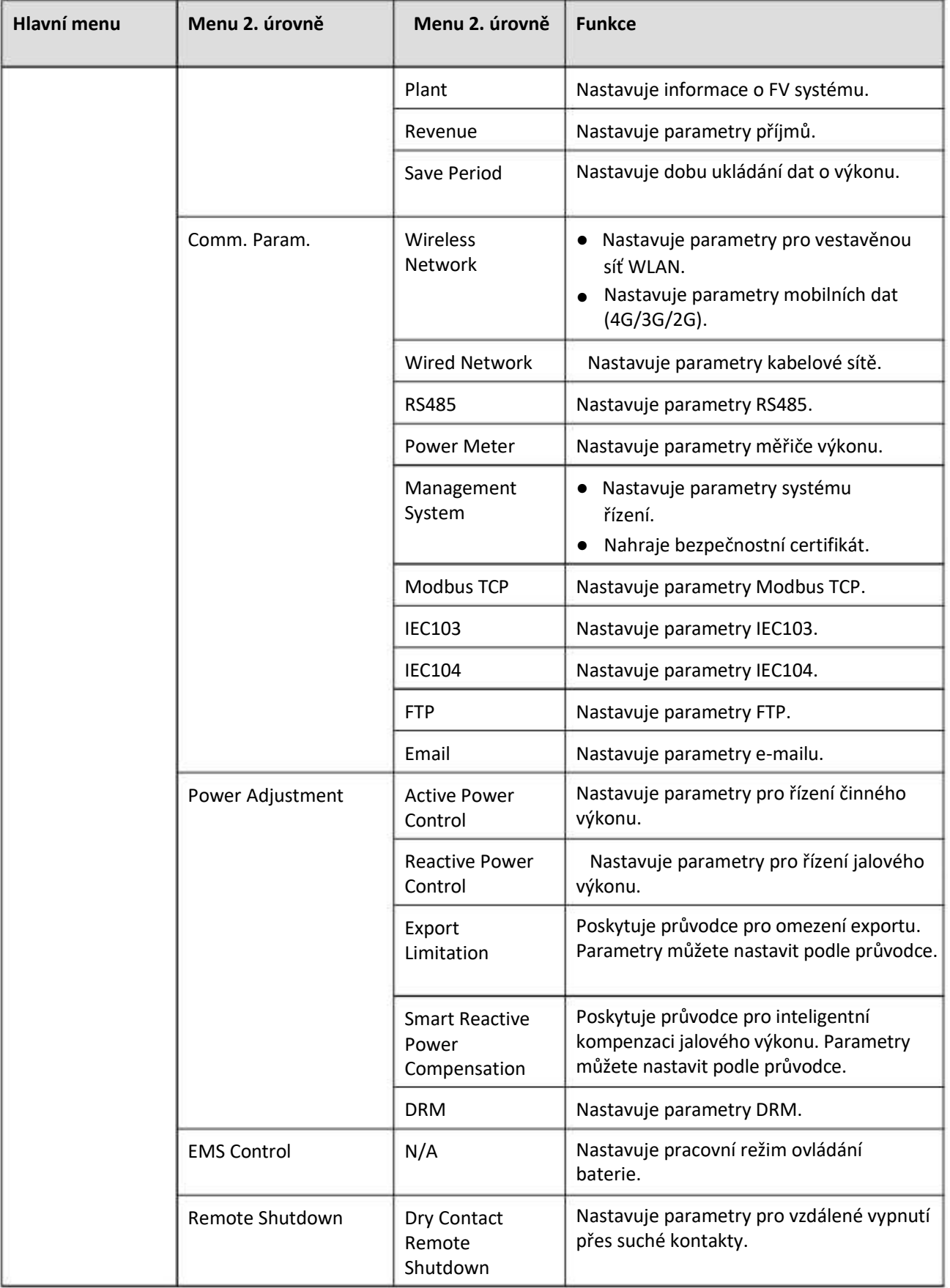

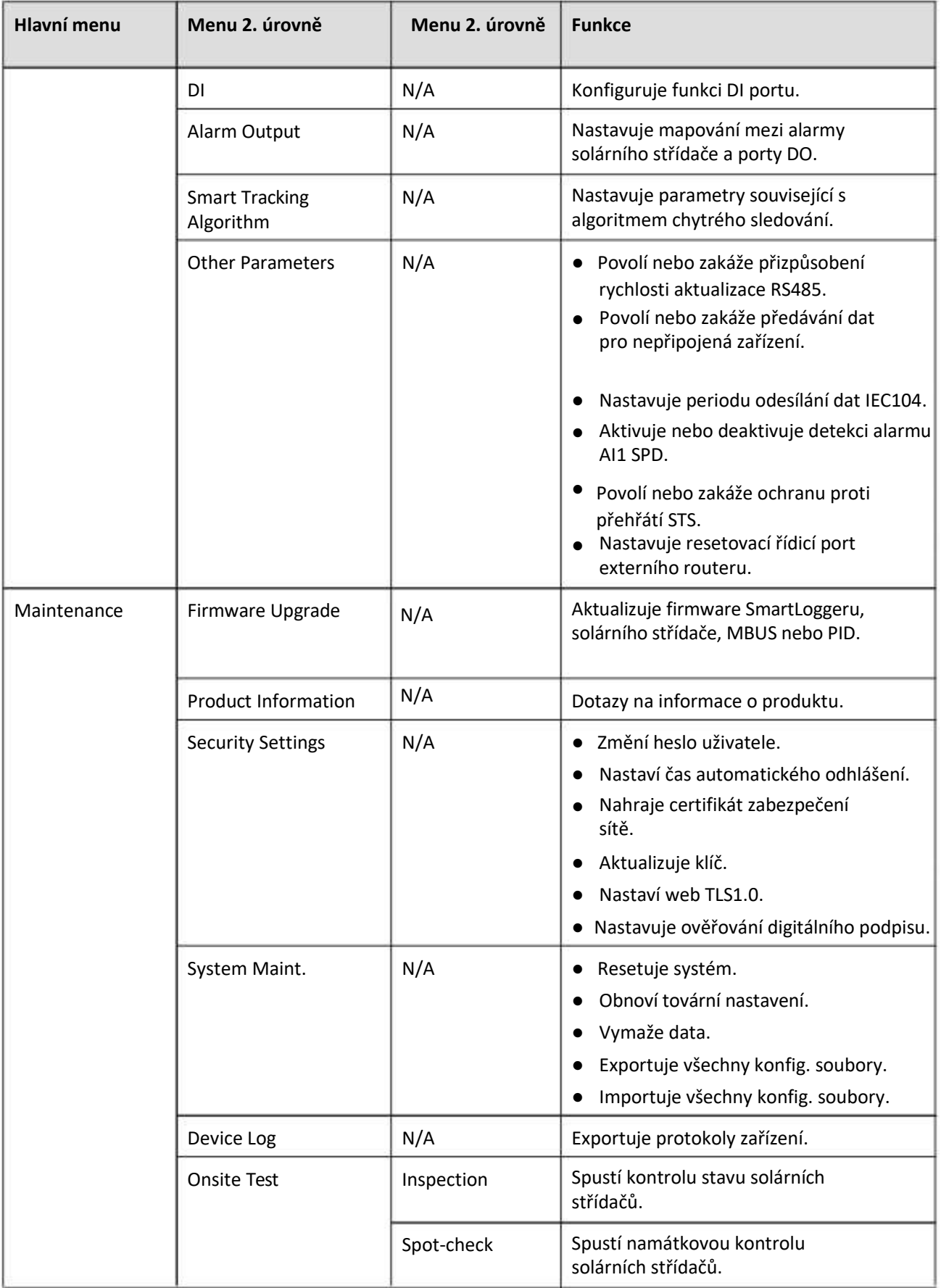

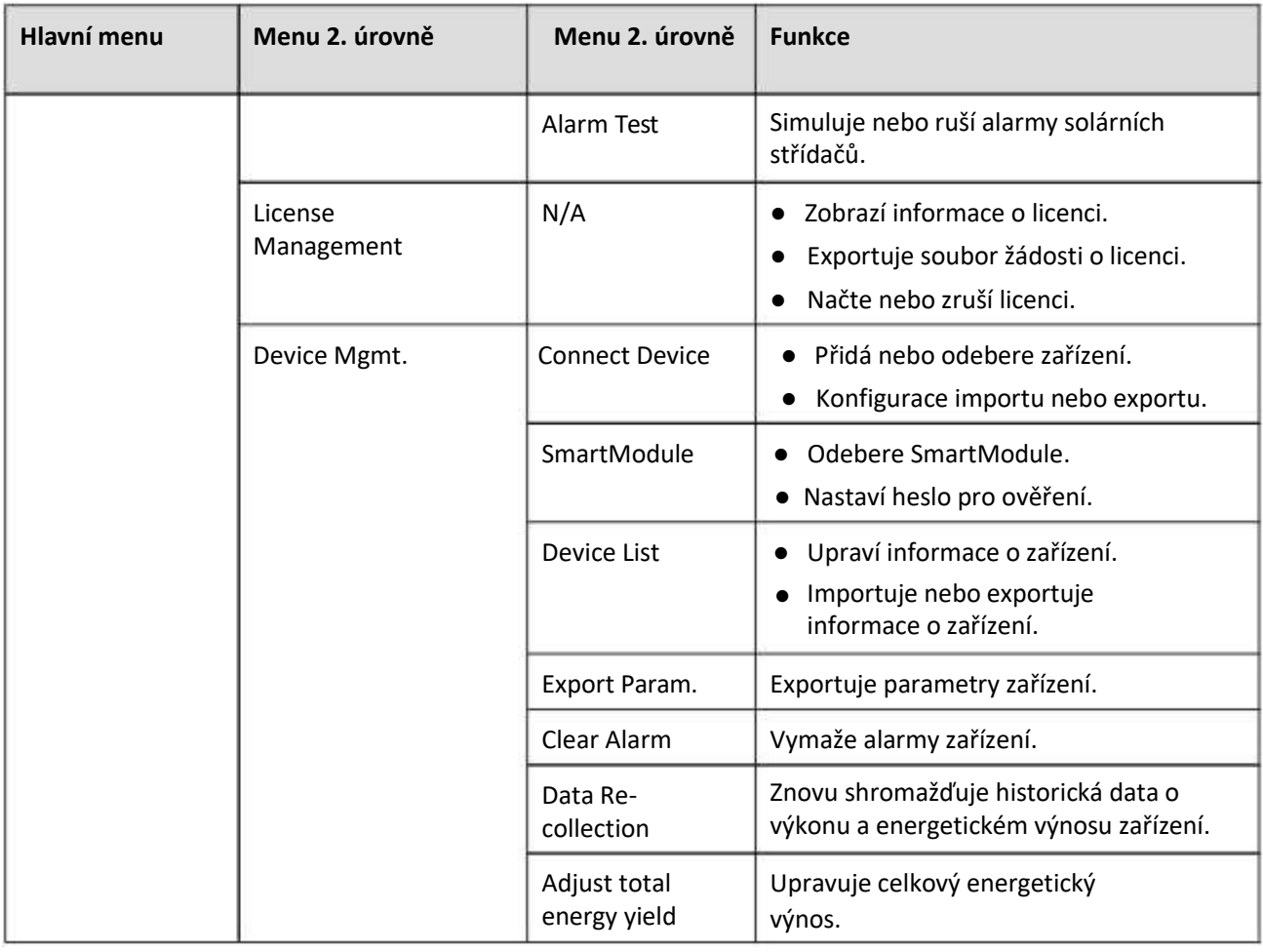

# **FIL** POZN.

Nabídka třetí úrovně se liší podle modelu zařízení a kódu sítě. Zobrazené menu se může lišit.

# **6.2 Uvedení zařízení do provozu**

# **Předpoklady**

- Instalace zařízení a kabelů byla zkontrolována podle FVE specifikace a požadavky.
- Zařízení FV systému a SmartLogger jsou zapnuté.
- Získali jste IP adresu SmartLogger a také uživatelské jméno a heslo používané pro přihlášení do WebUI.

# **Kontext**

Po instalaci nebo výměně zařízení nebo SmartLoggeru je třeba nastavit parametry zařízení a přidat zařízení.

# **6.2.1 Přípravy a přihlášení do WebUI**

# **Předpoklady**

- Podporován je operační systém Windows 7 nebo novější.
- Prohlížeč: Doporučuje se Chrome 52, Firefox 58 nebo Internet Explorer 9 nebo novější.

### **Postup**

- **Krok 1** Připojte síťový kabel mezi síťový port PC a WAN nebo LAN port SmartLoggeru.
- **Krok 2** Nastavte IP adresu pro PC ve stejném segmentu sítě jako IP adresa SmartLoggeru.

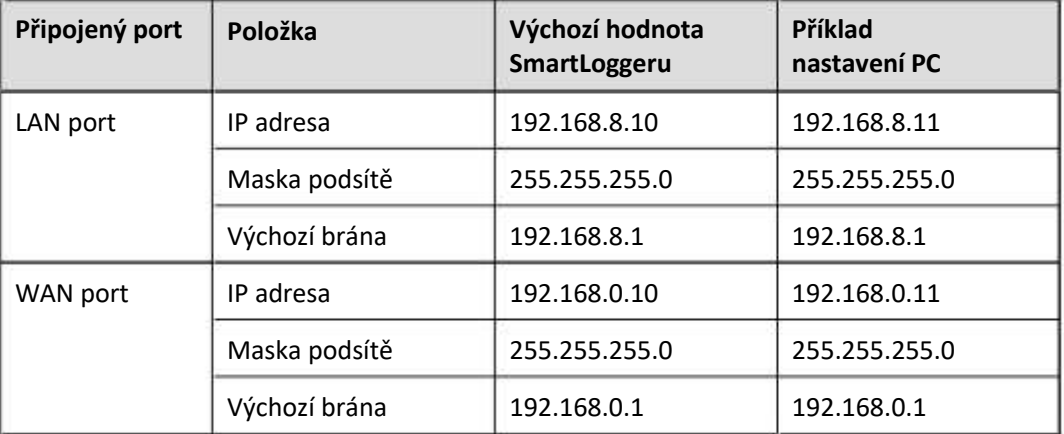

# **FILE** POZN.

- Pokud je IP adresa portu WAN v segmentu sítě 192.168.8.1-192.168.8.255, IP adresa portu LAN se automaticky přepne na 192.168.3.10 a výchozí brána je 192.168.3.1. Pokud je připojovacím portem port LAN, je třeba odpovídajícím způsobem upravit konfiguraci sítě počítače.
- Doporučuje se, aby byl počítač připojen k LAN portu SmartLoggeru nebo GE portu SmartModulu. Když je počítač připojen k portu GE modulu SmartModule, upravte konfiguraci sítě počítače do režimu konfigurace, když je počítač připojen k portu LAN zařízení SmartLogger.

#### **Krok 3** Nastavte parametry LAN.

### **UPOZORNĚNÍ**

- Pokud je SmartLogger připojen k místní síti (LAN) a byl nastaven proxy server, musíte zrušit nastavení proxy serveru.
- Pokud je SmartLogger připojen k internetu a PC je připojeno k LAN, nerušte nastavení proxy serveru.
- 1. Otevřete Internet Explorer.
- 2. Zvolte Tools > Internet Options.
- 3. Klepněte na kartu Connections a potom klepněte na LAN settings.
- 4. Zrušte zaškrtnutí políčka Use a proxy server for your LAN.

# $\mathbf{z}$ Local Area Network (LAN) Settings Automatic configuration Automatic configuration may override manual settings. To ensure the use of manual settings, disable automatic configuration. V Automatically detect settings Use automatic configuration script Address Proxy server Jse a proxy server for your LAN (These settings will not apply to lial-up or VPN connections). Port 80 Address! Advanced El Bypass proxy server for local addresses **OK** Cancel

**Obrázek 6-2 LAN settings**

5. Klepněte OK.

**Krok 4** Přihlaste se do SmartLogger WebUI.

1. Do pole adresy prohlížeče zadejte https://XX.XX.XX.XX (XX.XX.XX.XX je IP adresa zařízení SmartLogger) a stiskněte Enter. Zobrazí se přihlašovací stránka. Pokud se do webového rozhraní přihlásíte poprvé, zobrazí se upozornění na bezpečnostní riziko. Kliknutím na Continue to this website se přihlaste do WebUI.

### **FOZN.**

- Doporučuje se, aby uživatelé používali své vlastní certifikáty. Pokud není certifikát nahrazen, bude se při každém přihlášení zobrazovat varování o bezpečnostním riziku.
- Po přihlášení do WebUI můžete importovat certifikát pod Maintenance > Security Settings > Network Security Certificate.
- Importovaný bezpečnostní certifikát musí být svázán s IP adresou SmartLoggeru. V opačném případě se během přihlašování bude stále zobrazovat upozornění na bezpečnostní riziko.

#### **Obrázek 6-3 Upozornění na bezpečnostní riziko**

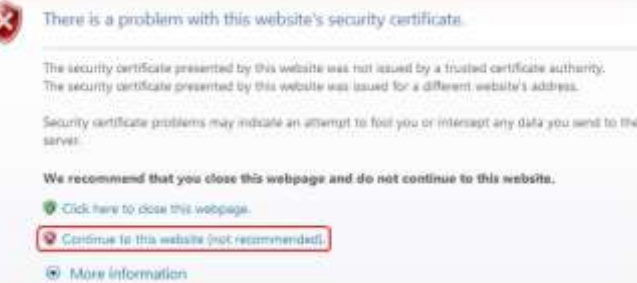

2. Zadejte Language, Uživatelské jméno a Password jazyk, uživatelské jméno a heslo a klepněte na Log In.

Obrázek 6-4 Přihlašovací stránka

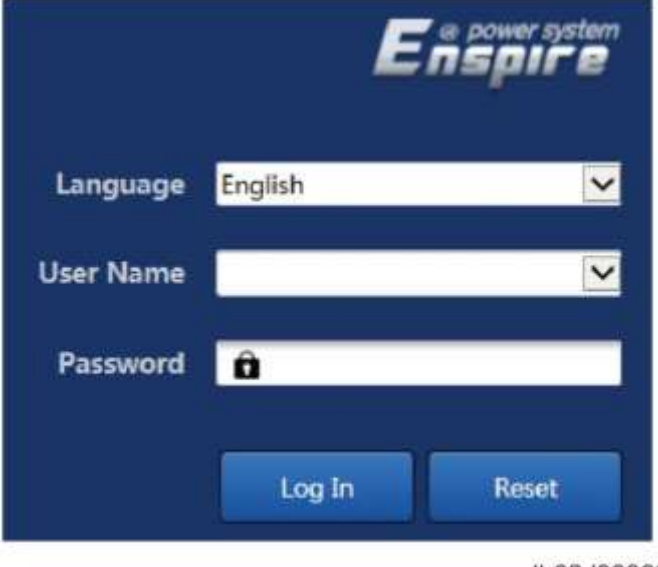

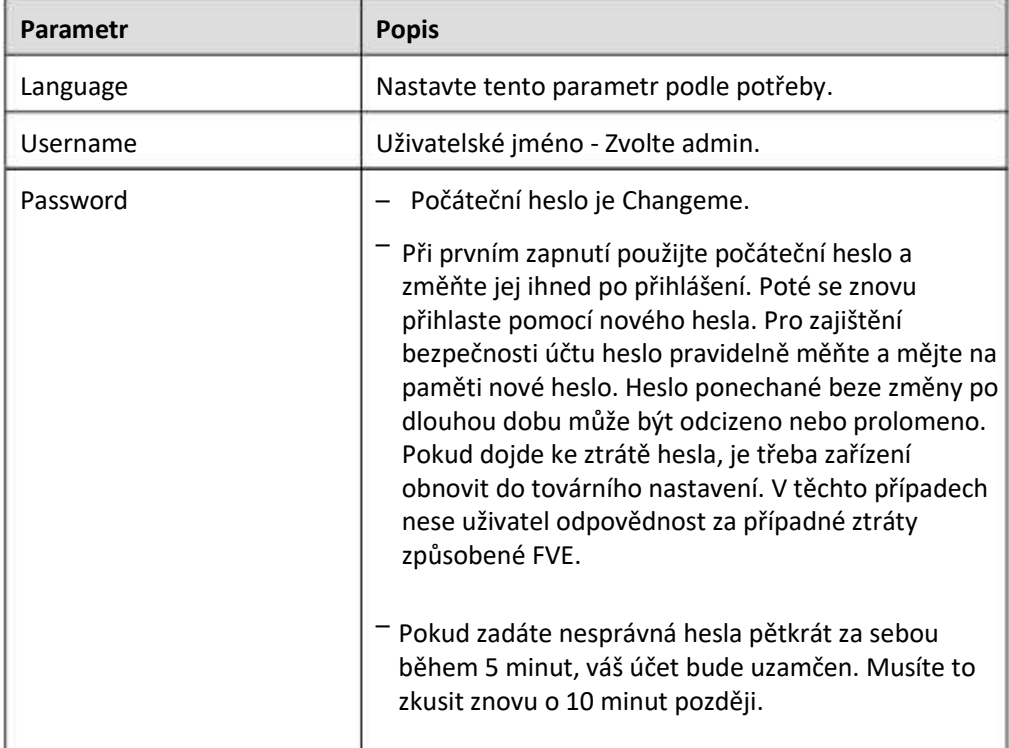

### **FILE** POZN.

Po přihlášení do WebUI se zobrazí dialogové okno. Můžete zobrazit poslední přihlašovací údaje. Klikněte na OK.

**----Konec**

#### **Následný postup**

Pokud je některá stránka prázdná nebo po přihlášení do webového rozhraní nelze získat přístup k nabídce, vymažte mezipaměť (cache), obnovte stránku nebo se znovu přihlaste.

# **6.2.2 Uvedení do provozu pomocí Průvodce nasazením**

#### **Kontext**

SmartLogger podporuje průvodce nasazením pro nastavení základních parametrů SmartLogger, připojení zařízení Huawei, měřičů výkonu a EMI, konfiguraci Huawei NMS, konfiguraci NMS třetích stran a spolupráci se zařízeními třetích stran.

Poté, co SmartModule správně komunikuje se SmartLoggerem, SmartLogger automaticky identifikuje SmartModule. Název zařízení SmartModule je Module(M1) a odpovídající port je M1. port.

#### **Postup**

- **Krok 1** Pro přístup na stránku průvodce nasazením se přihlaste jako user admin.
- **Krok 2** Nastavte parametry podle výzvy. Podrobnosti zobrazíte kliknutím na položku Help na stránce.

 $\Box$  POZN.

Během nastavování parametrů klepněte podle potřeby na Previous, Next nebo Skip (Předchozí, Další nebo Přeskočit).

**Obrázek 6-5 Průvodce nasazením**

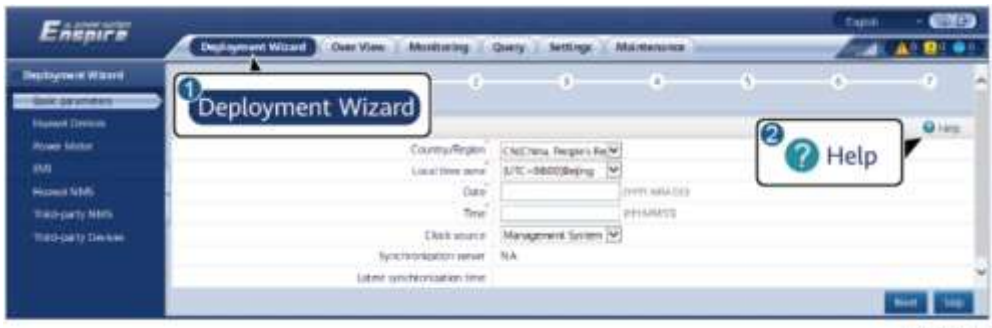

IL03J00003

**Krok 3** Po nastavení parametrů klikněte na Finish.

**----Konec**

# **6.3 Nastavení parametrů**

# **UPOZORNĚNÍ**

- Pokud byly parametry uvedené v této části nastaveny v Deployment Wizard, ignorujte odpovídající nastavení.
- Pokud FV systém neobsahuje určitá zařízení, jako jsou měřiče výkonu, EMI, zařízení IEC103, uživatelská zařízení a zařízení IEC104, ignorujte příslušná nastavení.

# **6.3.1 Nastavení uživatelských parametrů**

Nastavte uživatelské parametry a klikněte na Submit.

### **Obrázek 6-6 Nastavení uživatelských parametrů**

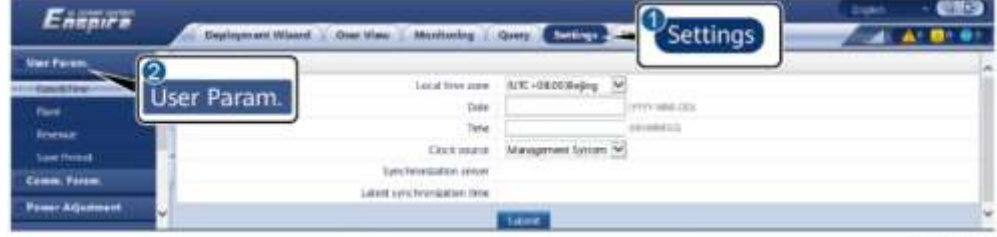

IL04/00001

# **Date and Time**

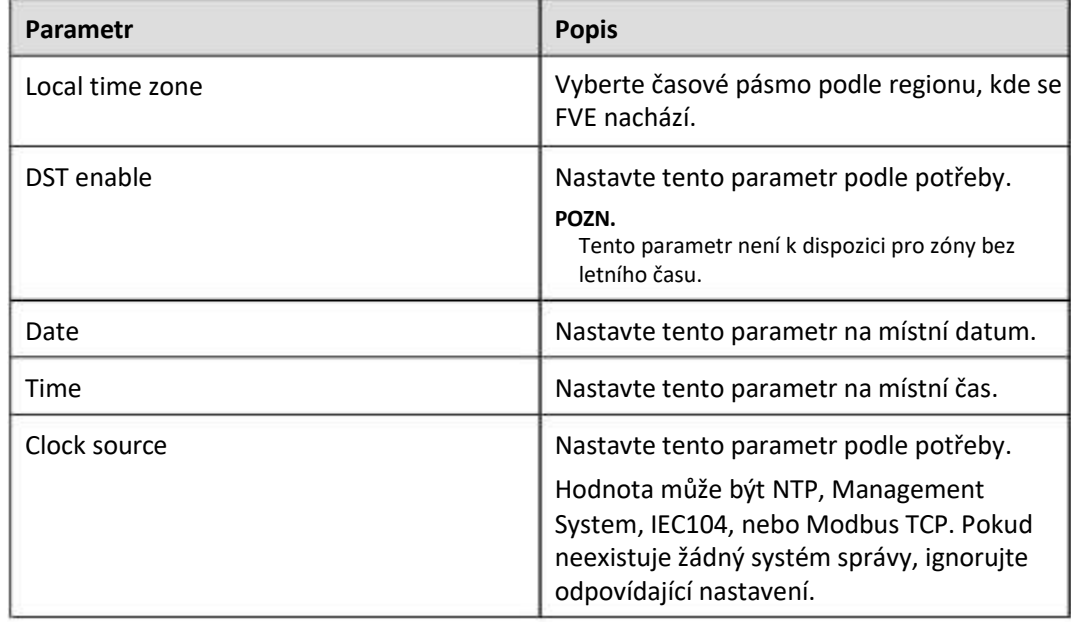

# **UPOZORNĚNÍ**

- Po nastavení data a času se odpovídajícím způsobem aktualizuje datum a čas všech střídačů připojených k SmartLoggeru. Ujistěte se, že jsou nastavení správná.
- Změna data a času ovlivní záznam údajů o energetickém výnosu a výkonu systému. Neměňte časové pásmo nebo systémový čas, pokud to není nutné.

# **Plant**

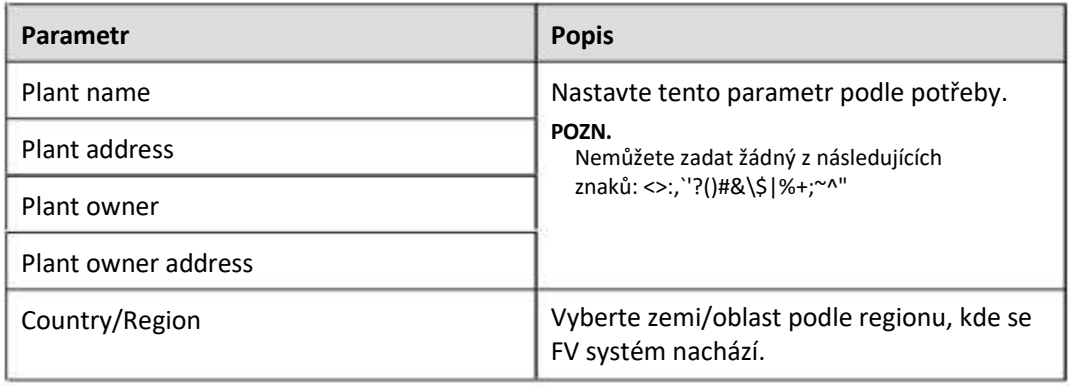

### **Revenue**

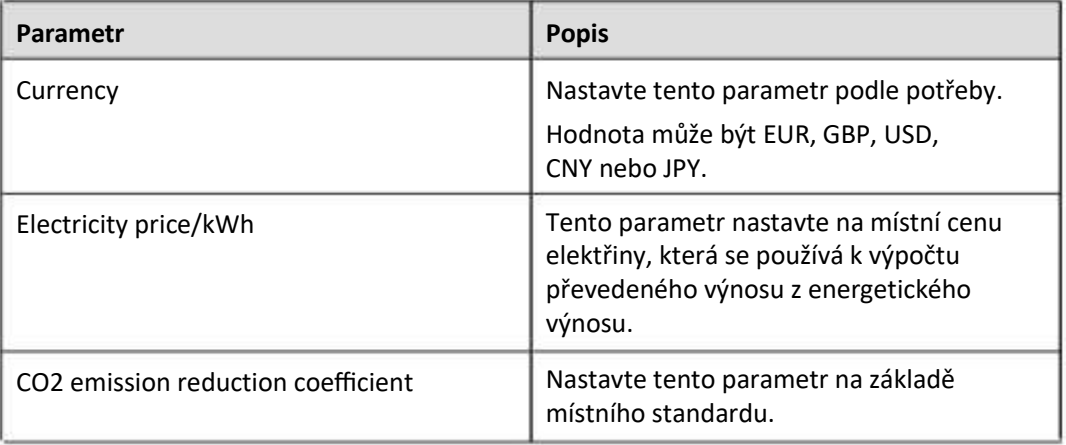

# **Save Period**

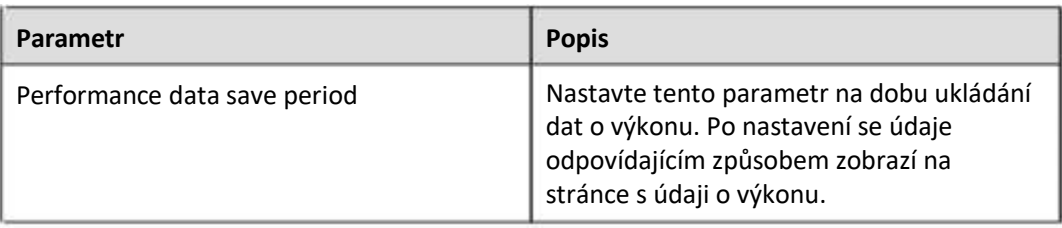

# **6.3.2 Nastavení parametrů pro připojení k systému správy**

# **Postup**

**Krok 1** Nastavte síťové připojení.

● **Metoda 1:** Když se SmartLogger připojí k řídicímu systému přes síť 4G/3G/2G, nastavte parametry mobilních dat a klikněte na Submit.

**Obrázek 6-7 Nastavení parametrů mobilních dat**

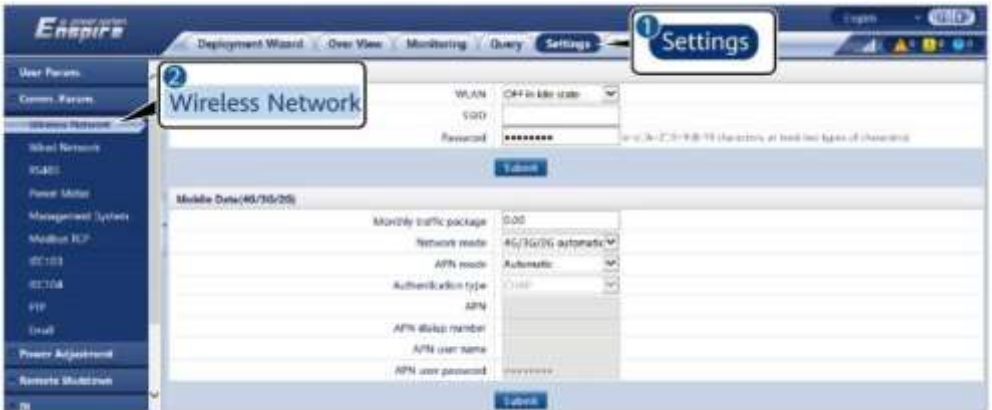

IL04/00002

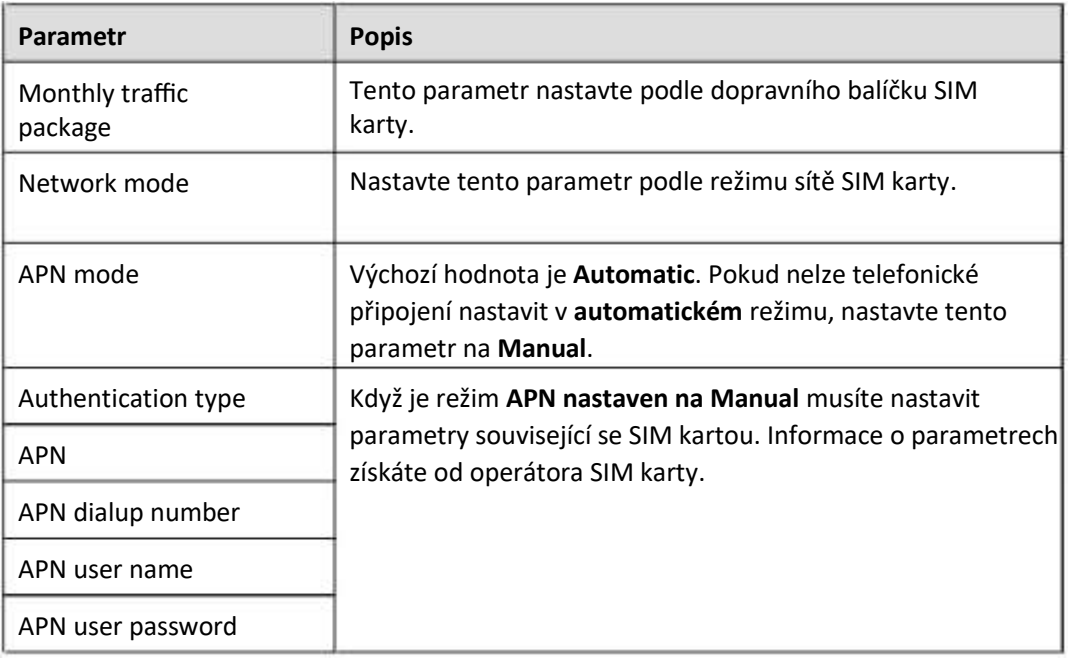

● **Metoda 2:** Když se SmartLogger připojí k řídicímu systému přes kabelovou síť, nastavte parametry kabelové sítě a klikněte na Submit.

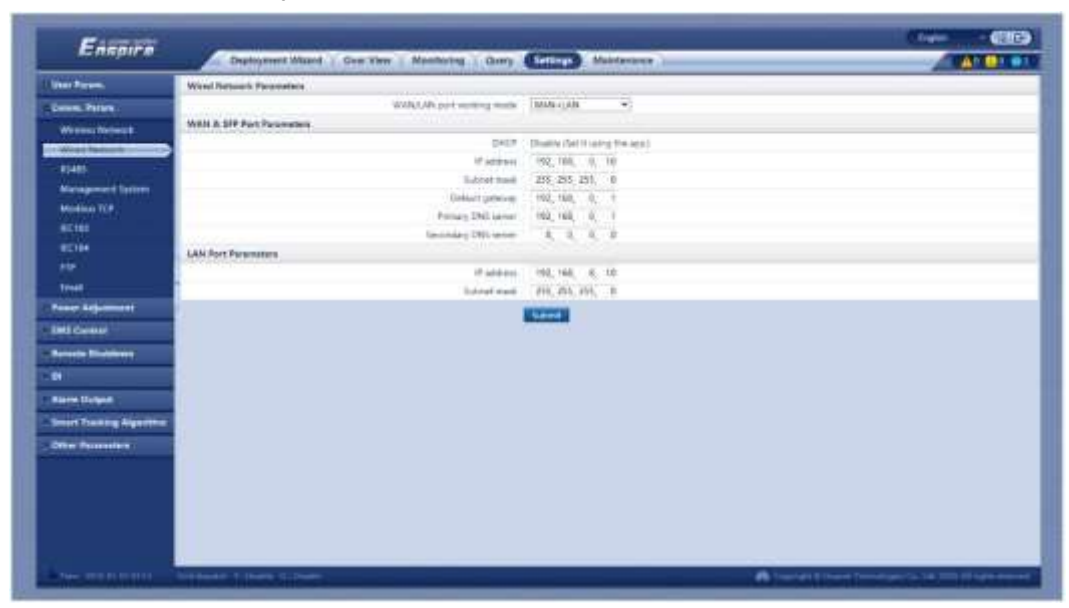

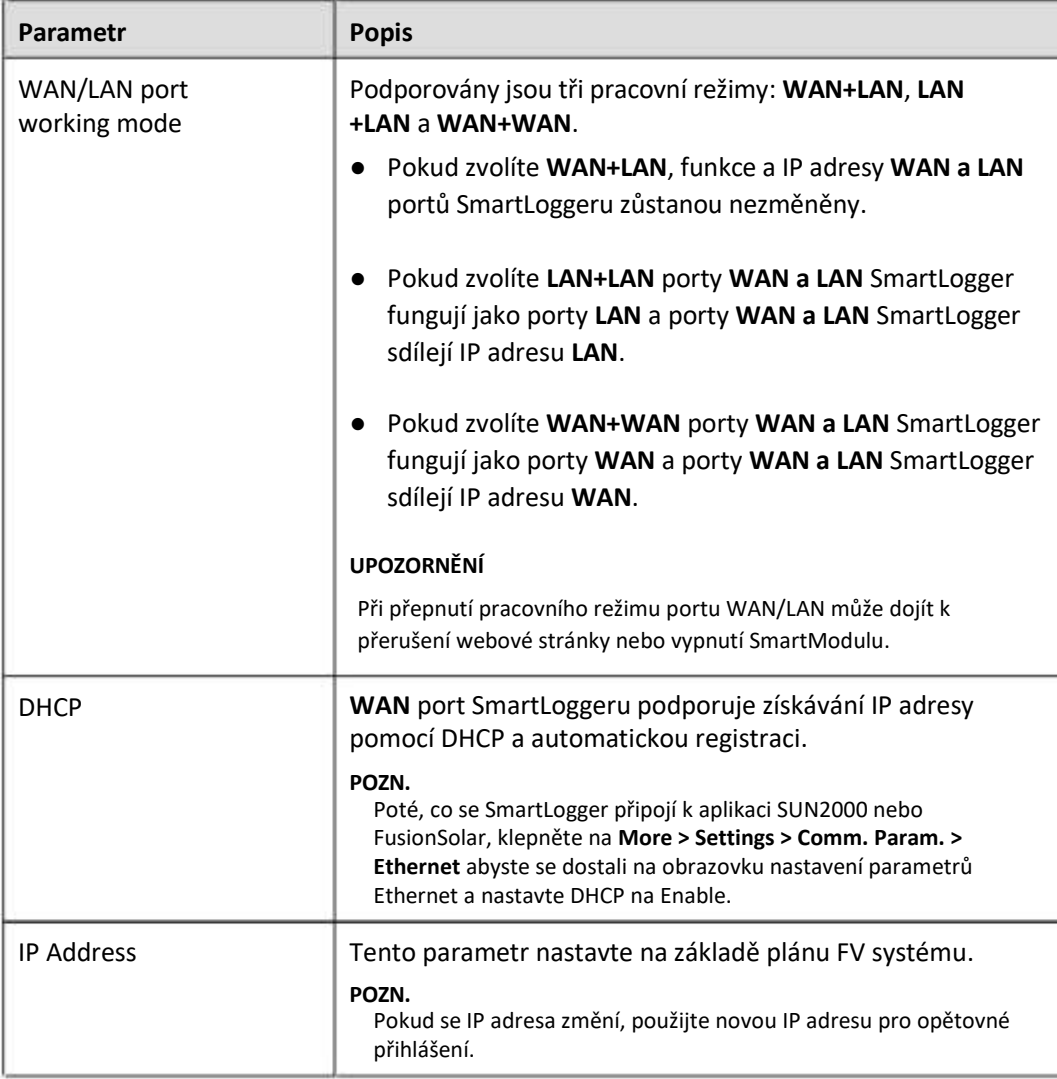

#### **Obrázek 6-8 Nastavení parametrů kabelové sítě**

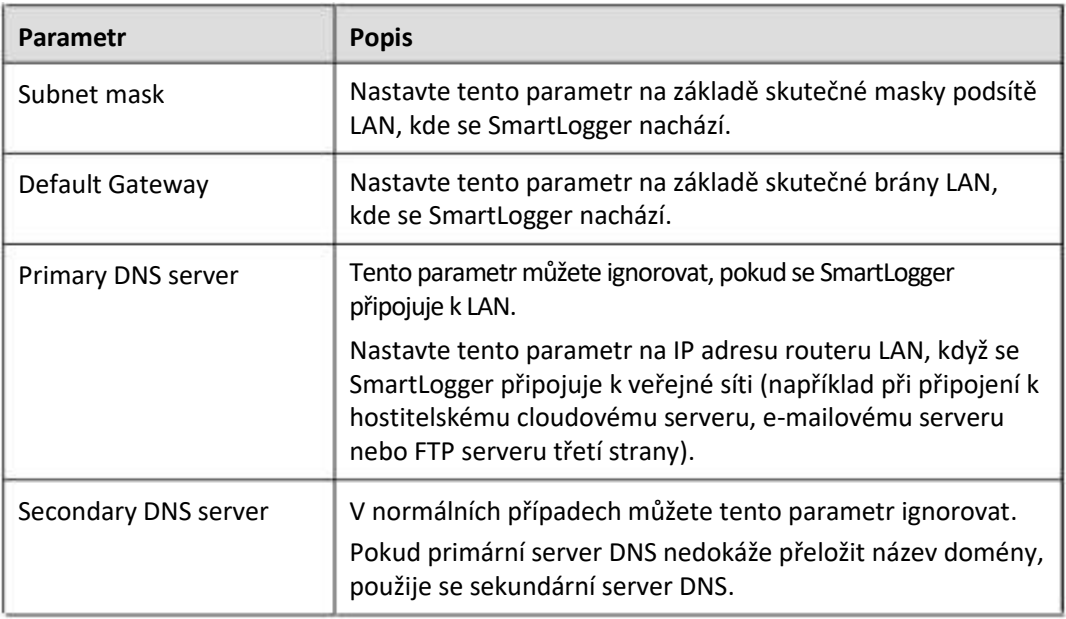

#### **Krok 2** Nastavte parametry systému řízení.

● **Metoda 1:** Když se SmartLogger připojí k systému správy Huawei nebo třetí strany pomocí šifrovaného protokolu Modbus TCP, nastavte parametry systému správy a klikněte na Submit.

**POZN.** 

Poté, co se Huawei NMS nebo NMS třetí strany připojí k SmartLoggeru v systému správy (**Management Systém**), lze přes **Management System-1** připojit další NMS třetí strany pro získání dat ze SmartLoggeru a konfiguraci SmartLoggeru..

Obrázek 6-9 Nastavení parametrů systému řízení

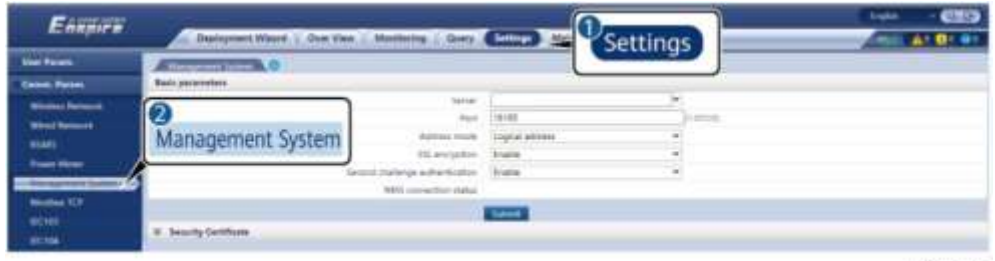

IL04J00003

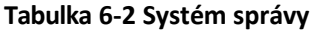

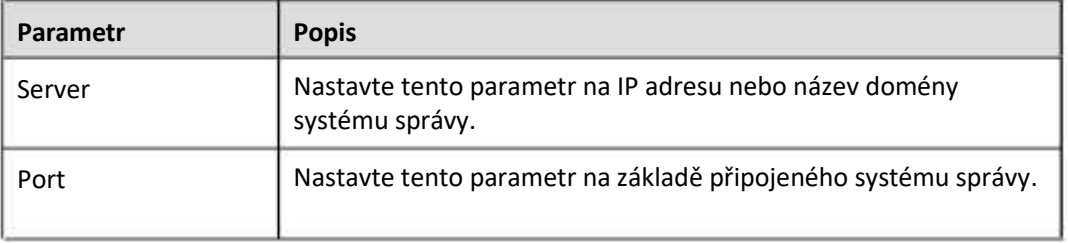

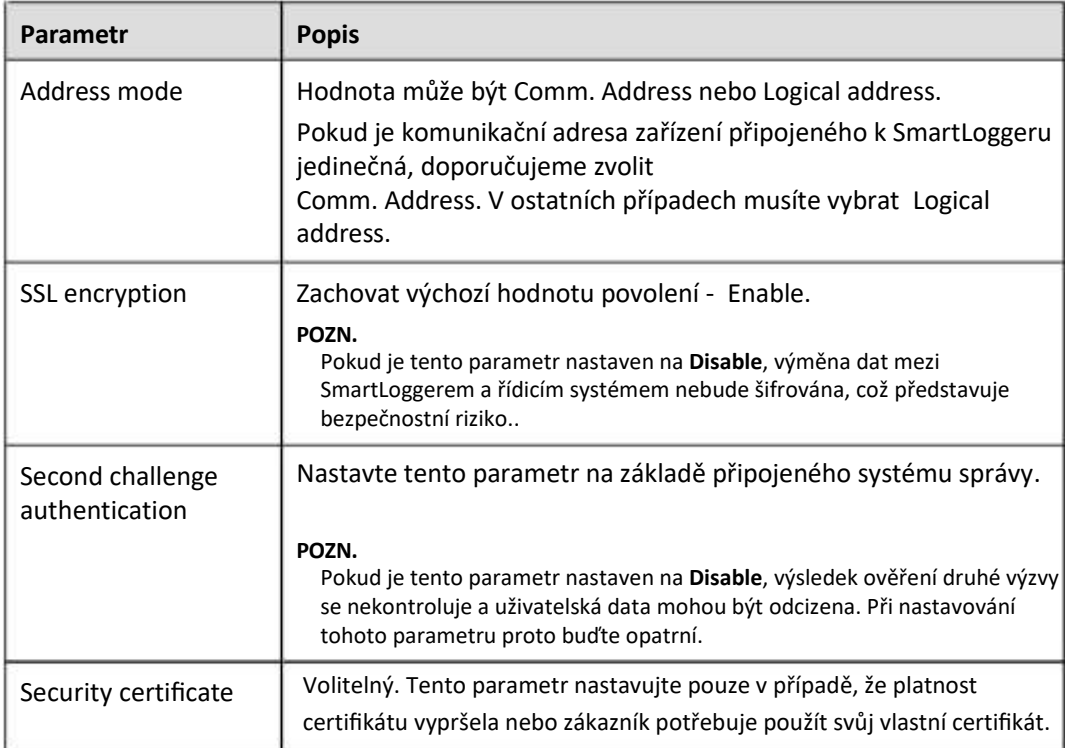

# **Obrázek 6-10 Nastavení parametrů systému správy-1**

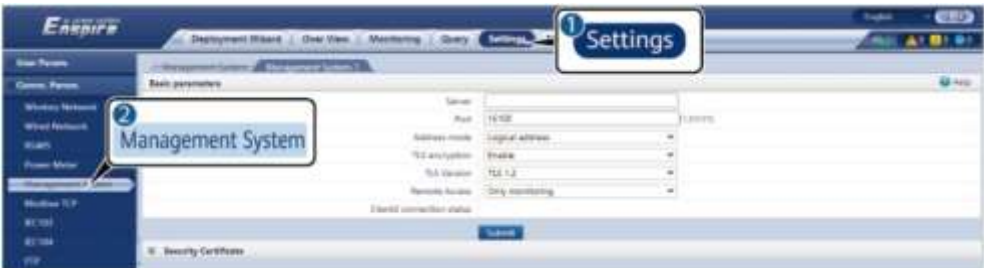

**Tabulka 6-3 Systém správy-1**

| Parametr     | <b>Popis</b>                                                                                                    |
|--------------|----------------------------------------------------------------------------------------------------|
| Server       | Nastavte tento parametr na IP adresu nebo název domény<br>Management System-1.                                                                                                    |
| Port         | Nastavte tento parametr na základě připojeného Management<br>System-1.                                                                                                    |
| Address mode | Comm. Address a Logical address jsou podporovány. Pokud je<br>komunikační adresa zařízení připojeného k SmartLoggeru jedinečná,<br>doporučujeme zvolit Comm. Address. V opačném případě musíte<br>vybrat Logical address. |

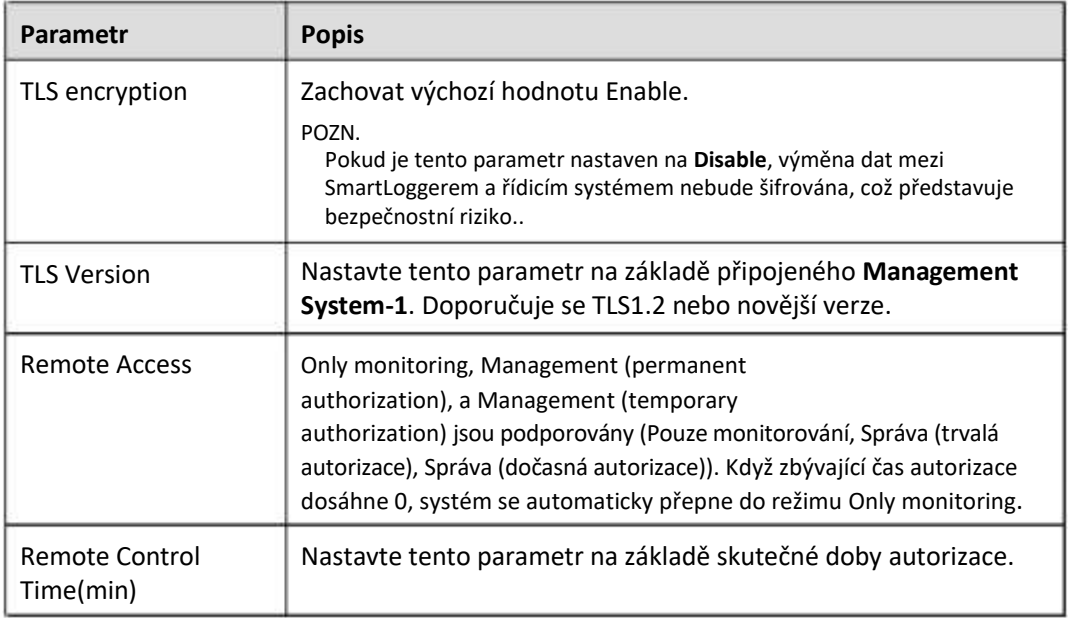

● **Metoda 2:** Když se SmartLogger připojí k řídicímu systému třetí strany pomocí nešifrovaného protokolu Modbus TCP, nastavte parametry Modbus TCP a klikněte na Submit.

### **Obrázek 6-11 Nastavení parametrů Modbus TCP**

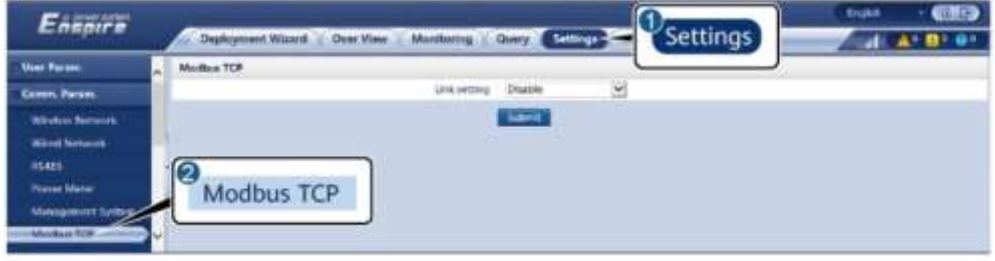

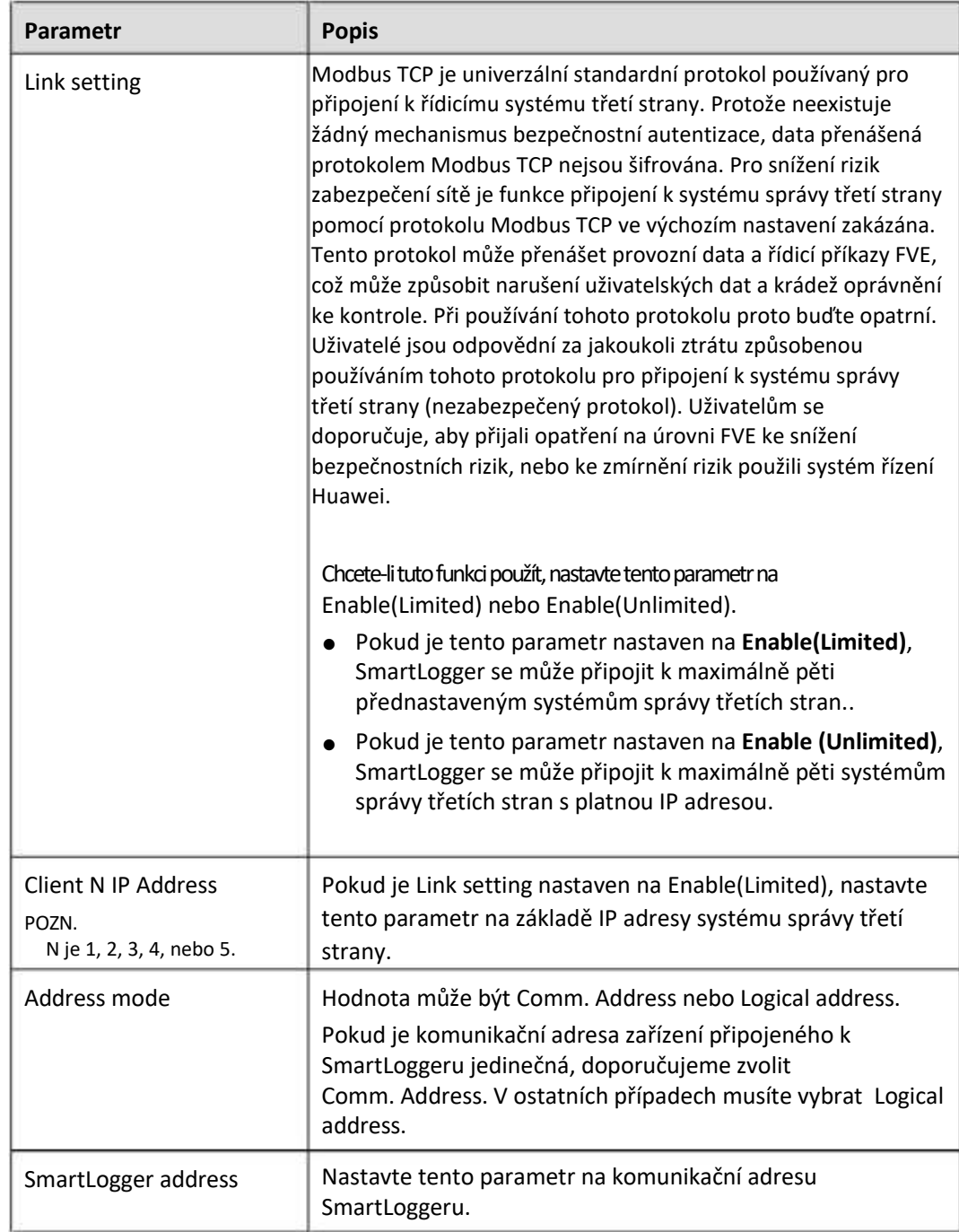

● **Metoda 3:** Když se SmartLogger připojí k řídicímu systému třetí strany přes IEC104, nastavte parametry IEC104 a klikněte na Submit.

#### **Obrázek 6-12 Nastavení parametrů IEC104**

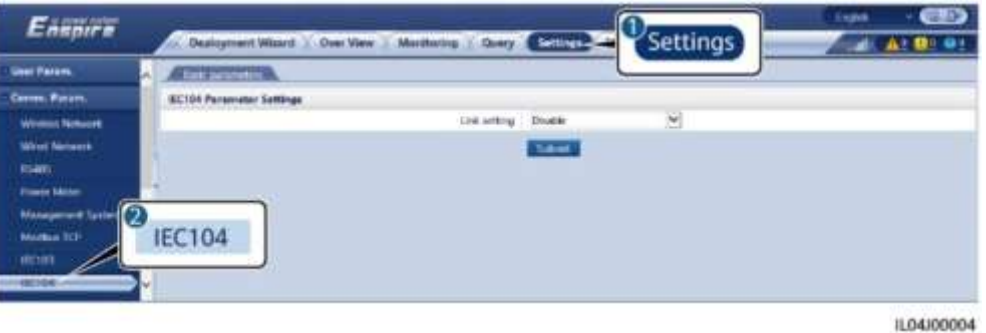

**Karta Parametr Popis** Basic parameters  $\vert$  Link setting  $\vert$  IEC104 je univerzální standardní protokol používaný pro připojení k řídicímu systému třetí strany. Protože neexistuje žádný mechanismus bezpečnostní autentizace, data přenášená IEC104 nejsou šifrována. Pro snížení rizik zabezpečení sítě je funkce připojení k systému správy třetí strany pomocí IEC104 ve výchozím nastavení zakázána. Tento protokol může přenášet provozní data a řídicí příkazy FVE, což může způsobit narušení uživatelských dat a krádež oprávnění ke kontrole. Při používání tohoto protokolu proto buďte opatrní. Uživatelé jsou odpovědní za jakoukoli ztrátu způsobenou používáním tohoto protokolu pro připojení k systému správy třetí strany (nezabezpečený protokol). Uživatelům se doporučuje, aby přijali opatření na úrovni FVE ke snížení bezpečnostních rizik, nebo ke zmírnění rizik použili systém řízení Huawei. Chcete-li tuto funkci použít, nastavte tento parametr na Enable (Limited) nebo Enable (Unlimited). ● Pokud je tento parametr nastaven na **Enable(Limited),** SmartLogger se může připojit k maximálně pěti přednastaveným systémům správy třetích stran.. ● Pokud je tento parametr nastaven na **Enable (Unlimited),** SmartLogger se může připojit k maximálně pěti systémům správy třetích stran s platnou IP adresou. Veřejná IP adresa  $\parallel$  Nastavte tyto parametry podle potřeby.

### SmartLogger3000 Návod k obsluze 6 Operace WebUI

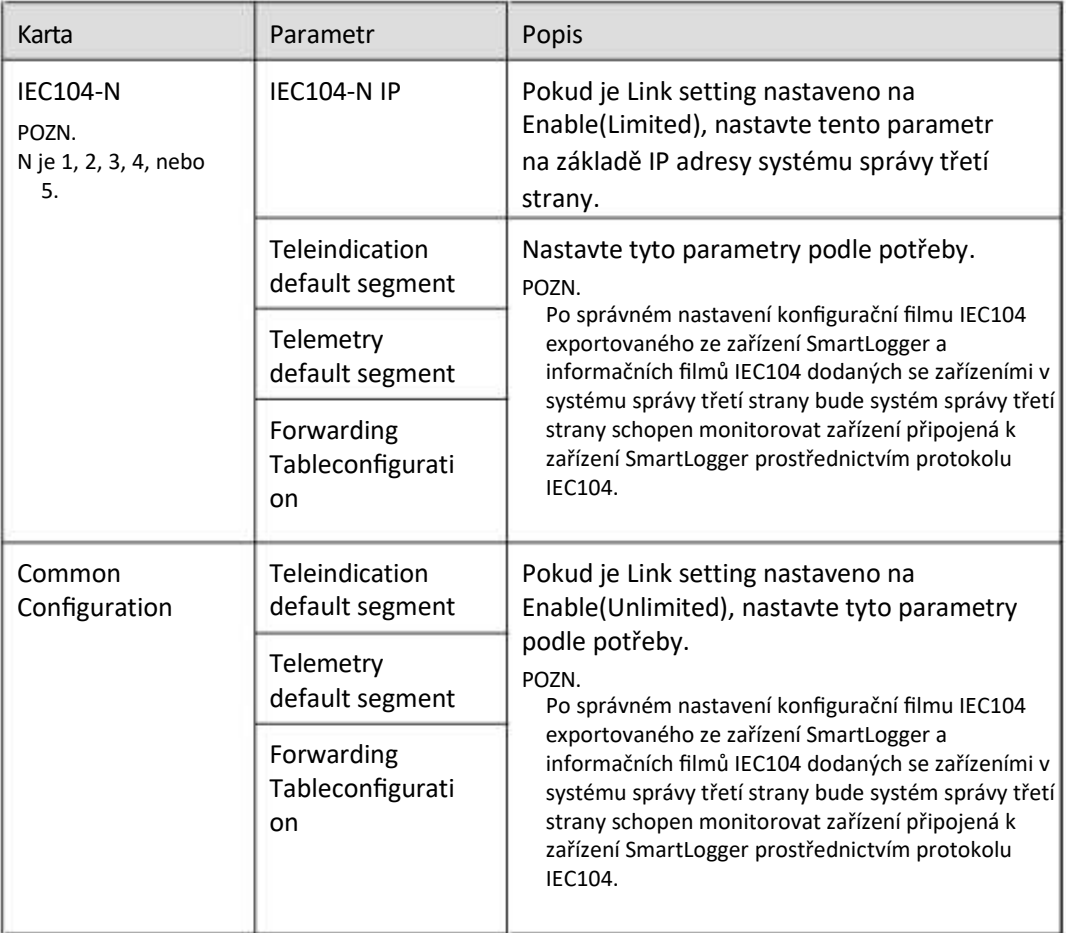

# **FIL** POZN.

Zvolte **Settings > Other Parameters** a nastavte **IEC104 Push Data Period**, abyste specifikovali interval, kdy má SmartLogger posílat data do řídicího systému třetí strany přes IEC104. Pokud je **IEC104 Push Data Period** nastavena na 0s, neexistuje žádný limit pro interval, ve kterém SmartLogger odesílá data IEC104.

**----Konec**

# **6.3.3 Nastavení komunikačních parametrů RS485**

Nastavte parametry RS485 a klikněte na Submit.

### **Obrázek 6-13 Nastavení parametrů RS485**

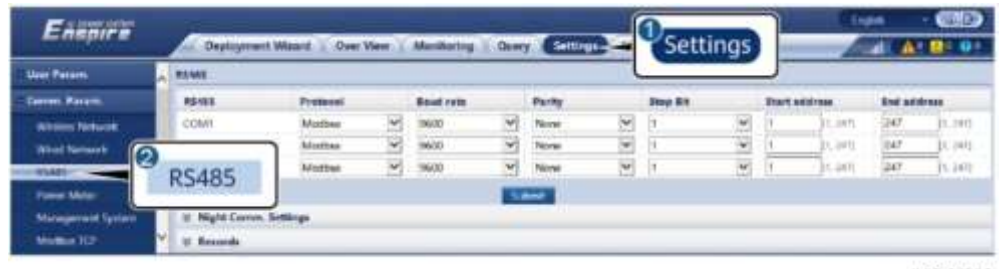

# **FOZN.**

Když je SmartModule připojen k SmartLoggeru, název zařízení SmartModule je **Module(M1)** a odpovídající port je **M1.COM**.

# **RS485**

Protocol, Baud rate, Parity a Stop Bit musí být nastaveny na stejné hodnoty pro zařízení připojená ke stejnému portu COM.

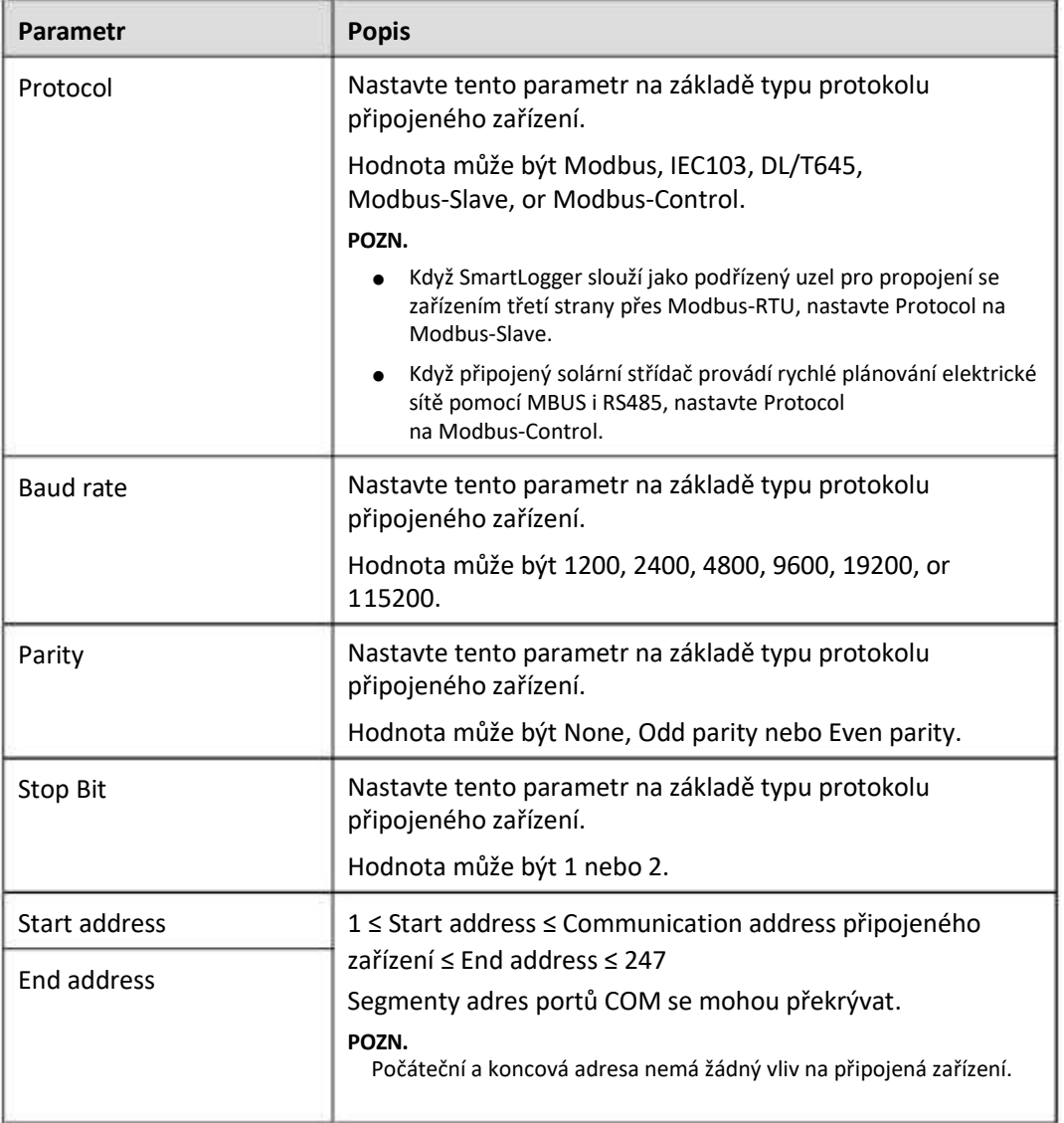

# **Nastavení Night Comm.**

Pokud v noci není vyžadován dotaz na informace o zařízení, povolte nožní ticho - Night silent.

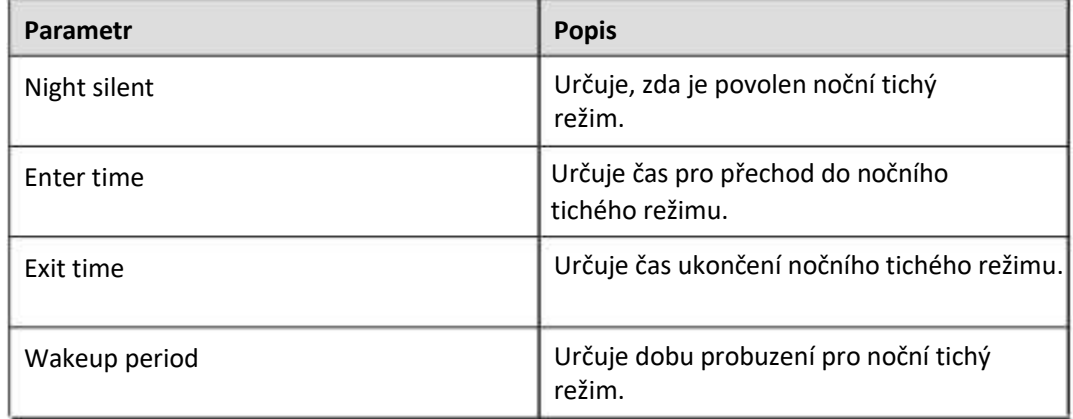

# **Evidence**

SmartLogger podporuje export komunikačních paketů MBUS a RS485.

Nastavte Zvolte port a kliknutím na Start spusťte nahrávání paketů. Poté klikněte na Export pro zastavení nahrávání paketů a export paketů.

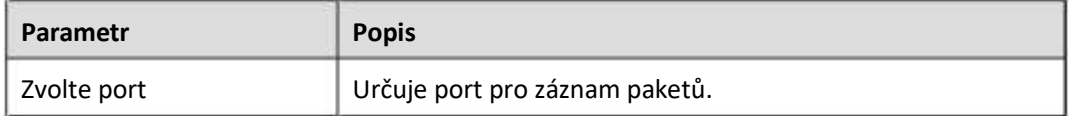

# **6.3.4 Nastavení parametrů pro Slave SmartLogger**

**Krok 1** Přihlaste se do podřízeného rozhraní SmartLogger WebUI, nastavte parametry Modbus TCP a klikněte na Submit.

### **Obrázek 6-14 Nastavení parametrů Modbus TCP** Encours Settings **State Process**

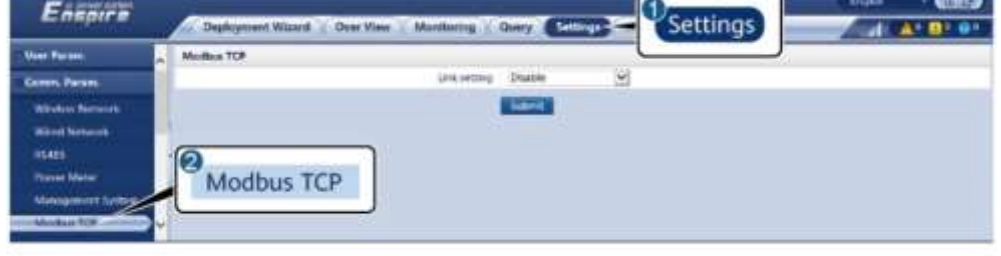

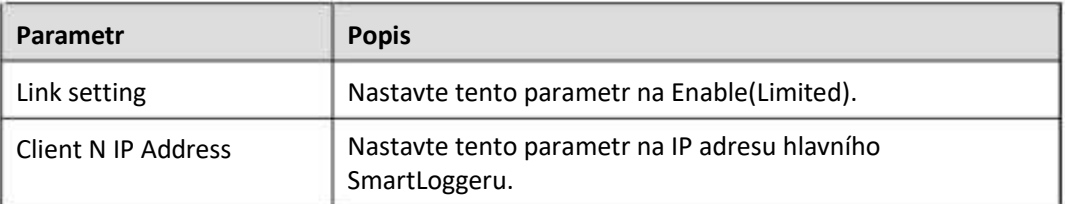

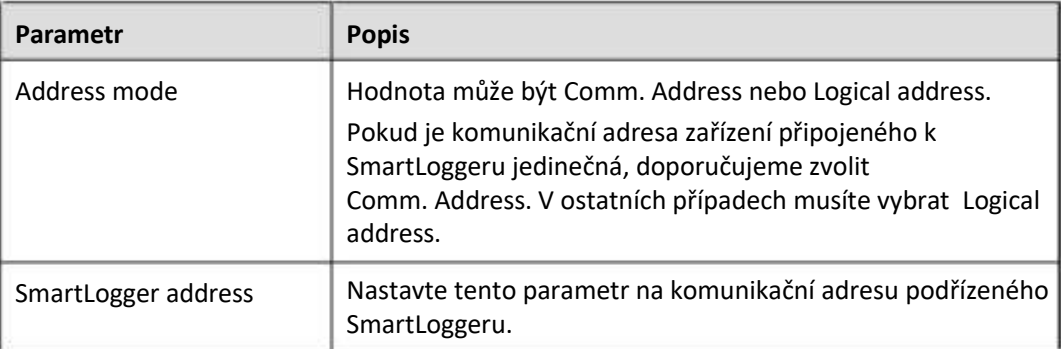

**Krok 2** Přihlaste se do WebUI hlavního SmartLoggeru, nastavte přístupové parametry pro podřízený SmartLogger a klikněte na Add Devices.

**Obrázek 6-15 Nastavení přístupových parametrů**

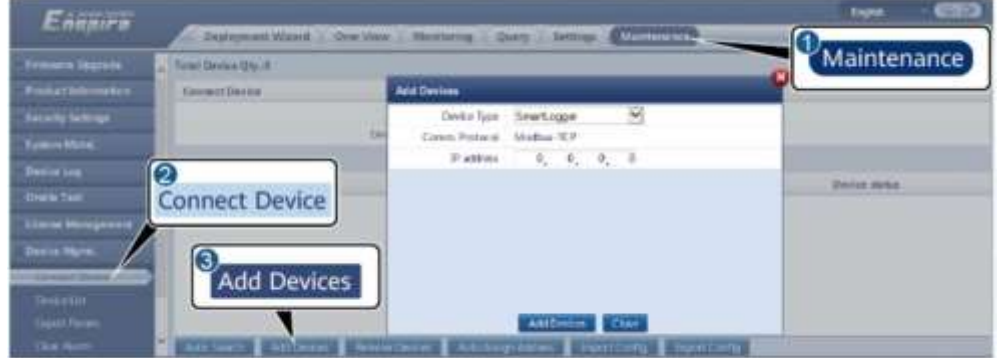

11.03/00011

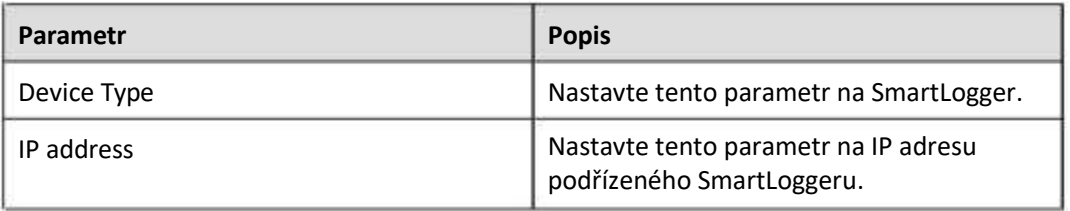

**----Konec**

# **6.3.5 Nastavení parametrů MBUS**

# **Postup**

**Krok 1** Nastavte parametry přístupu.

● Nastavte parametry pro vestavěný MBUS a klikněte na Submit.

#### **Obrázek 6-16 Nastavení parametrů pro vestavěný MBUS**

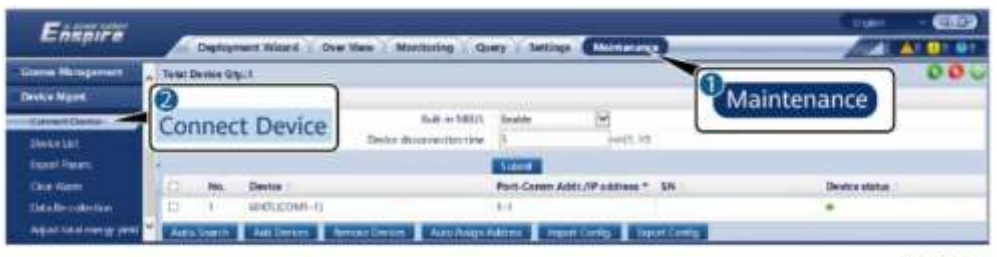

IL03/00012

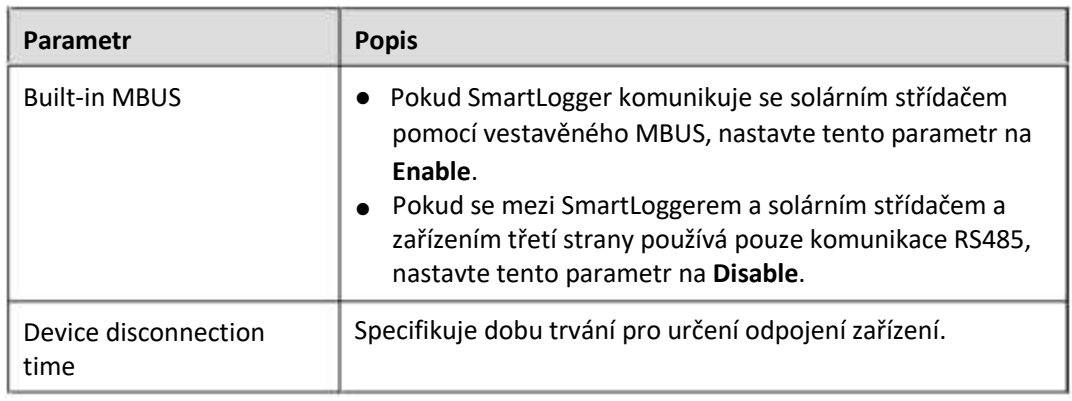

- Nastavte parametry přístupu pro externí MBUS.
	- Metoda 1: Klikněte na Auto. Pak Search pro připojení MBUS.
	- Metoda 2: Klikněte na Add Devices, astavte parametry přístupu a klikněte na Add Devices.

#### **Obrázek 6-17 Nastavení přístupových parametrů pro externí MBUS**

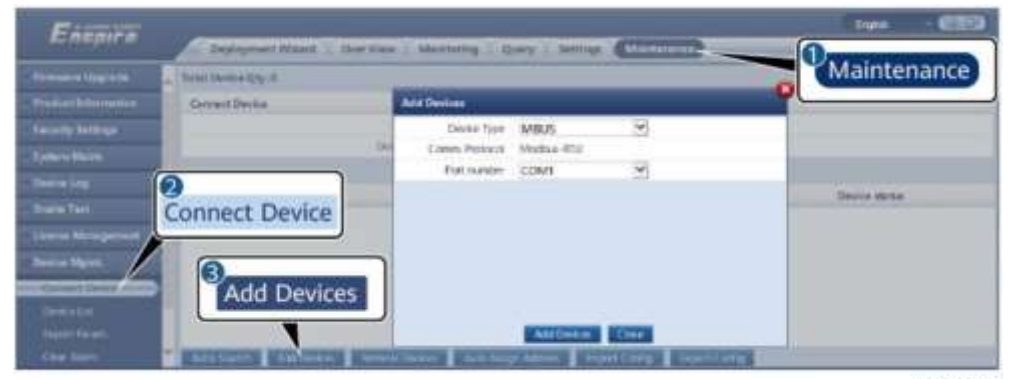

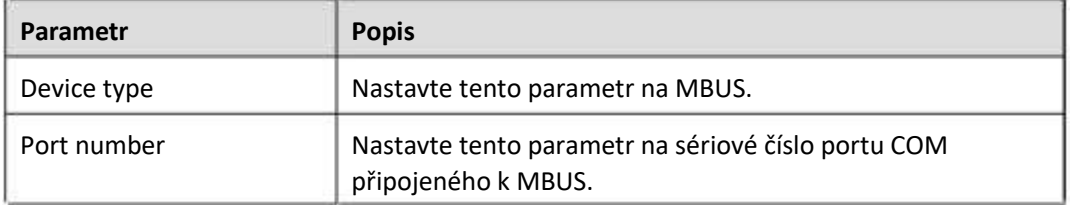

#### **Krok 2** Nastavte parametry sítě.

● Nastavte parametry pro vestavěnou síť MBUS.

# **Obrázek 6-18 Nastavení vestavěné sítě MBUS**

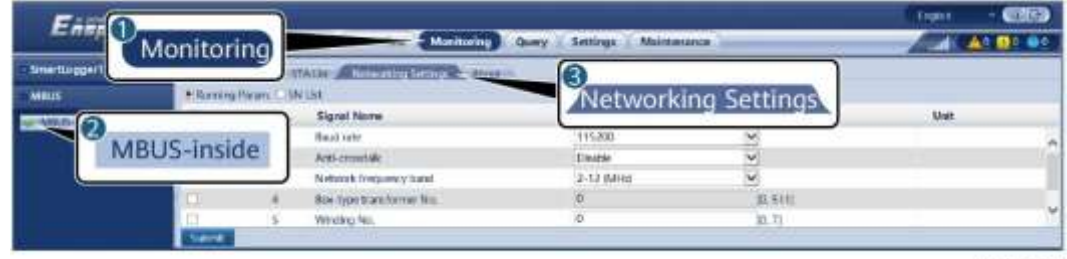

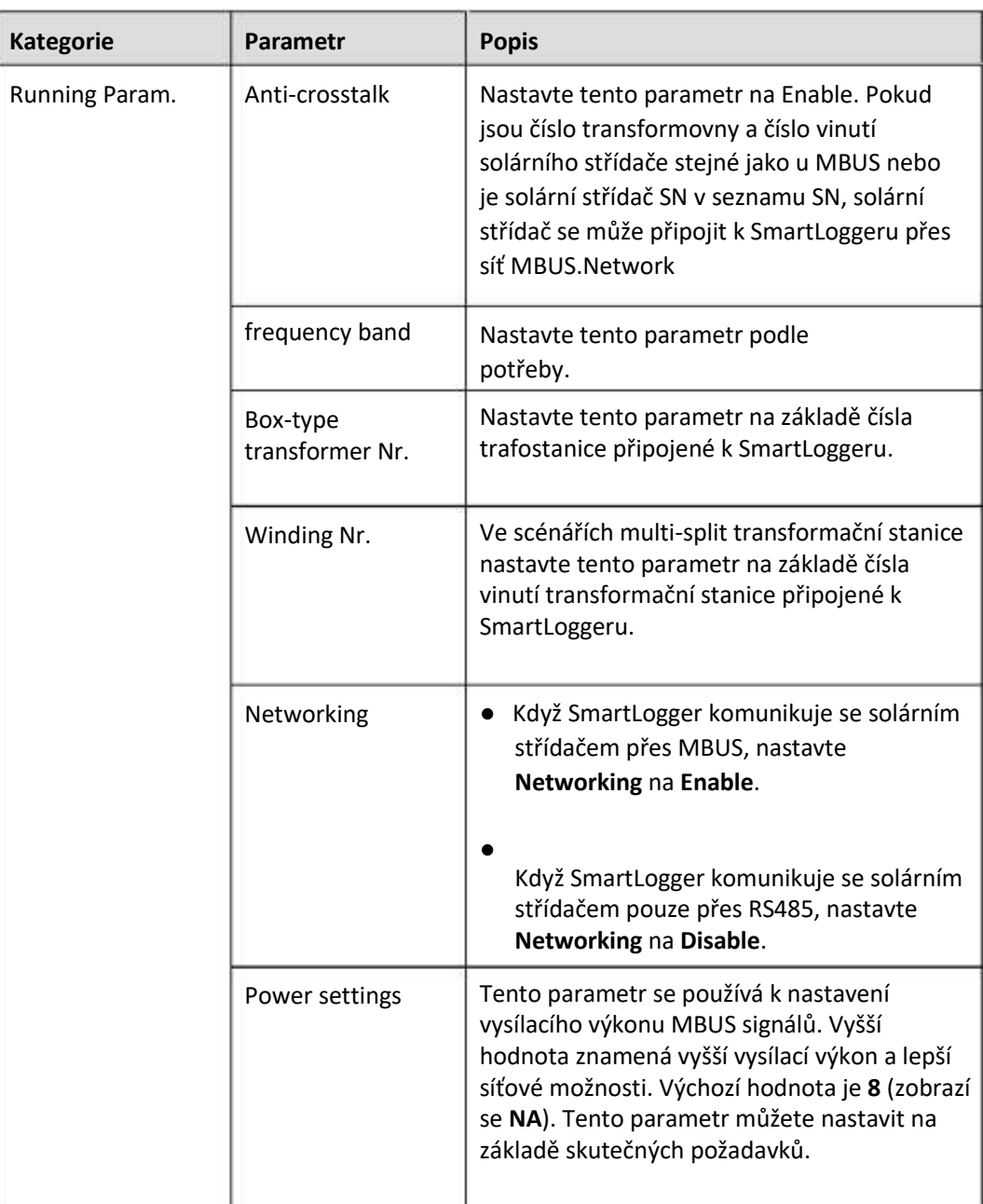

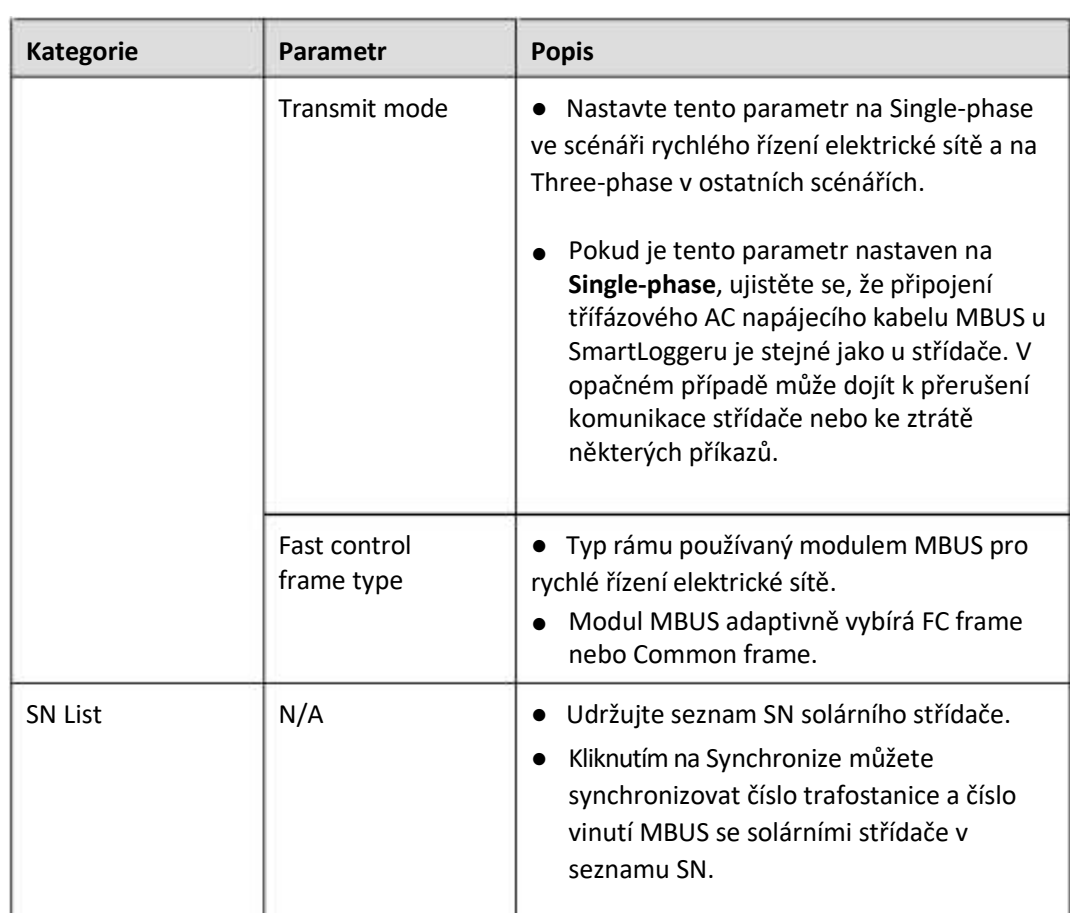

● Nastavte parametry pro externí síť MBUS.

### **Obrázek 6-19 Nastavení externí sítě MBUS**

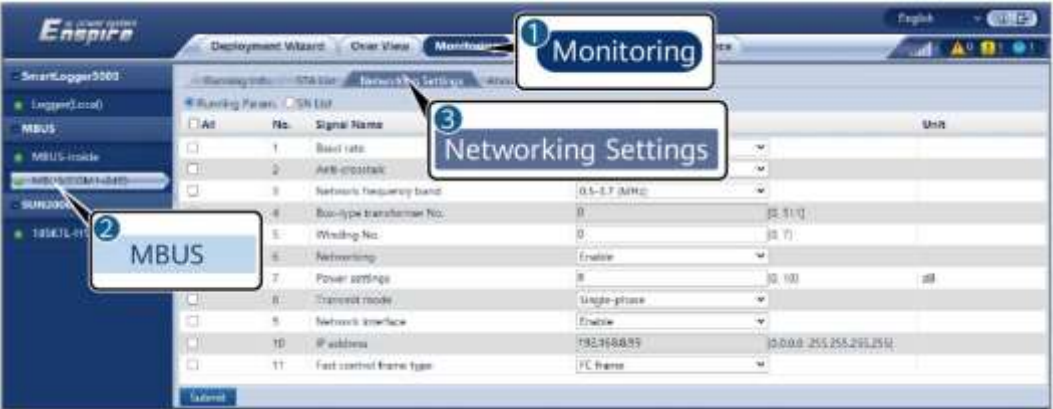

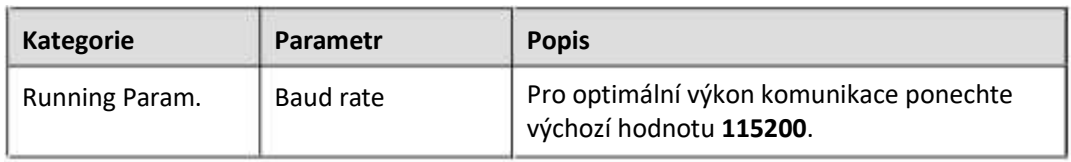

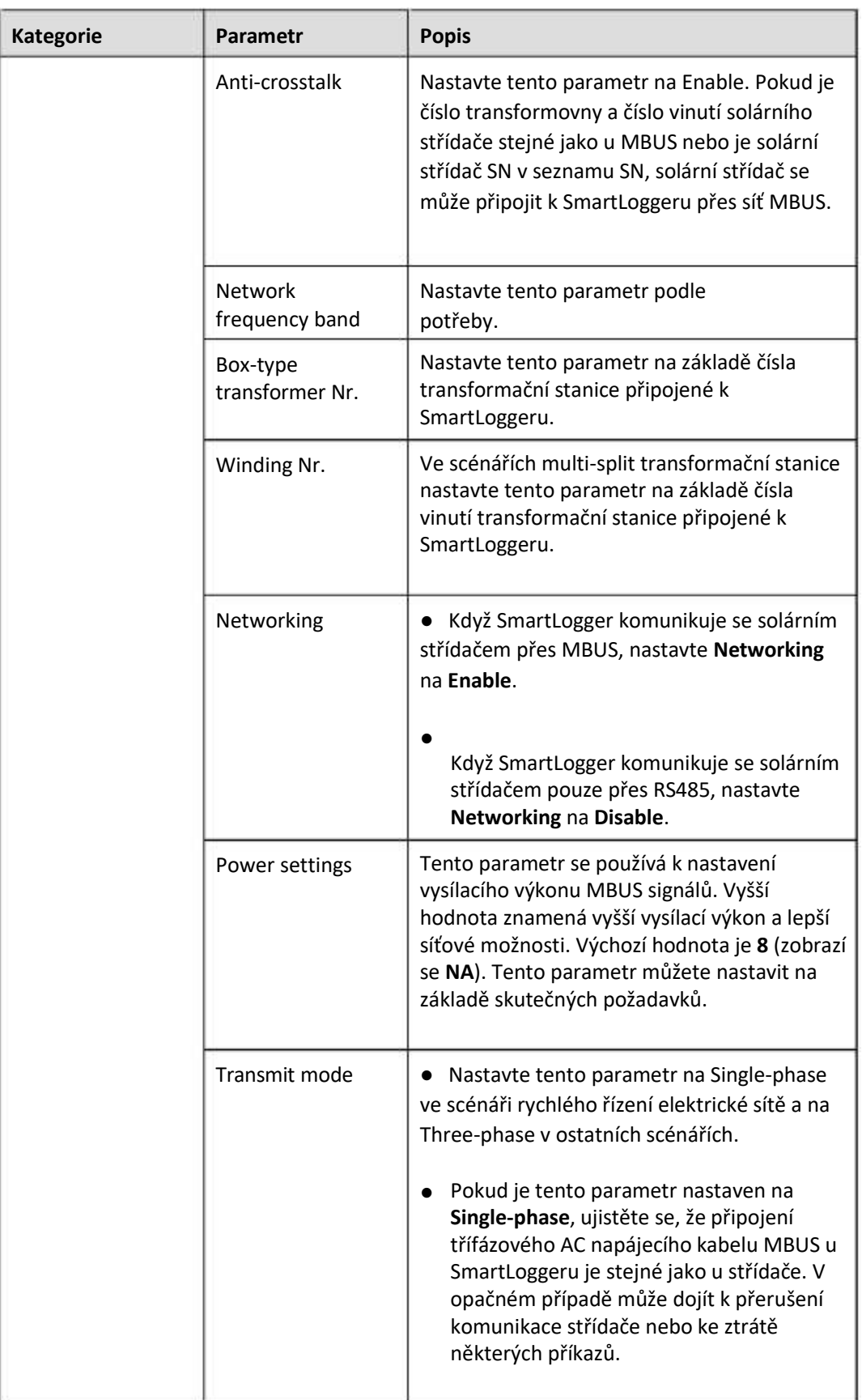

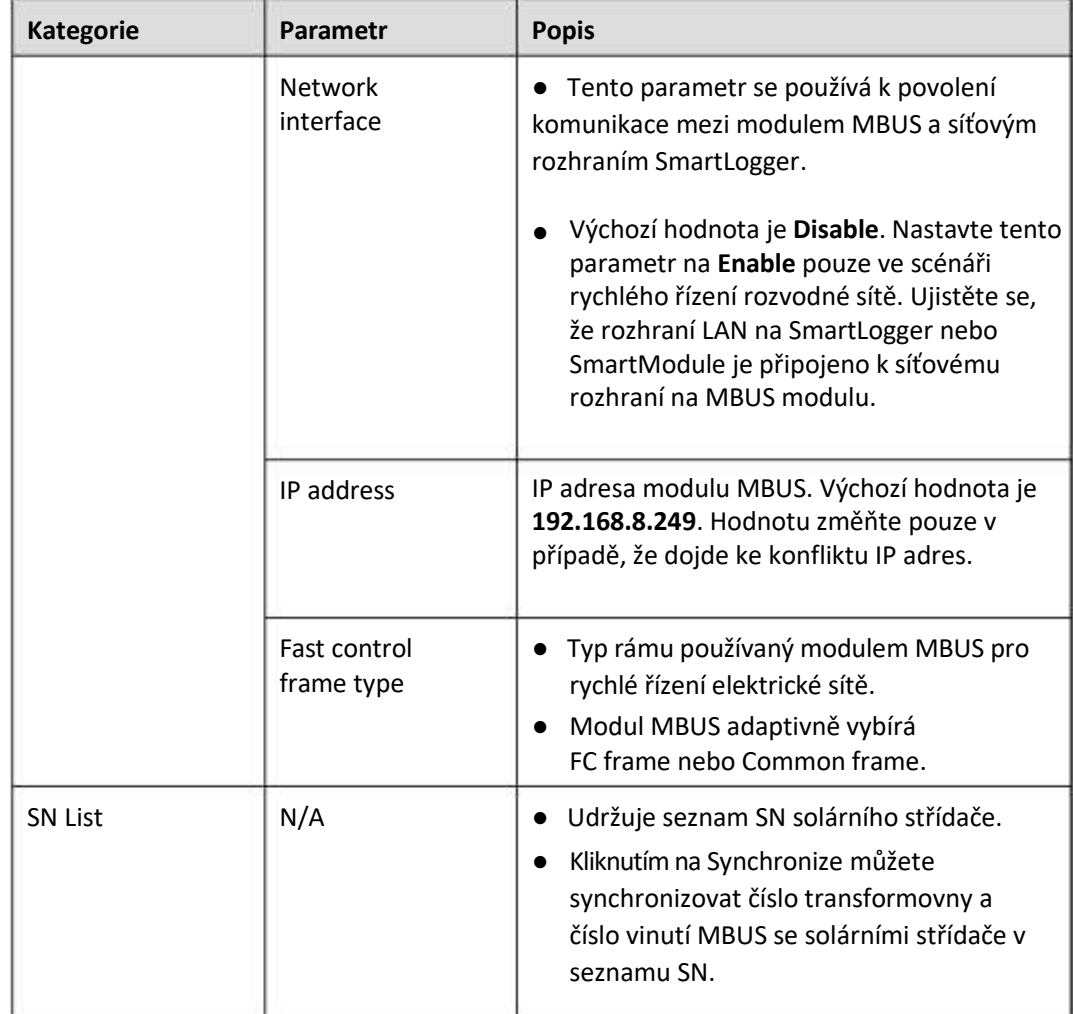

**----Konec**

# **6.3.6 Nastavení parametrů SUN2000**

# **Postup**

**Krok 1** Nastavte parametry přístupu.

- $\bullet$ **Metoda 1:** Klikněte na Auto. Search pro připojení k solárnímu střídači.
- $\bullet$ **Metoda 2:** Klikněte na Add Devices, nastavte parametry přístupu a klikněte na Add Devices.

#### **Obrázek 6-20 Nastavení přístupových parametrů**

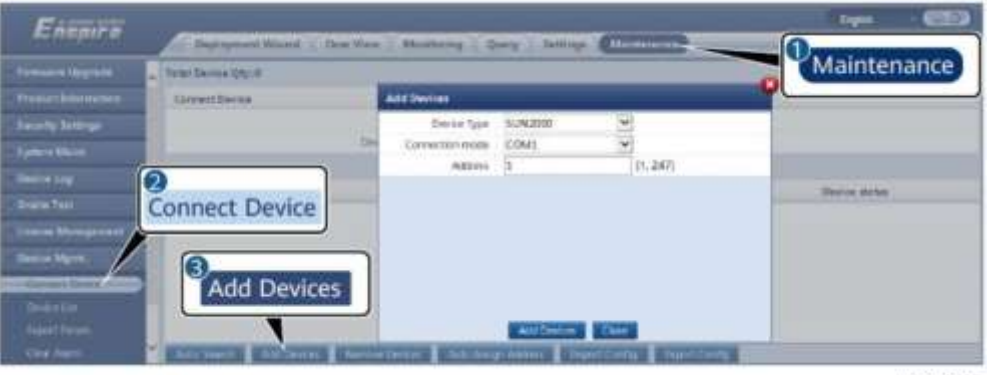

IL03J00015

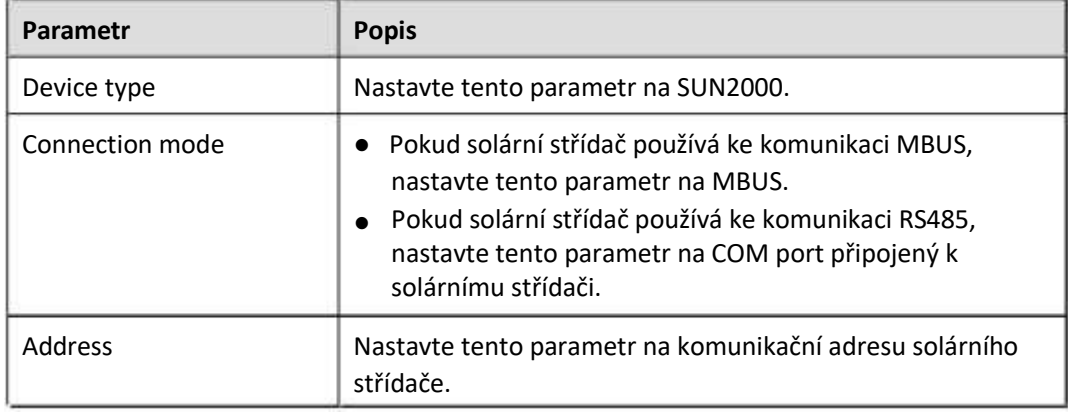

**Krok 2** Nastavte provozní parametry a klikněte na Submit.

# **UPOZORNĚNÍ**

Před nastavením provozních parametrů solárního střídače se ujistěte, že je DC strana solárního střídače pod napětím.

#### **Obrázek 6-21 Nastavení provozních parametrů**

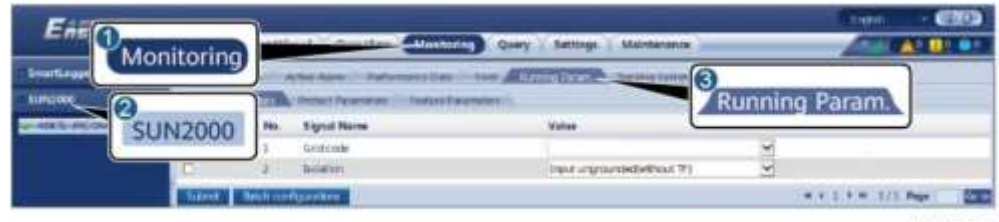

IL04J00005

**----Konec**

# **6.3.6.1 Provozní parametry**

# **Síťové parametry**

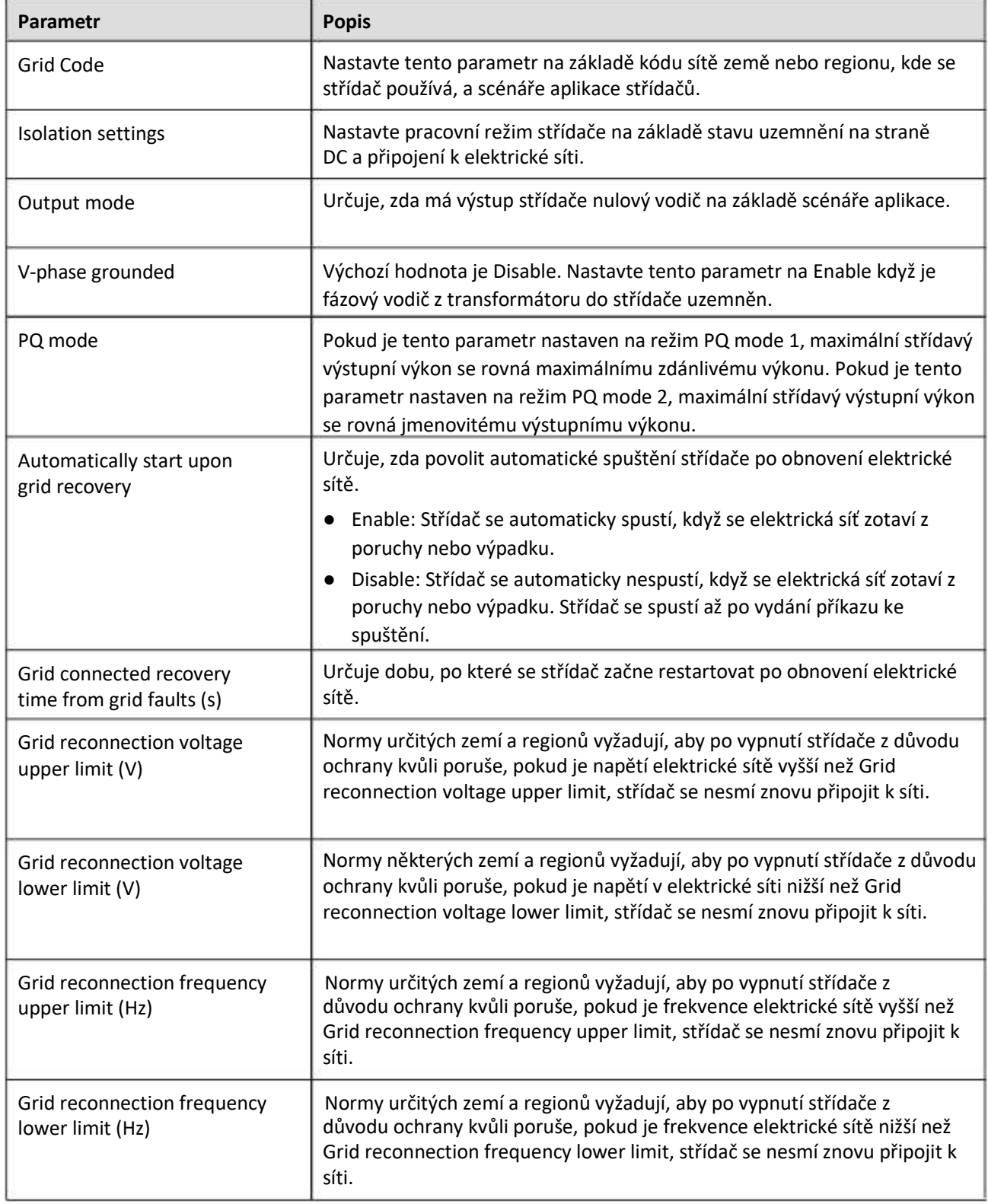

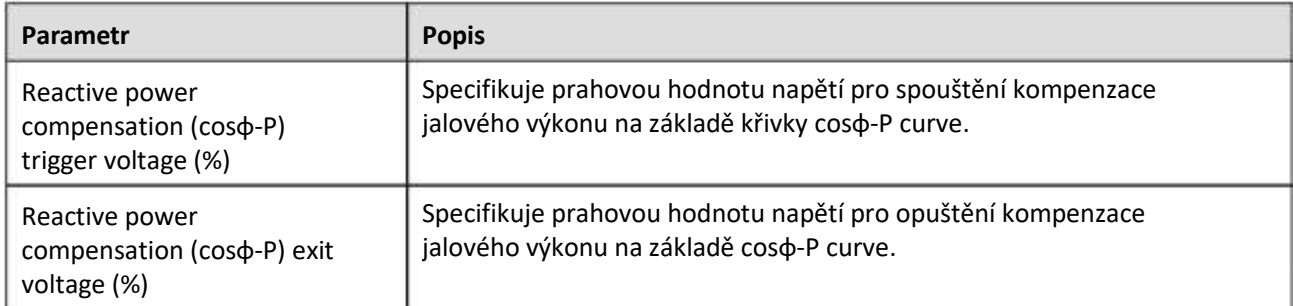

# **Protection Parameters**

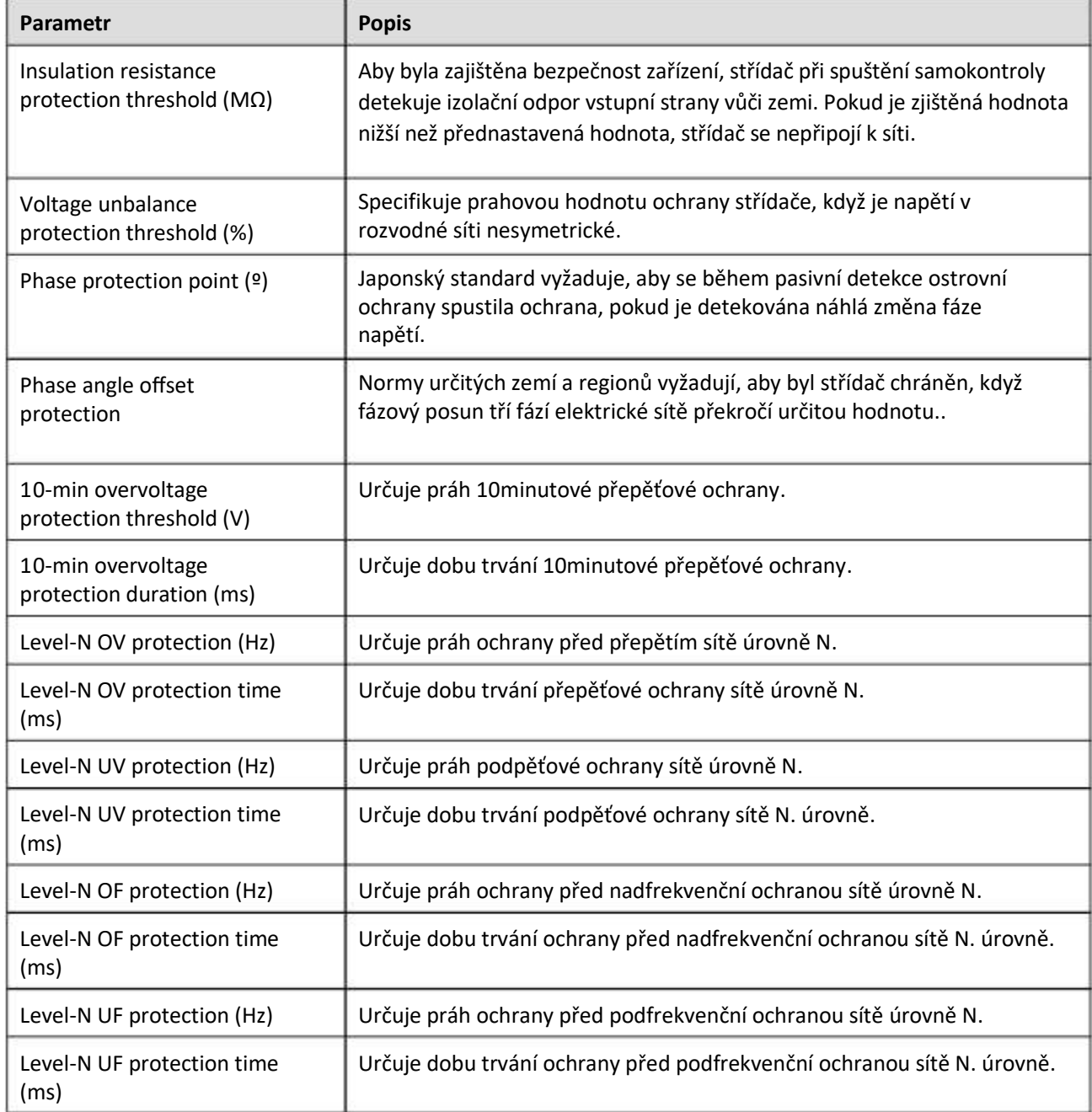

**FOZN.** 

N is 1, 2, 3, 4, 5, or 6.

# **Parametry funkcí**

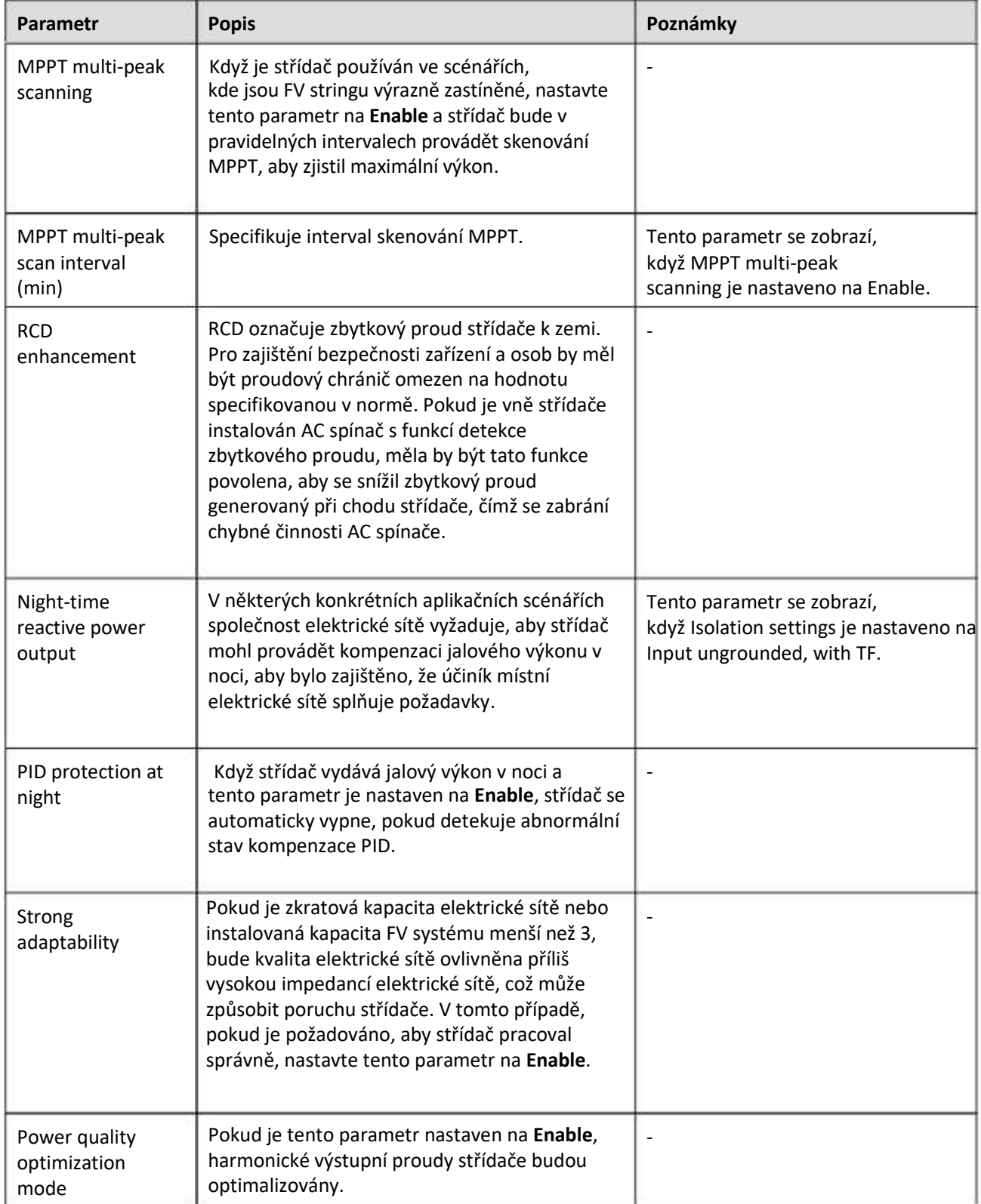

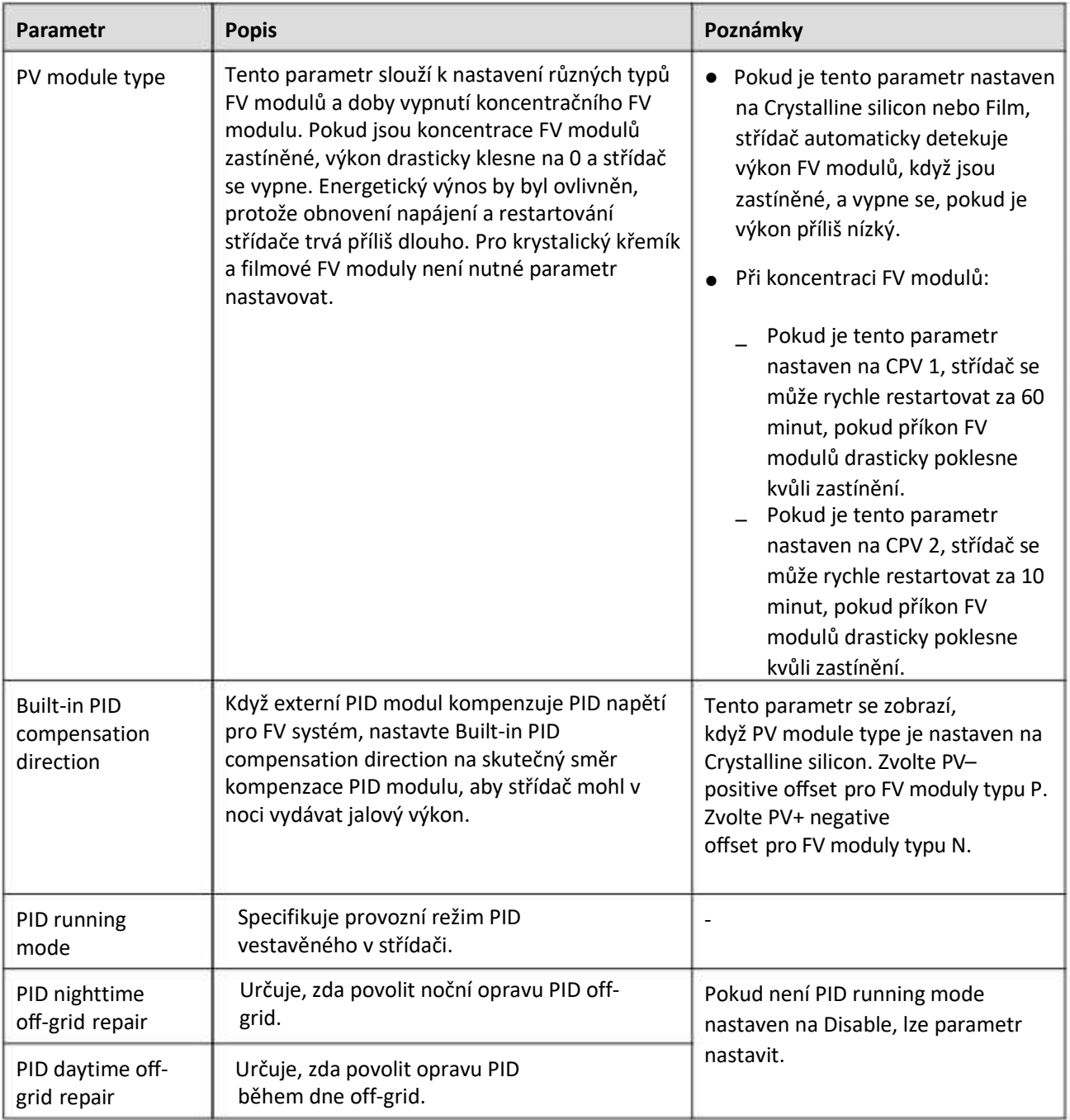

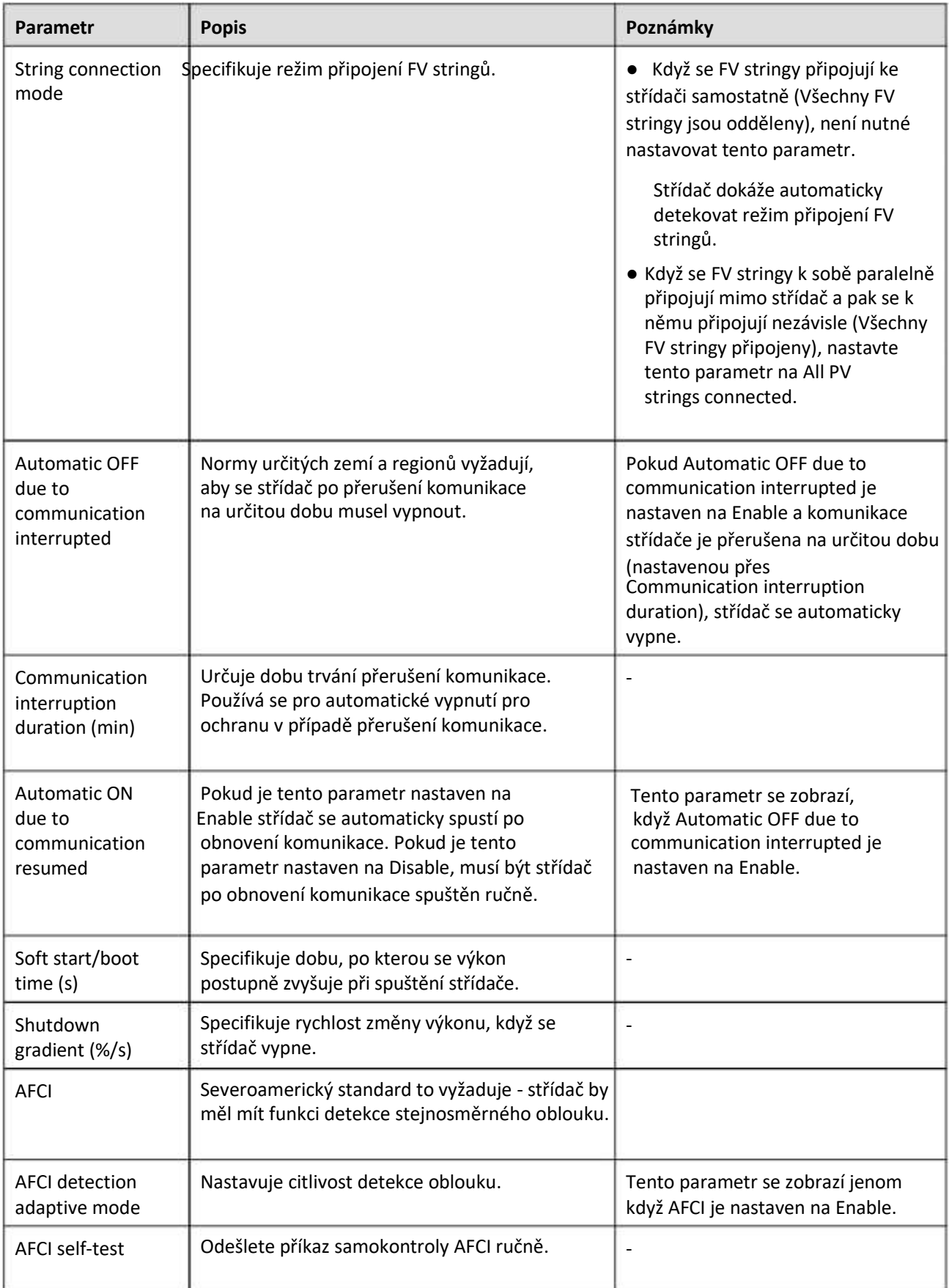
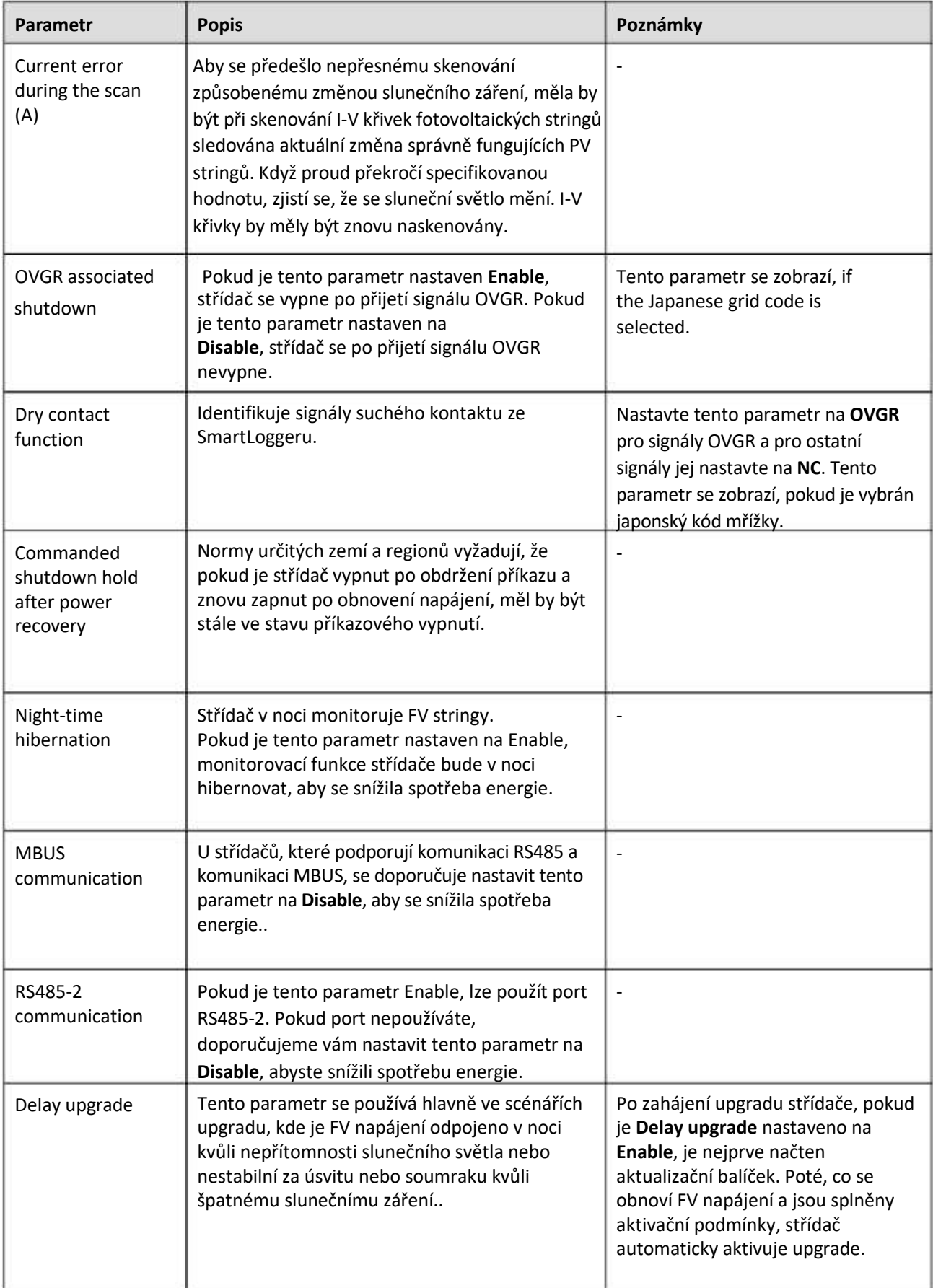

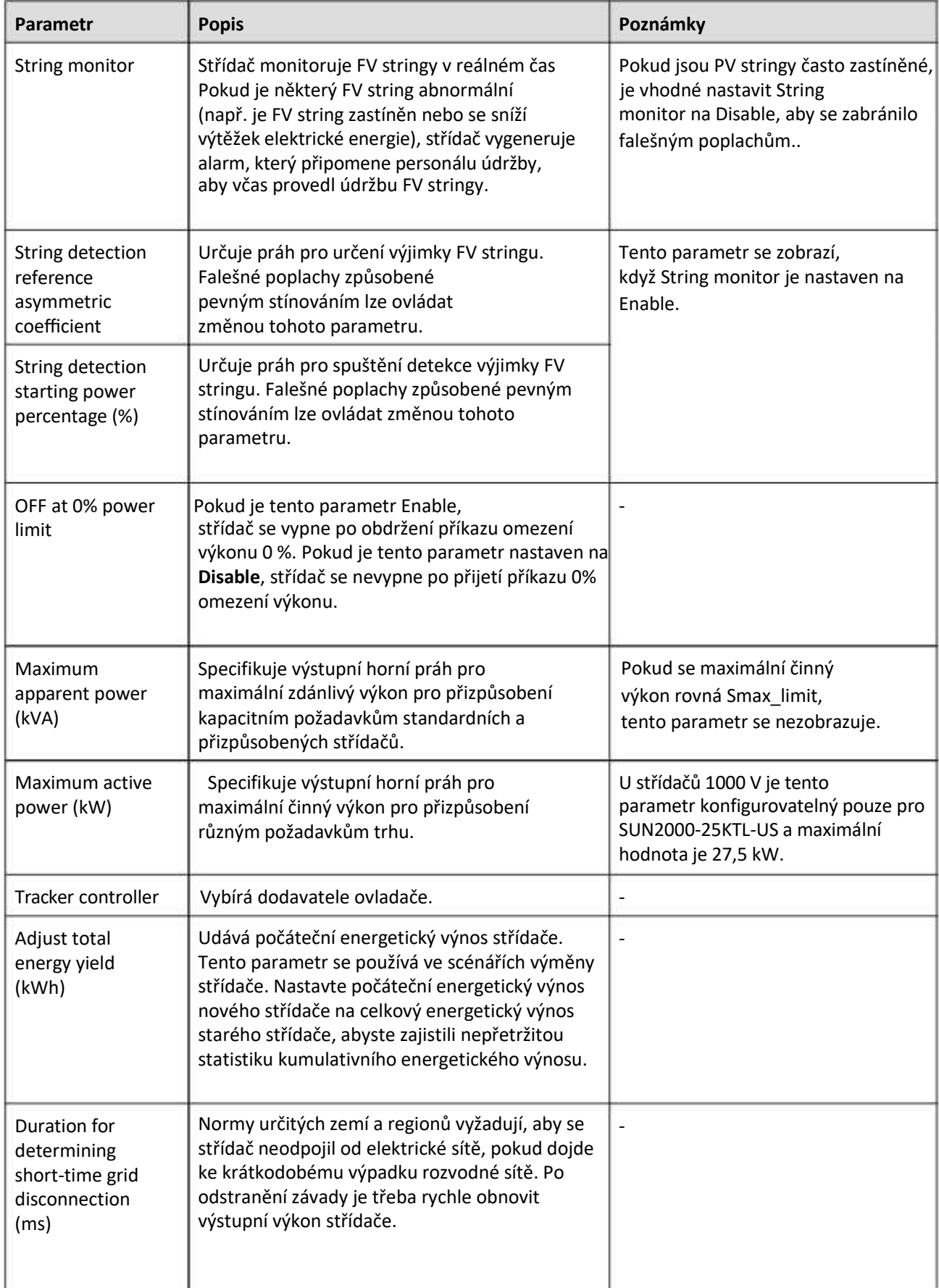

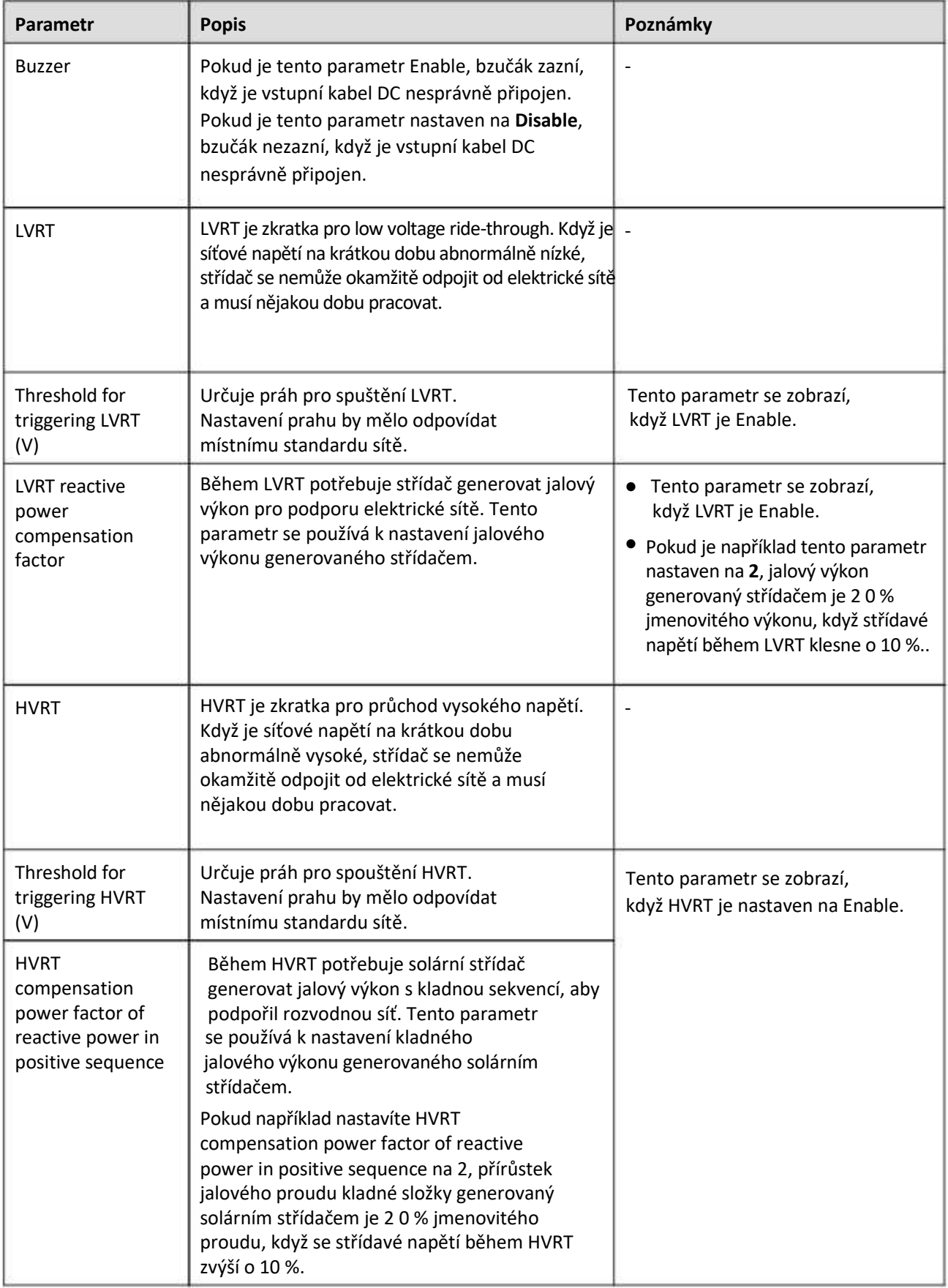

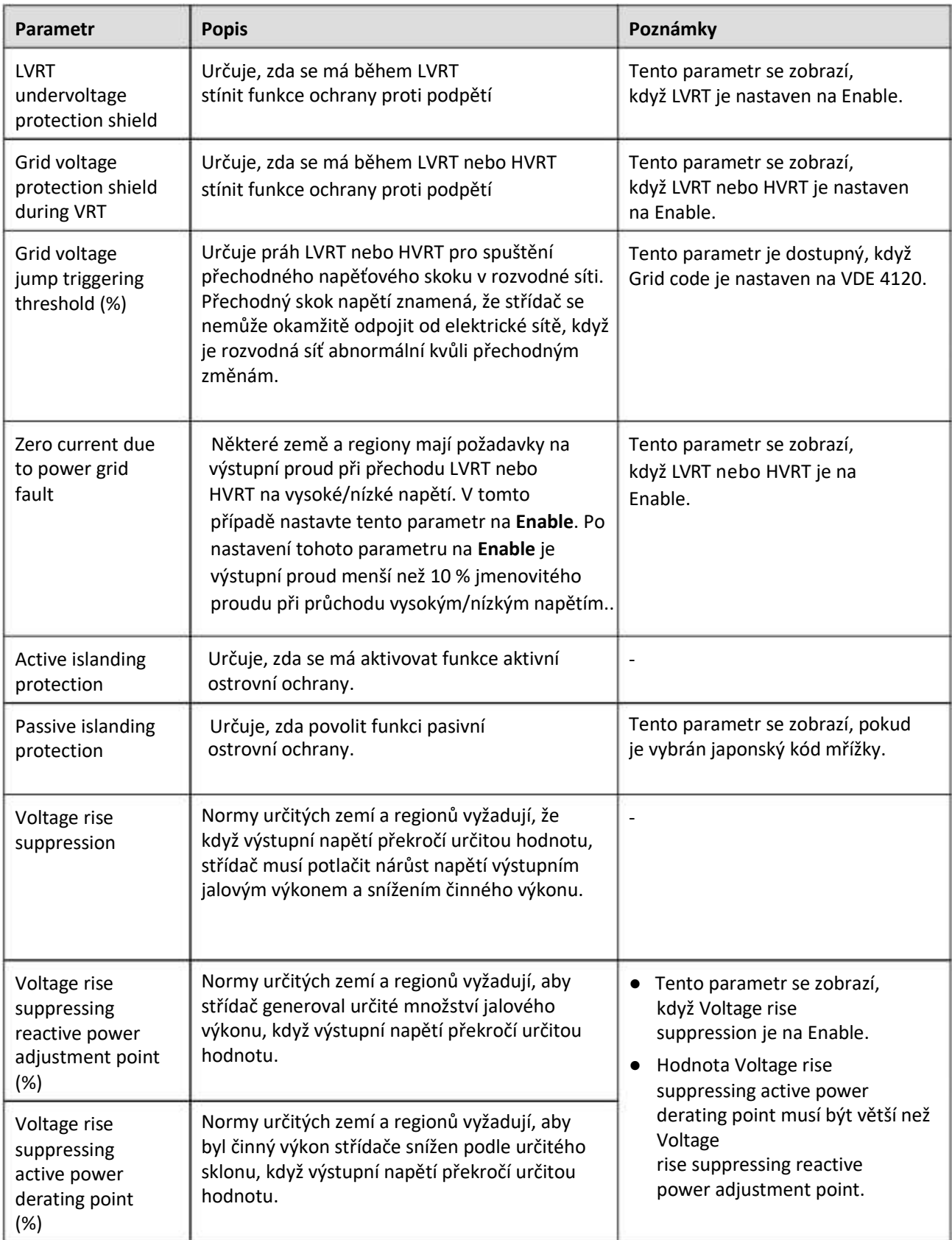

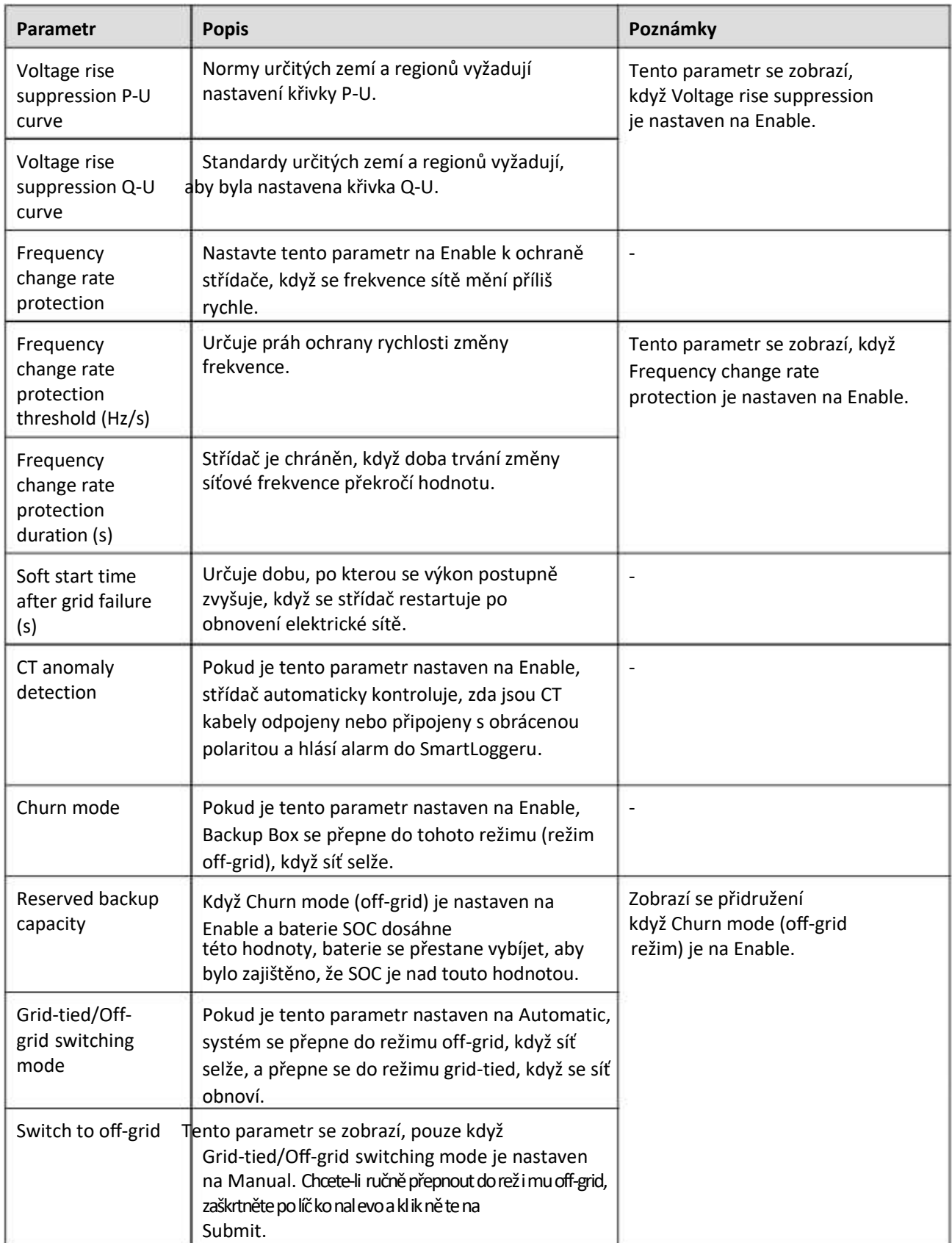

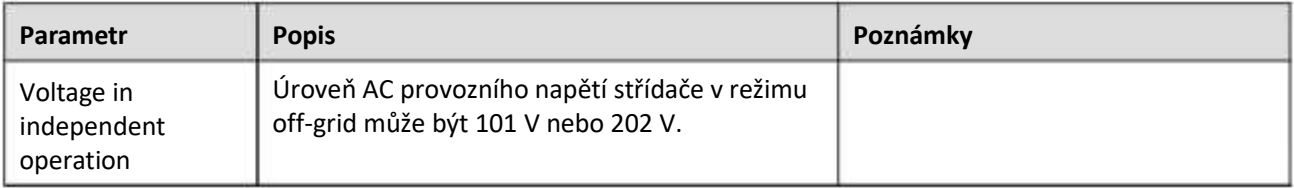

## **Parametry nastavení výkonu**

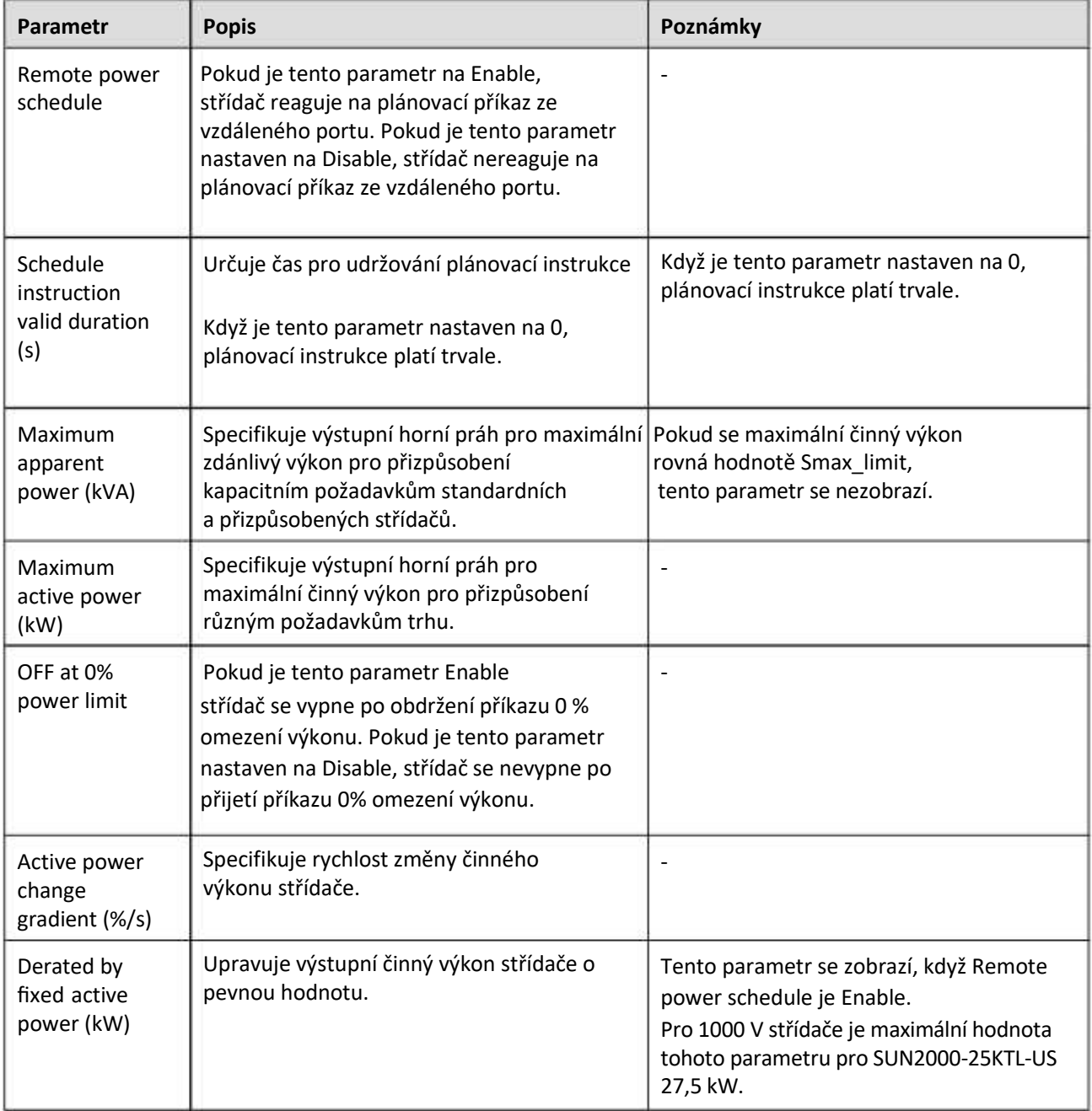

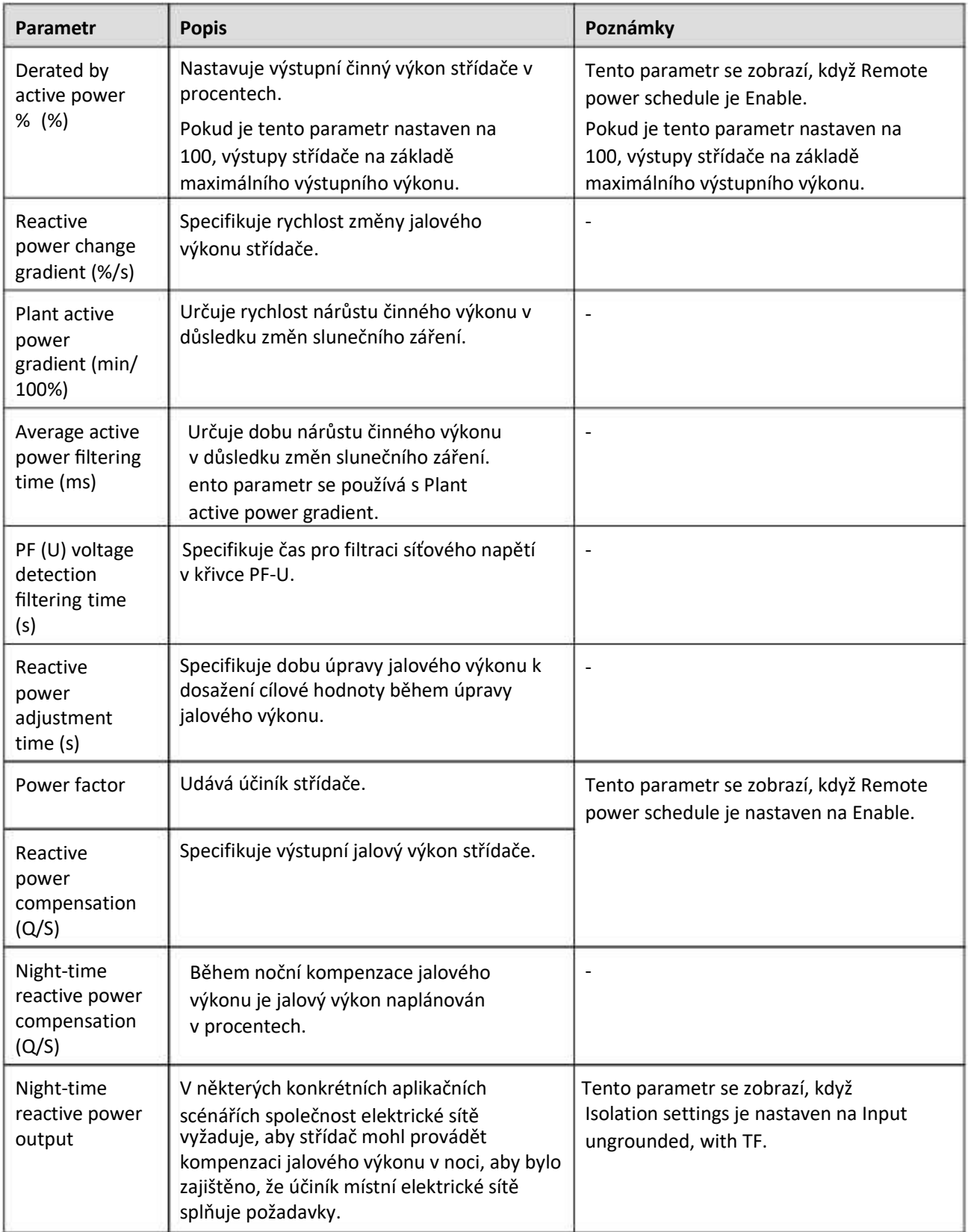

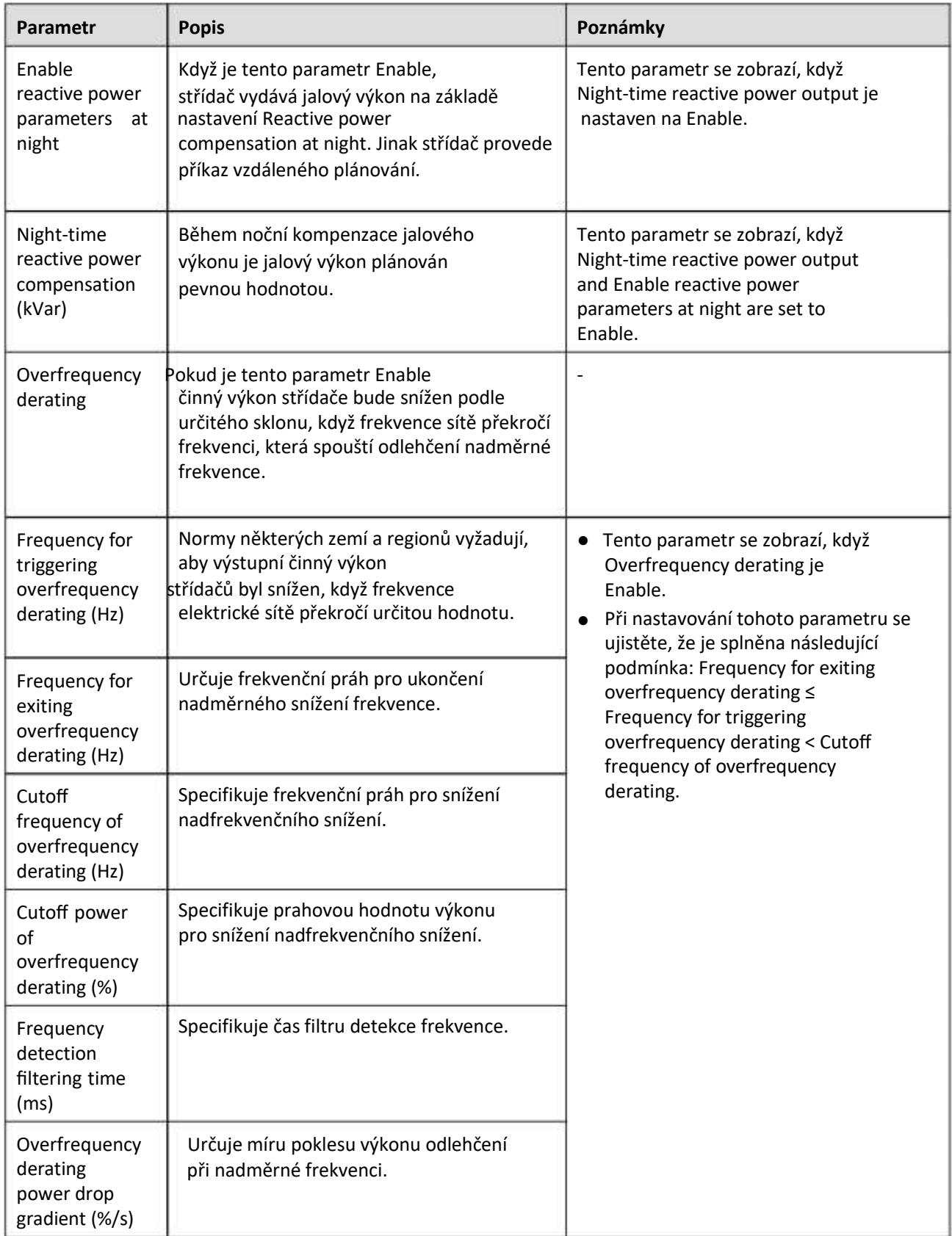

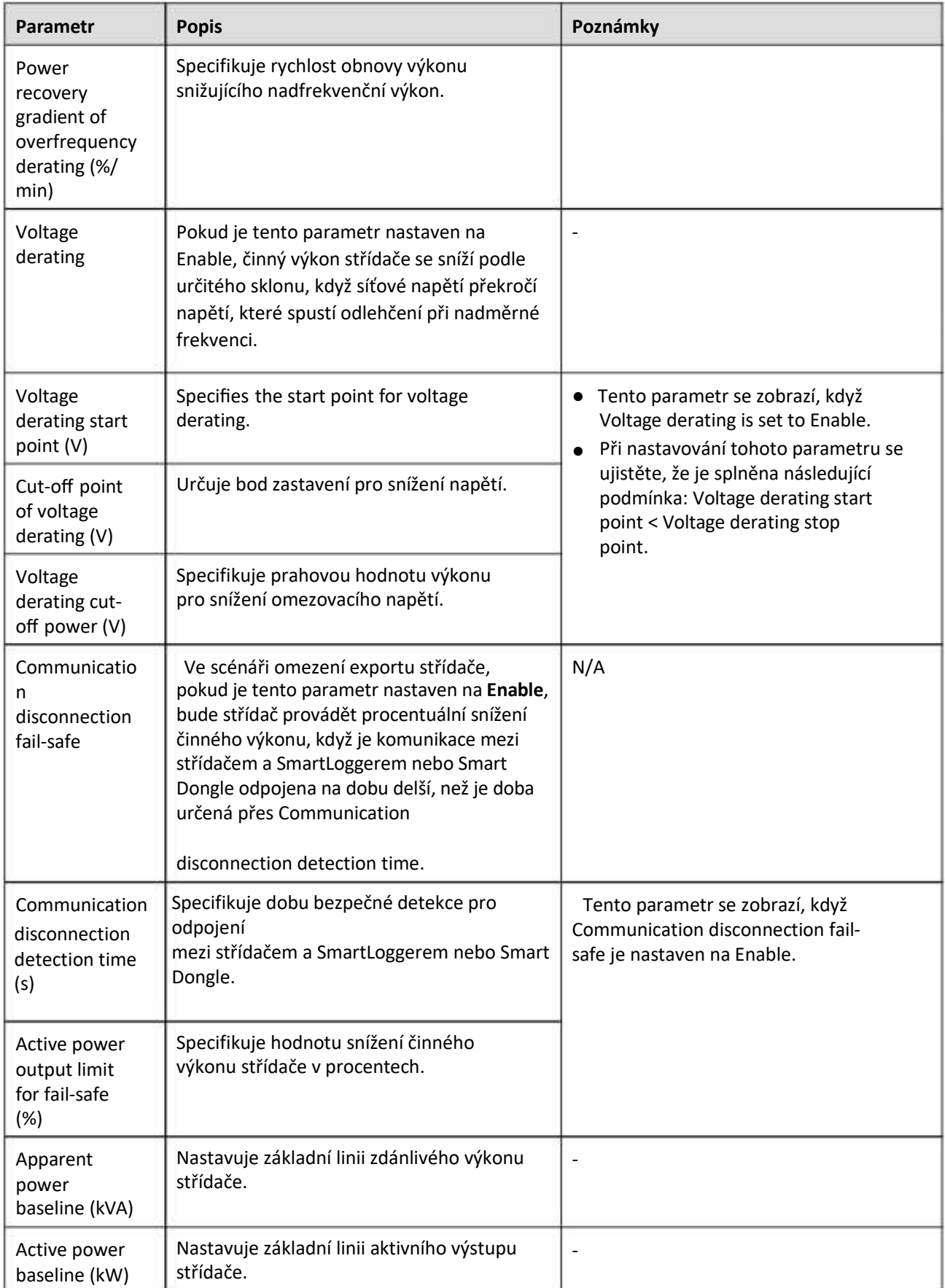

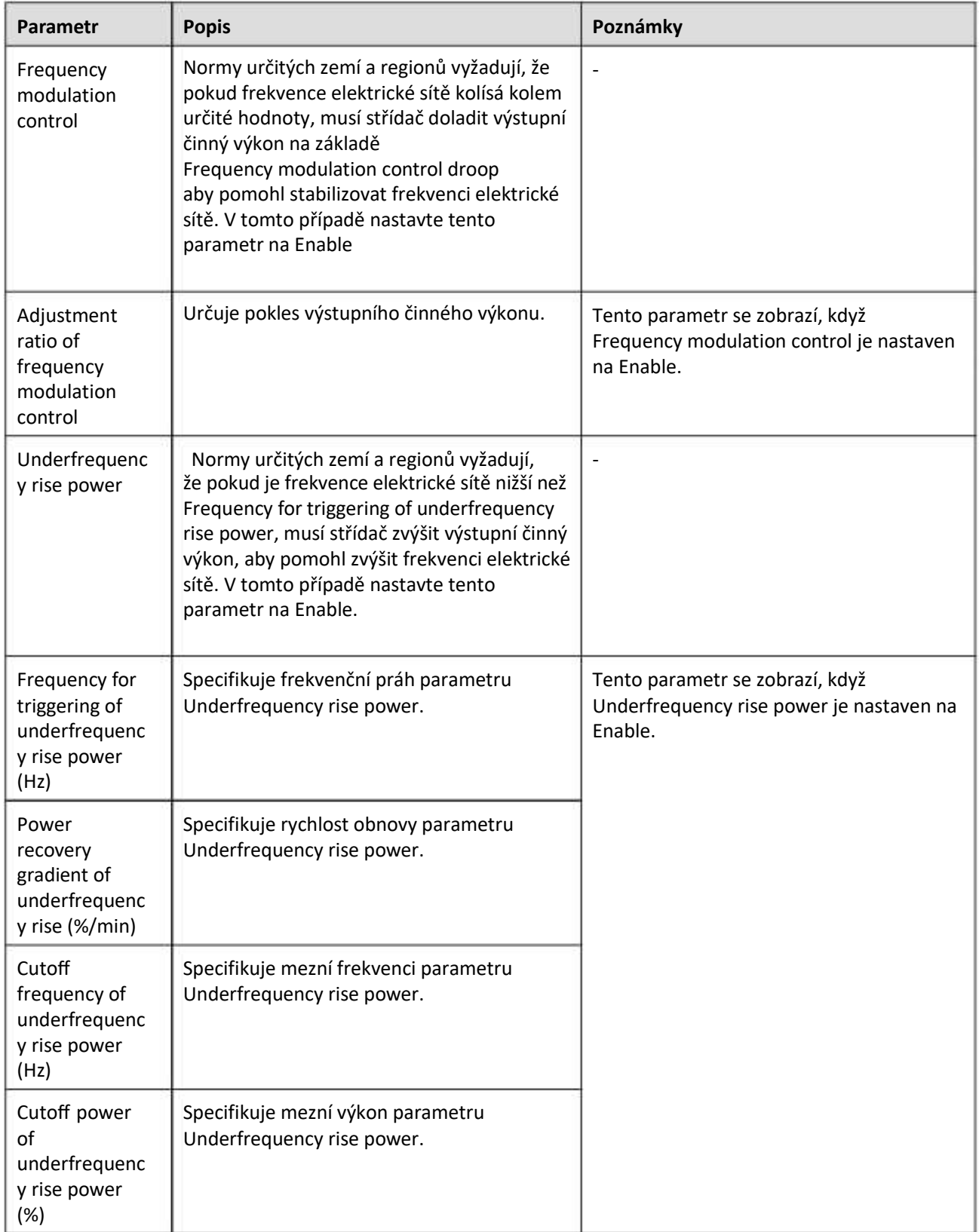

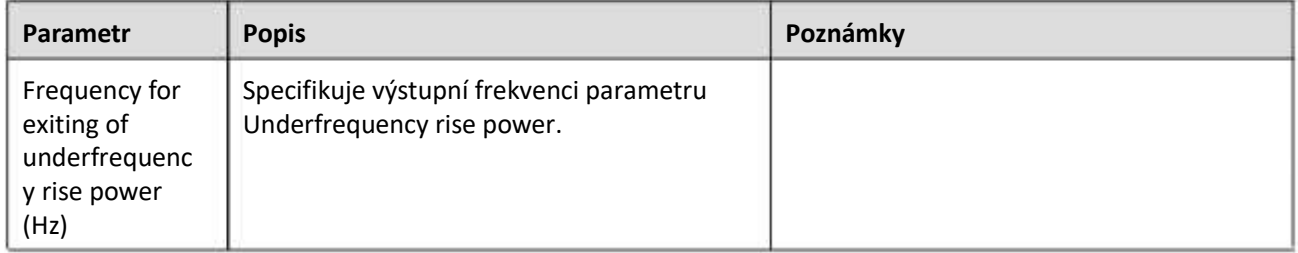

## **Detekce přístupu k FV stringu**

- Detekce přístupu FV stringů se vztahuje na velké komerční pozemní FV elektrárny s FV stringy směřujícími stejným směrem.
- Ve scénářích omezujících střídavý nebo stejnosměrný proud:
	- Pokud nebyl typ přístupu FV stringu identifikován, PV string access type se zobrazí jakoDisconnection. Typ přístupu FV stringu lze identifikovat pouze tehdy, když se solární střídače vrátí do stavu bez omezení výkonu a proud všech připojených FV stringů dosáhne spouštěcího proudu (startup current).
	- Pokud byl identifikován typ přístupu FV stringu, při ztrátě určitého FV stringu připojeného ke svorkám 2-v-1 nebude generován žádný alarm. Pokud je určitý FV string připojený ke svorkám 2-v-1 obnoven, nelze typ přístupu identifikovat. Zda se oba FV stringy 2-v-1 obnoví, můžete určit pouze tehdy, když proud FV stringu dosáhne spouštěcího proudu pro detekci 2-v-1. (Startup current for 2-in-1 detection).
- Po nastavení parametrů můžete přejít na záložku Running Info a zkontrolovat, zda je stav připojení FV stringu normální.

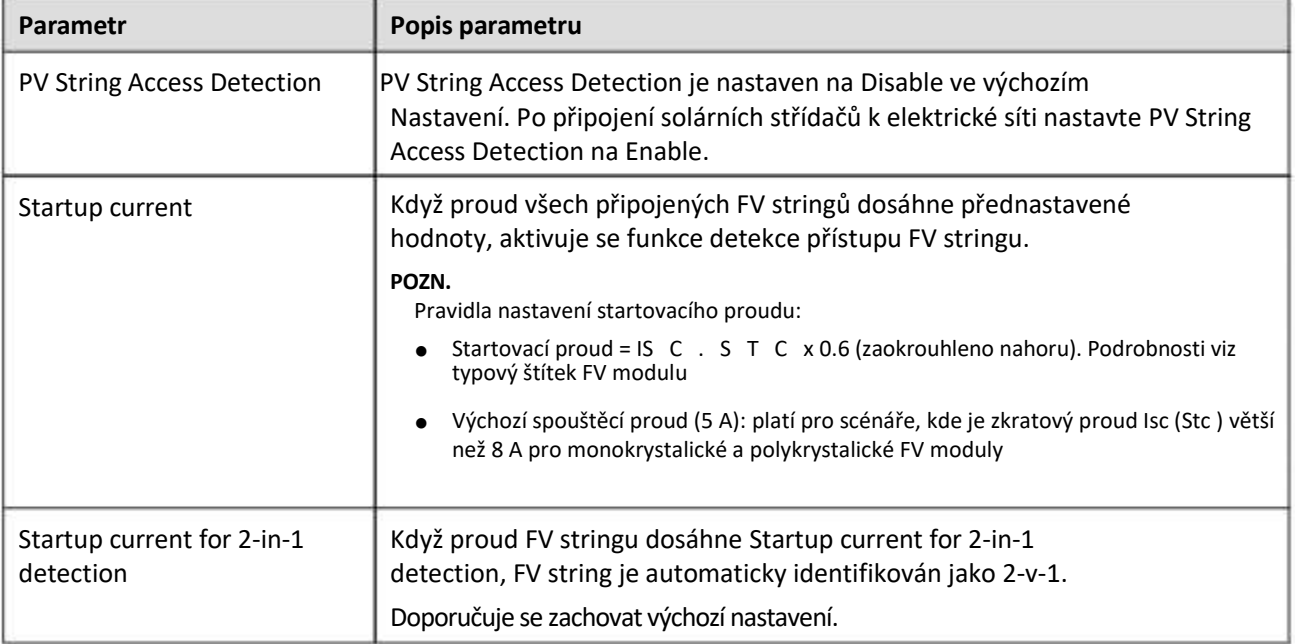

#### **Tabulka 6-4 Popis parametrů**

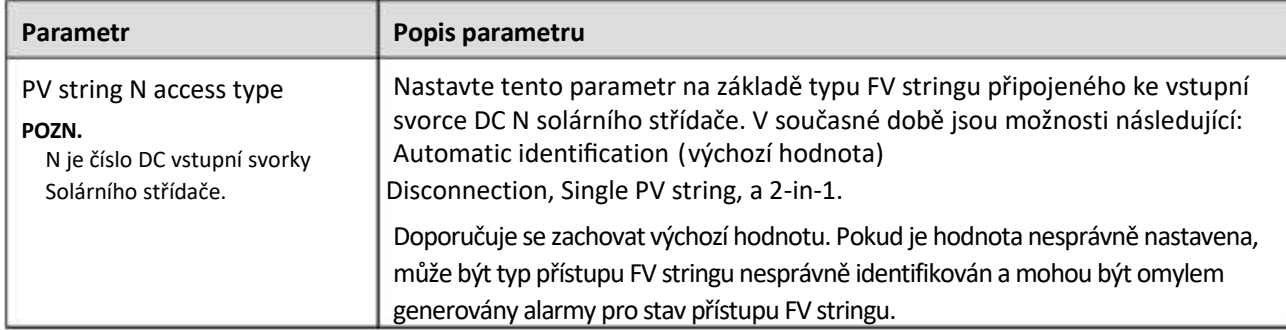

#### **6.3.6.2 Sledovací systém**

Pokud FV string používá sledovací systém s ovladačem, nastavte parametry sledovacího systému na kartě **Tracking System.**

#### **Postup**

1. Před nastavením parametrů sledovacího systému musíte nastavit **Tracker Controller** ve **Feature Parameters** na **Running Param.** záložce. Vyberte příslušného dodavatele na základě informací o ovladači trackeru. Pokud dodavatel není v seznamu, vyberte Other vendors.

#### **FOZN.**

Tato část používá Other vendors jako příklad.

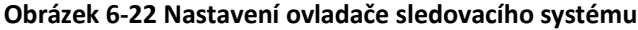

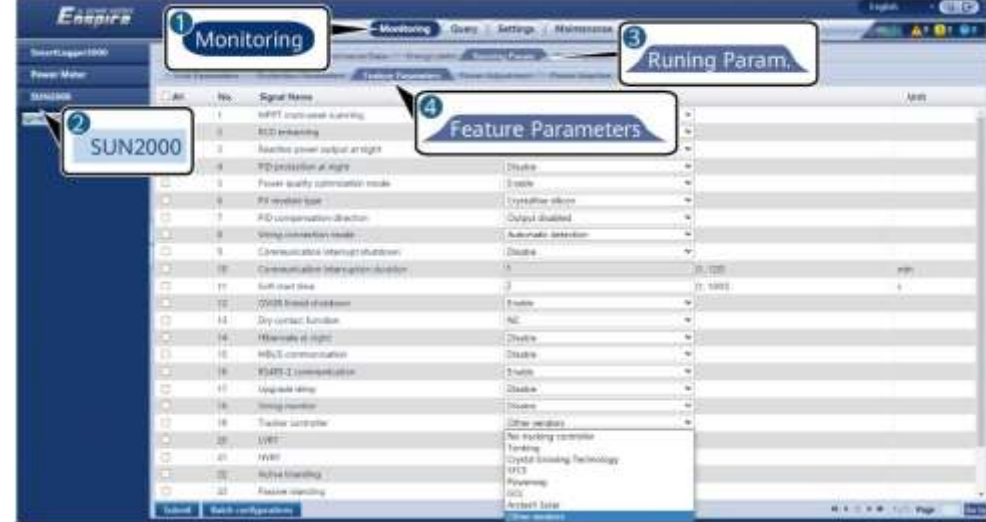

2. V záložce Tracking System zvolte Config Para.

| Ensore                    |                |                                    |                                                    |                                          |                        | - 690<br>tions          |
|---------------------------|----------------|------------------------------------|----------------------------------------------------|------------------------------------------|------------------------|-------------------------|
|                           | 0              | Monitoring                         | Masterier Charge Settings Mantenaux<br><b>SHEW</b> |                                          | 3                      | .                       |
| <b>Baartinggel (1000)</b> |                |                                    | ALC: UNK AV                                        | Autory Power All Clair & College, Calif. |                        |                         |
| <b>1 Treasting</b>        |                | <b>Franchistory - Centgen Rice</b> |                                                    |                                          | <b>Tracking System</b> |                         |
|                           |                |                                    |                                                    |                                          |                        |                         |
| m                         |                |                                    | <b>Signal Manner</b>                               | <b>Mathew</b>                            |                        | tale                    |
| · RONTING                 |                |                                    | <b>Niviting tricks</b>                             | Automotic control                        | Θ                      |                         |
| 4)<br>week                |                |                                    | <b>Support System Busin</b>                        | Third strain acts                        | 2, 7, 7, 7             |                         |
| 8 Million                 | Configure Para |                                    | Controller time prestociation                      | Olivarida                                |                        |                         |
| Form: Mate                |                |                                    | Printed Services of Lityahd Educating Territorium  | <b>New postalist</b>                     |                        |                         |
|                           |                |                                    | Southwest RS43 (Not)                               | Note                                     |                        |                         |
| a buuccoks ri             | o              |                                    | <b>Supplement IRUBT hasn't you</b>                 | VADE                                     |                        |                         |
| <b>MAI</b>                | ۵              |                                    | Southboard RS481 stop to!                          | 1-teh shop bitt                          | 9)                     |                         |
| <b>KIMESHOT</b>           | ο              | m                                  | <b>Carteri police</b>                              | 15                                       | 11, 200                | $\frac{1}{2}$           |
| SONIDUE                   | ä              |                                    | <b>Installation religibility</b>                   | 466                                      | 2.4800, 19190          | $\sim$                  |
|                           | □              | m.                                 | <b>Brightfield Infinite</b>                        | 35.47                                    | <b>E-MAINS WANTS</b>   | $\frac{1}{2}$           |
| · SOUTLICOME-TI           | 並              | YY.                                | Todat municipal of seguents                        |                                          | 31.40                  |                         |
| <b>Listands</b><br>σ      |                | Ħ                                  | Max. concerning controlled motors                  | ¥                                        | JE M                   |                         |
|                           |                | $\mathbf{1}$                       | Time pass.                                         | W)                                       | 1-136, 1904            | $\frac{1}{2}$           |
| <b>BUM</b>                | <b>SUN2000</b> | 14                                 | Democratic Antiques as Advisored Transport         | юù                                       | 11.1998                | $\mathbb{R}$            |
| <b>BUMS</b>               |                | $\mathbf{H}$                       | Control as extensi                                 | E10                                      | FILIN: 2,000           | $\sim$<br>$\rightarrow$ |
|                           |                | $\mathbf{H}$                       | TO angle involved upped from                       | 33.86                                    | Lister weer            |                         |
| · eltitudient et          |                | 12                                 | Tel: angre cooleut illuser likels                  | $-95.38$                                 | 1100 801 901000        | $\sim$                  |
|                           |                | 16                                 | Appeals control guess (test)                       | <b>MARKET</b>                            | 1:30.00.00300          | ÷                       |
|                           |                | 19                                 | Apprairi control time torol                        | NAME                                     | 3 0000 0000            | $\frac{1}{2}$           |
|                           | o              | $\equiv$                           | Number of travel structure                         |                                          | 31, MI                 |                         |
|                           |                | ż1                                 | Control address 1                                  |                                          | 31,3470                |                         |
|                           | σ              | 22.                                | Direks alleged 3                                   |                                          | JE 3671                |                         |
|                           | a              | 岩                                  | Expert Address 3                                   |                                          | 31.345                 |                         |
|                           |                | $^{14}$                            | Centri-abbon E                                     |                                          | 31, John               |                         |

**Obrázek 6-23 Nastavení parametrů konfigurace (sledovací systém)**

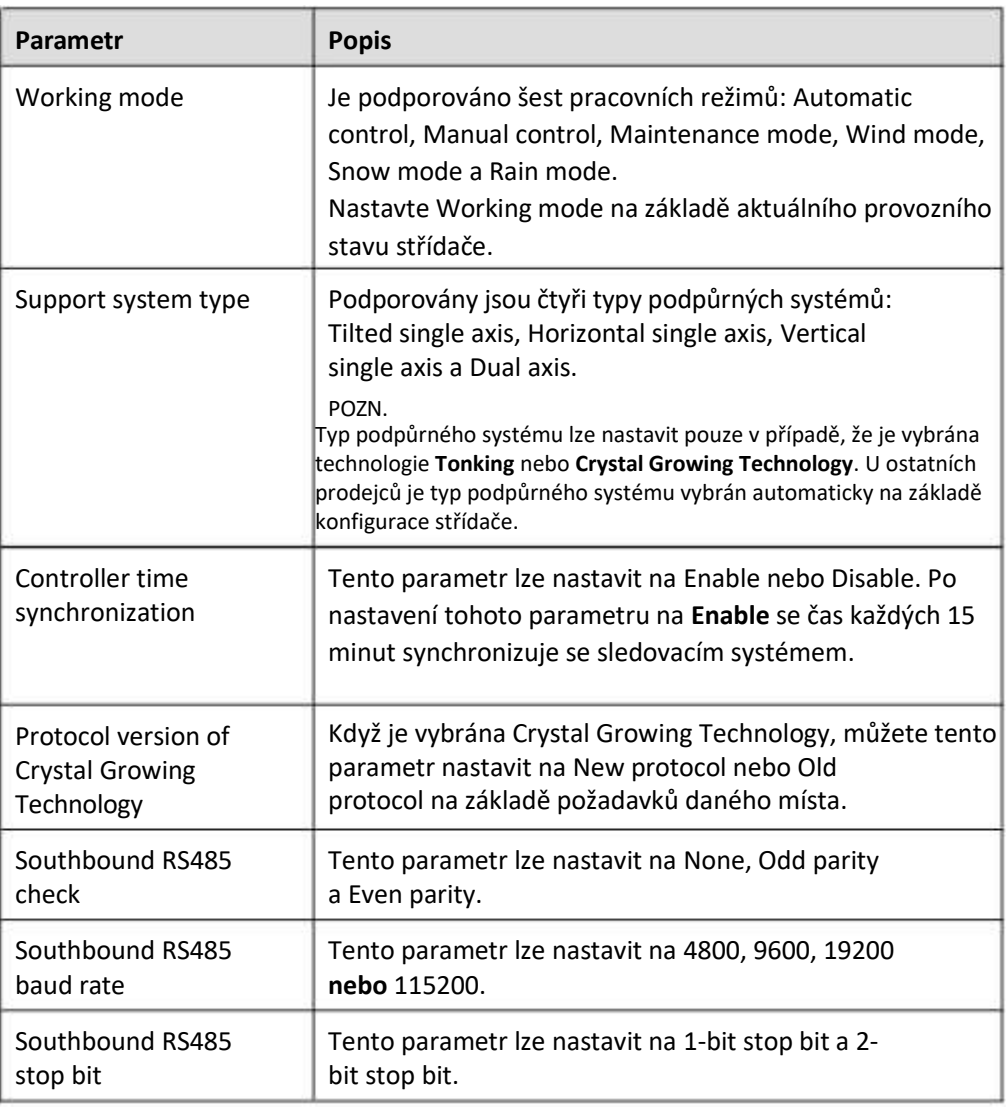

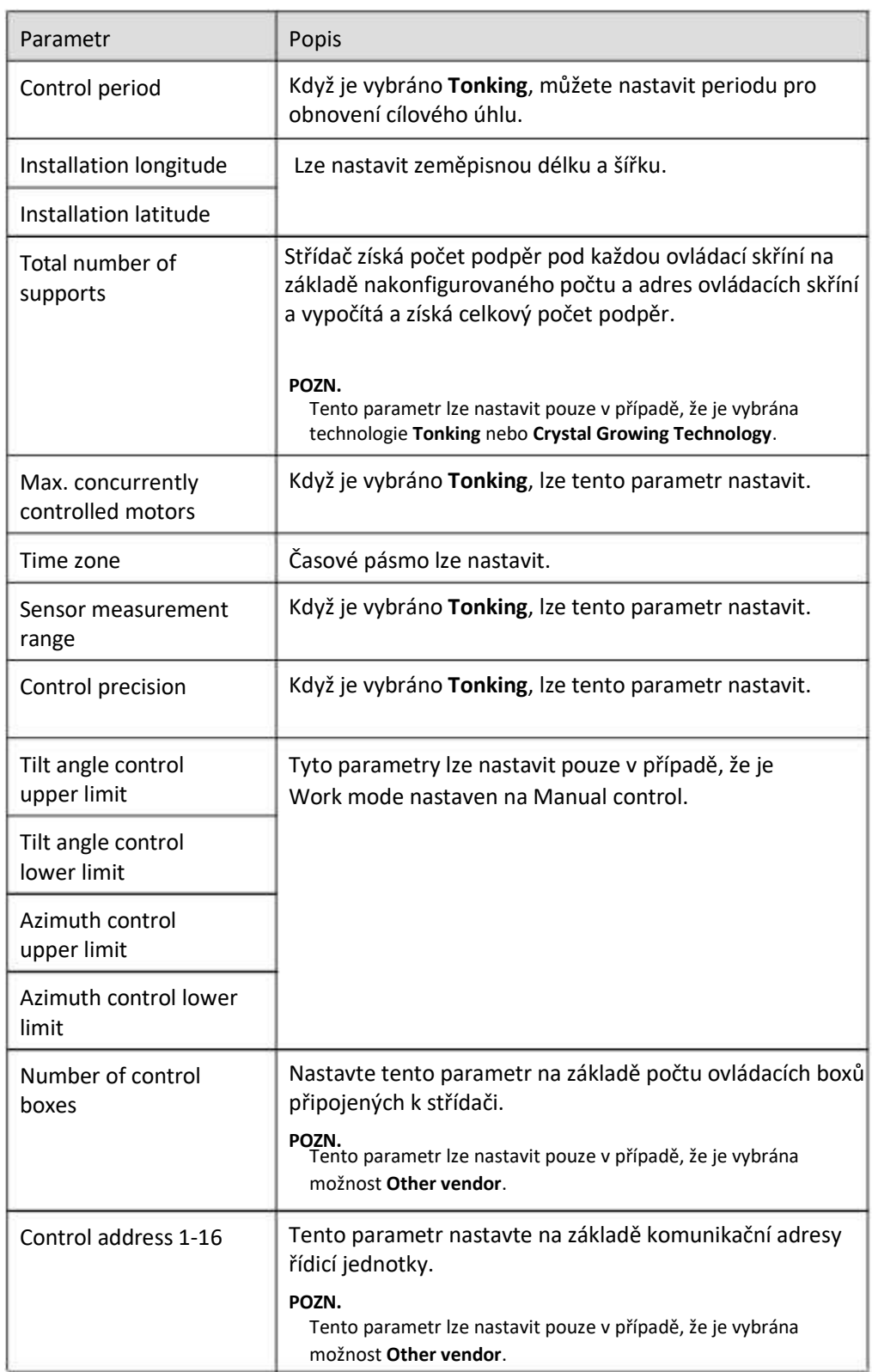

3. Na kartě Tracking System klikněte na Support System a zkontrolujte Total number of supports a zkontrolujte, zda jsou Access Status a System Status normální.

#### **FOZN.**

- Zkontrolujte, zda je hodnota Total number of supports stejná jako v Config Para.
- Pokud Working mode v Config Para je nastaven na Manual control, můžete ručně nastavit parametry jako Starting, Stop, Clr Fault a Azimuth v Support System.

**Obrázek 6-24 Systém podpory (sledovací systém)**

| Enemire                 |                                | Monitoring         |                                        |                                                                                                    |                                  |                |                 | œ<br>Enable     |
|-------------------------|--------------------------------|--------------------|----------------------------------------|----------------------------------------------------------------------------------------------------|----------------------------------|----------------|-----------------|-----------------|
| Seattness 1000          |                                |                    | <b>Musician</b>                        |                                                                                                    | Sattings 1<br><b>Ministeries</b> | G              |                 | 0: 0.1          |
| m                       | * Negart School Configure Fore |                    |                                        |                                                                                                    | <b>INVACTORIES</b>               |                | Tracking System |                 |
| <b>MACK</b>             | <b>Superi System</b>           |                    |                                        |                                                                                                    |                                  |                |                 |                 |
| 14<br>Support System    |                                |                    |                                        | Tricker controller<br>Other resulties<br>Logistical cycloser Evans<br>Tuitat to andore all toughports. | Timed Magic pain                 |                |                 |                 |
|                         |                                | Account Sharace    | <b><i>System Status</i></b>            | AsiasahC).                                                                                             | <b>Marting</b>                   | <b>Net</b>     | <b>Children</b> | Asimi.es        |
| tutulas                 |                                | NA consider        | Abboomed                               | 1000<br>n en                                                                                           | (mbo)                            | <b>Control</b> | Center          | <b>Weng</b>     |
|                         |                                | Not contracted     | Abminist                               | 600                                                                                                    | Control                          | <b>Godies</b>  | <b>Castles</b>  | <b>Intina</b>   |
| $\overline{\mathbb{Z}}$ |                                | Nicksmediet        | Absoluted                              | 1.00                                                                                                   | Garden                           | <b>Garnish</b> | Californ        | Sittle 2        |
| <b>SUN2000</b><br>SUND  |                                | Not connected      | Absorbed                               | 849                                                                                                    | Galden                           | Sanker.        | <b>Common</b>   | Sekings         |
|                         |                                | Not connected      | Almerial                               | 1-de                                                                                                   | <b>Card o</b>                    | <b>Garden</b>  | Centre          | Seblean         |
|                         |                                | <b>RX Lowaries</b> | Abmerical                              | Void                                                                                                   | <b>Current</b>                   | Canthers       | Comm            | <b>NETAP</b>    |
|                         |                                | Not connected      | Minimiral                              | tia)                                                                                                   | Gladele                          | Geller         | Collins         | <b>Settings</b> |
|                         |                                | Not contracted     | Associate                              | <b>B</b> (BB)                                                                                          | <b>Carbo</b>                     | <b>Tiaffet</b> | <b>Tallet</b>   | <b>Tellings</b> |
|                         | <b>Battle Start</b>            | <b>Bakhlay # 8</b> | <b>Back Of Them. At Batch Setting.</b> |                                                                                                    |                                  |                |                 |                 |

#### **6.3.6.3 Charakteristické křivky**

**Krok 1** Nastavte parametry charakteristické křivky a klikněte na Submit.

#### **Obrázek 6-25 Charakteristické křivky**

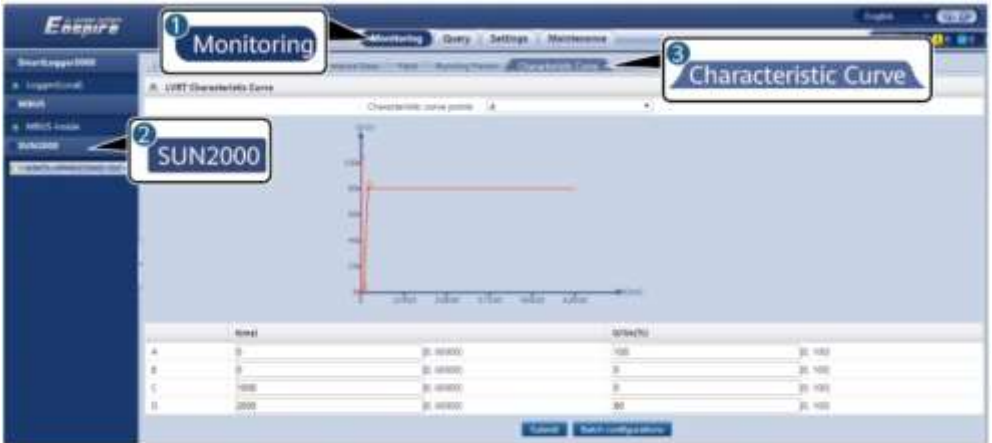

IL04J00026

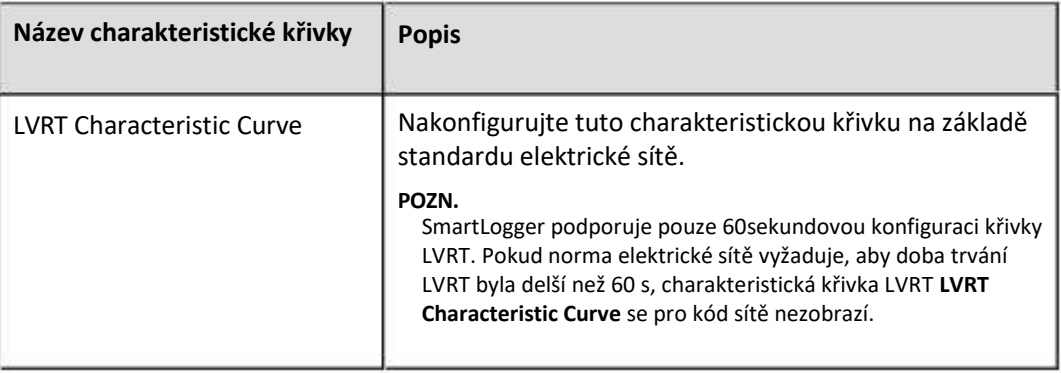

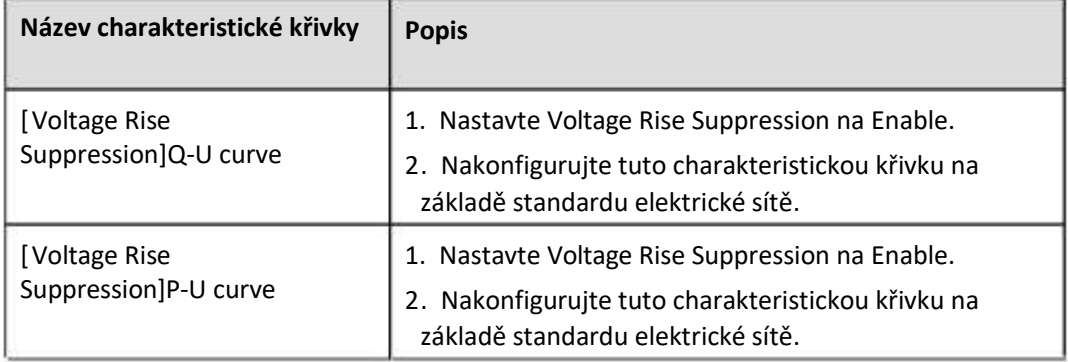

#### **----Konec**

## **6.3.6.4 Baterie**

Tato část popisuje, jak dotazovat nebo nastavovat parametry baterie, když je střídač připojen k baterii.

## **Informace o baterii**

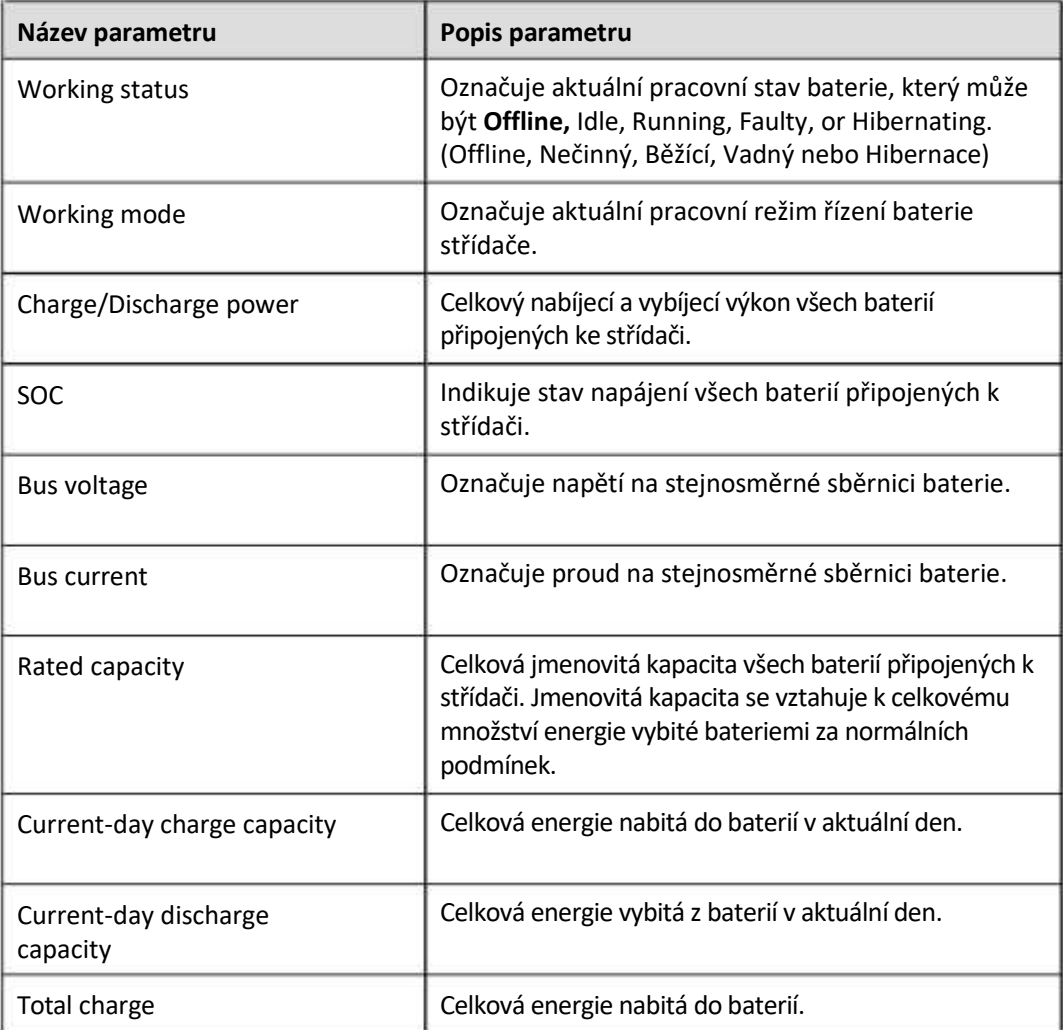

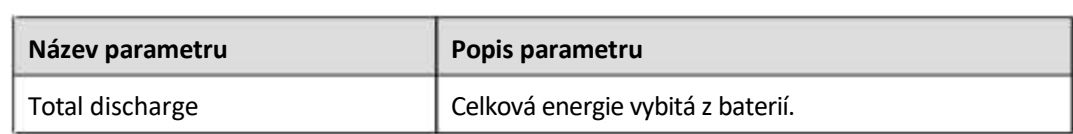

# **Bateriová jednotka**

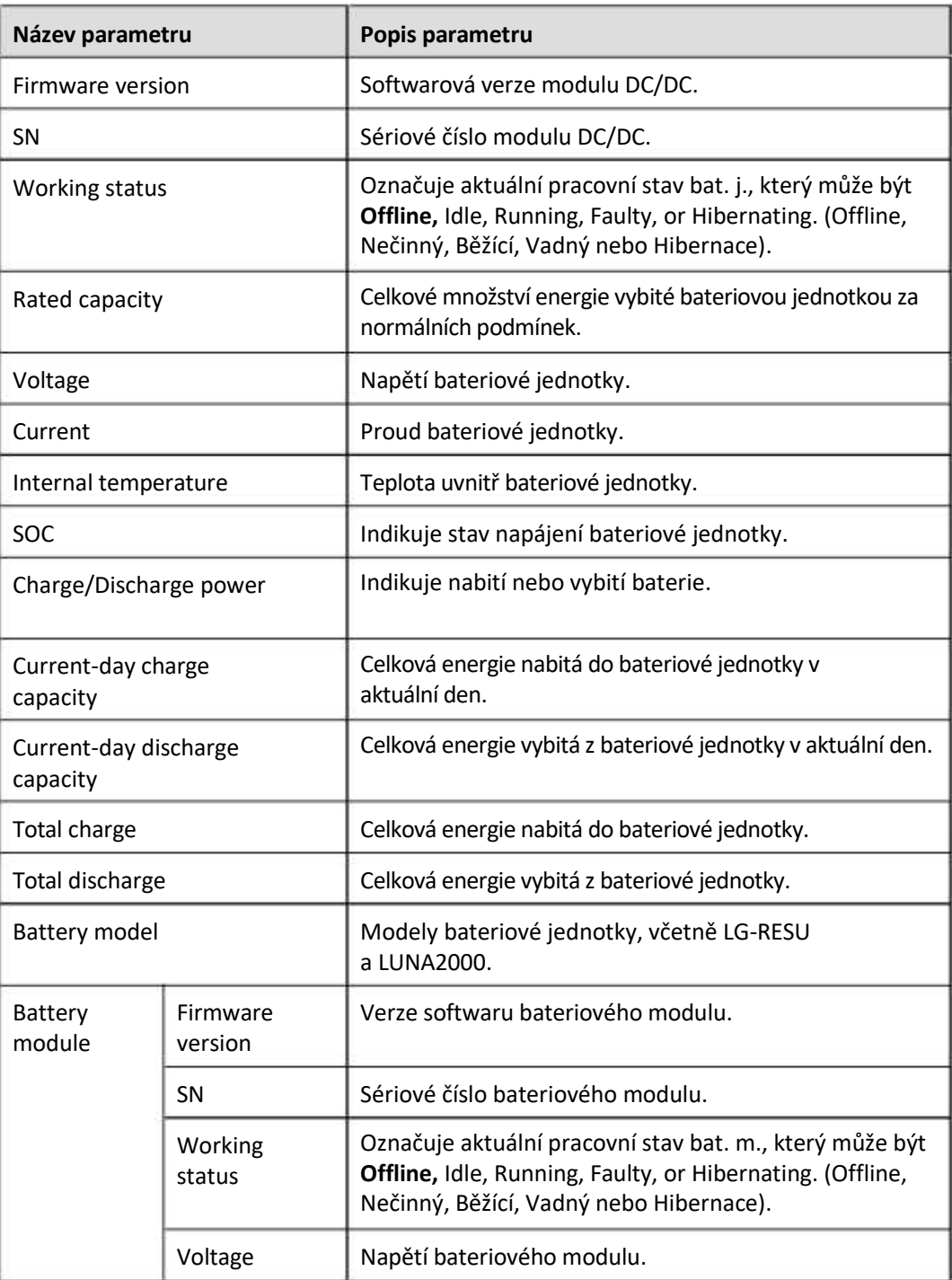

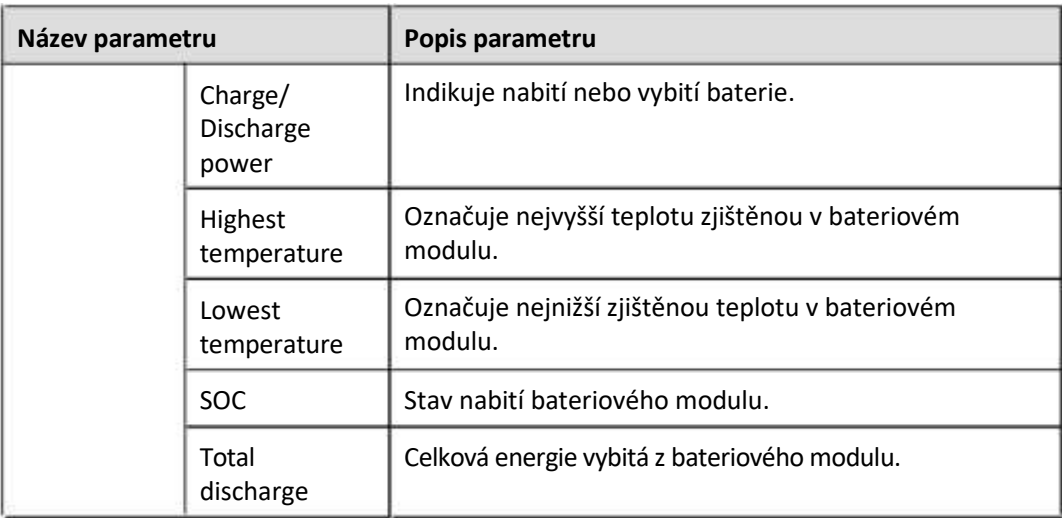

## **Konfigurovatelné parametry**

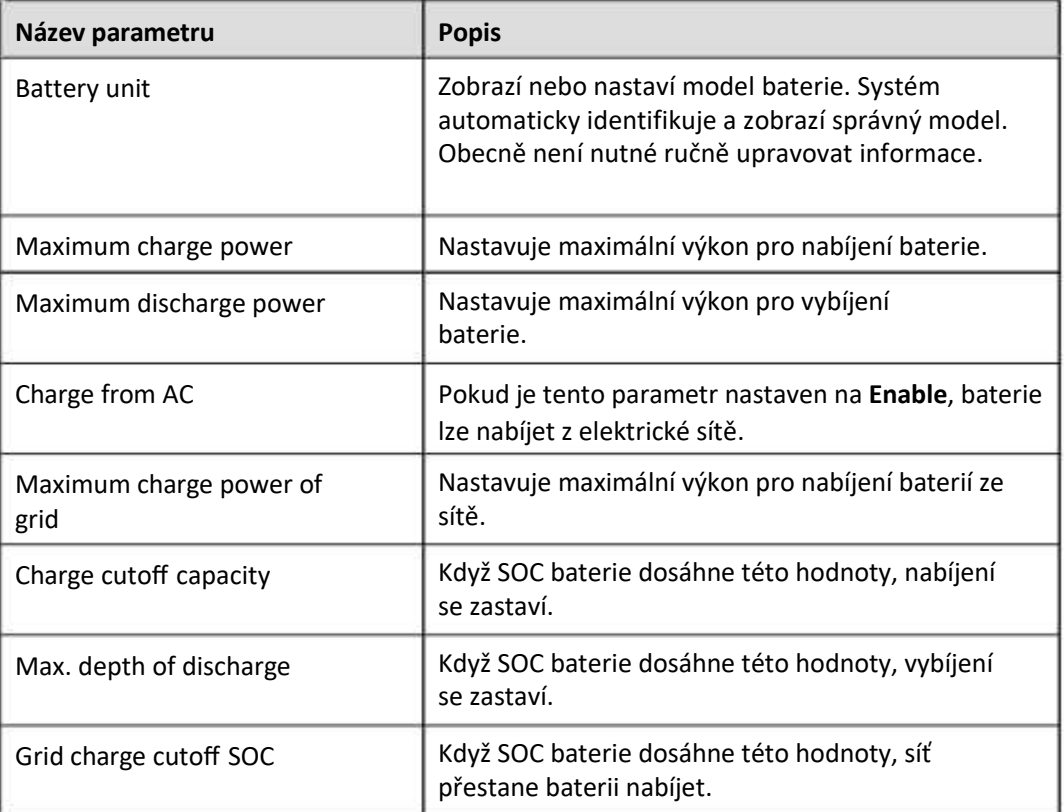

## **Charge/Discharge**

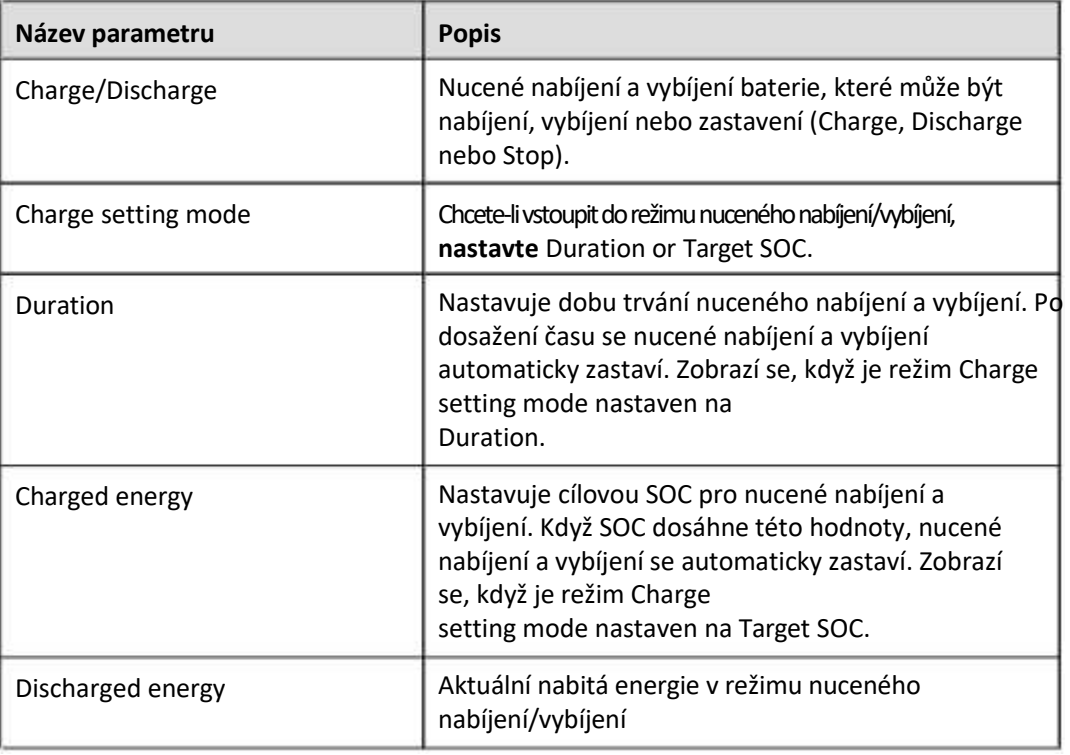

# **6.3.7 Nastavení parametrů řízení EMS**

Chcete-li nastavit pracovní režim baterie, vyberte Settings > EMS Control.

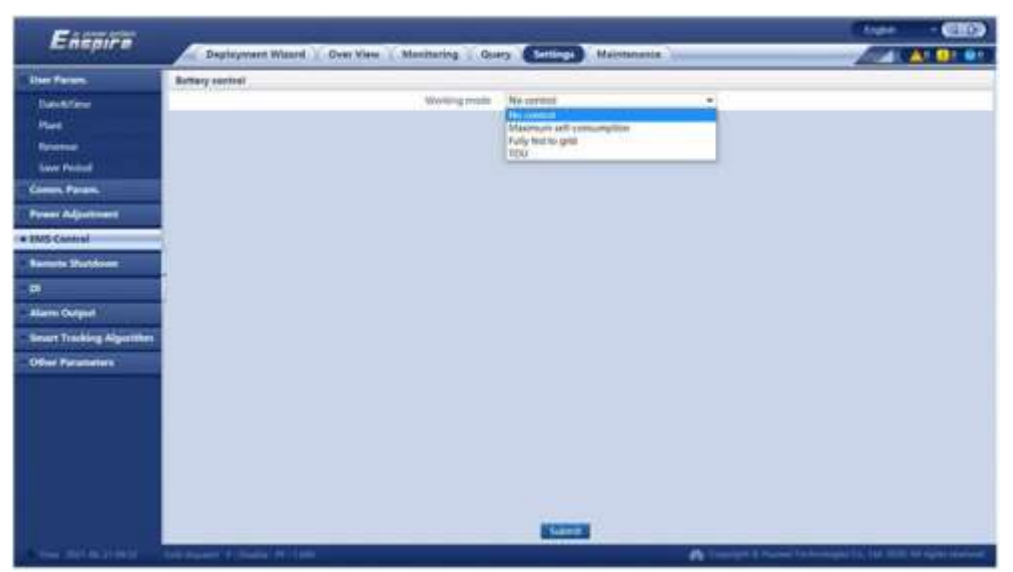

#### **Obrázek 6-26 Pracovní režim**

## **Bez řízení**

SmartLogger přímo dodává limit externího plánování. Není prováděno žádné jiné řízení plánování napájení. Výkon je automaticky řízen střídačem.

#### **Maximální vlastní spotřeba**

- Tento režim se týká oblastí, kde je cena elektřiny vysoká, nebo oblastí, kde je dotace FIT nízká nebo nedostupná.
- Přebytečná FV energie se ukládá do baterií. Když je fotovoltaická energie nedostatečná nebo se v noci negeneruje žádná fotovoltaická energie, vybíjejí se baterie, aby napájely zátěže, čímž se zlepší míra vlastní spotřeby fotovoltaického systému a míra soběstačnosti rezidenční energie a sníží se náklady na elektřinu.
- SmartLogger provádí plánování ukládání energie na základě limitu externího plánování a předchozích zásad.

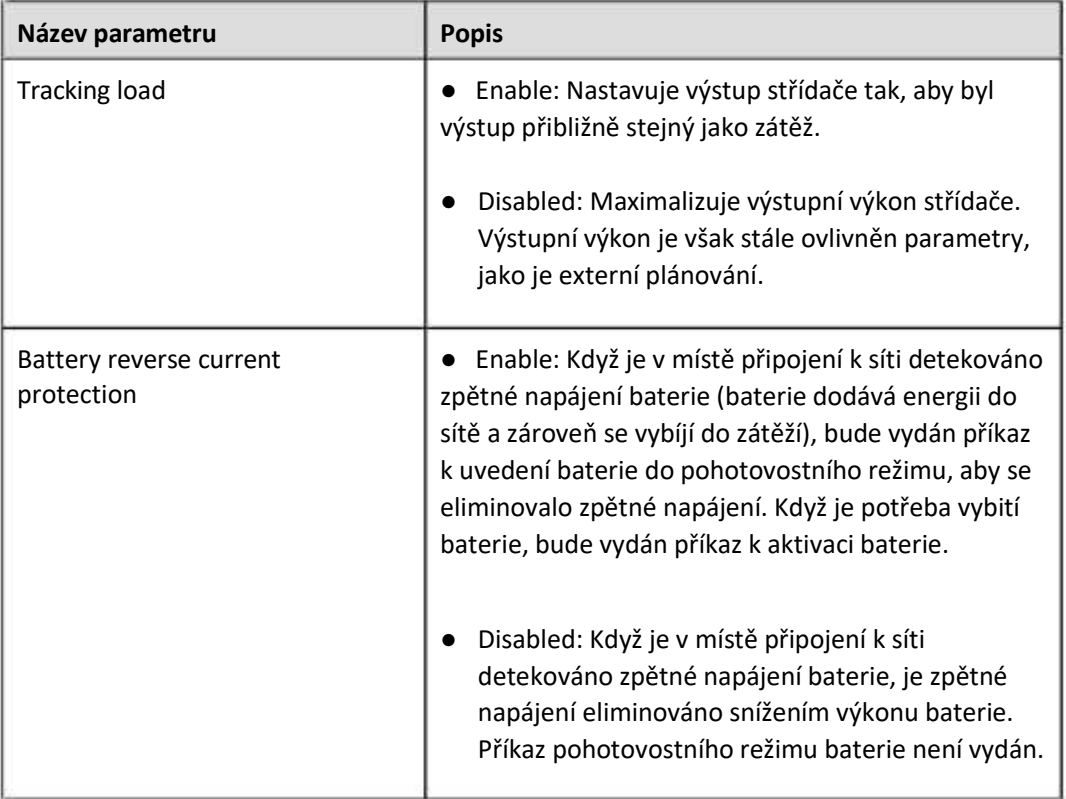

#### **Plně napájeno do sítě**

- SmartLogger přímo dodává limit externího plánování.
- Tento režim maximalizuje napájecí výkon. Když je generovaná FV energie během dne větší než maximální výstupní kapacita střídače, baterie se nabijí, aby se uložila energie. Když je FV energie nižší než maximální výstupní kapacita střídače, baterie se vybijí, aby se maximalizovala energie dodávaná do sítě.

#### **TOU**

- Tento režim platí pro scénáře, kde je cenový rozdíl mezi hodinami ve špičce a mimo špičku velký.
- Segmenty doby nabíjení a vybíjení můžete ručně nastavit, abyste snížili náklady na elektřinu. Musíte povolit **Fed to grid** na stránce **Battery control**. Když je cena elektřiny v noci nízká, elektrická síť dobíjí baterie. Když je cena elektřiny vysoká, baterie se vybíjejí, aby dodávaly energii do zátěží.
- Klikněte na **Add** pro nastavení segmentů doby nabíjení a vybíjení. Je možné nastavit maximálně 14 časových úseků. Během doby nabíjení elektrická síť nabíjí baterie a během doby vybíjení se baterie vybíjejí, aby napájely zátěže. V ostatních časových úsecích, které nejsou nastaveny, se baterie nevybíjejí a FV moduly a síť dodávají energii do zátěží. (V režimu on-grid/off-grid sítě, pokud síť selže, baterie se mohou kdykoli vybít.)
- V některých zemích není v síti povoleno nabíjet baterie. Proto tento režim nelze použít.
- SmartLogger provádí plánování ukládání energie na základě externího limitu plánování výkonu a předchozích zásad.

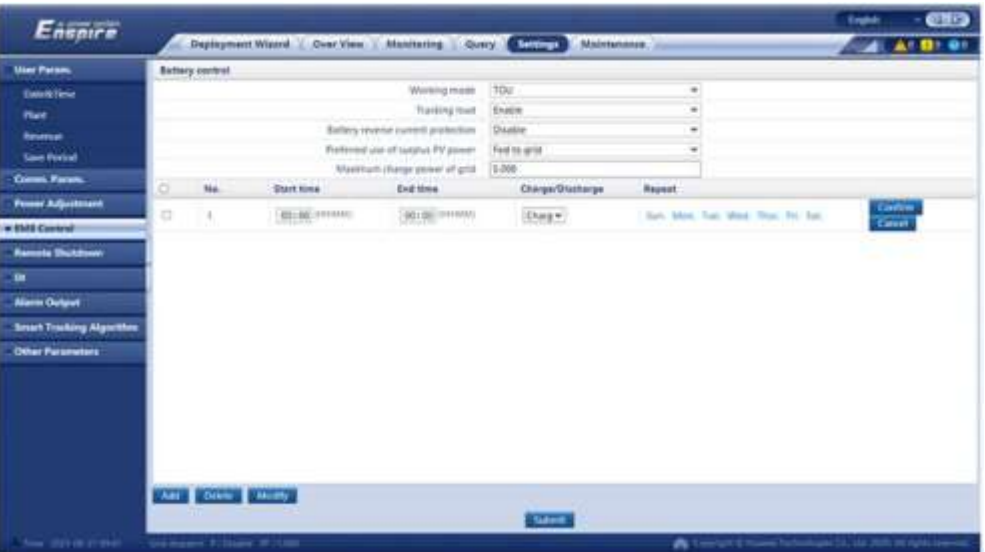

#### **Obrázek 6-27 TOU**

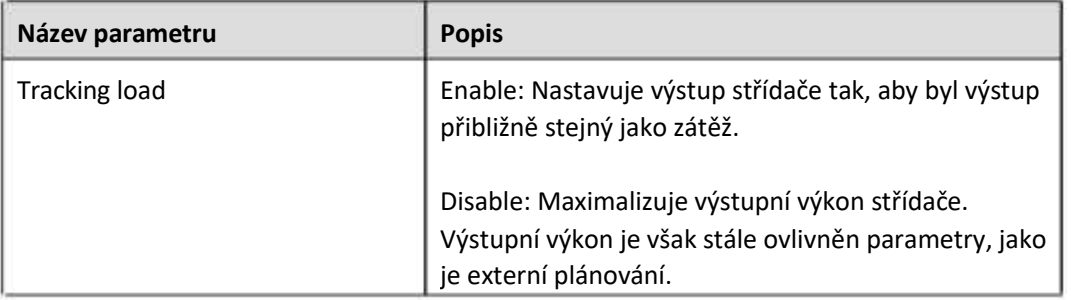

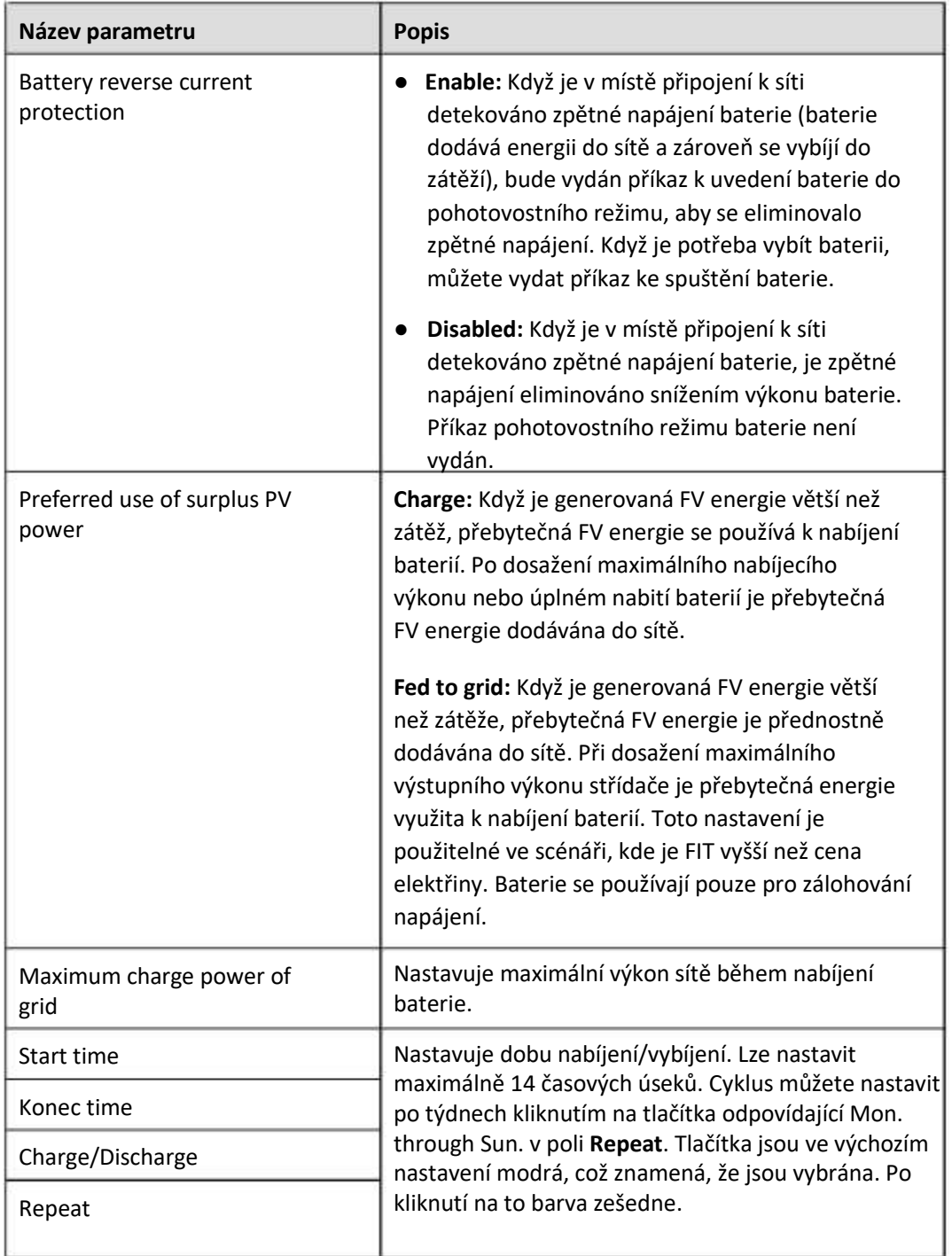

# **6.3.8 Nastavení parametrů PID modulu**

## **Postup**

**Krok 1** Nastavte parametry přístupu.

- $\bullet$ **Metoda 1:** Klikněte na Auto. Search pro pripojení PID.
- $\bullet$ **Metoda 2:** Klikněte na Add Devices, nastavte parametry přístupu a klikněte na Add Devices.

#### **Obrázek 6-28 Nastavení přístupových parametrů**

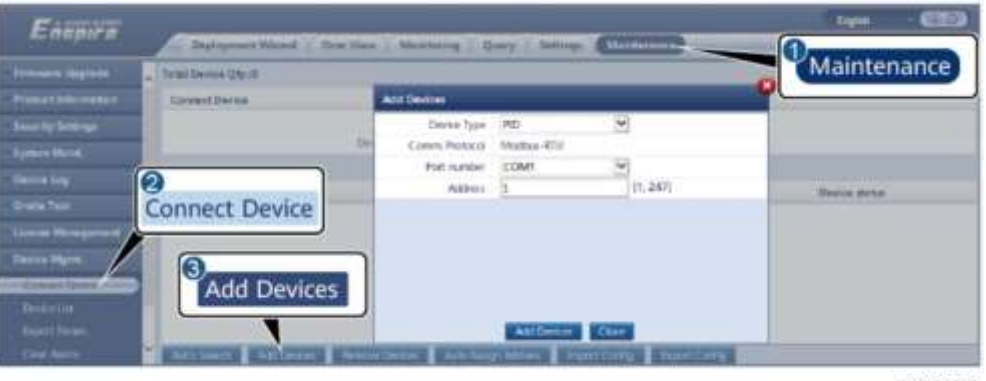

IL03J00017

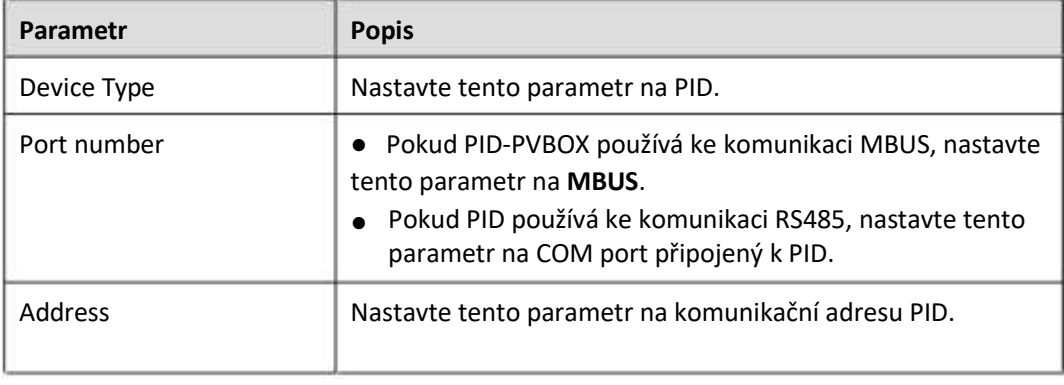

#### **Krok 2** Nastavte provozní parametry a klikněte na Submit.

#### **Obrázek 6-29 Nastavení provozních parametrů**

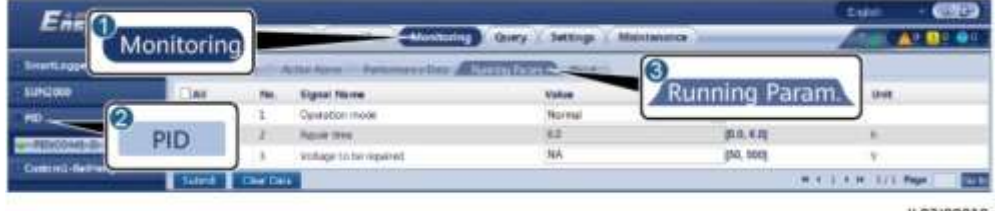

IL03J00018

**----Konec**

## **6.3.8.1 Provozní parametry PID Modulu**

#### **FIL** POZN.

Seznam parametrů uvedený v tomto dokumentu obsahuje všechny konfigurovatelné parametry. Konfigurovatelné parametry se liší v závislosti na modelu zařízení. Skutečné zobrazení se může lišit.

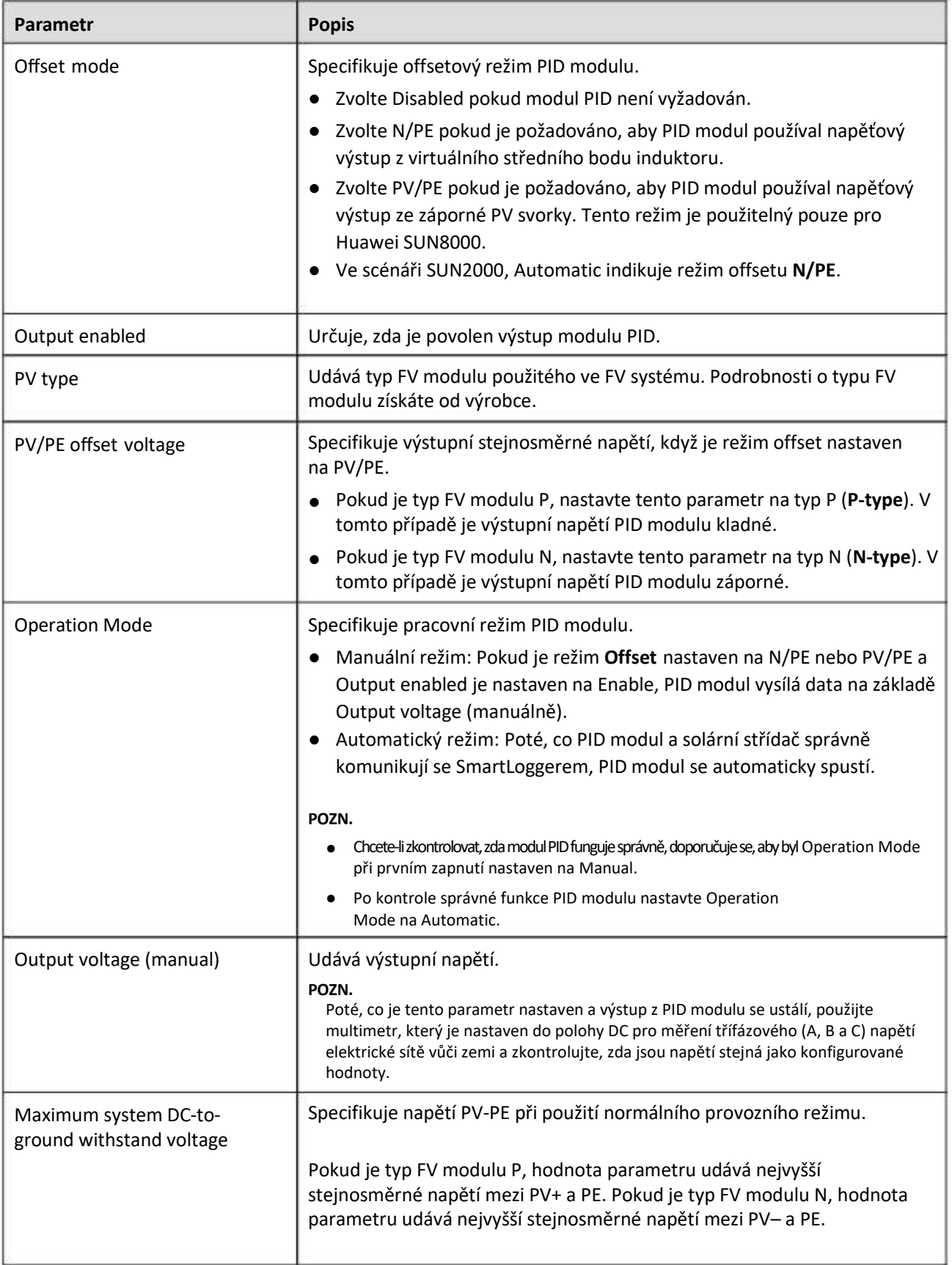

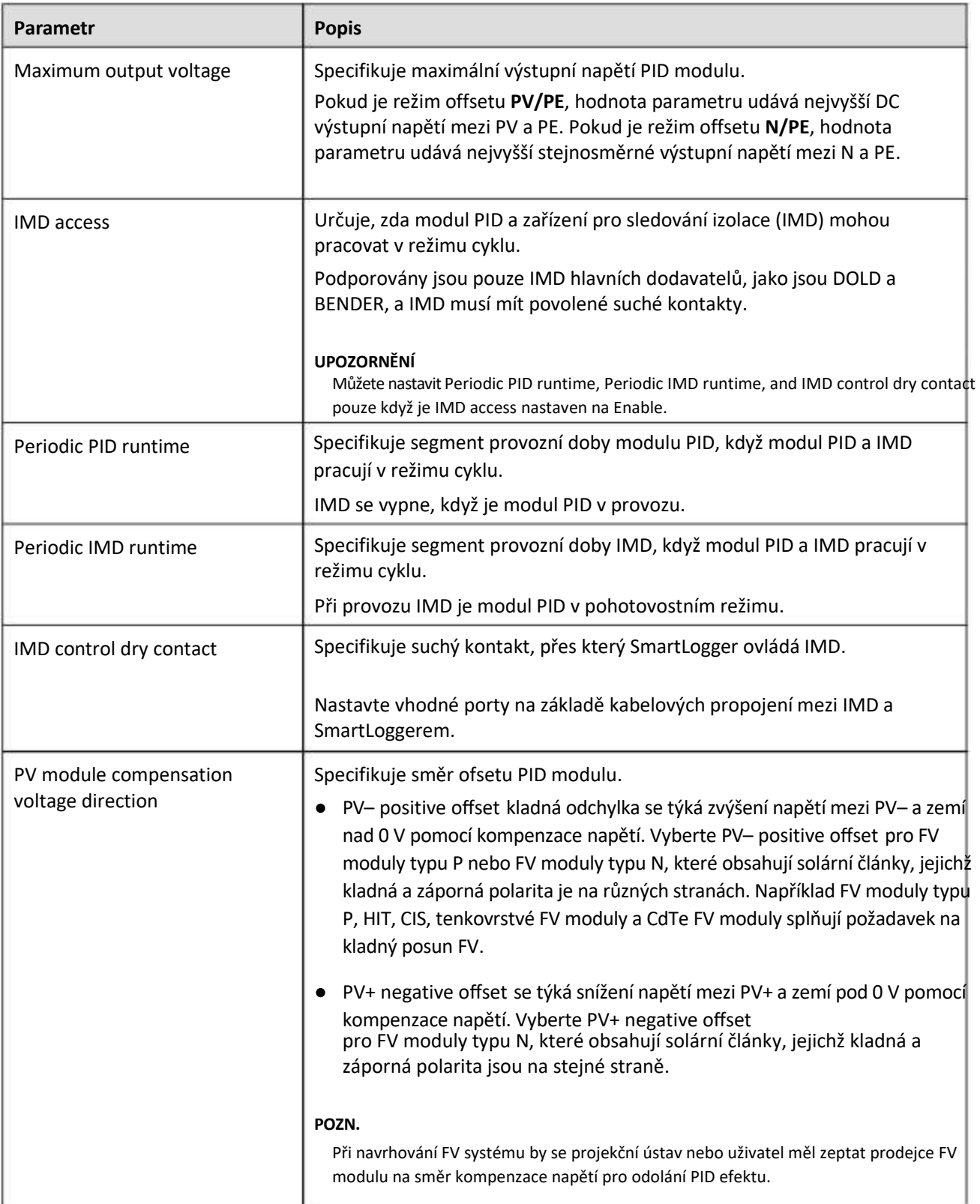

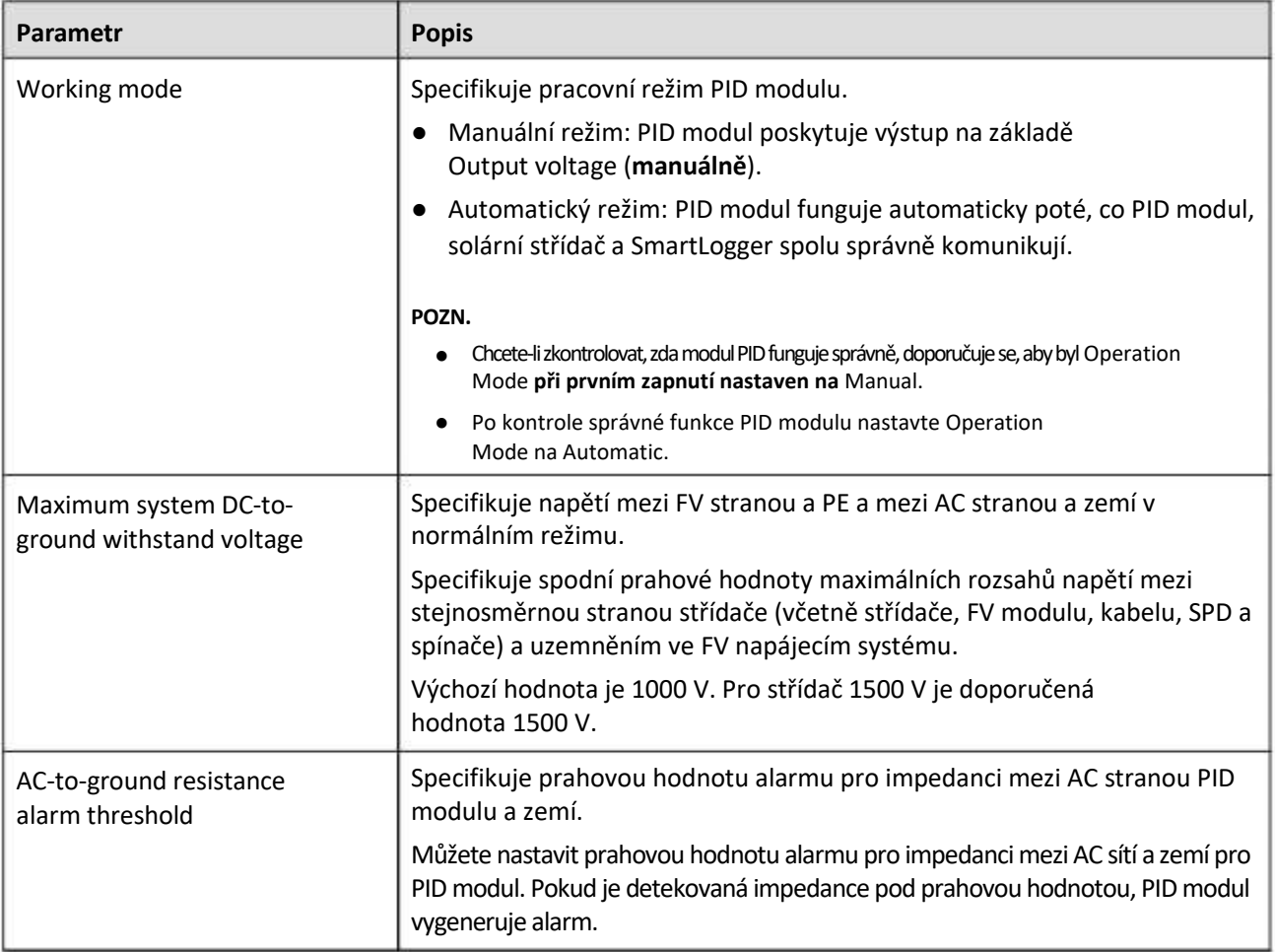

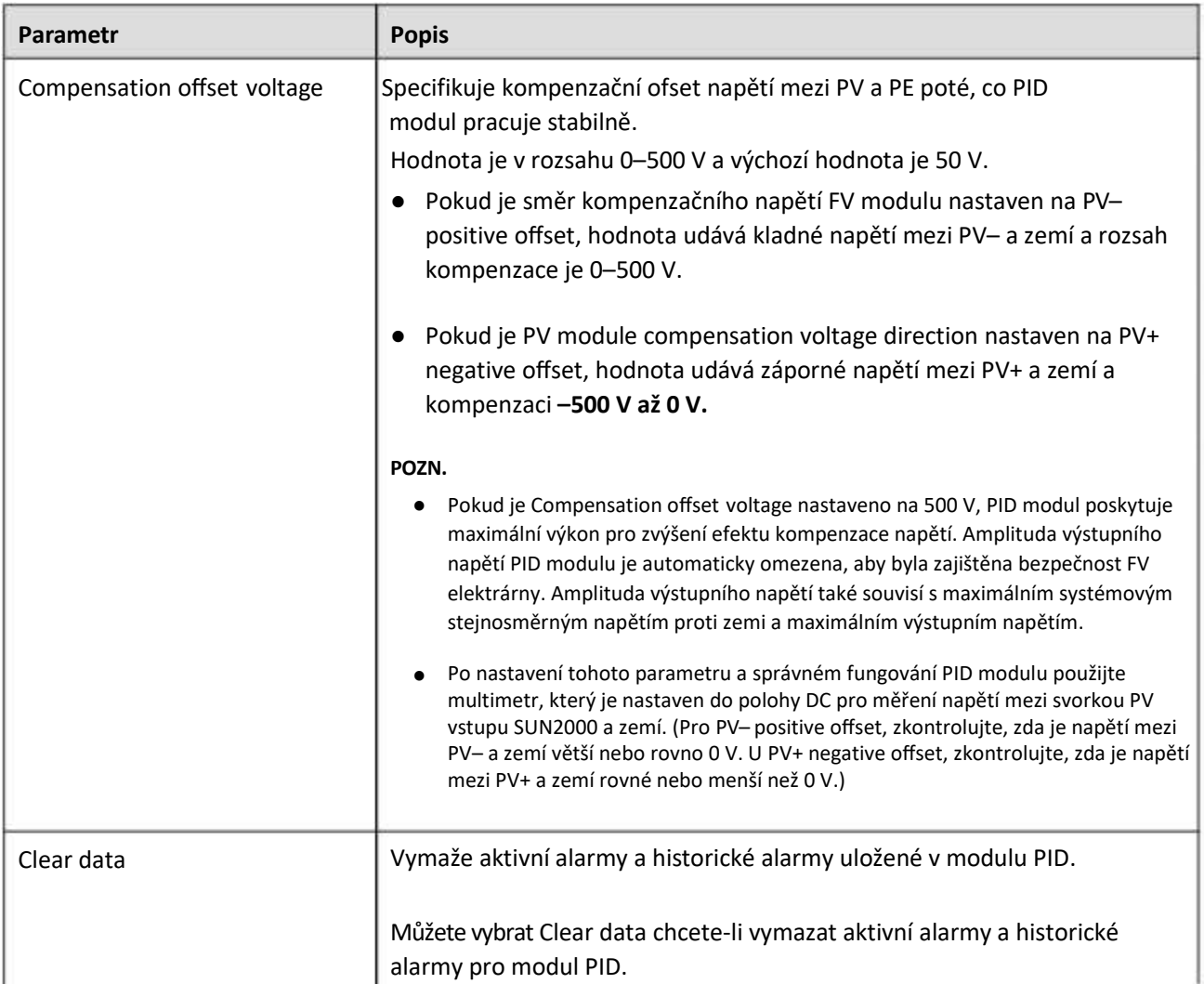

# **6.3.8.2 Provozní parametry PID-PVBOX**

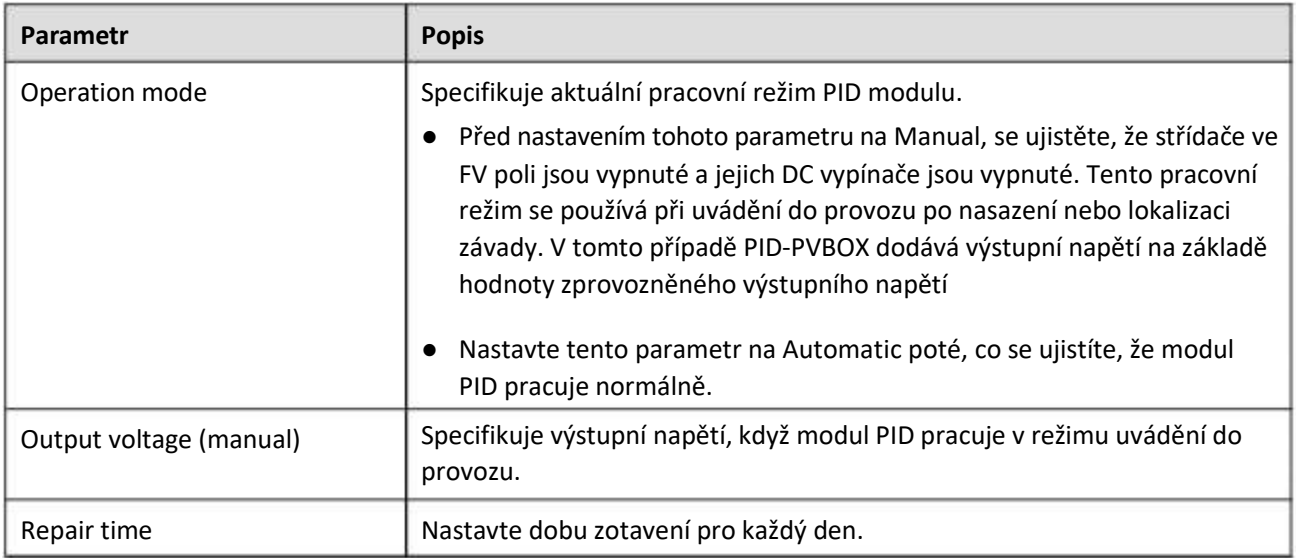

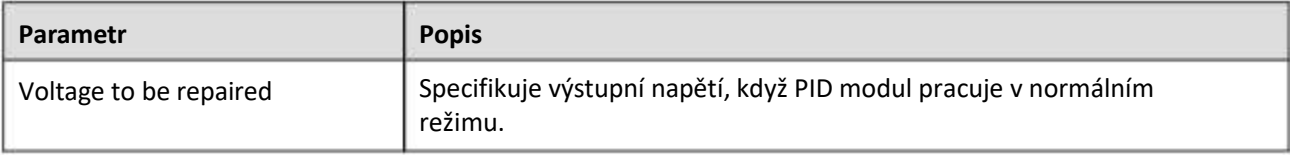

## **6.3.8.3 PID-SSC Provozní parametry**

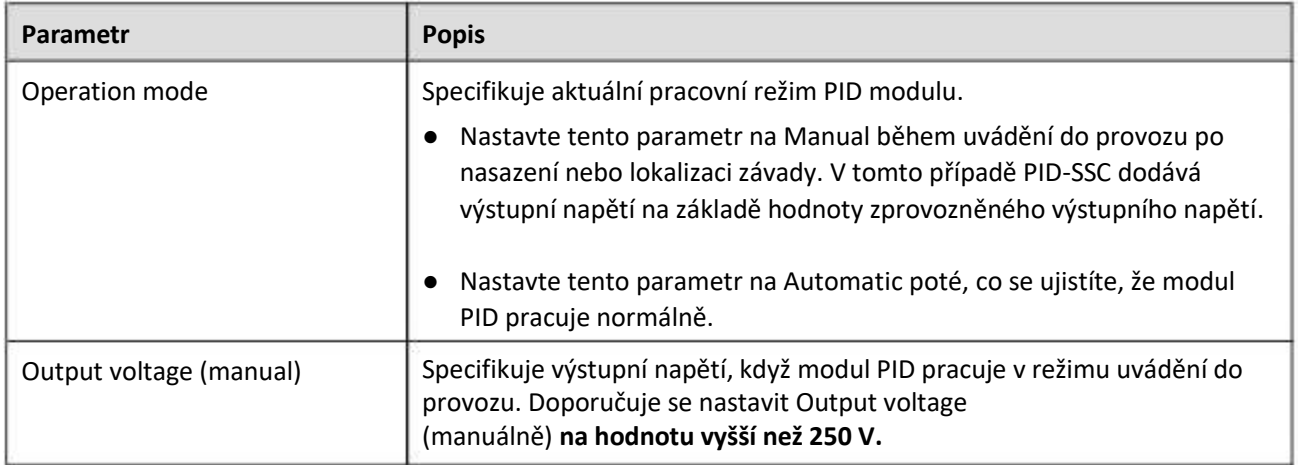

## **6.3.9 Nastavení parametrů měřiče výkonu**

## **6.3.9.1 Nastavení parametrů měřiče výkonu DL/T645**

#### **Postup**

**Krok 1** Nastavte parametry přístupu a klikněte na Add Devices.

#### **Obrázek 6-30 Nastavení přístupových parametrů**

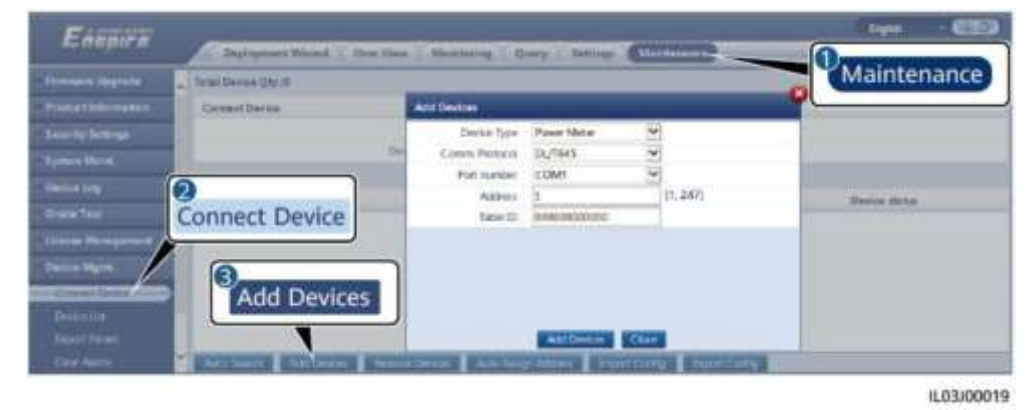

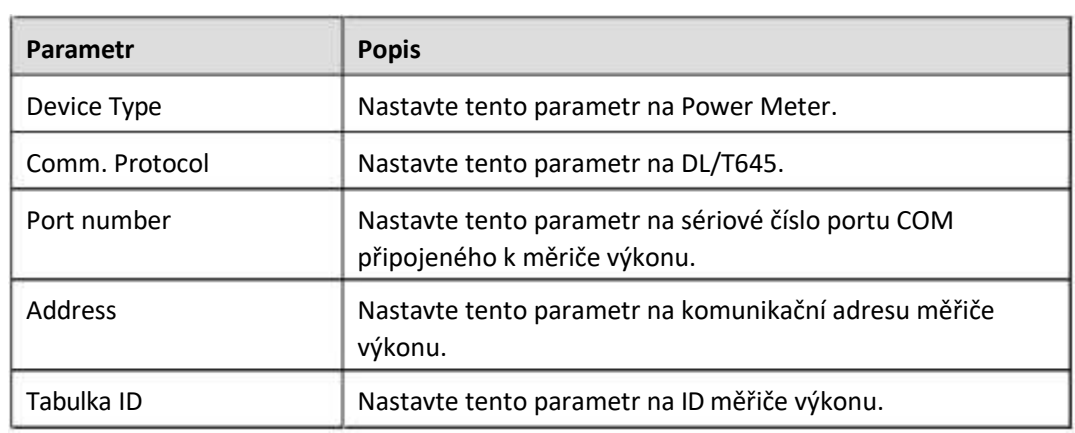

**Krok 2** Nastavte provozní parametry a klikněte na Submit.

#### **Obrázek 6-31 Nastavení provozních parametrů**

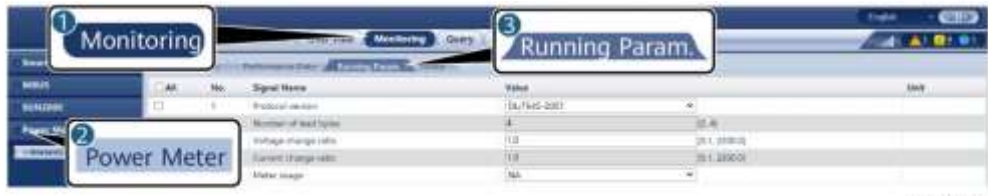

IL03J00020

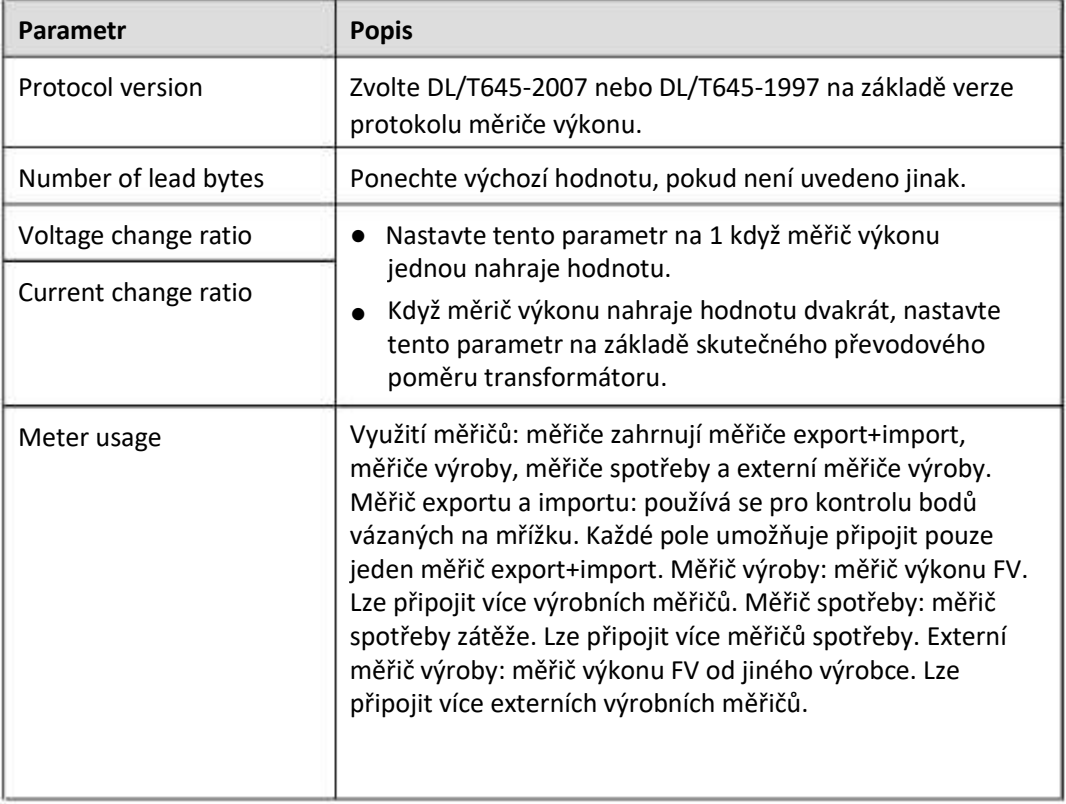

## **6.3.9.2 Nastavení parametrů měřiče výkonu Modbus-RTU**

## **Postup**

**Krok 1** Nastavte parametry přístupu a klikněte na Add Devices.

#### **Obrázek 6-32 Nastavení přístupových parametrů**

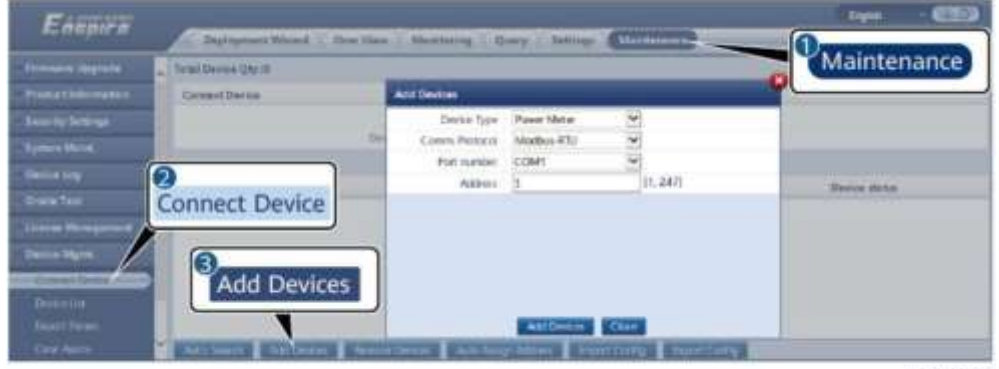

IL03J00022

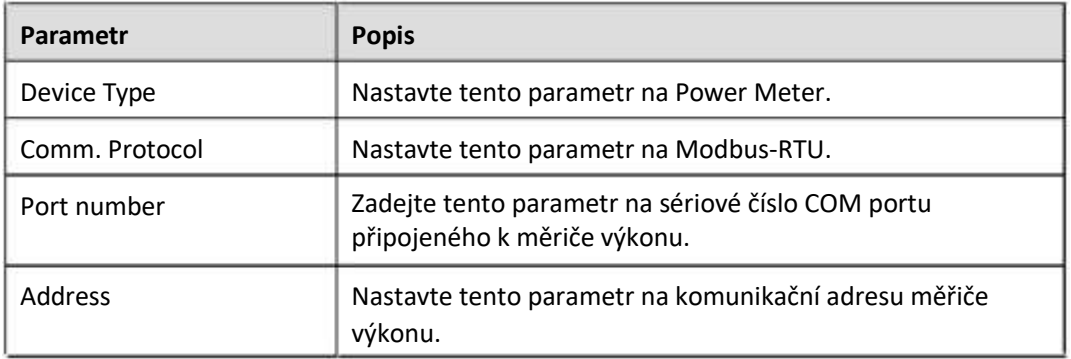

**Krok 2** Nastavte parametry měřiče výkonu a klikněte na Submit.

#### **Obrázek 6-33 Nastavení parametrů měřiče výkonu**

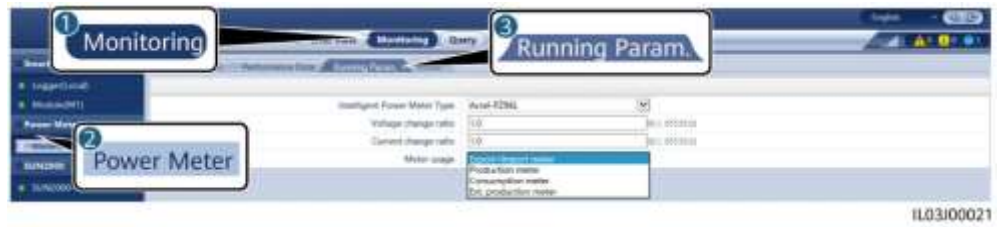

Pokud je model připojeného zařízení zobrazen v rozevíracím seznamu Intelligent Power Meter Type nastavte parametry následovně.

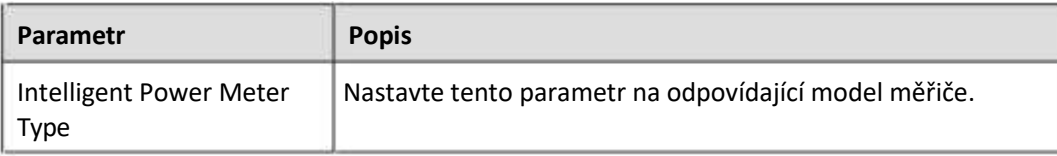

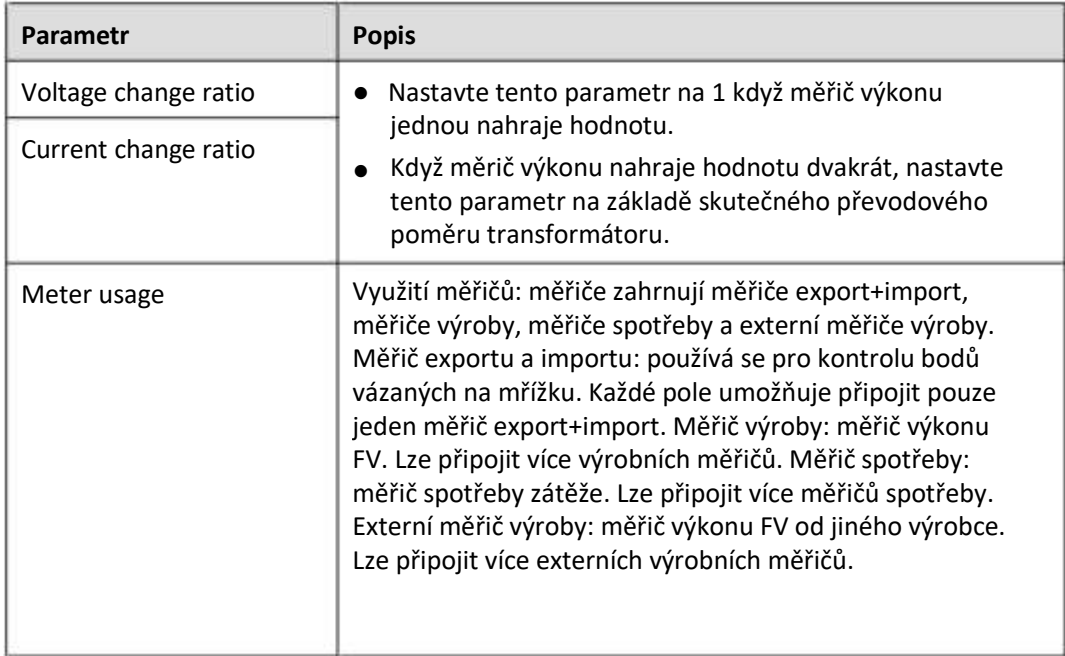

● Pokud je připojený měřič výkonu jiného modelu, nastavte parametry následovně.

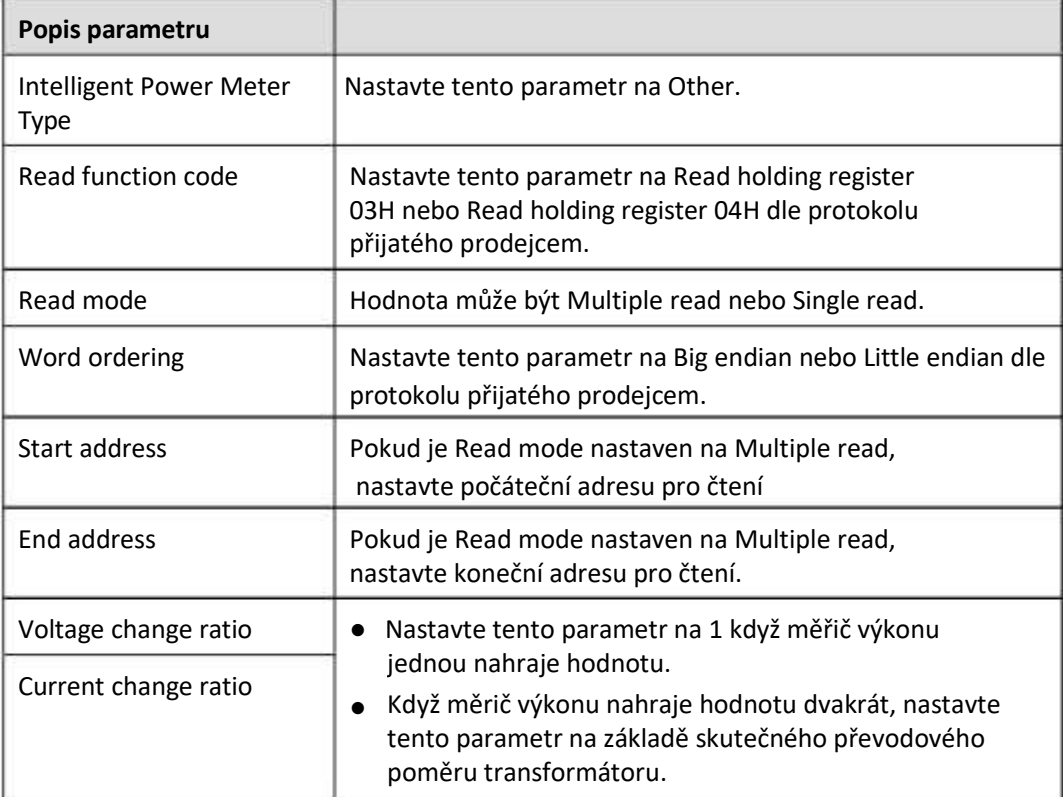

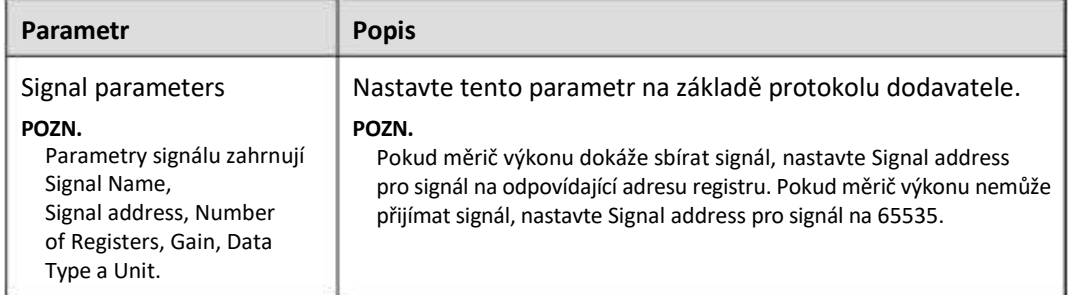

**----Konec**

# **6.3.10 Nastavení parametrů EMI**

## **6.3.10.1 Nastavení parametrů EMI Modbus-RTU**

#### **Postup**

**Krok 1** Nastavte parametry přístupu a klikněte na Add Devices.

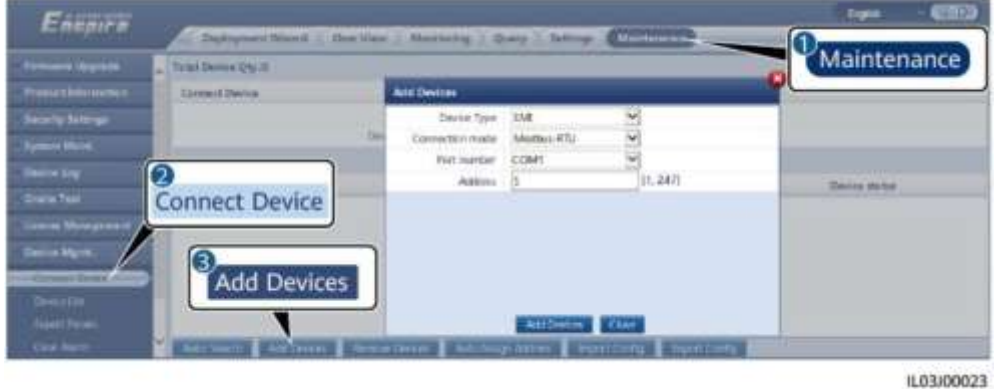

#### **Obrázek 6-34 Nastavení přístupových parametrů**

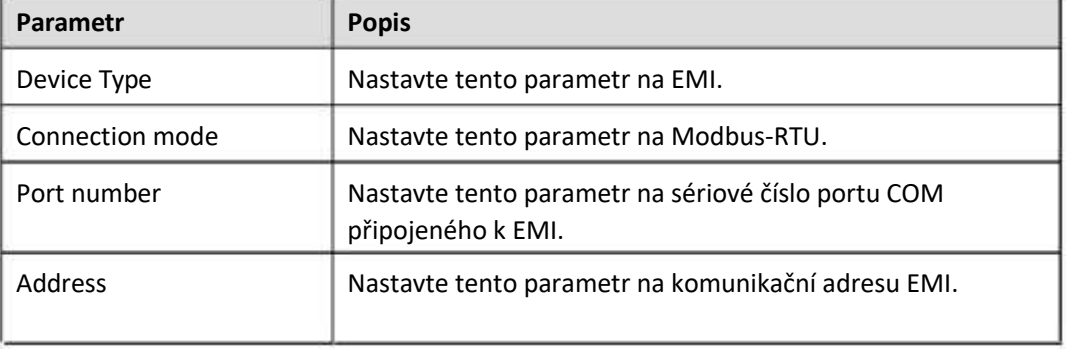

**Krok 2** Nastavte provozní parametry a klikněte na Submit.

#### **Obrázek 6-35 Nastavení provozních parametrů**

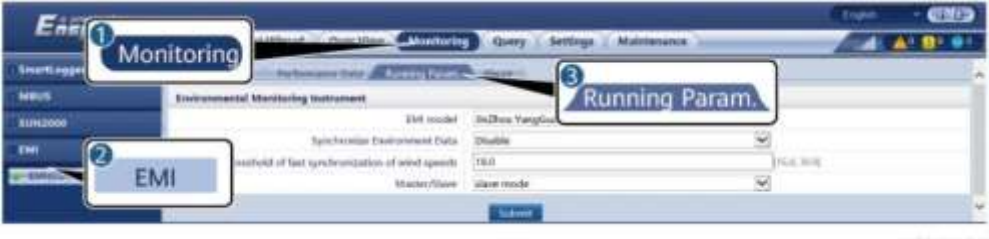

IL03J00024

● Pokud je model připojeného EMI zobrazen v rozevíracím seznamu EMI model, nastavte parametry následovně.

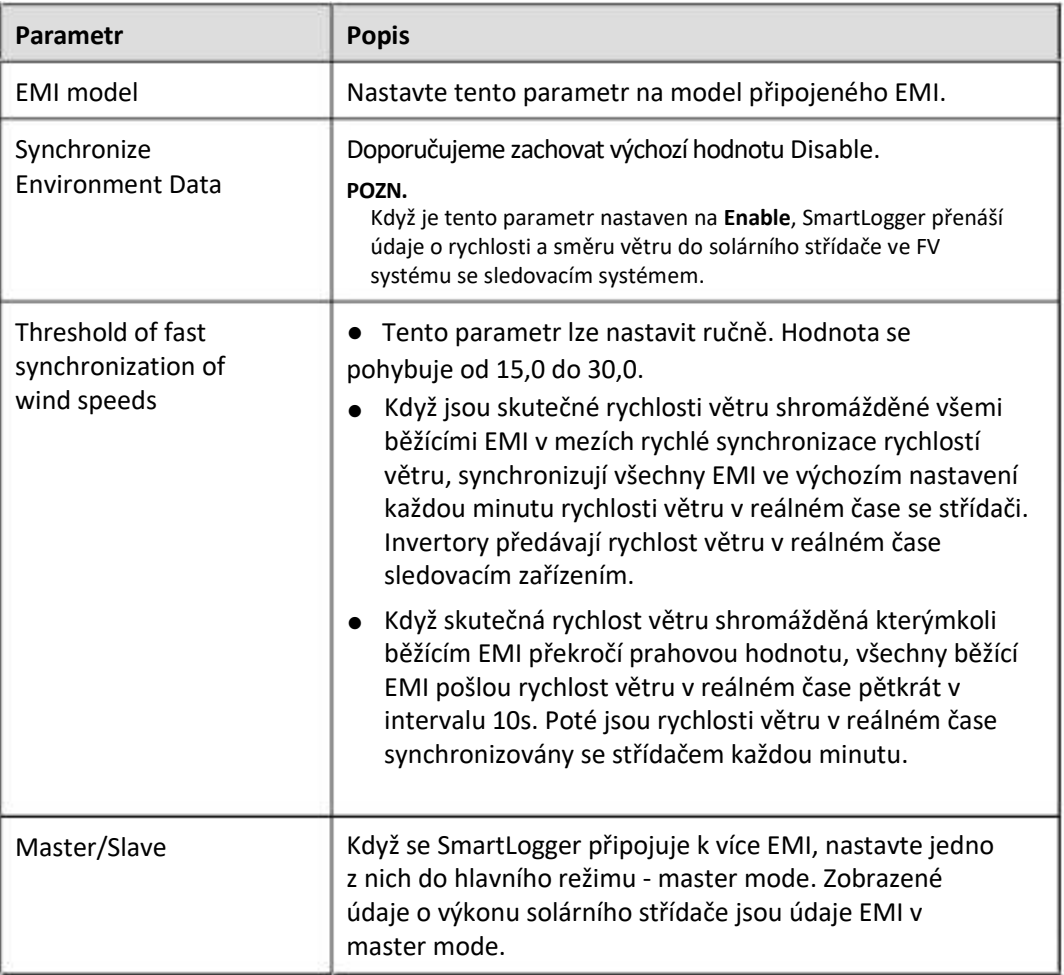

Pokud je připojené EMI rozdělené EMI, které podporuje Modbus-RTU, nastavte parametry následovně.

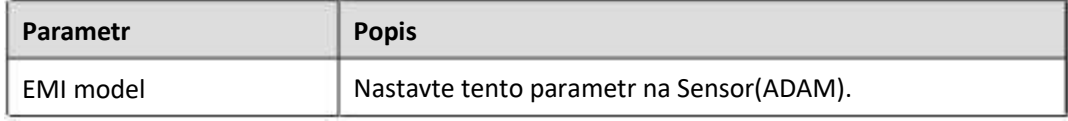

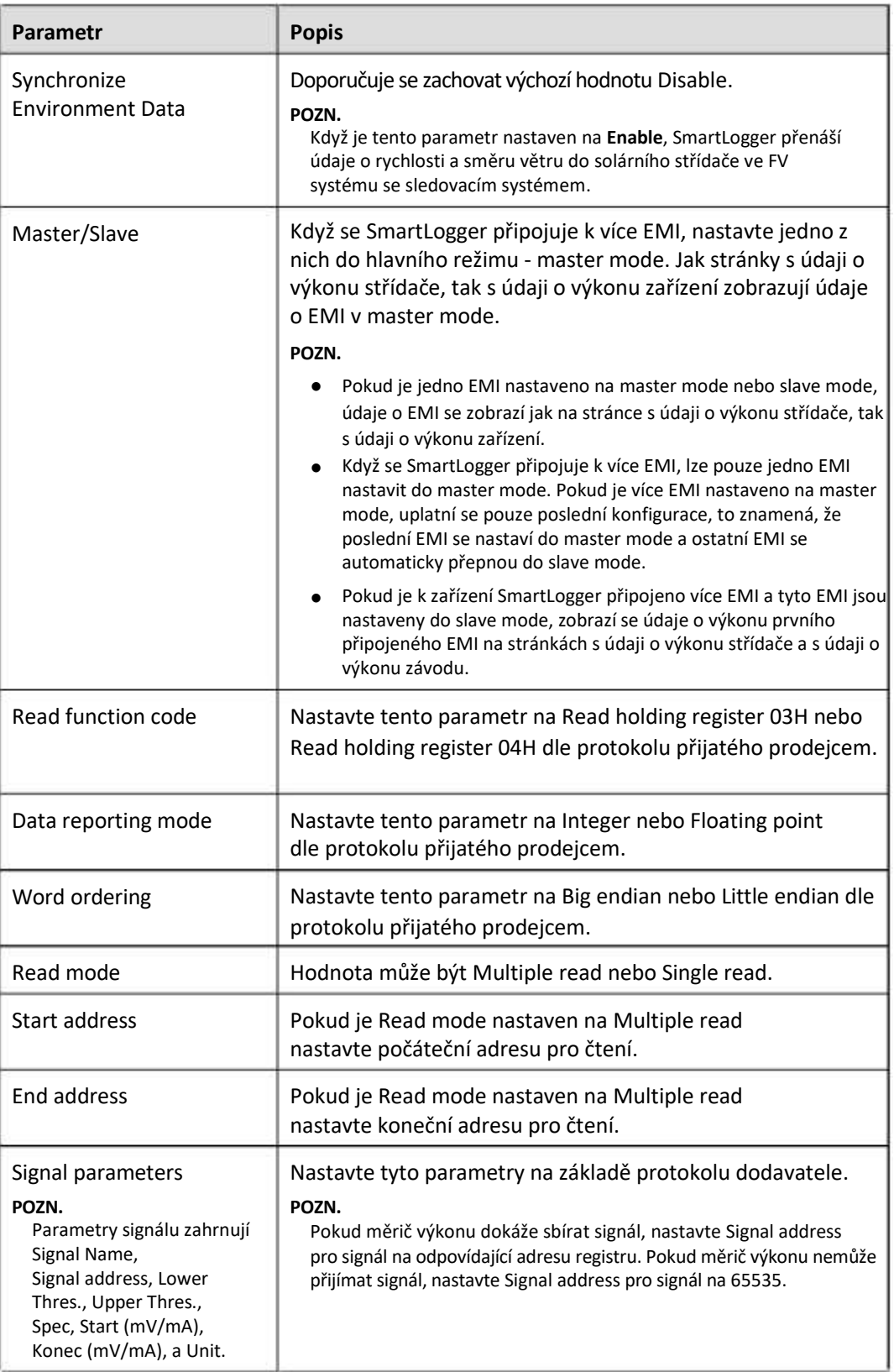

● Pokud je připojené EMI jiného modelu, nastavte parametry následovně.

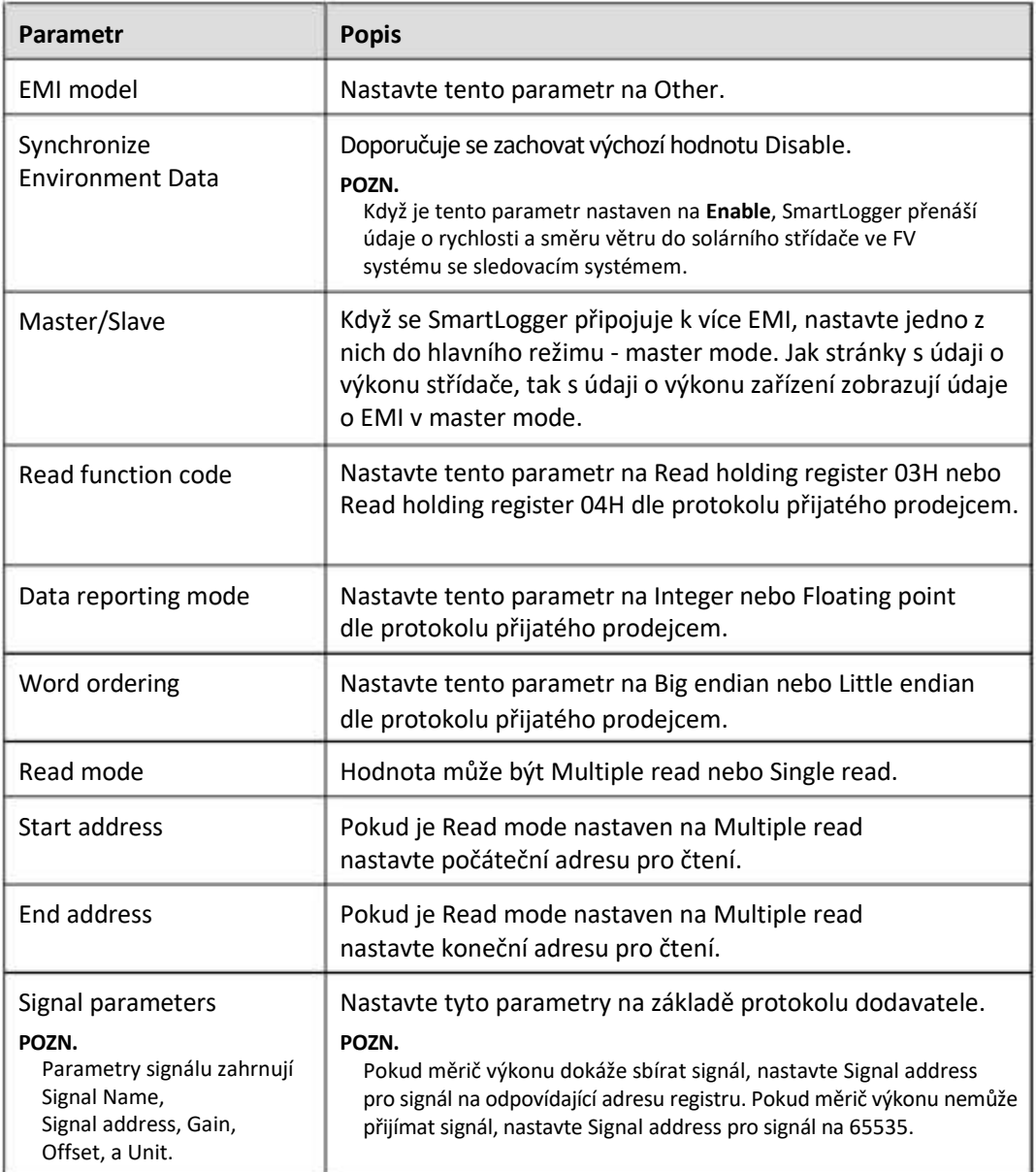

#### **----Konec**

## **6.3.10.2 Nastavení parametrů AI EMI**

## **Postup**

**Krok 1** Nastavte parametry přístupu a klikněte na Add Devices.

# Enepre

**Obrázek 6-36 Nastavení přístupových parametrů**

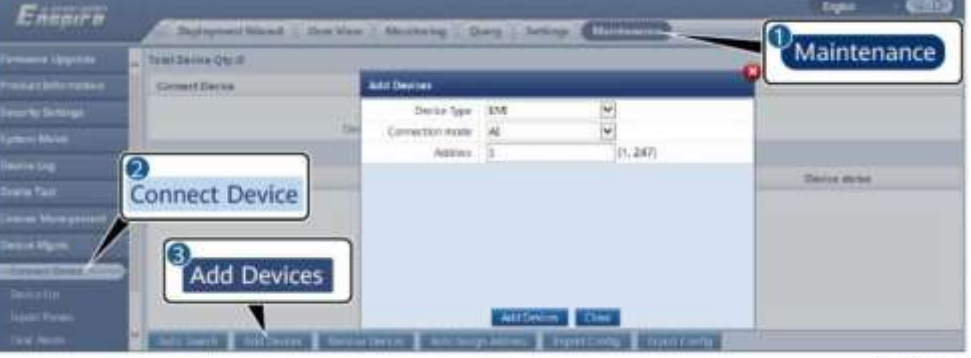

IL03J00025

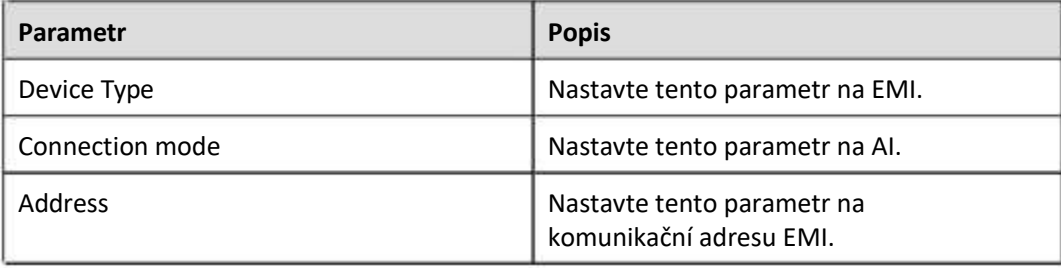

**Krok 2** Nastavte provozní parametry a klikněte na Submit.

| $E_{\text{mer}f}$                                             |            | # Waard Creekley & Mushoon                     |                                | L.C.Govery                                       | Settlegal 2                 | <b>Maletanunce</b>     | Trailet             | Ͽ<br>麻木糖片         |  |
|---------------------------------------------------------------|------------|------------------------------------------------|--------------------------------|--------------------------------------------------|-----------------------------|------------------------|---------------------|-------------------|--|
| imart) rigge                                                  | Monitoring |                                                |                                | a finite and the energy function of the property | 3                           |                        |                     |                   |  |
| MELIN                                                         |            | Environmental Monitoring Instrument            |                                |                                                  |                             | Running Param.         |                     |                   |  |
| <b>Syluteship Endometed Data</b><br><b>Disable</b><br>SUM2000 |            |                                                |                                |                                                  |                             |                        |                     |                   |  |
| <b>DAI</b><br>2                                               |            | panels being to instantinover year for Mohnsen |                                | 18.0                                             |                             |                        | FLE WHE             |                   |  |
| <b>Shirley</b>                                                | EMI        |                                                |                                | ilisis mode<br><b>Masher/Ulave</b>               |                             | ×.                     |                     |                   |  |
|                                                               |            | al Name                                        | <b>Part rearriter</b>          | Lanser Thras.                                    | <b>Upper Thron.</b>         | Blazt (V/mA)           | <b>Boot (Winds)</b> | Unit              |  |
|                                                               |            | imatiance.                                     | itén,<br>M                     | n/a                                              | 賊                           | ᅖ.                     | zaio                | Waw <sup>42</sup> |  |
|                                                               |            | Total Inadians Z.                              | ø<br>No.                       | <b>DB</b>                                        | $\equiv$<br>Balta           | <b>Jo.BI</b><br>Cilico | 29.0                | Wayn2             |  |
|                                                               |            | Arddell scheduler                              | Ÿ<br>he.                       | <b>BB</b><br>œ                                   | 10.O                        | юò<br>œ                | ma                  | Days              |  |
|                                                               |            | IN module temperature                          | $\overline{\mathbf{v}}$<br>74s | 0.0                                              | --<br>$=$                   | iss                    | 20.0<br>ни          | <b>Trept</b>      |  |
|                                                               |            | Wind igainst                                   | ÿ<br>No.                       | DO<br>55                                         | ы<br>no                     | State.<br><b>COLOR</b> | 20.0<br>œ           | Wh                |  |
|                                                               |            | Wed deemer.                                    | w                              | bo                                               | <b>Tride</b><br><b>Vide</b> | Vula<br>m              | ani                 |                   |  |
|                                                               |            | Cuytom 1.                                      | $\frac{1}{2}$<br><b>Sin</b>    | Æ<br>9,9                                         | 38.0                        | 'nл                    | 20.0                |                   |  |
|                                                               |            | Owtom 2                                        | Y<br>Mo                        | 0.0                                              | ۰<br>is.n                   | yun                    | m<br>20.0           |                   |  |
|                                                               |            |                                                |                                | <b>Submit</b>                                    |                             |                        |                     |                   |  |

**Obrázek 6-37 Nastavení provozních parametrů**

IL03J00026

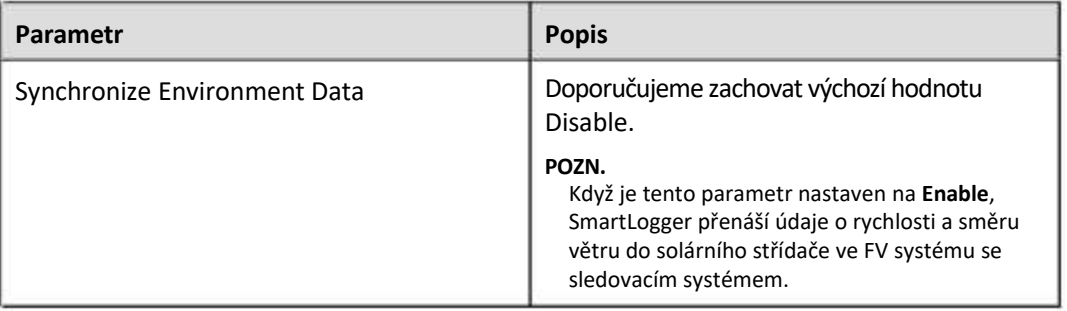
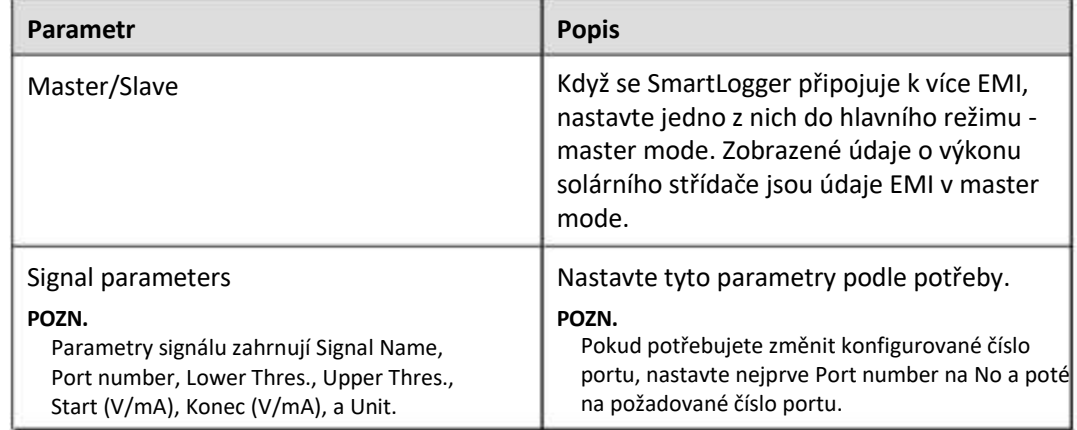

**Krok 3** Pokud je Port number nastaveno na číslo připojeného portu PT, klikněte na PT T Correction pro korekci teploty.

**----Konec**

## **6.3.11 Nastavení parametrů STS**

#### **Postup**

**Krok 1** Nastavte parametry přístupu a klikněte na Add Devices.

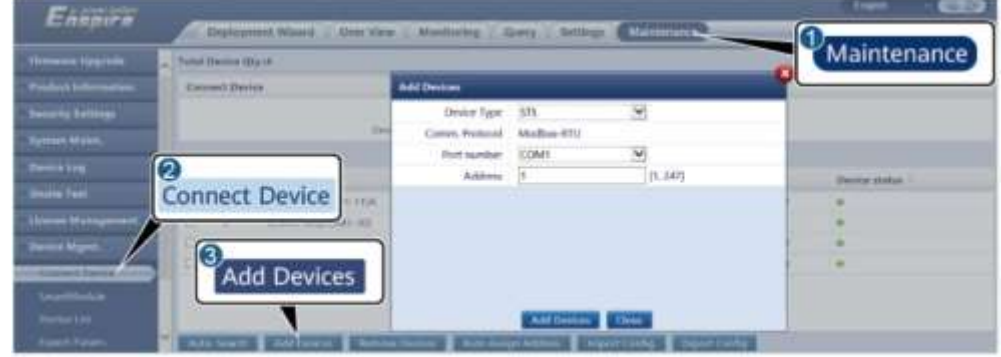

#### **Obrázek 6-38 Nastavení přístupových parametrů**

IL04/00006

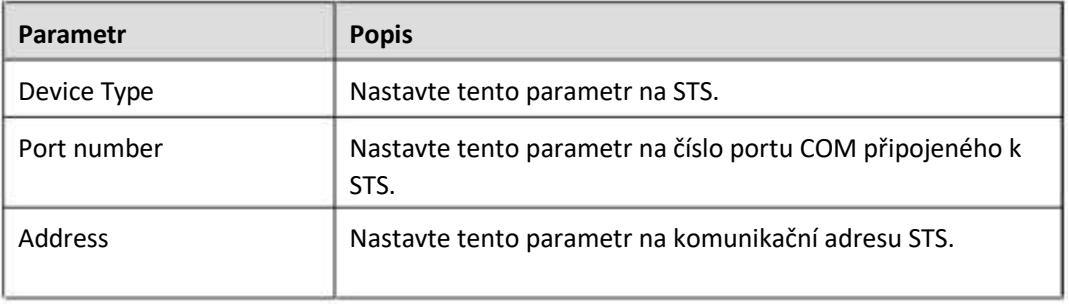

**Krok 2** Nastavte parametry monitorování zařízení a klikněte na Submit.

#### **Obrázek 6-39 Monitorování zařízení**

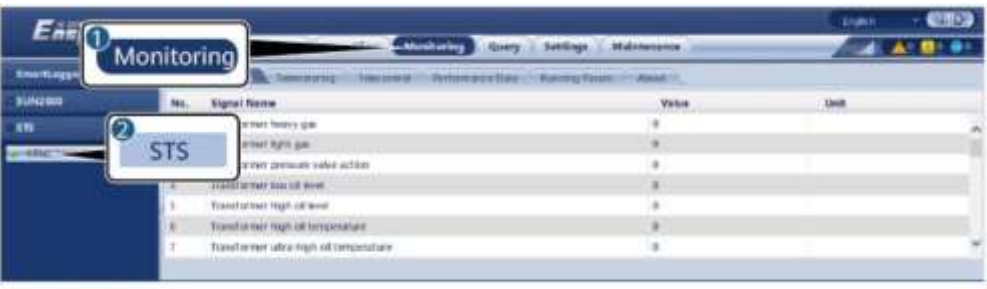

IL04J00007

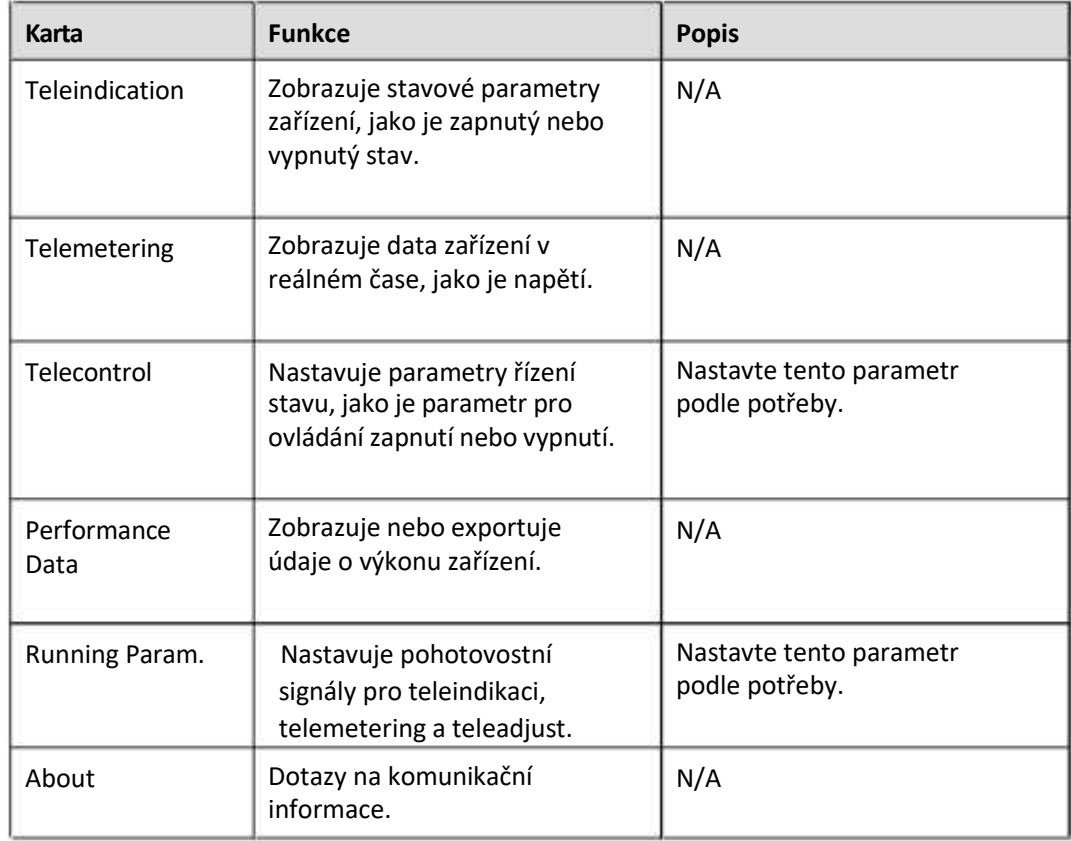

#### **Krok 3** Zvolte Settings > Other Parameters a nastavte STS overtemperature protection podle potřeby.

**----Konec**

## **6.3.12 Nastavení parametrů zařízení IEC103**

#### **Popis**

Zařízení IEC103 podporuje dva režimy přenosu dat:

● Režim transparentního přenosu: Při připojení k řídicímu systému SmartLogger transparentně přenáší informace o zařízení IEC103 do řídicího systému. SmartLogger neanalyzuje data zařízení IEC103.

● Režim analýzy: Zařízení IEC103 je připojeno k SmartLoggeru a SmartLogger analyzuje data zařízení IEC103.

#### **Režim transparentního přenosu**

**Krok 1** Nastavte parametry IEC103 a klikněte na Submit.

#### **Obrázek 6-40 Nastavení parametrů IEC103**

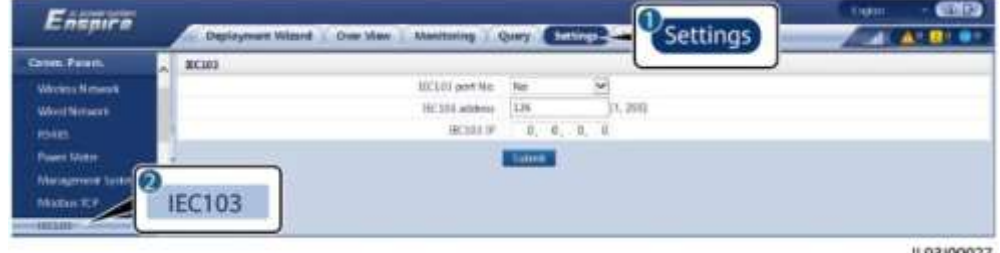

IL03J00027

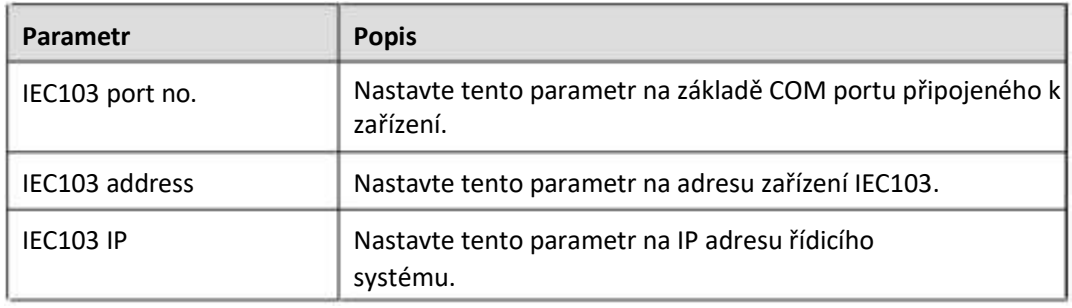

**Krok 2** Zvolte Settings > Other Parameters a zkontrolujte, zda je Data forwarding nastaveno na Enable.

#### **UPOZORNĚNÍ**

- Pokud je Data forwarding je nastaven na Enable, SmartLogger transparentně přenáší informace o nepřipojených zařízeních do systému správy bez analýzy dat zařízení.
- Pokud je Data forwarding je nastaven na Disable, SmartLogger nepřenáší informace o nepřipojených zařízeních do systému správy.
- **----Konec**

#### **Režim analýzy**

SmartLogger se může připojit k zařízením třetích stran, která podporují IEC103, jako je ochrana relé nebo monitorovací zařízení, jako je transformátorová rozvodna. Informační body protokolu se liší v závislosti na prodejcích. Proto musíte získat soubor s informacemi o protokolu ve formátu **.cfg** od společnosti Huawei a importovat soubor do SmartLogger pro úspěšné připojení k vlastnímu zařízení.

Podporované typy zařízení jsou IEC103 zařízení 1 až IEC103 zařízení 5. Odpovídající názvy konfiguračních souborů jsou iec103\_equip\_custom\_1.cfg to iec103\_equip\_custom\_5.cfg. Lze připojit více zařízení stejného typu.

**Krok 1** Nakonfigurujte soubor informačního bodu protokolu ve formátu **.cfg** a importujte soubor do SmartLoggeru.

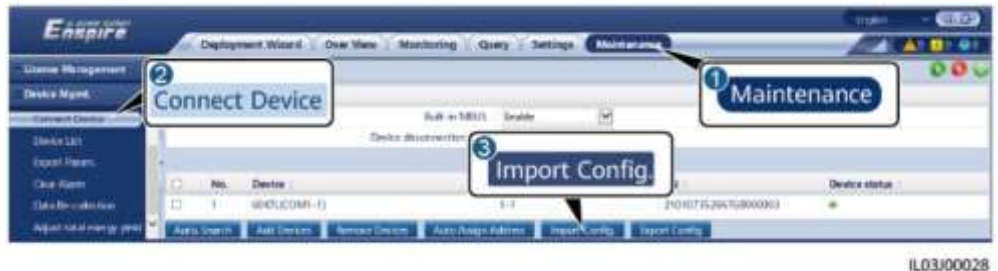

**Obrázek 6-41 Import konfigurace**

**Krok 2** Nastavte parametry přístupu a klikněte na Add Devices.

#### **Obrázek 6-42 Nastavení přístupových parametrů**

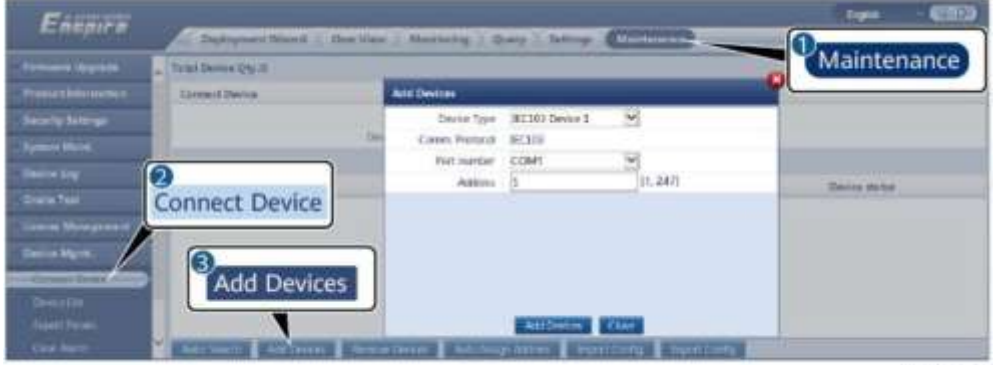

IL03J00029

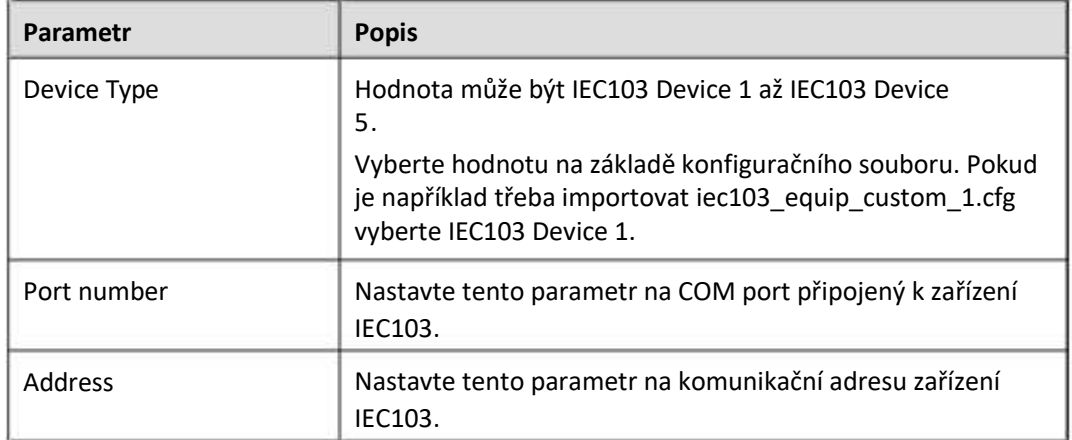

**Krok 3** Nastavte parametry monitorování zařízení a klikněte na Submit.

#### **Obrázek 6-43 Monitorování zařízení**

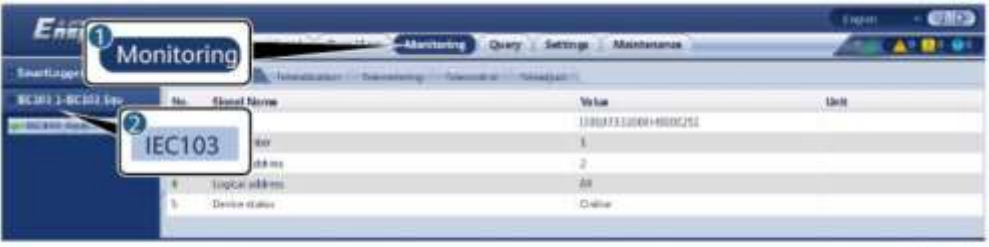

IL03/00030

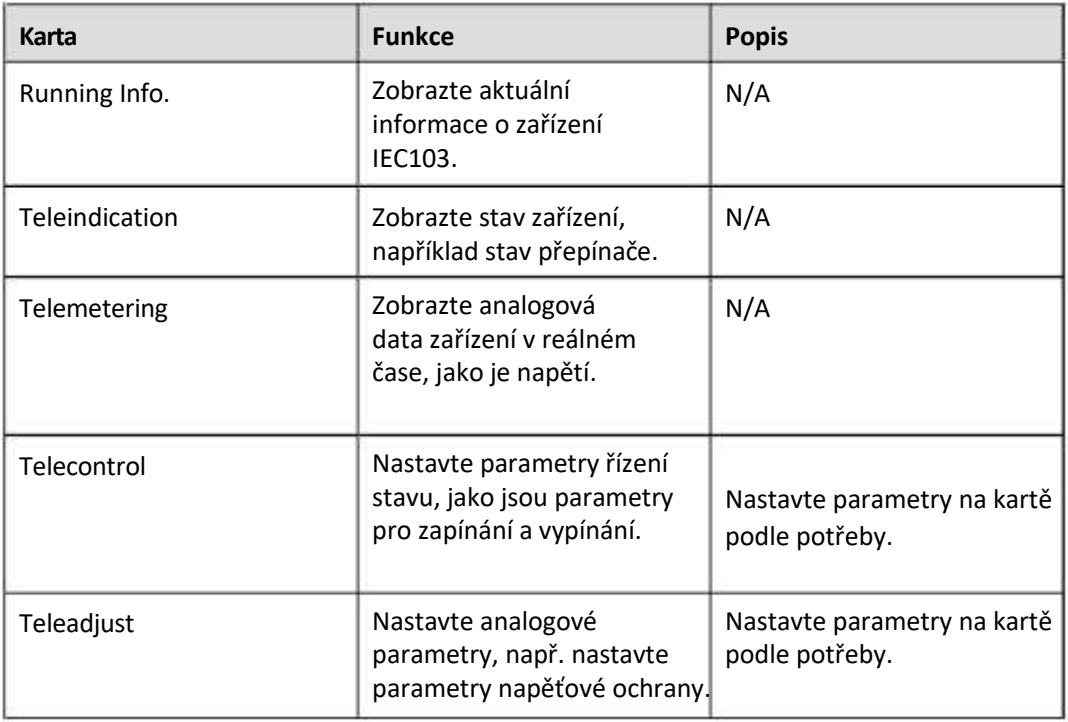

**----Konec**

## **6.3.13 Nastavení parametrů pro vlastní zařízení**

#### **Kontext**

SmartLogger se může připojit k zařízením třetích stran podporujícím protokol Modbus-RTU, jako je transformátorová rozvodna a EMI. Informační body protokolu se liší v závislosti na prodejcích. Proto musíte nakonfigurovat soubor s informacemi o protokolu ve formátu **.cfg** a importovat soubor do SmartLogger pro úspěšné připojení k uživatelskému zařízení.

Podporované typy zařízení jsou uživatelské zařízení 1 až uživatelské zařízení 10. Odpovídající názvy konfiguračních souborů jsou modbus\_equip\_custom\_1.cfg až modbus\_equip\_custom\_10.cfg. Lze připojit více zařízení stejného typu.

#### **Postup**

- **Krok 1** Nakonfigurujte soubor informačního bodu protokolu ve formátu **.cfg** a importujte soubor do SmartLoggeru.
	- Entere  $400 - 40$ 2  $\sigma$ Maintenance **Deskie Morre Connect Device But in MILLS** v. З Import Config. **IDELICOME-F** IL03J00028

Obrázek 6-44 Import konfigurace

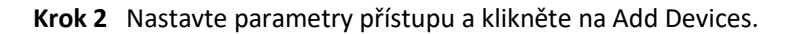

#### **Obrázek 6-45 Nastavení přístupových parametrů**

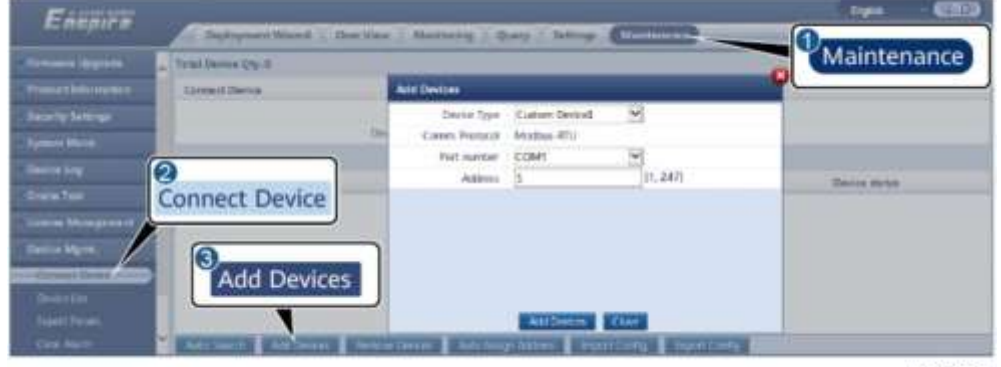

IL03J00031

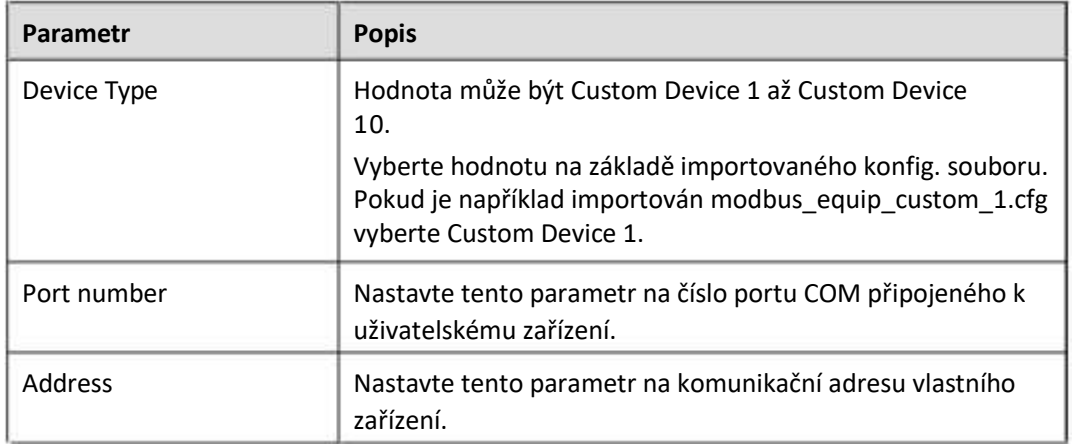

**Krok 3** Nastavte parametry monitorování zařízení a klikněte na Submit.

#### **Obrázek 6-46 Monitorování zařízení**

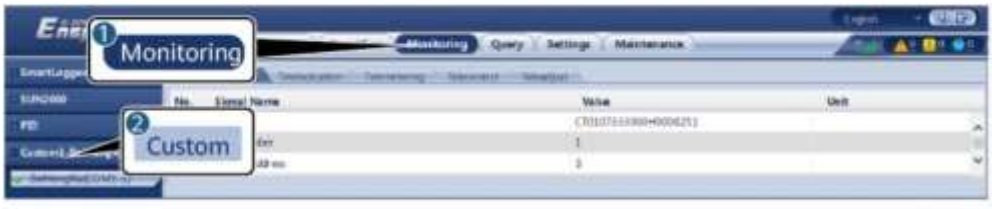

IL03J00032

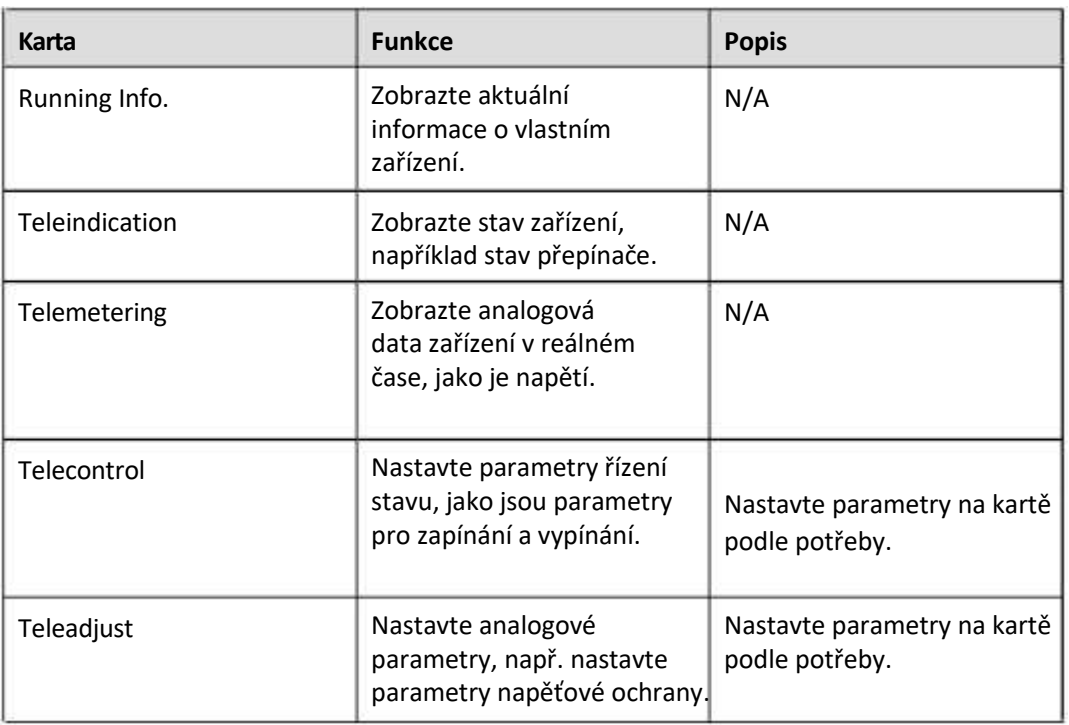

**----Konec**

## **6.3.14 Nastavení parametrů zařízení IEC104**

#### **Kontext**

SmartLogger se může připojit k zařízením třetích stran, která podporují IEC104, jako je ochrana relé nebo monitorovací zařízení, jako je transformátorová rozvodna. Informační body protokolu se u jednotlivých prodejců liší. Proto musíte nakonfigurovat soubor informačního bodu protokolu ve formátu .cfg a importovat soubor do SmartLogger pro připojení k zařízení třetí strany.

Podporované typy zařízení jsou IEC104 zařízení 1 až IEC104 zařízení 5. Odpovídající názvy konfiguračních souborů jsou iec104\_equip\_custom\_1.cfg až iec104\_equip\_custom\_5.cfg. Lze připojit více zařízení stejného typu.

#### **Postup**

**Krok 1** Nakonfigurujte soubor informačního bodu protokolu ve formátu **.cfg** a importujte soubor do SmartLoggeru.

#### **Obrázek 6-47 Import konfigurace**

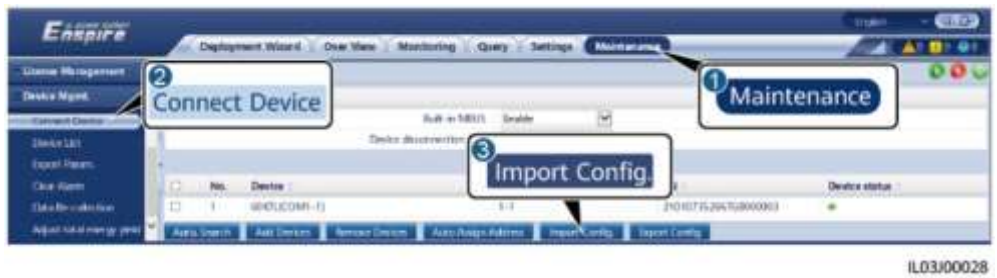

**Krok 2** Nastavte parametry přístupu a klikněte na Add Devices.

**Obrázek 6-48 Nastavení přístupových parametrů**

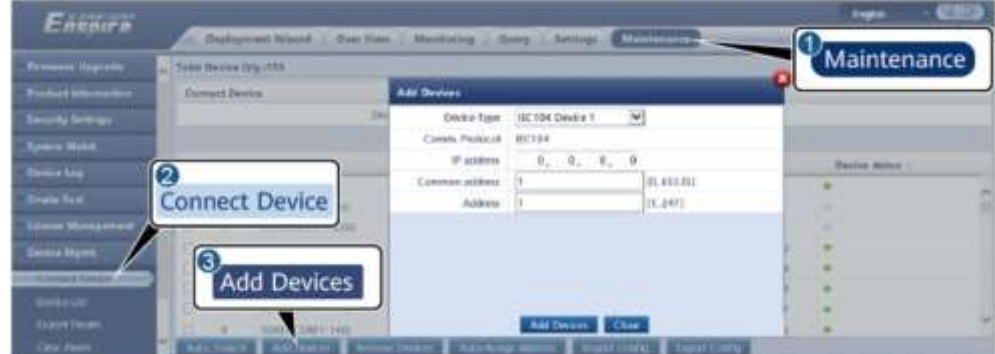

IL04J00012

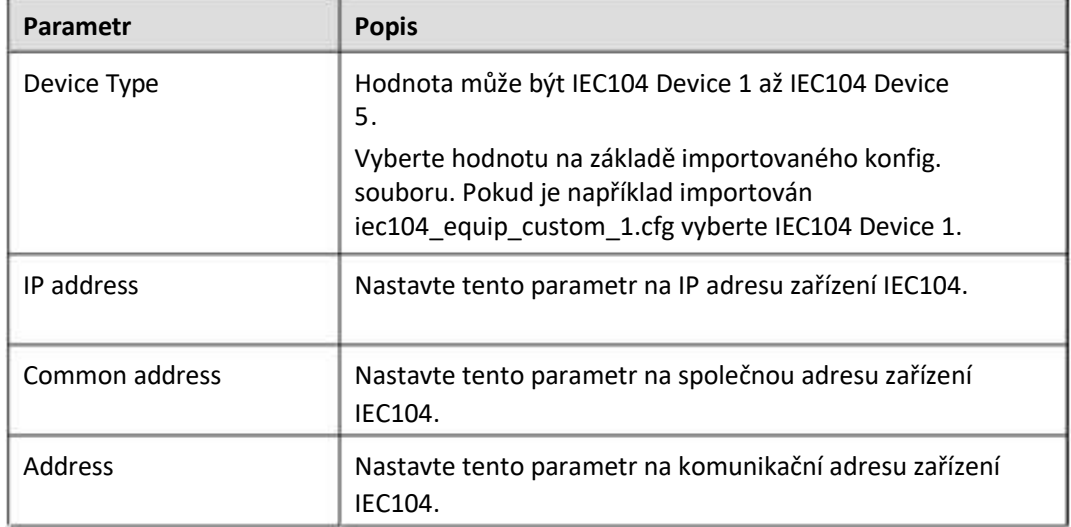

**Krok 3** Nastavte parametry monitorování zařízení a klikněte na Submit.

#### **Obrázek 6-49 Monitorování zařízení**

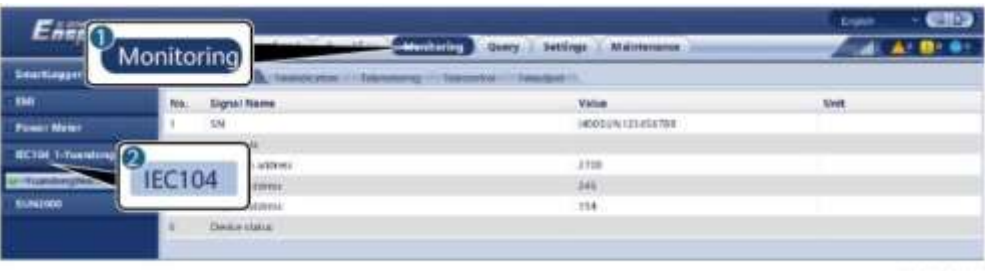

IL04/00013

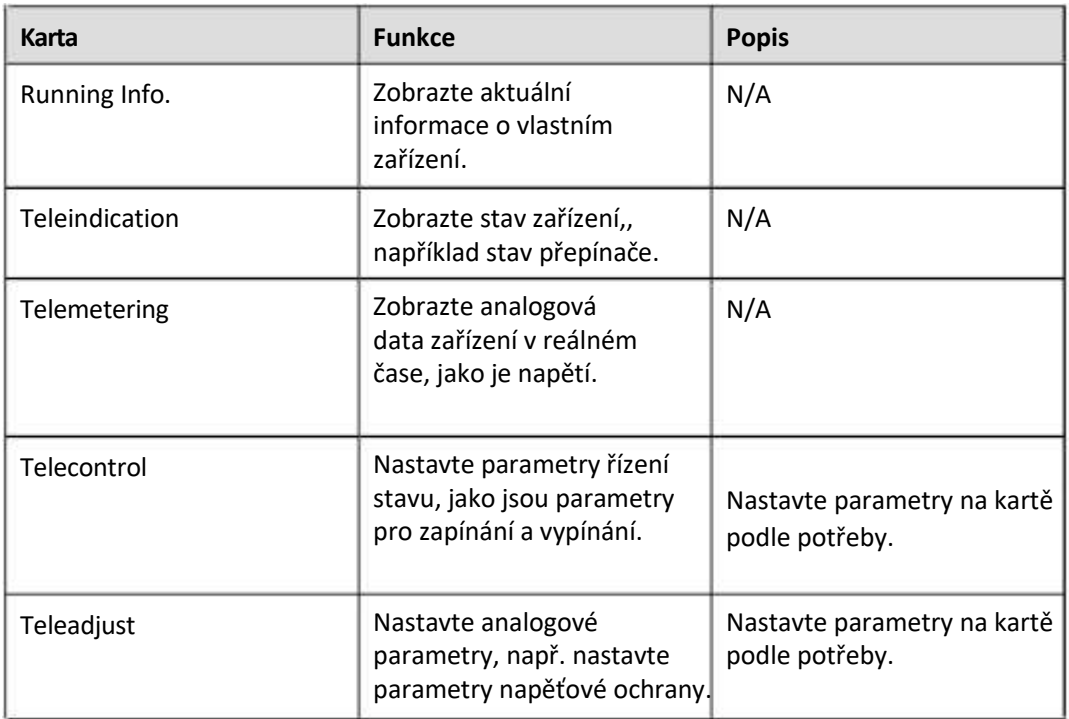

**----Konec**

## **6.3.15 Algoritmus inteligentního sledování**

#### **Kontext**

- Před použitím inteligentního sledovacího algoritmu zkontrolujte, zda závod splňuje požadavky pro použití této funkce na základě kontrolního seznamu dodání inteligentního sledovacího algoritmu na místě, a zkontrolujte, zda jsou verze protokolu Modbus mezi síťovými zařízeními závodu kompatibilní.
- Algoritmus chytrého sledování lze konfigurovat pouze po zakoupení a načtení licence.
- Pro podrobnosti o tom, jak načíst licenci, viz **[7.4.6](#page-194-0) [Správa](#page-194-0) [licen](#page-194-0)cí.**

#### **Postup**

Poté, co jsou sledovací zařízení uvedena do provozu během dodávky na místo, mohou být jejich parametry inteligentně řízeny inteligentním sledovacím algoritmem.

1. Zvolte Settings > Smart Tracking Algorithm, nastavte Tracker working mode na Automatic a Smart tracking algorithm na Enable. Poté algoritmus inteligentního sledování automaticky upraví parametry sledování, jako je úhel založený na slunečním světle, aby se maximalizoval energetický výnos.

#### **Obrázek 6-50 Parametry inteligentního sledovacího algoritmu**

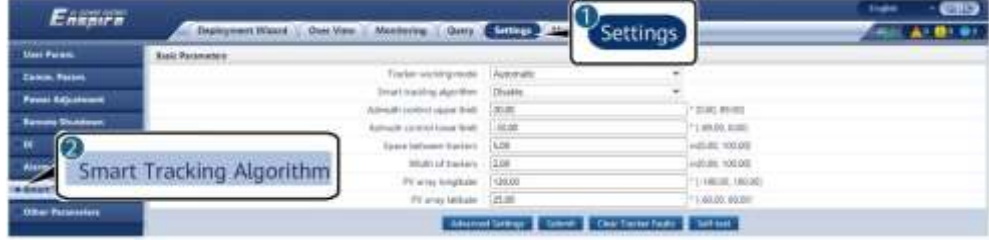

## **6.4 Plánování napájecí sítě**

## **6.4.1 Popis nastavení výkonu**

Podle standardních požadavků může SmartLogger spolehlivě upravovat výkon pro připojené solární střídače v reálném čase, aby bylo zajištěno, že FV systém bude moci včas reagovat na požadavky energetické společnosti.

#### **UPOZORNĚNÍ**

- Aby bylo zajištěno, že SmartLogger bude dodávat příkazy plánování připojeným solárním střídačům, musíte před úpravou činného nebo jalového výkonu pro FV systém vybrat režim řízení činného nebo jalového výkonu.
- Pokud je Active power control mode nastaven na No limit nebo Reactive power control mode je nastaven na No output, SmartLogger neposílá příkazy plánování do připojených solárních střídačů.

## **6.4.2 Nastavení řízení činného výkonu**

Pokud má FVE požadavky na omezení výkonu, měli by pracovníci plánování energetické sítě omezit činný výkon nebo deaktivovat veškerý činný výkon FVE, to znamená, aby byl povolen režim snížení činného výkonu.

- **Krok 1** Zvolte Monitoring > SUN2000 > Running Param. > Power Adjustment. Na zobrazené stránce zkontrolujte, zda je Remote power schedule nastaven na Enable.
- **Krok 2** Nastavte parametry pro řízení činného výkonu a klikněte na Submit.

#### **Obrázek 6-51 Řízení aktivního výkonu**

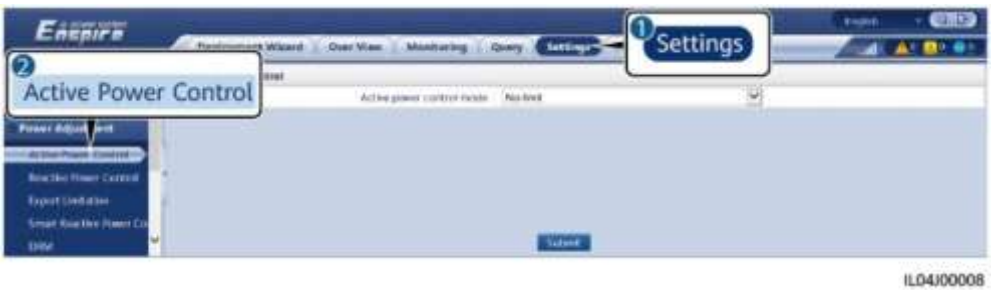

**----Konec**

#### **No Limit**

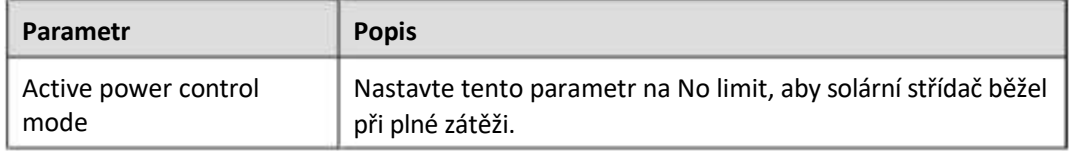

#### **Aktivní plánování DI**

1. Nastavte parametry aktivního plánování DI a klikněte na Submit.

#### **Obrázek 6-52 Aktivní plánování DI**

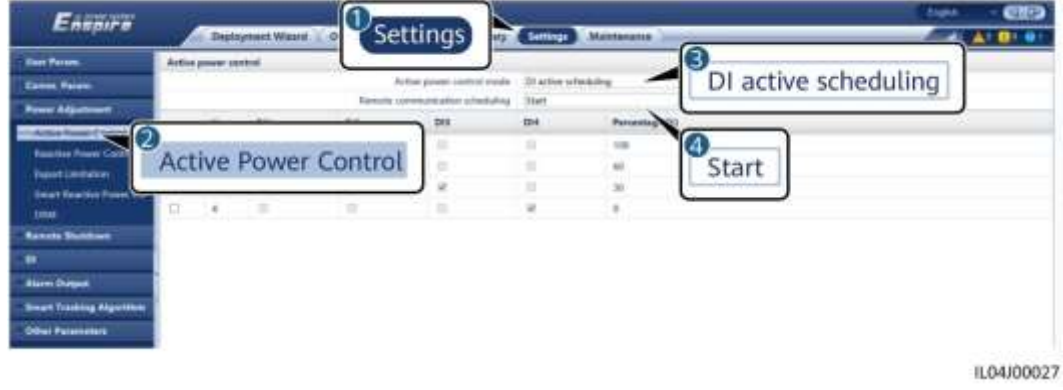

#### **UPOZORNĚNÍ**

- Při nastavování této funkce se ujistěte, že uživatelsky definovaný DI port není obsazen. V opačném případě se nastavení nezdaří.
- Při nastavování této funkce se ujistěte, že je SmartLogger správně připojen k přijímači HDO. (V Německu a některých dalších evropských oblastech se přijímač Ripple Control používá k převodu plánovacího signálu elektrické sítě na signál suchého kontaktu, ve kterém je zapotřebí suchý kontakt.)

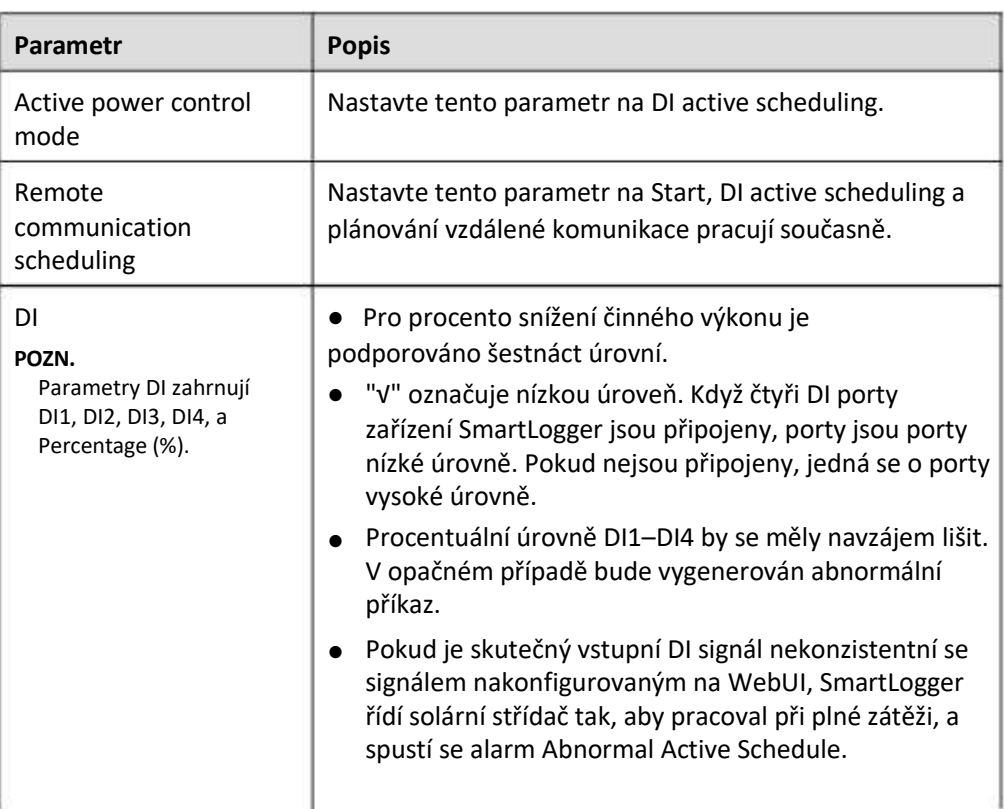

#### **Procentuální omezení pevné hodnoty (otevřená smyčka)**

SmartLogger poskytuje zjednodušenou konfiguraci procenta aktivního výkonu a také automatizaci řízení výkonu, to znamená, že automaticky upravuje procento snížení aktivního výkonu v různých obdobích dne.

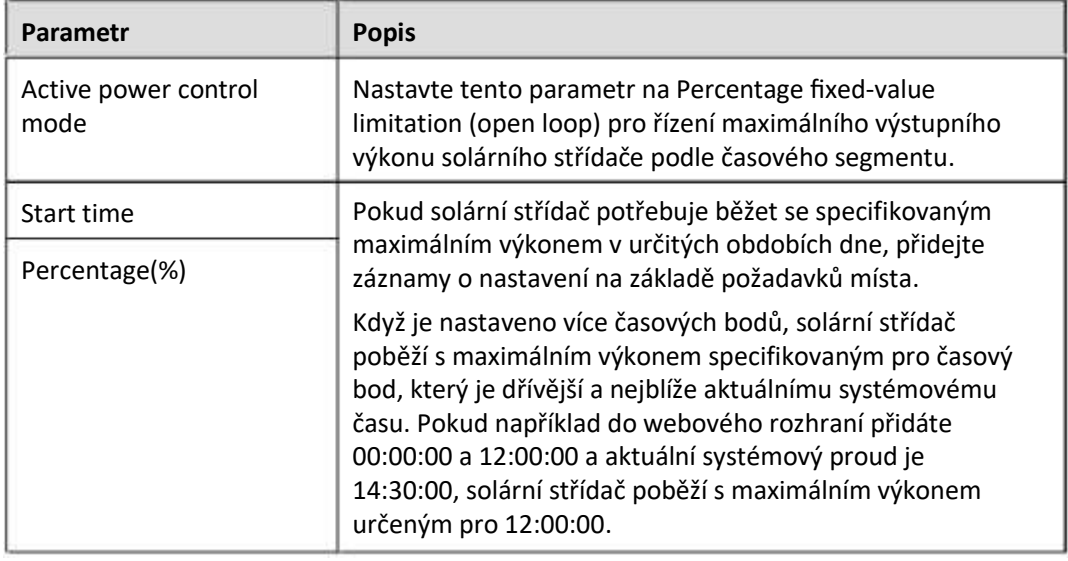

#### **Plánování vzdálené komunikace**

Řídicí systém nebo nezávislé zařízení pro úpravu napájení odesílá příkazy plánování přes komunikační port, který pracuje s Modbus-TCP nebo IEC104,

bez nutnosti uživatelské konfigurace nebo operace. SmartLogger může automaticky přepínat mezi režimy plánování a odesílat plánovací příkazy.

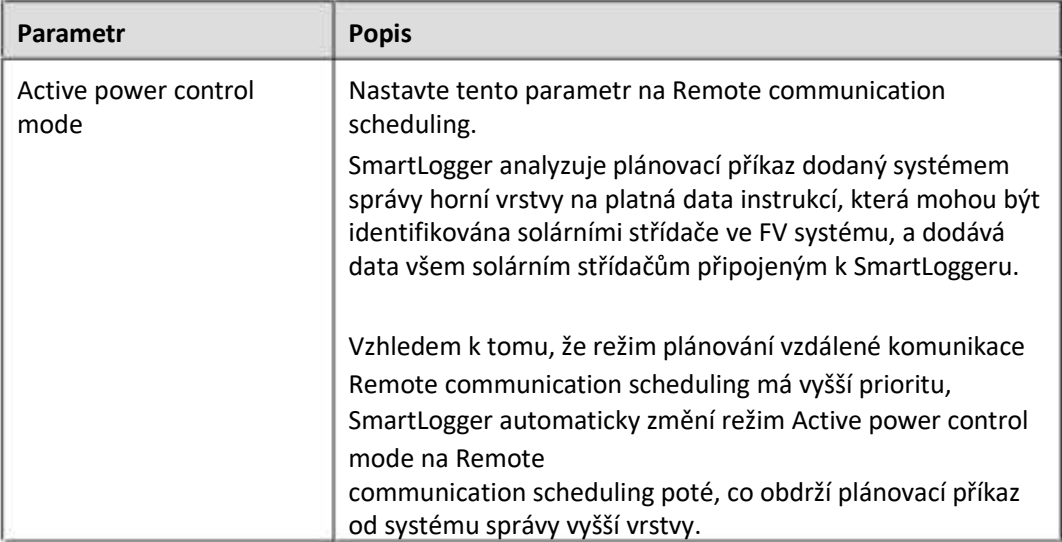

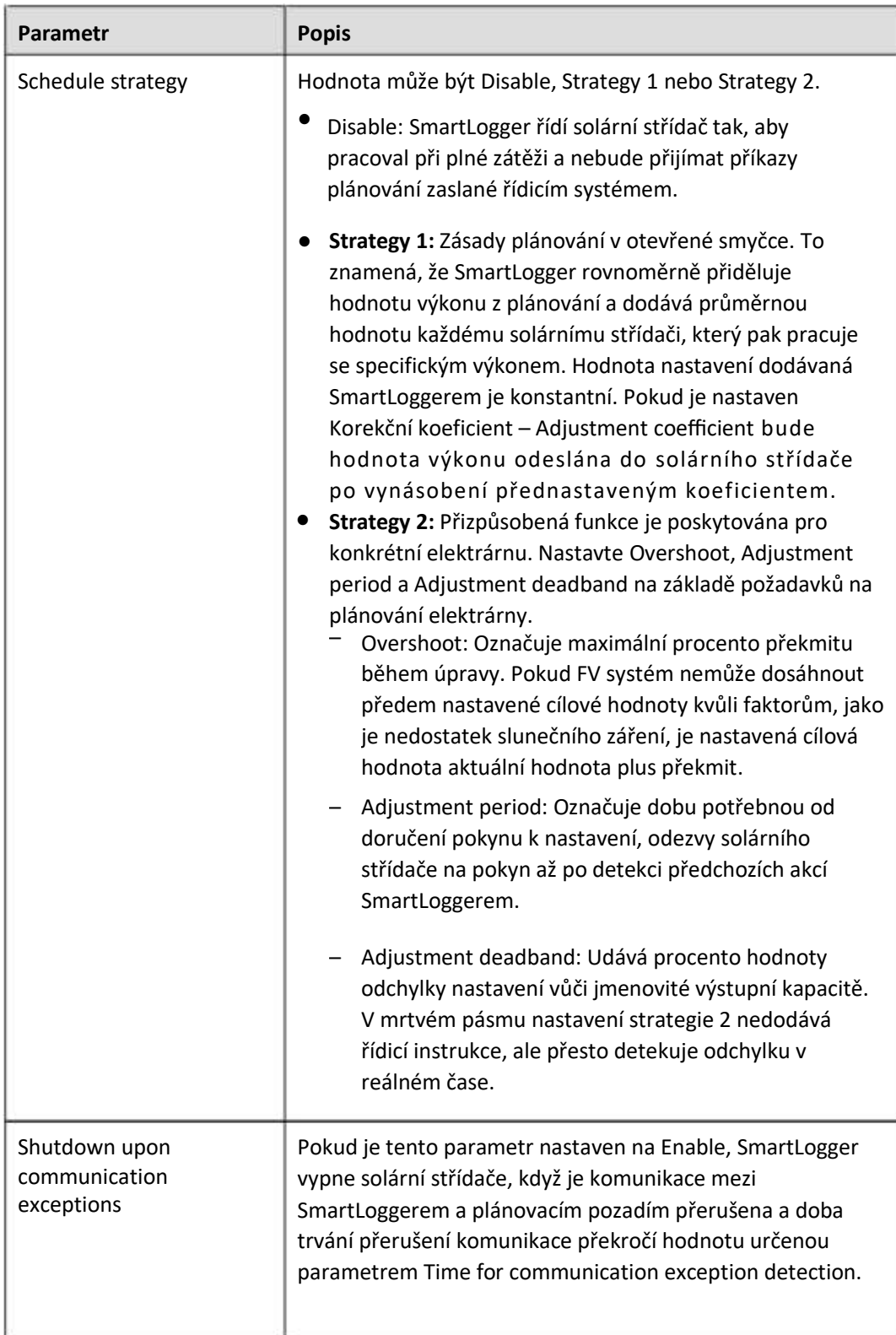

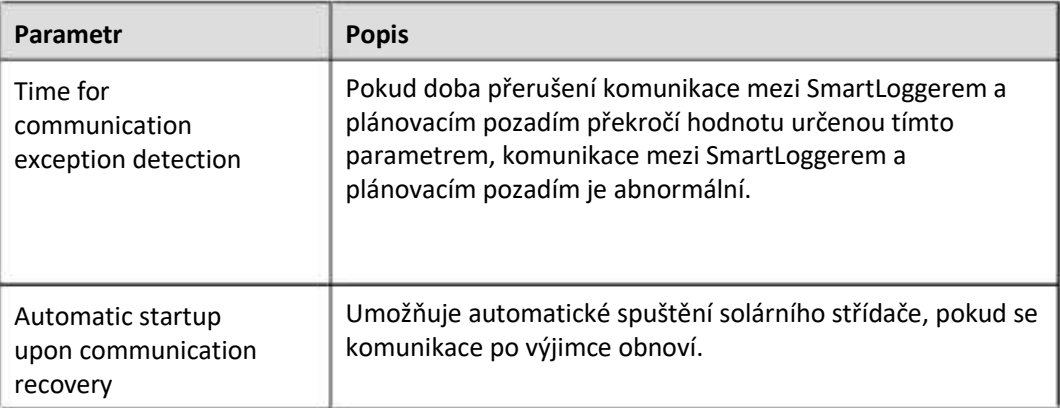

### **Připojení k síti s omezeným výkonem (kW)**

#### **UPOZORNĚNÍ**

- Doporučujeme zvolit Settings > Grid connection with limited power a povolit funkci připojení k síti s omezeným výkonem.
- Chcete-li tuto funkci aktivovat, musíte nastavit měrič výkonu, střídač a připojení k síti s omezenými parametry výkonu. Tato část popisuje, jak nastavit připojení k síti s omezenými parametry výkonu.
- Před nastavením parametrů se ujistěte, že je k SmartLoggeru připojen měřič výkonu.

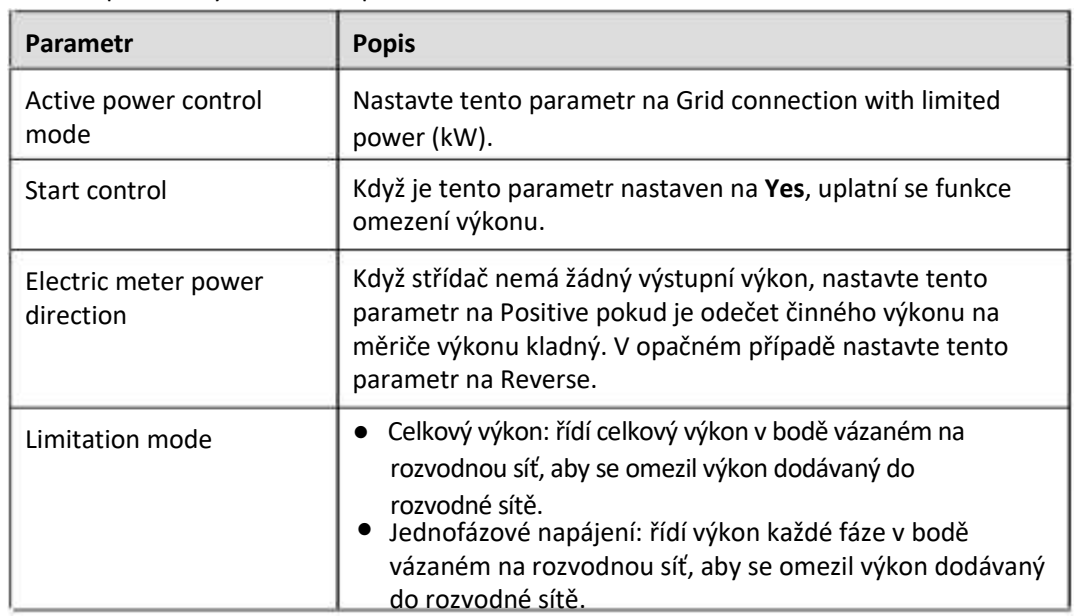

#### **Krok 1** Nastavte parametry omezení exportu a klikněte na Submit.

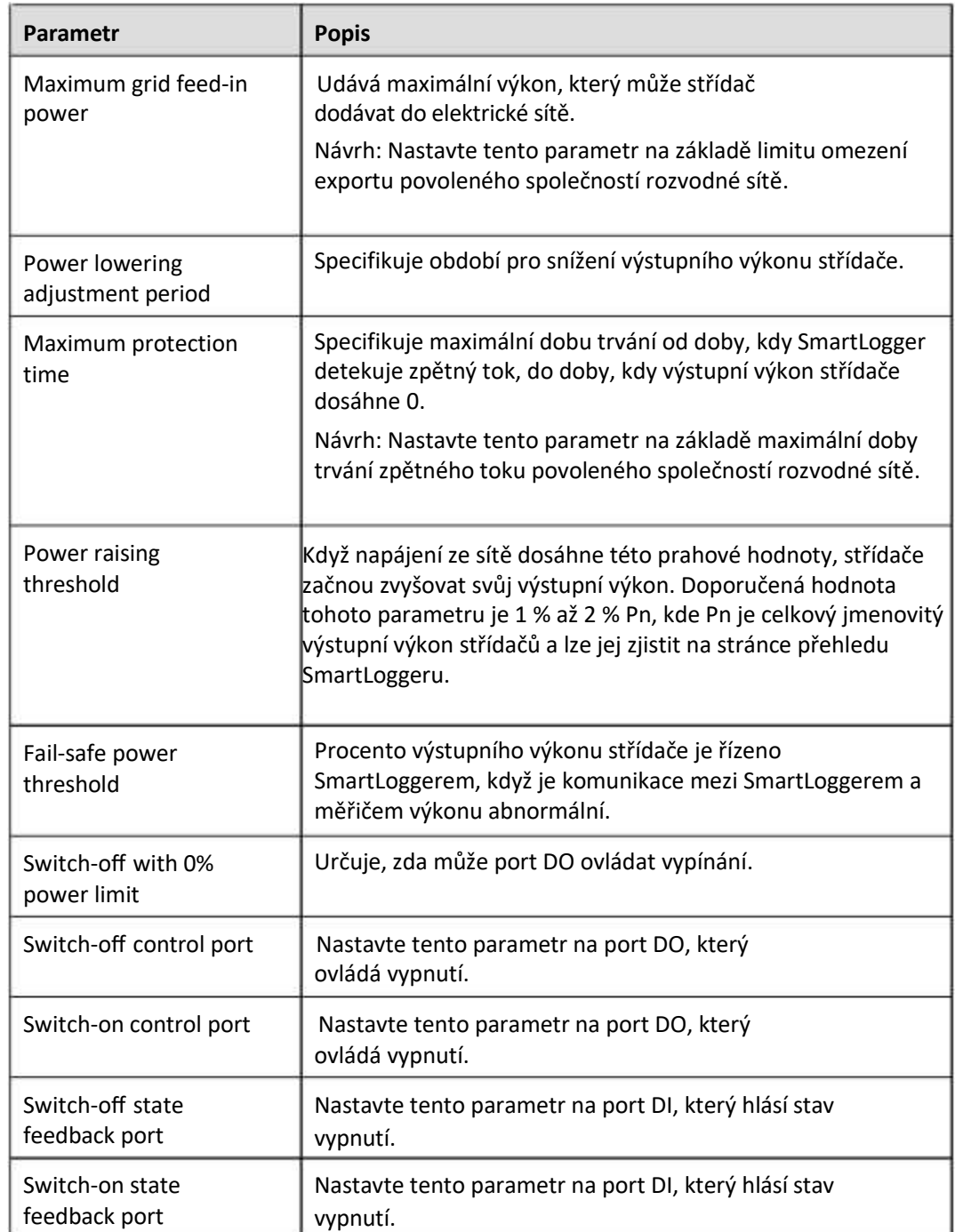

**Krok 2** Ověřte, že SmartLogger může na dálku zapínat a vypínat jističe ve scénářích s jističi.

- $\bullet$ Klikněte na Switch off a zkontrolujte, zda je jistič správně vypnutý.
- Klikněte na Switch on a zkontrolujte, zda je jistič správně zapnutý.

**----Konec**

## **Dálkové ovládání výstupu**

**Krok 1** Synchronizujte zdroj hodin serveru.

| Cesta                                      | Parametr                              | <b>Popis</b>                                                                                 |  |
|--------------------------------------------|---------------------------------------|----------------------------------------------------------------------------------------------|--|
| Settings > User<br>Param. $>$<br>Date&Time | Clock source                          | Nastavte tento parametr na NTP.                                                              |  |
|                                            | Server                                | Nastavte tento parametr na IP adresu nebo<br>název domény serveru pro synchronizaci<br>času. |  |
|                                            | <b>NTP</b><br>synchronization<br>test | Kliknutím na toto tlačítko můžete zkontrolovat<br>stav synchronizace času.                   |  |

**Krok 2** Nastavte parametry dálkového ovládání výstupu.

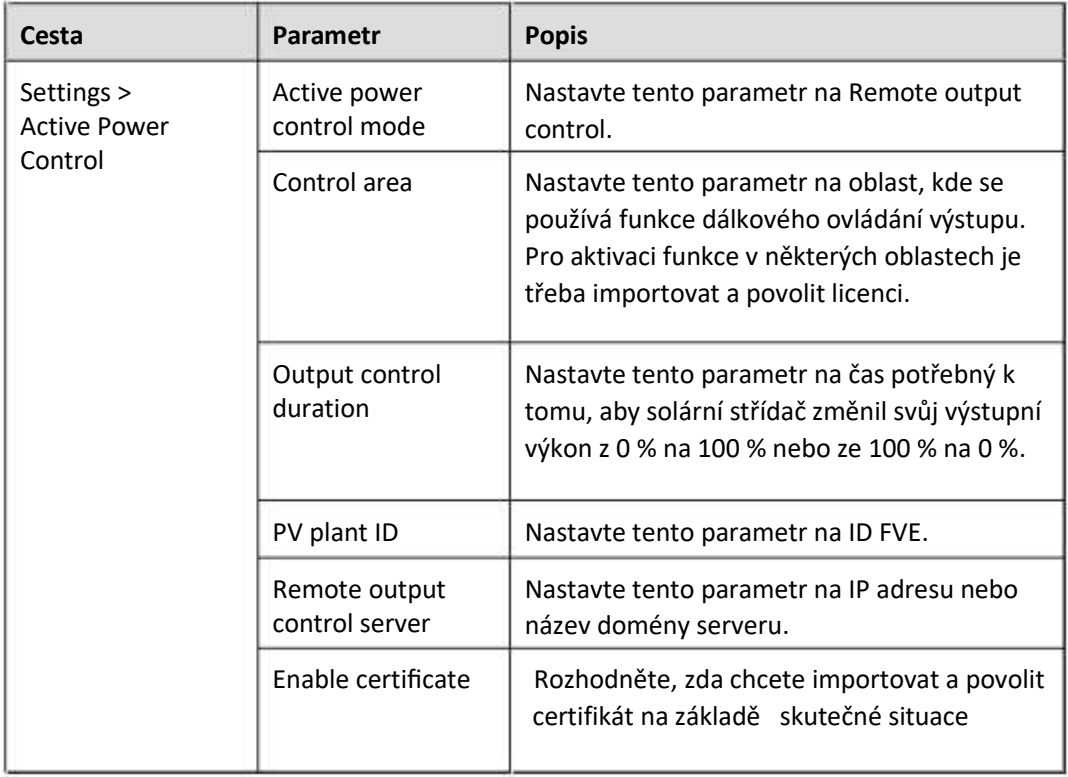

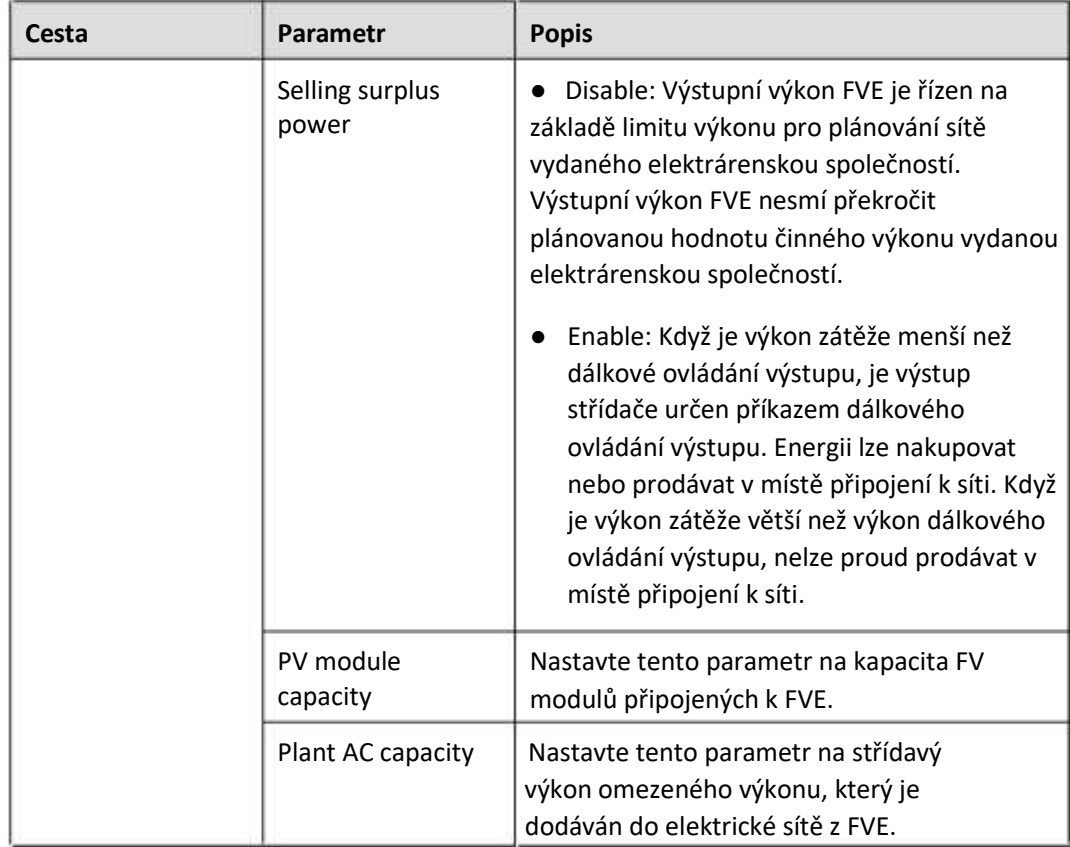

#### **POZN.**

- Pokud je spojení mezi SmartLoggerem a serverem abnormální, získejte výstupní kontrolní soubor ve formátu .data z webových stránek energetické společnosti a importujte soubor.
- Poté, co se SmartLogger připojí k serveru, můžete exportovat příslušný soubor.

#### **----Konec**

## **6.4.3 Nastavení řízení jalového výkonu**

Velké fotovoltaické elektrárny musí upravit napětí v místě připojení k síti. Pracovníci plánování energetické sítě umožňují FVE absorbovat nebo přidávat jalový výkon v bodě vázaném na síť, to znamená umožnit kompenzaci jalového výkonu na základě stavu přenosu jalového výkonu v reálném čase v energetické síti.

- **Krok 1** Zvolte Monitoring > SUN2000 > Running Param. > Power Adjustment. Na zobrazené stránce zkontrolujte, zda je Remote power schedule nastaven na Enable.
- **Krok 2** Nastavte parametry pro řízení jalového výkonu a klikněte na Submit.

#### **Obrázek 6-53 Řízení jalového výkonu**

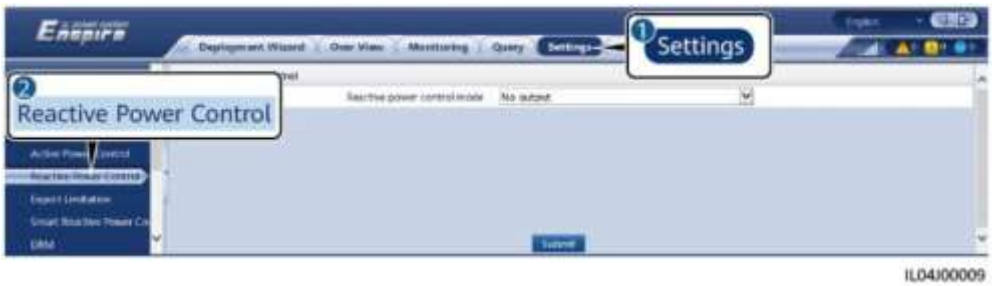

**----Konec**

#### **No Output**

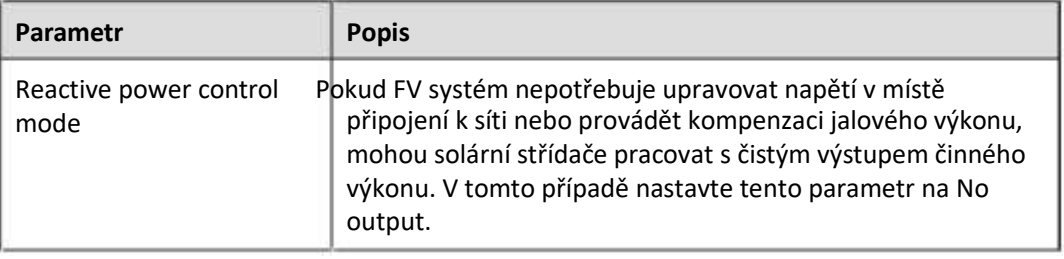

#### **DI reaktivní plánování**

1. Nastavte parametry DI reaktivního plánování a klikněte na Submit.

#### **Obrázek 6-54 DI reaktivní plánování**

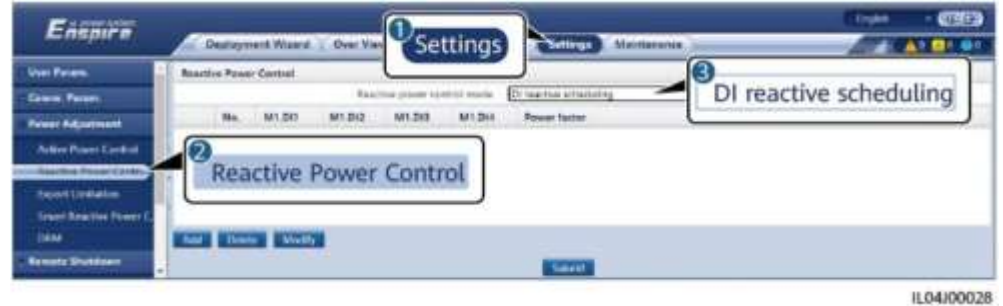

#### **UPOZORNĚNÍ**

- Při nastavování této funkce se ujistěte, že uživatelsky definovaný DI port není obsazen. V opačném případě se nastavení nezdaří.
- Scénář SmartLogger: Před nastavením této funkce se ujistěte, že je SmartLogger správně připojen k přijímači Ripple Control.
- Scénář SmartLogger+SmartModule: Před nastavením této funkce se ujistěte, že je SmartModule správně připojen k přijímači Ripple Control.

#### **Tabulka 6-5 Scénář SmartLogger**

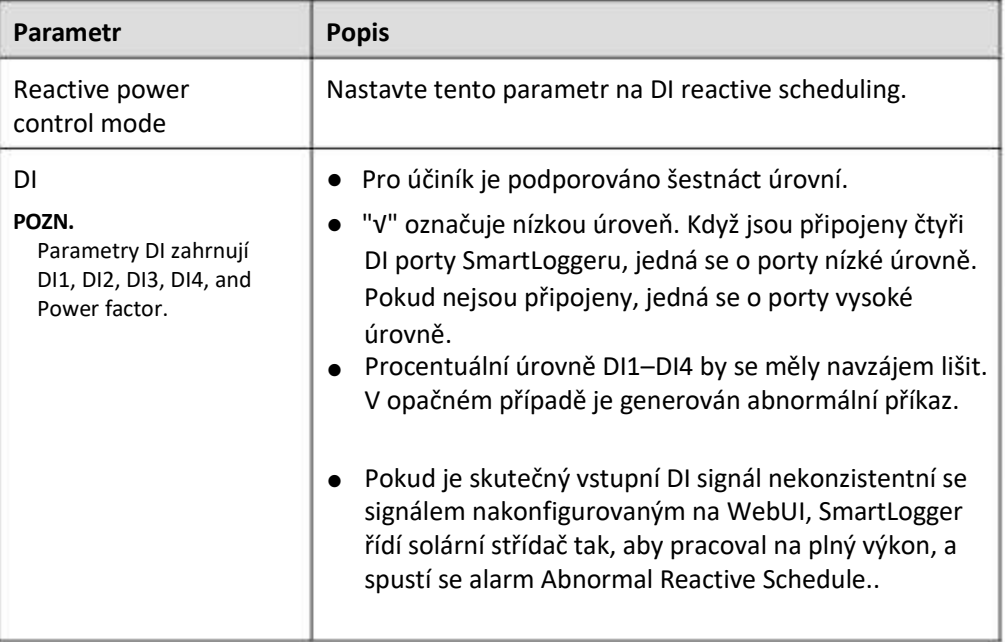

Tabulka 6-6 Scénář SmartLogger+SmartModule

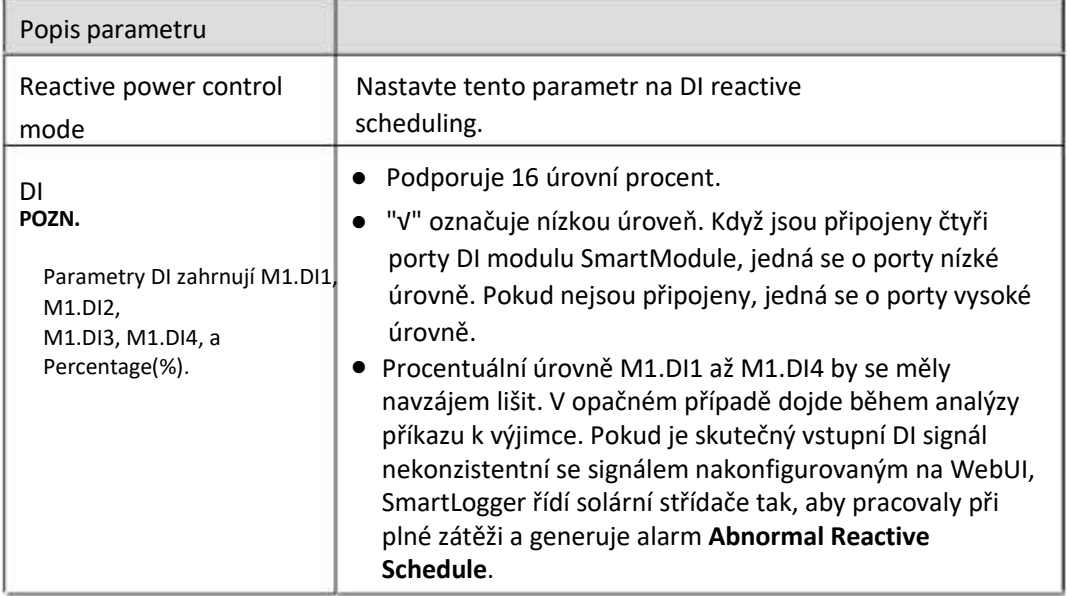

#### **FIL** POZN.

- Pokud bylo před připojením SmartModule k SmartLoggeru nakonfigurováno DI reactive scheduling pro DI port a plánovací signál musí být připojen k SmartModule, smažte konfiguraci DI a znovu ji nakonfigurujte.
- Ve scénáři, kdy jsou SmartLogger a SmartModule kombinovány, pokud je SmartModule odstraněn a plánovací signál je třeba připojit k SmartLoggeru, odstraňte konfiguraci DI a znovu ji nakonfigurujte.

### **Kontrola opravy jalového výkonu**

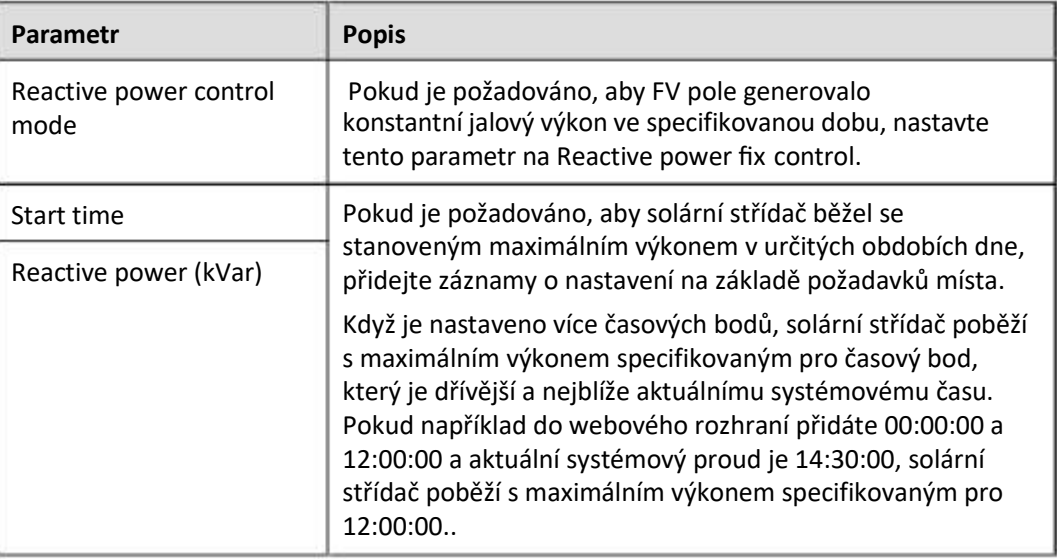

#### **Oprava účiníku**

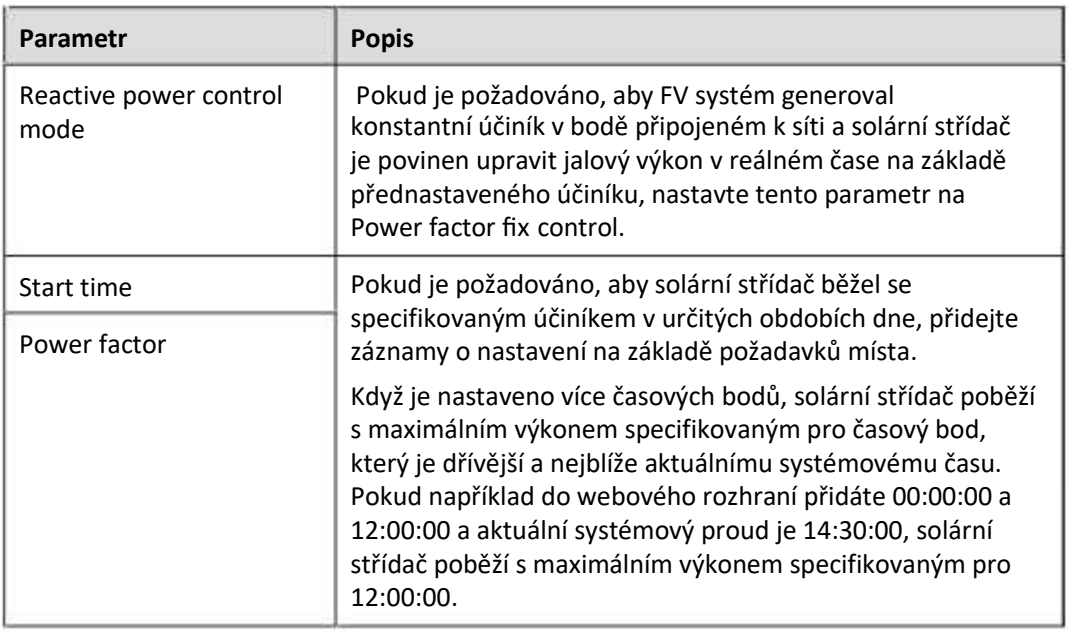

#### **Charakteristická křivka Q-U**

Pokud nepotřebujete, aby SmartLogger posílal příkazy dálkového ovládání jalového výkonu, můžete jako náhradu nakonfigurovat charakteristiku. SmartLogger předává hodnoty nakonfigurované pro charakteristickou křivku solárnímu střídači, který pak pracuje podle konfigurace. SmartLogger již neupravuje hodnoty.

#### **UPOZORNĚNÍ**

Charakteristickou křivku nakonfigurujte podle pokynů od profesionálů, abyste zajistili správnou funkci solárního střídače.

Režim řízení charakteristické křivky Q-U má dynamicky upravovat poměr Q/S výstupního jalového výkonu ke zdánlivému výkonu v souladu s poměrem U/Un (%) skutečného síťového napětí k jmenovitému síťovému napětí.

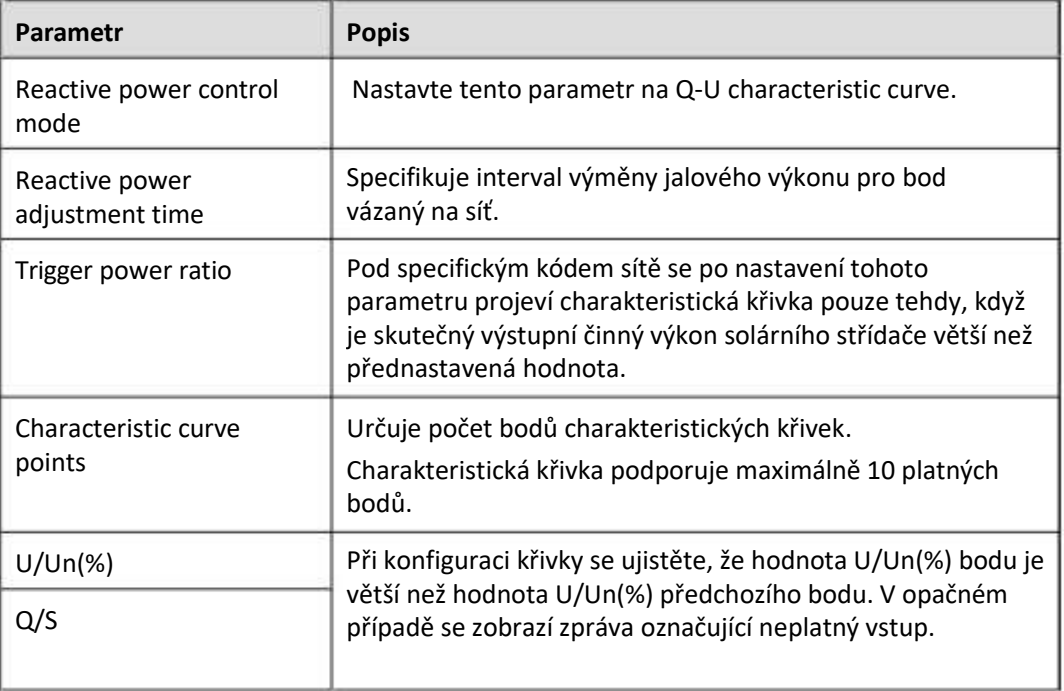

#### **cosφ-P/Pn Charakteristická křivka**

Pokud nepotřebujete, aby SmartLogger posílal příkazy dálkového ovládání jalového výkonu, můžete jako náhradu nakonfigurovat charakteristiku. SmartLogger předává hodnoty nakonfigurované pro charakteristickou křivku solárnímu střídači, který pak pracuje podle konfigurace. SmartLogger již neupravuje hodnoty.

#### **UPOZORNĚNÍ**

Charakteristickou křivku nakonfigurujte podle pokynů od profesionálů, abyste zajistili správnou funkci solárního střídače.

Režim řízení charakteristické křivky cosφ-P/Pn je dynamicky upravovat účiník cosφ v souladu s P/Pn (%) na základě německých norem VDE-4105 a BDEW.

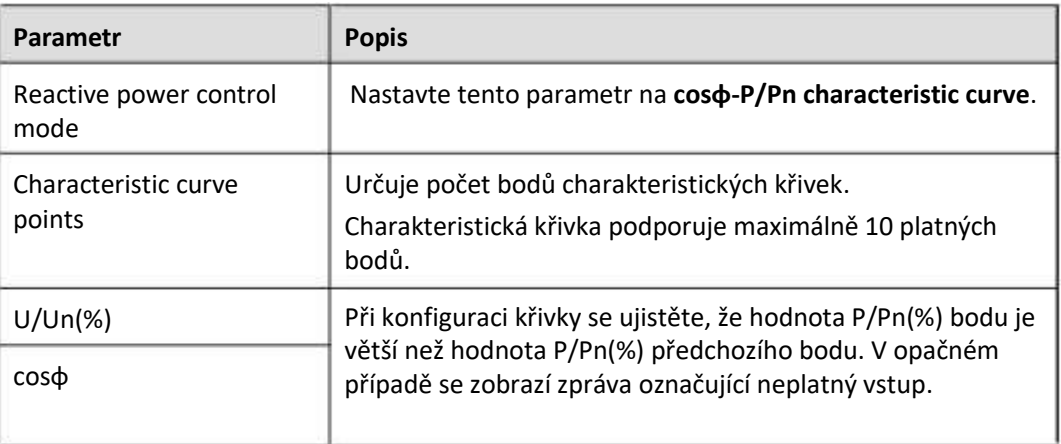

#### **Hysterezní křivka Q-U (CEI0-16)**

Pokud nepotřebujete, aby SmartLogger posílal příkazy dálkového ovládání jalového výkonu, můžete jako náhradu nakonfigurovat charakteristiku. SmartLogger předává hodnoty nakonfigurované pro charakteristickou křivku solárnímu střídači, který pak pracuje podle konfigurace. SmartLogger již neupravuje hodnoty.

#### **UPOZORNĚNÍ**

Charakteristickou křivku nakonfigurujte podle pokynů od profesionálů, abyste zajistili správnou funkci solárního střídače.

Režim řízení hysterezní křivky Q-U (CEI0-16) je italská standardní verze CEI0-16 charakteristické křivky Q-U. Dynamicky upravuje výstupní jalový výkon solárního střídače v souladu s poměrem skutečného napětí ke jmenovitému napětí. Konečná hodnota by měla být ve tvaru Q/S.

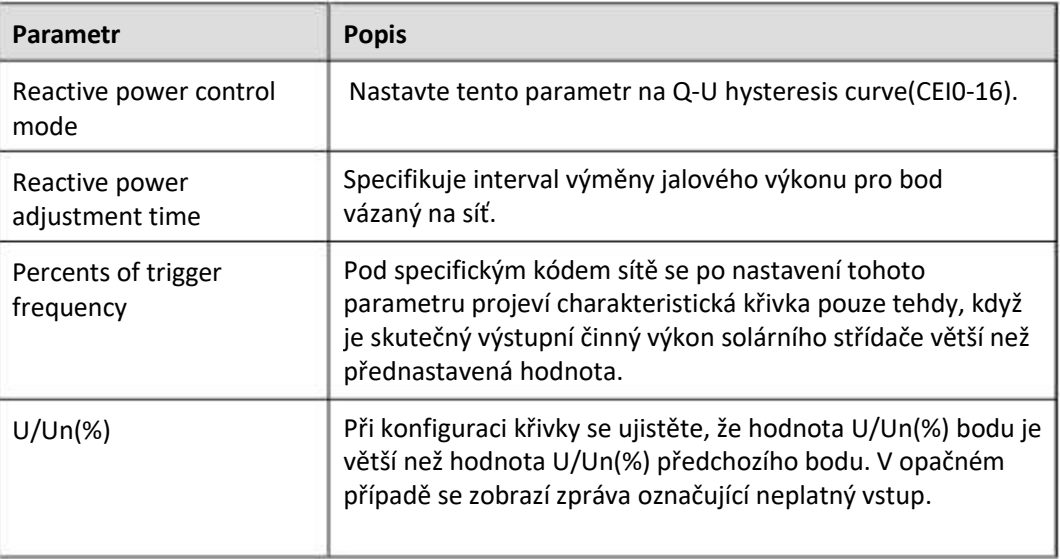

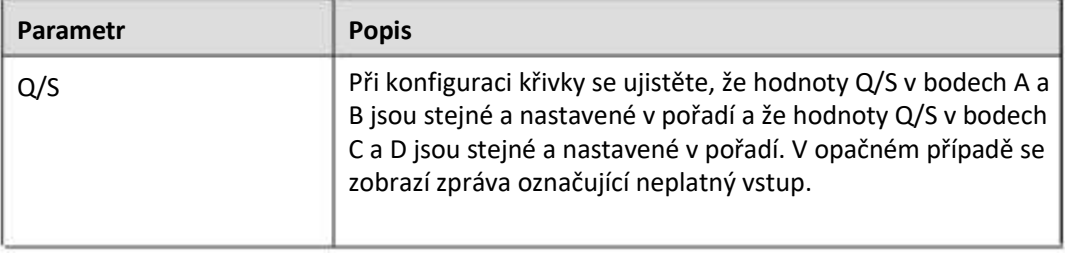

#### **Plánování vzdálené komunikace**

Řídicí systém nebo nezávislé zařízení pro úpravu napájení odesílá příkazy plánování přes komunikační port, který pracuje s Modbus-TCP nebo IEC104, bez nutnosti uživatelské konfigurace nebo operace. SmartLogger může automaticky přepínat mezi režimy plánování a odesílat plánovací příkazy.

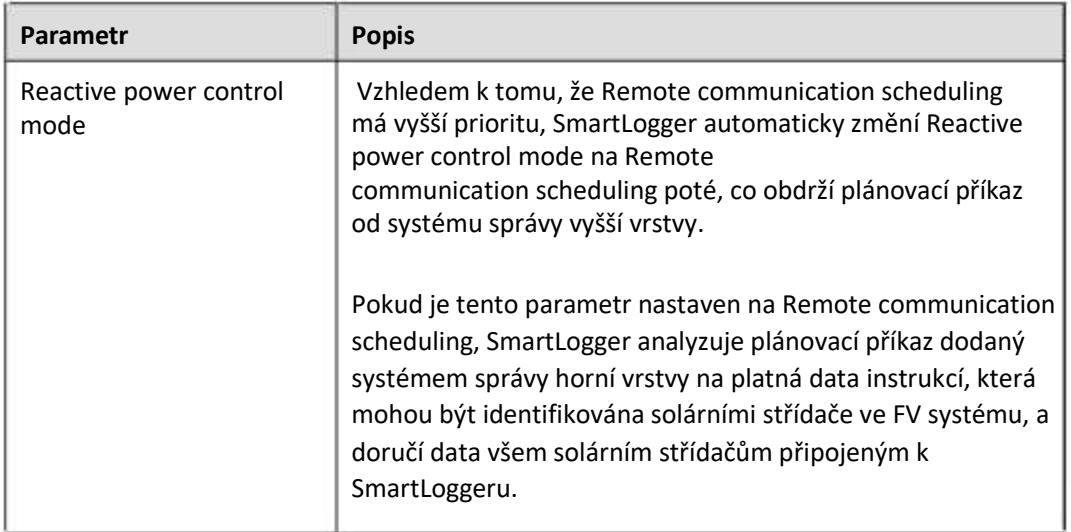

### **Řízení účiníku v uzavřené smyčce (starý postup)**

#### **UPOZORNĚNÍ**

Před nastavením tohoto parametru se ujistěte, že je měřič napájení správně připojen k zařízení SmartLogger.

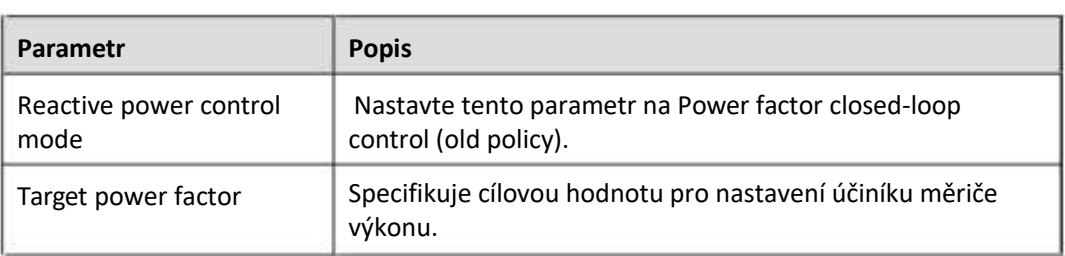

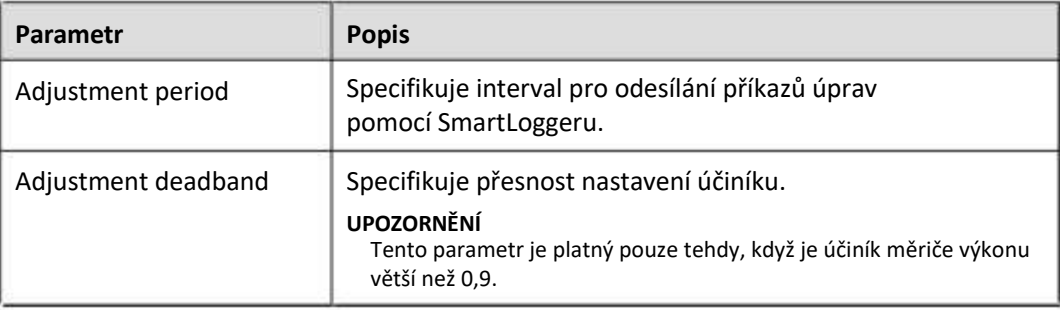

#### **Řízení účiníku v uzavřené smyčce**

Aby se zvýšil výnos, musí distribuovaná FV elektrárna snížit nebo se vyhnout přirážce za účiník prováděním distribuované kompenzace jalového výkonu. Chcete-li funkci aktivovat, nastavte související parametry.

#### **UPOZORNĚNÍ**

- Chcete-li povolit inteligentní kompenzaci jalového výkonu, doporučujeme vám vybrat **Settings > Smart Reactive Power Compensation.**
- Před nastavením parametrů se ujistěte, že je na stránce Maintenance > License Management načtena licence pro inteligentní kompenzaci jalového výkonu.
- Před nastavením parametrů se ujistěte, že je k SmartLoggeru připojen měřič výkonu.

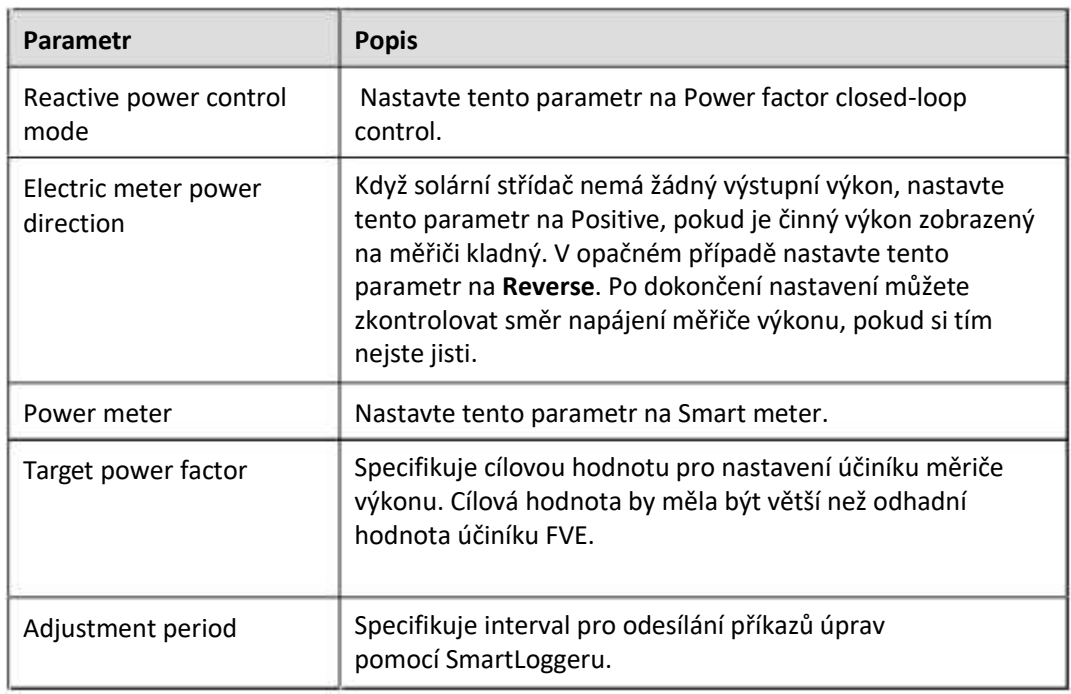

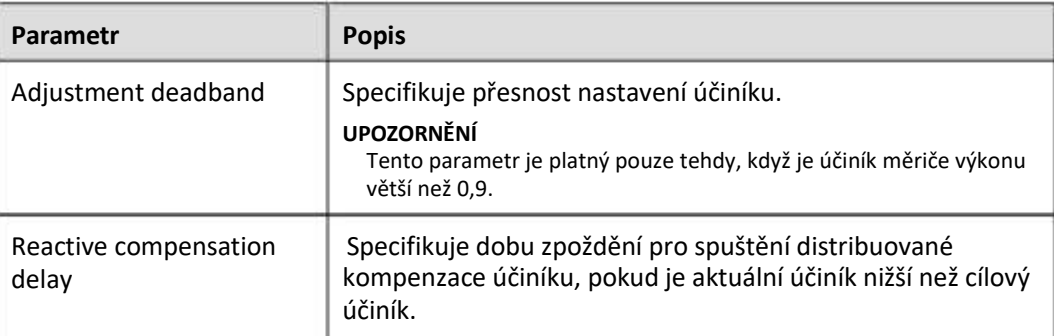

#### **UPOZORNĚNÍ**

Když SmartLogger přijme vzdálený příkaz pro plánování jalového výkonu z FV systému, automaticky změní Reactive power control mode na

Remote communication scheduling. Pokud je vyžadováno řízení účiníku v uzavřené smyčce, nastavt Reactive power control mode na Power factor closed-loop control a správně nastavte cílový účiník.

## **6.4.4 Nastavení parametrů omezení exportu**

#### **Kontext**

Když FVE vyrábí energii pro vlastní spotřebu, může se do elektrické sítě dodávat protiproud, pokud zátěže nemohou spotřebovat všechnu energii. V tomto případě můžete nastavit parametry omezení exportu přes WebUI, abyste zabránili protiproudu.

● Scénář bez jističe: Protiproudové napájení do elektrické sítě lze eliminovat odesláním příkazu ze SmartLoggeru ke snížení výstupního výkonu solárního střídače.

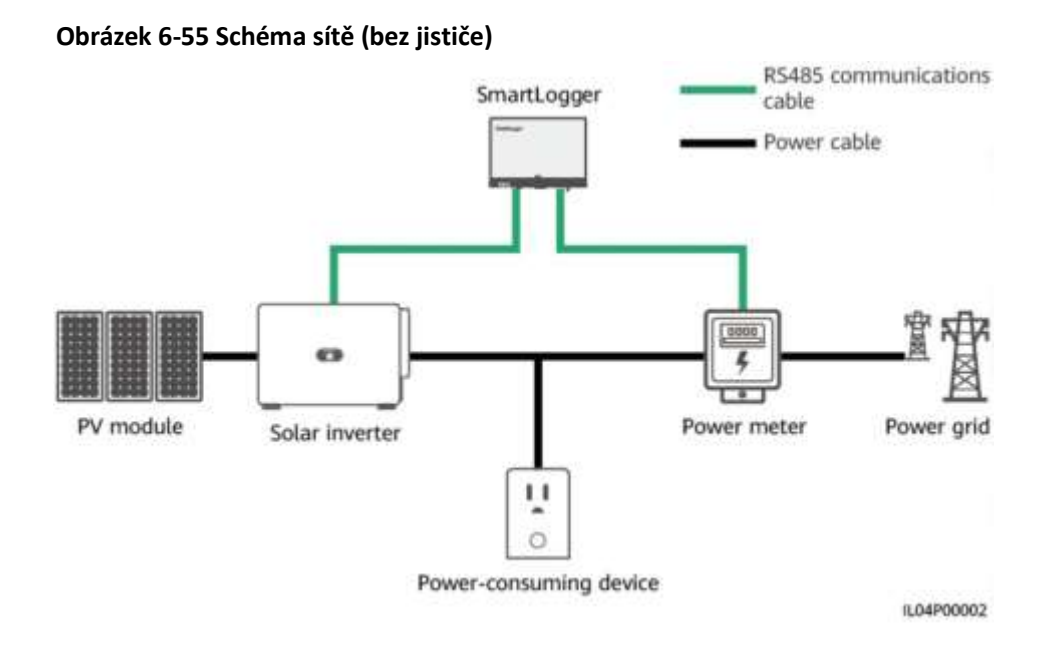

● **Scénář s jističem:** Pokud nelze protiproudé napájení do rozvodné sítě eliminovat odesláním příkazu ze SmartLoggeru ke snížení výstupního výkonu solárního střídače a je překročena maximální doba ochrany – Maximum protection time SmartLogger pohání relé, aby se jistič vypnul. Ovládáním DO portu, aby se zabránilo protiproudu. Když DI port detekuje, že jistič je vypnutý, DO port SmartLoggeru a relé se vypnou a SmartLogger se vrátí do výchozího stavu.

#### **POZN**.

Připojte porty DO sériově k 12V napájecí smyčce cívek relé. Pro napájení cívek relé se doporučuje použít výstupní port 12 V na SmartLoggeru. Připravit si můžete i zdroj 12V.

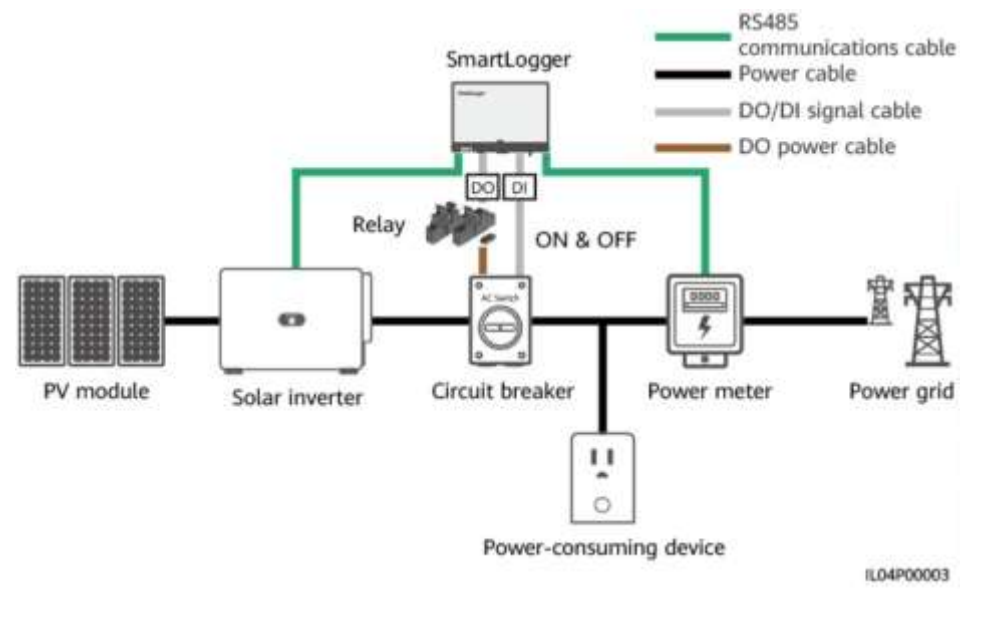

#### **Obrázek 6-56 Schéma sítě (s jističem)**

#### **POZOR**

Ve scénáři s jističem umístěte napájecí zdroj SmartLoggeru před jistič, abyste zabránili vypnutí SmartLoggeru poté, co DO vypne jistič.

#### **Postup**

**Krok 1** Nastavte parametry podle výzvy. Podrobnosti zobrazíte kliknutím na Help na stránce.

#### **POZN.**

- Klikněte na Previous a Next podle potřeby.
- Podrobnosti o provozních parametrech měričů výkonu viz **[6.3.9.2](#page-137-0) [Setting](#page-137-0) [Modbus-](#page-137-0)[RTU](#page-137-0) [Power](#page-137-0) [Meter](#page-137-0) [Parameters.](#page-137-0)**

| Encours                                     | Depreyment Witnes                                              | Over View   Members   Grey   Settings       |                     | Settings             | 収集の<br><b>South</b><br>A-91-01 |
|---------------------------------------------|----------------------------------------------------------------|---------------------------------------------|---------------------|----------------------|--------------------------------|
| <b>User Pickers</b><br><b>Execut Paints</b> | <b><i>Palanet Marian</i></b><br><b>HareFeet</b><br>Patamenters | <b>Bagger Liverhadson</b><br>Parameters     |                     |                      |                                |
| <b>Power Adjustment</b>                     | 2                                                              |                                             |                     |                      | <b>Di Finlan</b>               |
| Article Present Control                     | <b>Export Limitation</b>                                       |                                             | For EDMI            |                      |                                |
| <b><i><u>Seattles Forest Con</u></i></b>    |                                                                | Basil (49)                                  | 37.09<br>watch      |                      |                                |
| <b>Track Installation</b>                   |                                                                | Railly.                                     | Now                 |                      |                                |
| Seat Feethe Preside                         |                                                                | Stop Bit                                    | $\frac{1}{2}$       |                      |                                |
| take                                        |                                                                | Attinu                                      |                     | $\mathbf{tr}$ . path |                                |
| <b>Remote Shothood</b>                      |                                                                |                                             | <b>Additional</b>   |                      |                                |
|                                             |                                                                |                                             |                     |                      |                                |
| <b>Rises Dixer</b>                          | Frame Matter Russing Farancises                                |                                             |                     |                      |                                |
|                                             |                                                                | Dealer.                                     | ×<br>MearicoM / El  |                      |                                |
| <b>Swart Tracking Algorithm</b>             |                                                                | Intelligent Forest Helen True - Acrel-FZ90L | 띰                   |                      |                                |
| <b>Other Parameters</b>                     |                                                                | Writings sharings to Kin                    | <b>IIE</b>          | $11 - 0.01 + 0.1$    |                                |
|                                             |                                                                | Same change refits                          | H#                  | <b>PLE MISSING</b>   |                                |
|                                             |                                                                | <b>Moter coupe :</b>                        | Exect-leases maps W |                      |                                |
|                                             |                                                                |                                             | <b>Saut</b>         |                      |                                |
|                                             | Floorer Marine Shanning Industrialism                          |                                             |                     |                      |                                |
|                                             | Measuring 11. #12                                              | <b>Signal filame</b>                        |                     | Vaus.                | ties.                          |
|                                             |                                                                | <b>Distinguisher</b>                        |                     | NA                   |                                |
|                                             |                                                                | Maker-powder                                |                     | tan                  |                                |
|                                             |                                                                | Electrician Schemer afterer A and B         |                     | NA                   |                                |
|                                             |                                                                | Line or hige between phase 8 and C.         |                     | <b>Ish</b>           |                                |
|                                             |                                                                | The school follows phase Catch 6.           |                     | <b>TEN</b>           |                                |

**Obrázek 6-57 Nastavení parametrů omezení exportu**

IL04/00011

**----Konec**

## **6.4.5 Nastavení parametrů pro inteligentní kompenzaci jalového výkonu**

#### **Kontext**

Algoritmus inteligentní kompenzace jalového výkonu získává údaje o výkonu měřiče výkonu brány prostřednictvím zařízení SmartLogger, provádí inteligentní analýzu algoritmu, upravuje výstupní jalový výkon solárního střídače, optimalizuje účiník brány a snižuje nebo zabraňuje nabíjení účiníku zvýšit energetický výnos FVE.

#### **POZN.**

- Před nastavením parametrů se ujistěte, že jsou solární střídače připojeny k SmartLoggeru.
- Pokud je k zařízení SmartLogger připojen měřič výkonu, postup přístupu k měřiči výkonu v průvodci se používá pouze jako kontrolní průvodce. Pokud k zařízení SmartLogger není připojen žádný měřič výkonu, přidejte měřič výkonu podle pokynů průvodce.
- Před nastavením parametrů se ujistěte, že je na stránce Maintenance > License Management načtena licence pro inteligentní kompenzaci jalového výkonu.

#### **Postup**

**Krok 1** Nastavte parametry podle výzvy. Podrobnosti zobrazíte kliknutím na Help na stránce.

**Obrázek 6-58 Nastavení parametrů pro inteligentní kompenzaci jalového výkonu (Výběr scénáře)**

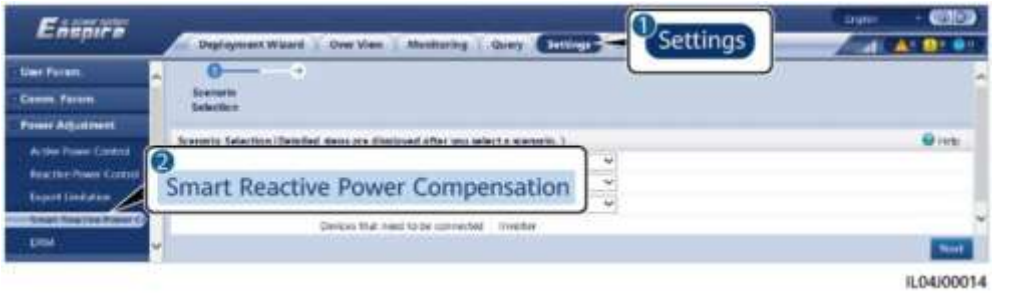

#### **UPOZORNĚNÍ**

Když SmartLogger přijme vzdálený příkaz pro plánování jalového výkonu z FV systému, automaticky změní Reactive power control mode na

Remote communication scheduling. Pokud je vyžadováno řízení účiníku v uzavřené smyčce, nastavt Reactive power control mode na Power factor closed-loop control a správně nastavte cílový účiník.

#### **FIL** POZN.

Podrobnosti o provozních parametrech měričů výkonu viz **[6.3.9.2](#page-137-0) [Setting](#page-137-0) [Modbus-](#page-137-0)[RTU](#page-137-0) [Power](#page-137-0) [Meter](#page-137-0) [Parameters.](#page-137-0)**

#### **Obrázek 6-59 Nastavení parametrů pro inteligentní kompenzaci jalového výkonu (měrič výkonu)**

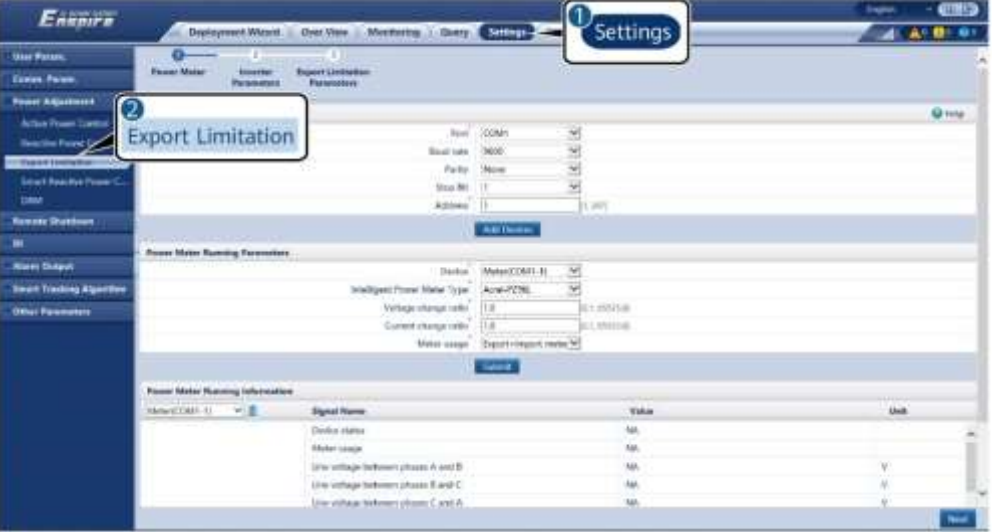

**----Konec**

## **6.4.6 Nastavení parametrů DRM**

#### **Kontext**

Podle australského standardu musí střídače splňovat režimy odezvy na poptávku (demand response modes - DRM).

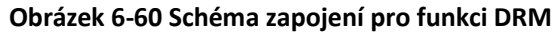

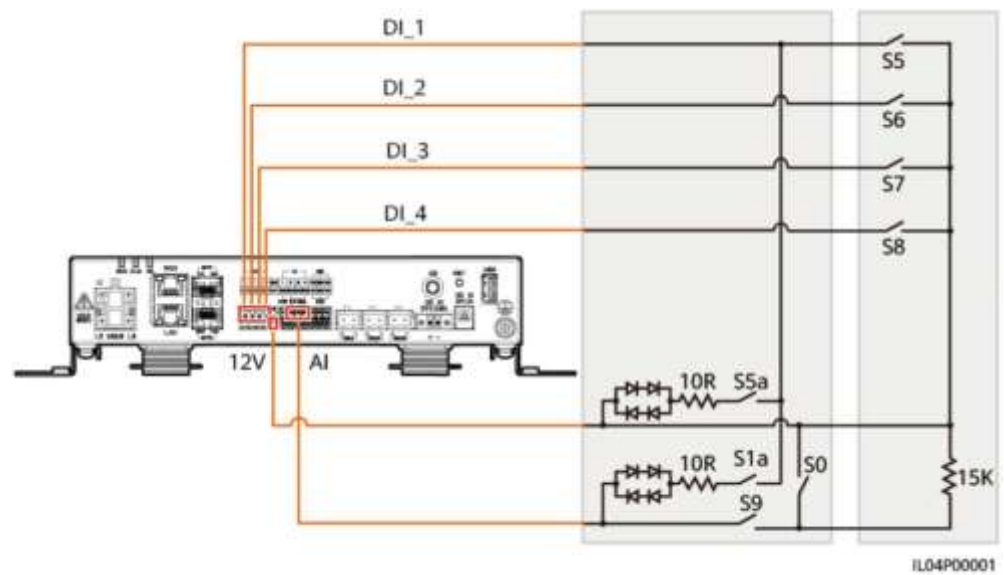

#### **Tabulka 6-7 Požadavky DRM**

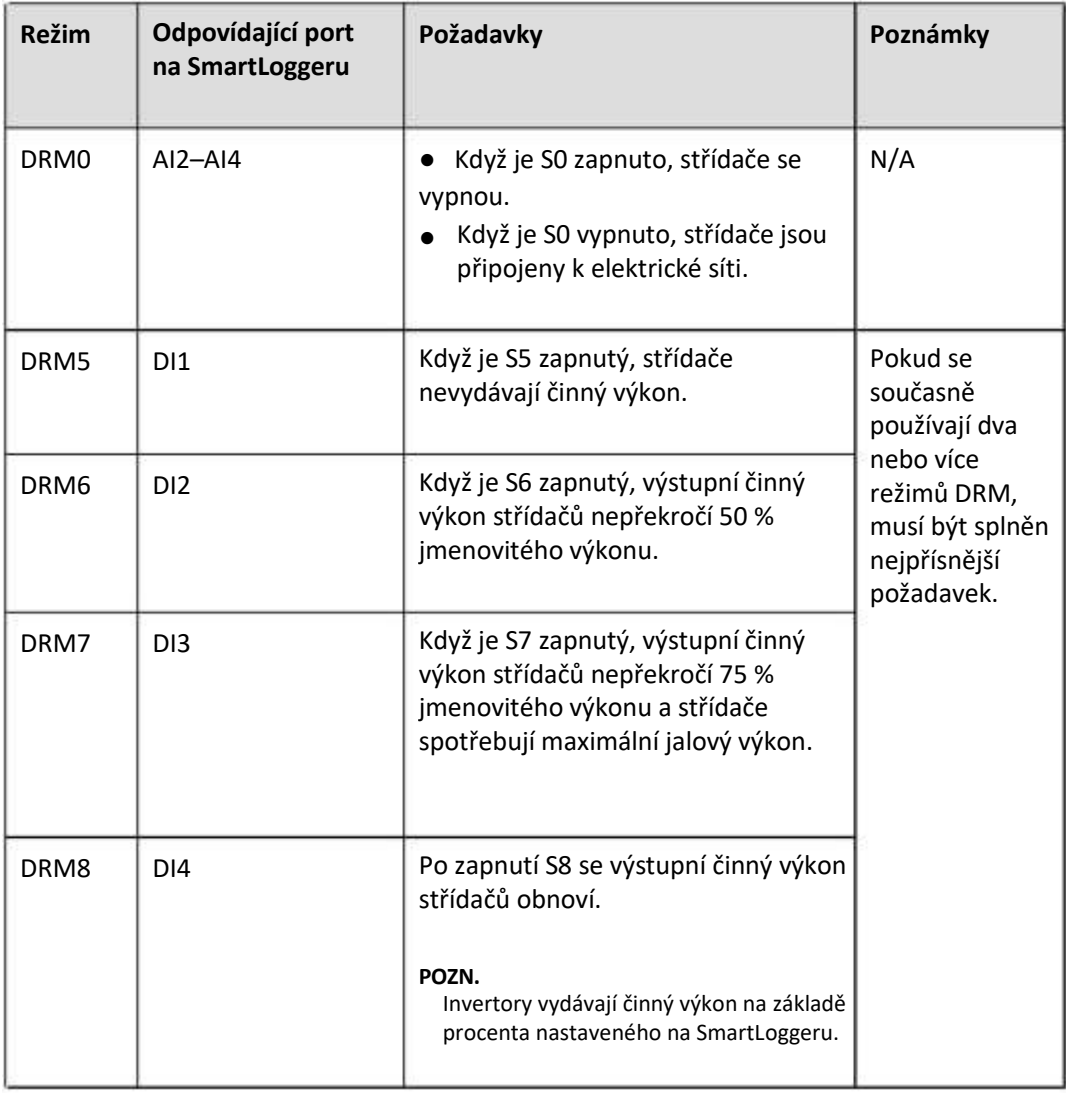

#### **Postup**

- **Krok 1** Klikněte na Settings a ujistěte se, že Active Power Control Mode je nastaven na No limit, Reactive Power Control Mode je nastaven naNo output, a připojovací port pro Remote Shutdown je nastaven na No.
- **Krok 2** Nastavte parametry DRM a klikněte na Submit.

#### **Obrázek 6-61 Nastavení parametrů DRM**

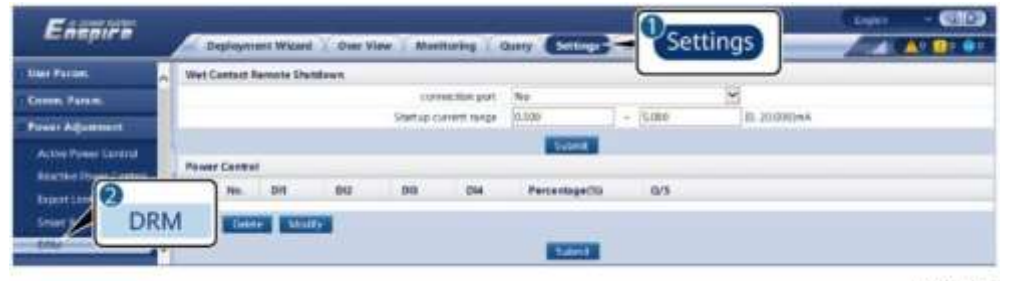

IL04/00015

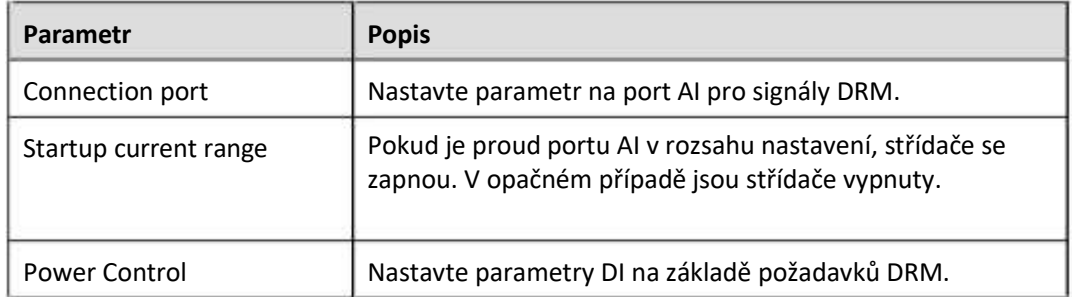

**----Konec**

## **6.4.7 Nastavení vzdáleného vypnutí**

## **6**.**4.7.1 Nastavení vzdáleného vypnutí suchým kontaktem**

#### **Kontext**

SmartLogger má čtyři DI porty a OVGR se může připojit k jakémukoli DI portu. SmartLogger vypne střídač přes signály OVGR.

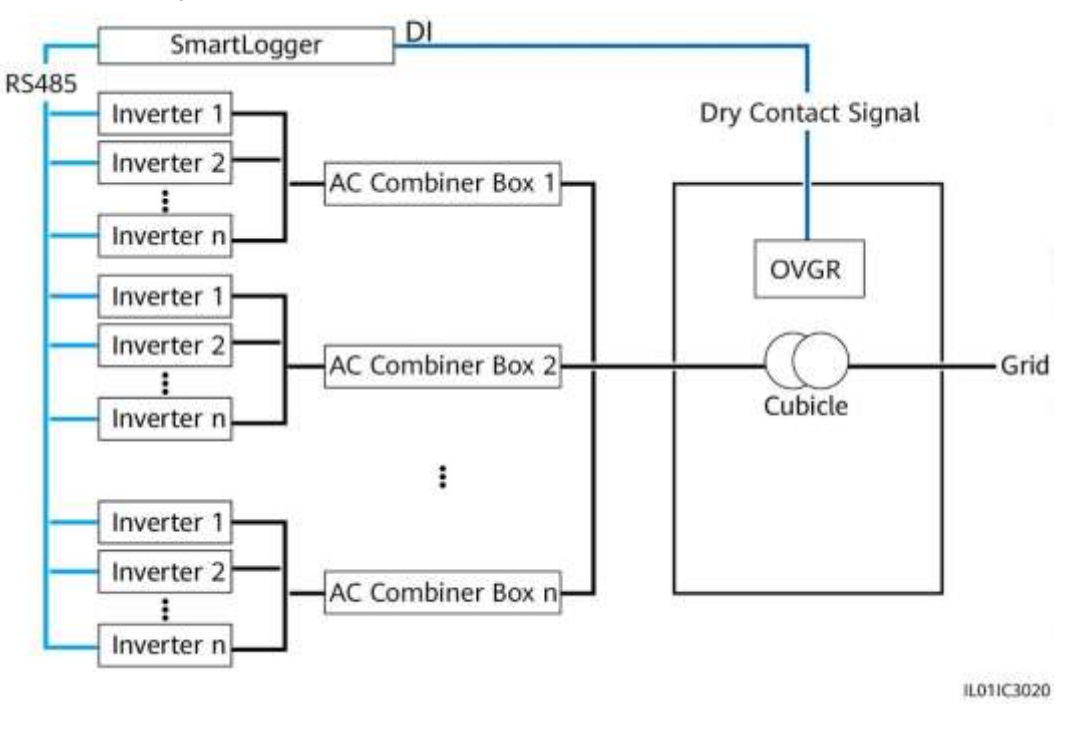

#### **Obrázek 6-62 Vytváření sítí**

#### **UPOZORNĚNÍ**

Při nastavování této funkce se ujistěte, že uživatelsky definovaný DI port není obsazen. V opačném případě se nastavení nezdaří.

#### **Postup**

**Krok 1** Nastavte parametry dálkového vypnutí suchého kontaktu.

#### **Obrázek 6-63 Dálkové vypnutí suchým kontaktem**

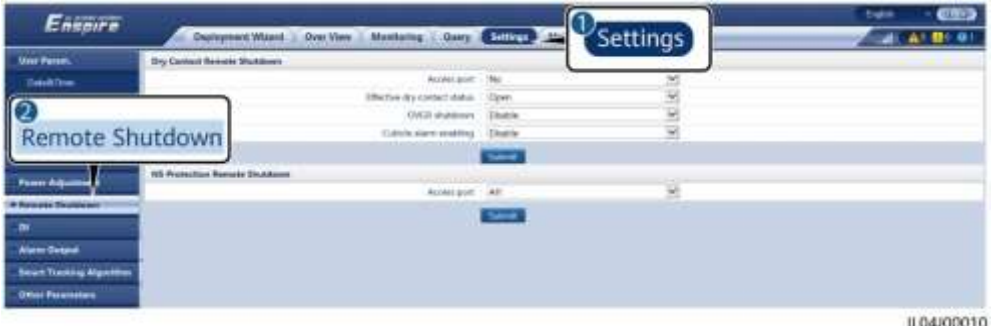

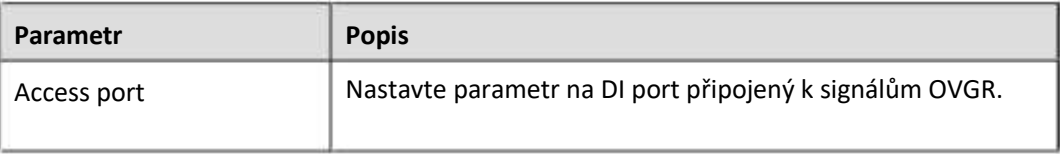

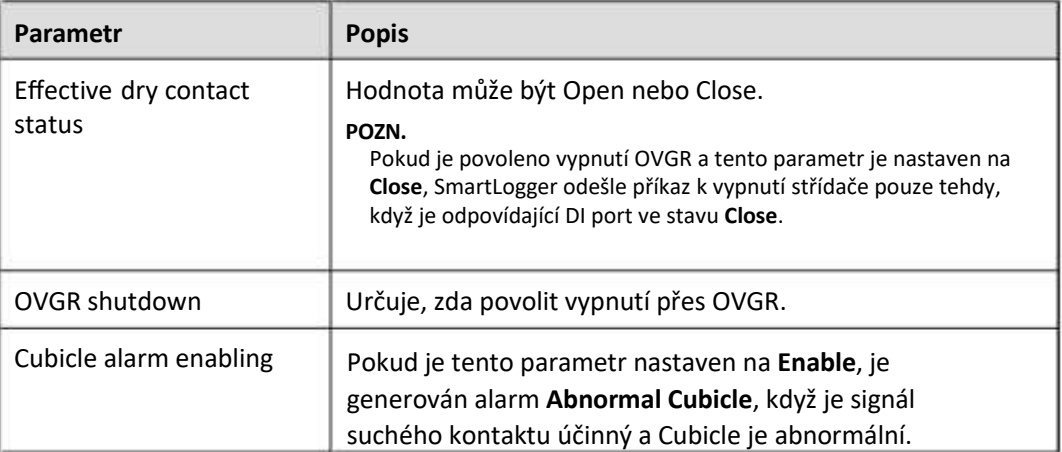

#### **----Konec**

#### **6.4.7.2 Nastavení vzdáleného vypnutí ochrany NS**

#### **Kontext**

- Funkce ochrany NS je dostupná pouze v Německu. Zvolte Monitoring > Running Param. > Grid Parameters a nastavte Grid code na VDE-AR-N-4105.
- Ochranné zařízení NS je připojeno k portu AI1 a výstupnímu portu 12V. SmartLogger vypne střídač při změně napětí detekované na portu AI1. Když je ochranné zařízení NS odpojeno, napětí portu AI1 je 0 V a střídač se vypne. Když je ochranné zařízení NS znovu připojeno, napětí portu AI1 je 12 V a musíte střídač spustit ručně.

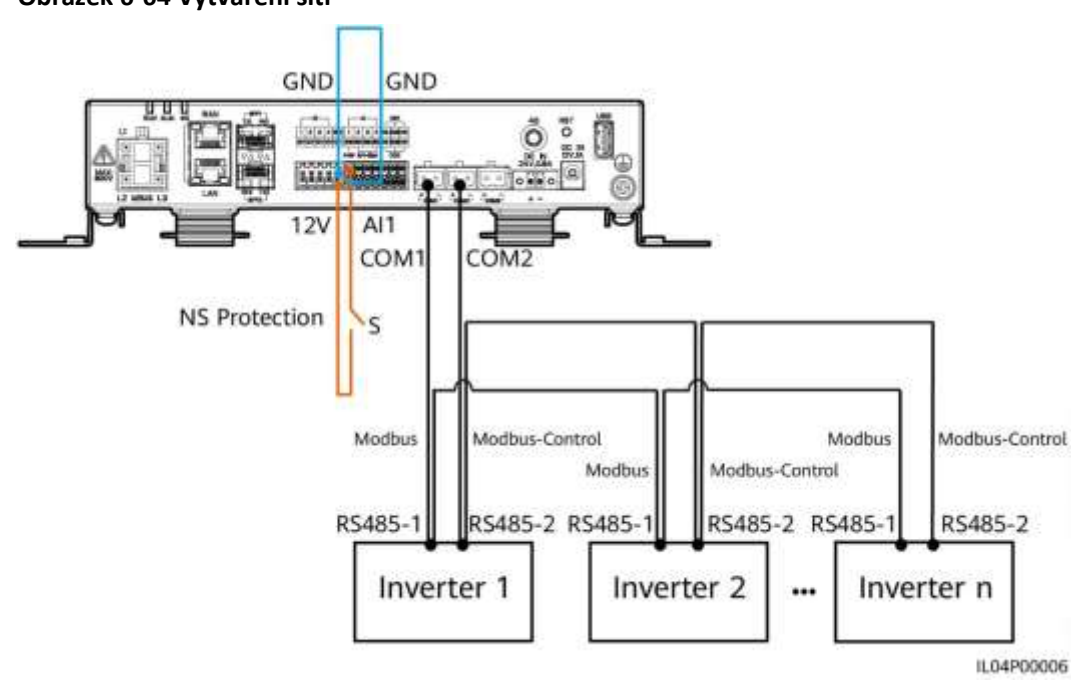

#### **Obrázek 6-64 Vytváření sítí**

#### **Postup**

1. Nastavte parametry vzdáleného vypnutí ochrany NS.

#### **Obrázek 6-65 Vzdálené vypnutí ochrany NS**

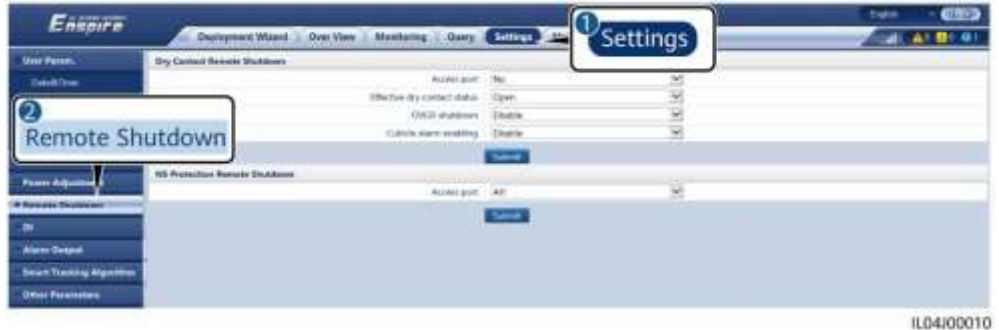

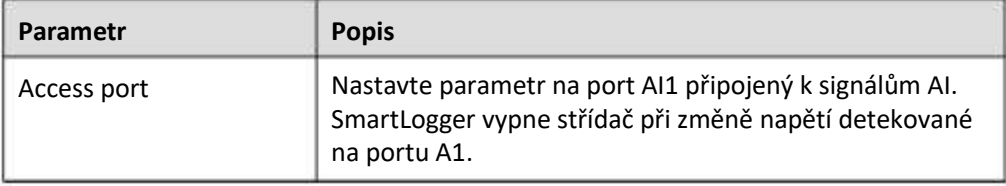

2. Nastavte typ protokolu parametrů komunikace RS485. Protokol portu COM1 je standardně nastaven na Modbus a protokol COM2 portu by měl být nastaven na Modbus-Control. Nastavte Baud rate, Parity, Stop bit, Start address, a End address podle aktuální situace.

a. Pokud je k SmartLoggeru připojen pouze jeden střídač, propojte port COM1 na SmartLoggeru s portem RS485-1 na střídači a propojte port COM2 na SmartLoggeru s portem RS485-2 na střídači.

b. Pokud jsou střídače kaskádové, propojte port COM1 na SmartLoggeru s portem RS485-1 na střídači a propojte port COM2 na SmartLoggeru s portem RS485-2 na střídači. Připojte porty RS485-1 a RS485-2 na jednom střídači k portům RS485-1 a RS485- 2 na druhém střídači.

**POZN**.

Protože existuje mnoho typů střídačů, port RS485-1 může být pojmenován RS485\_1, 485B1 nebo 485A1. Port RS485-2 může být pojmenován RS485\_2, 485B2 nebo 485A2.

#### **Obrázek 6-66 Nastavení parametrů RS485**

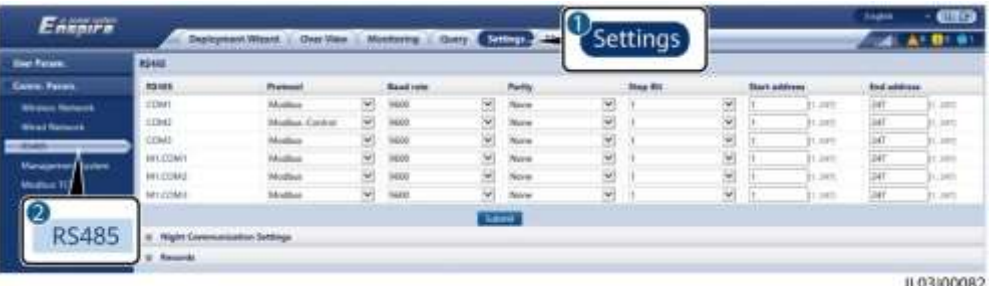

# 7 **Údržba zařízení**

## **7 .1 Běžná údržba**

- Ujistěte se, že SmartLogger je bez silného elektromagnetického rušení.
- Ujistěte se, že je SmartLogger mimo zdroje tepla.
- Ujistěte se, že otvory pro odvod tepla nejsou ucpané.
- SmartLogger pravidelně čistěte.
- Pravidelně kontrolujte, zda jsou kabely zajištěny.

## **7 .2 Řešení problémů**

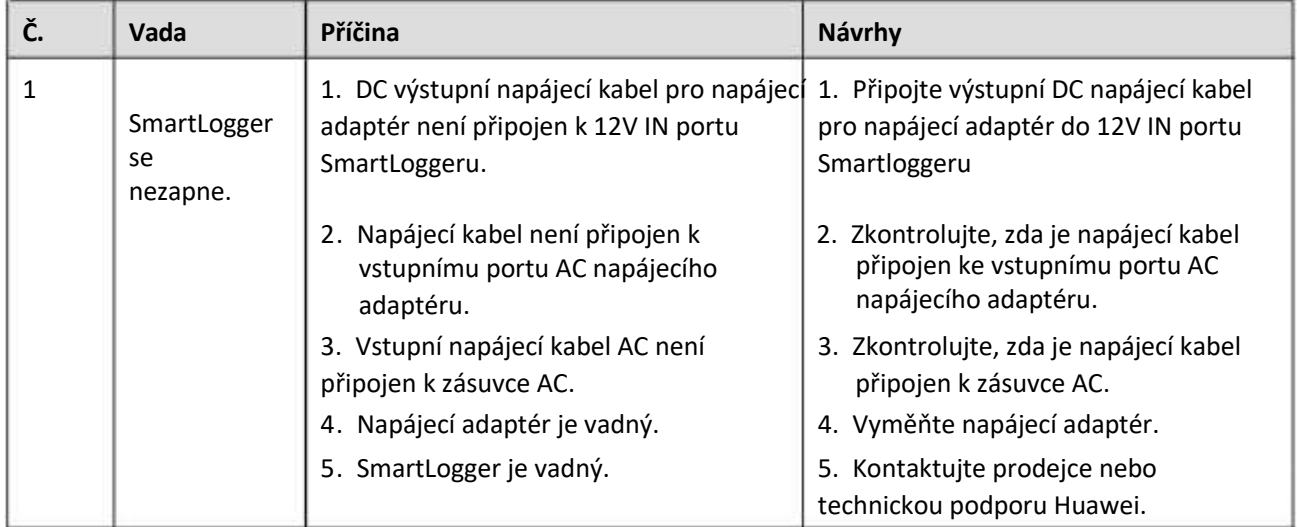
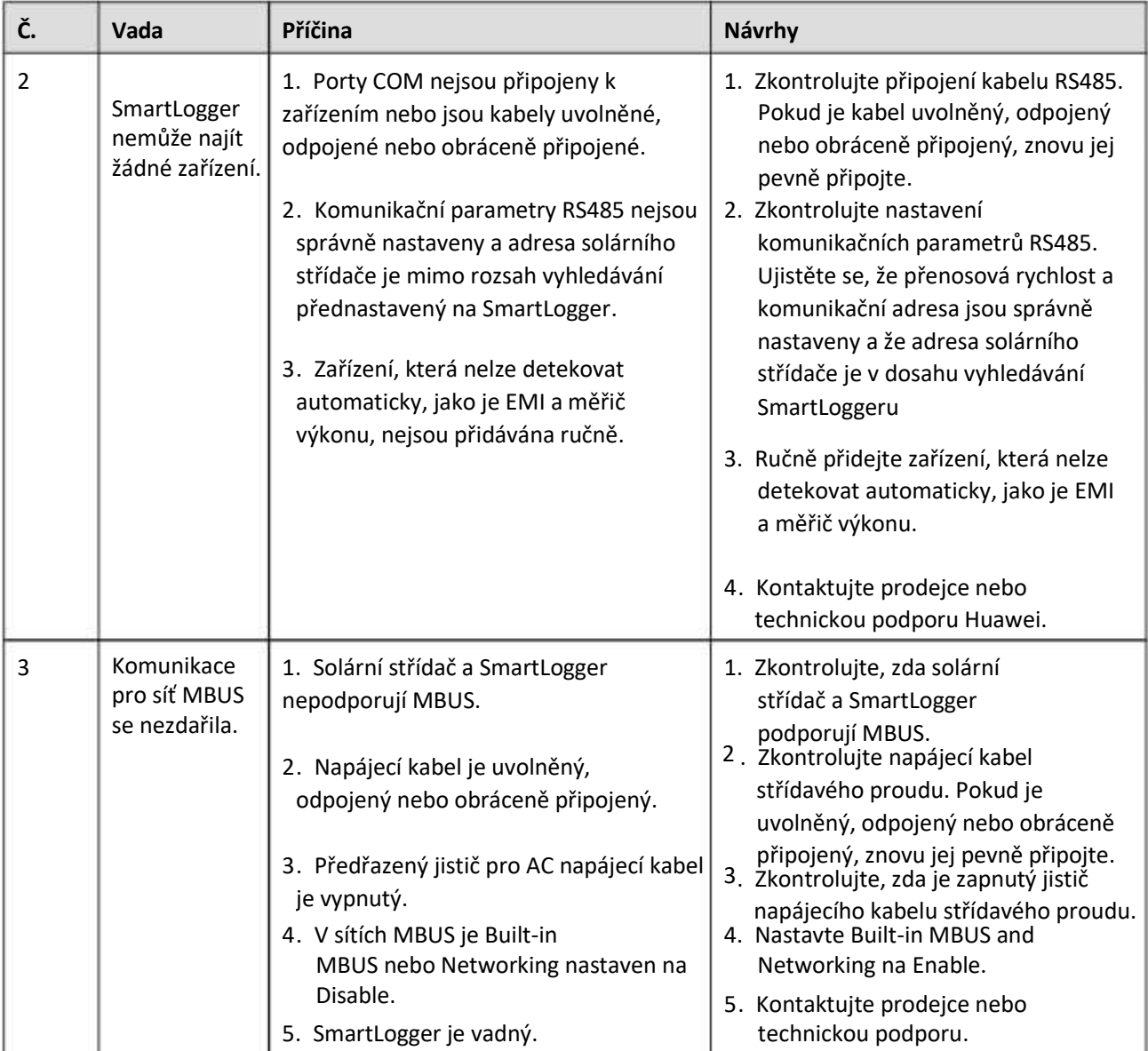

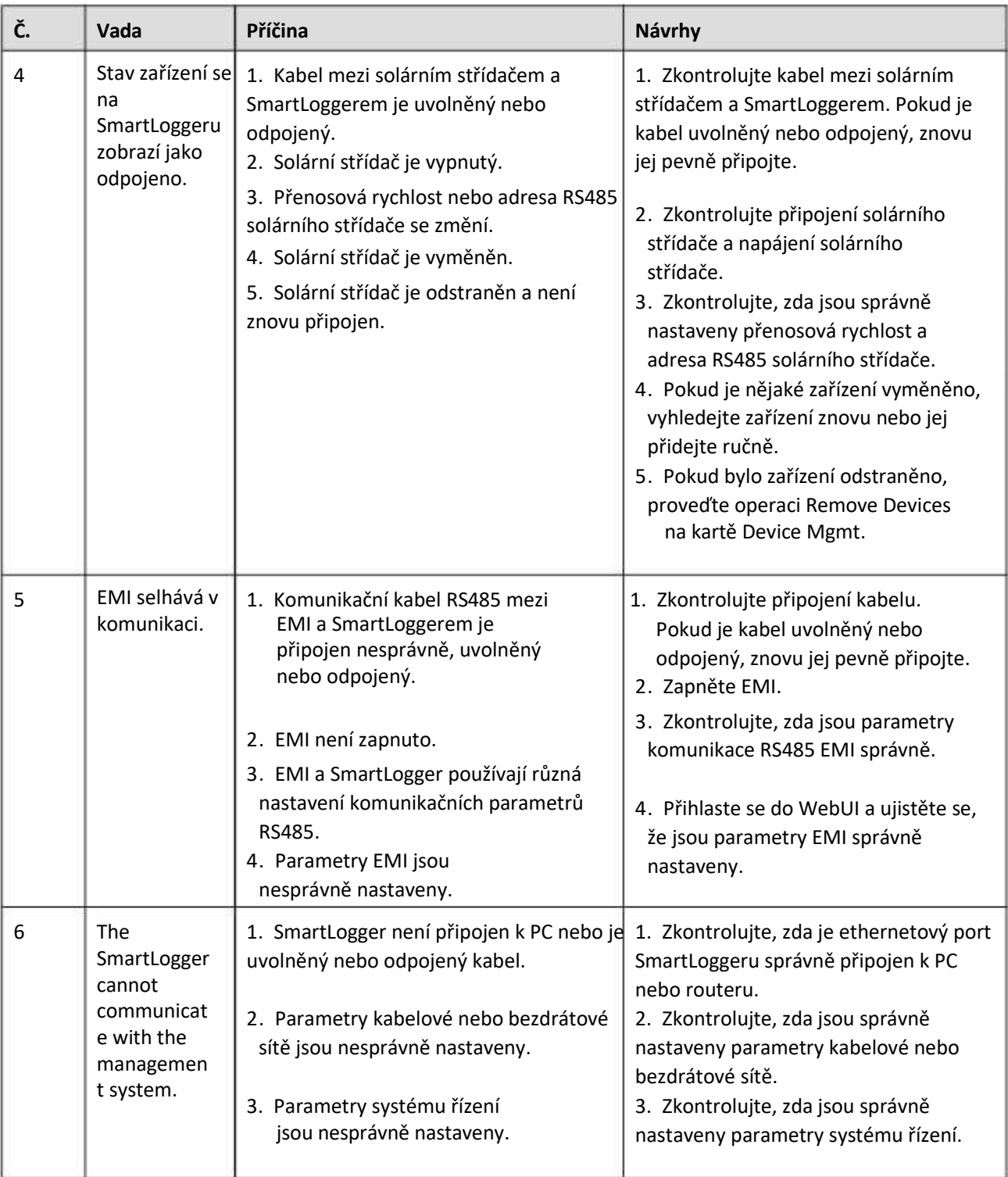

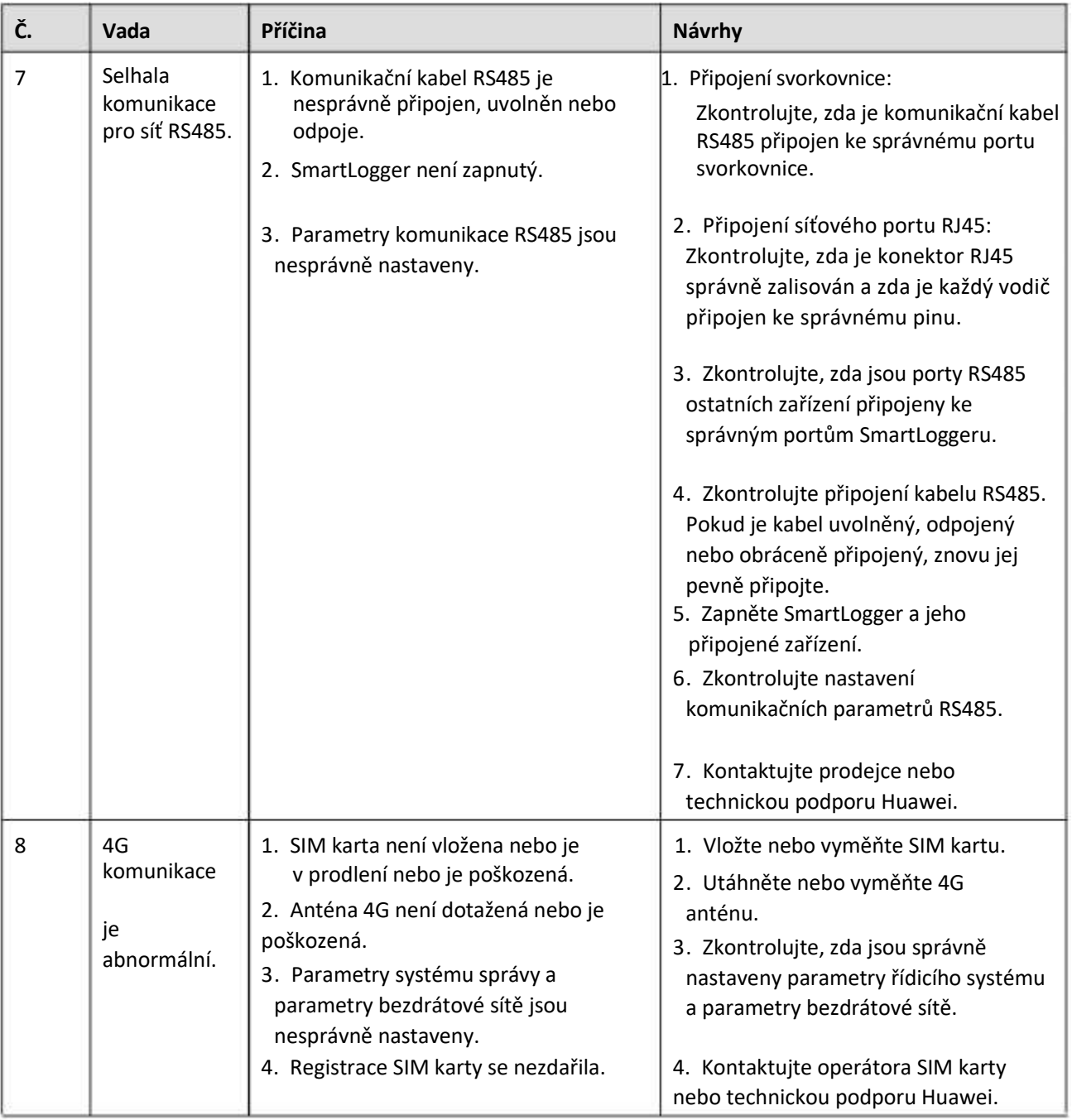

# **7.3 Seznam alarmů**

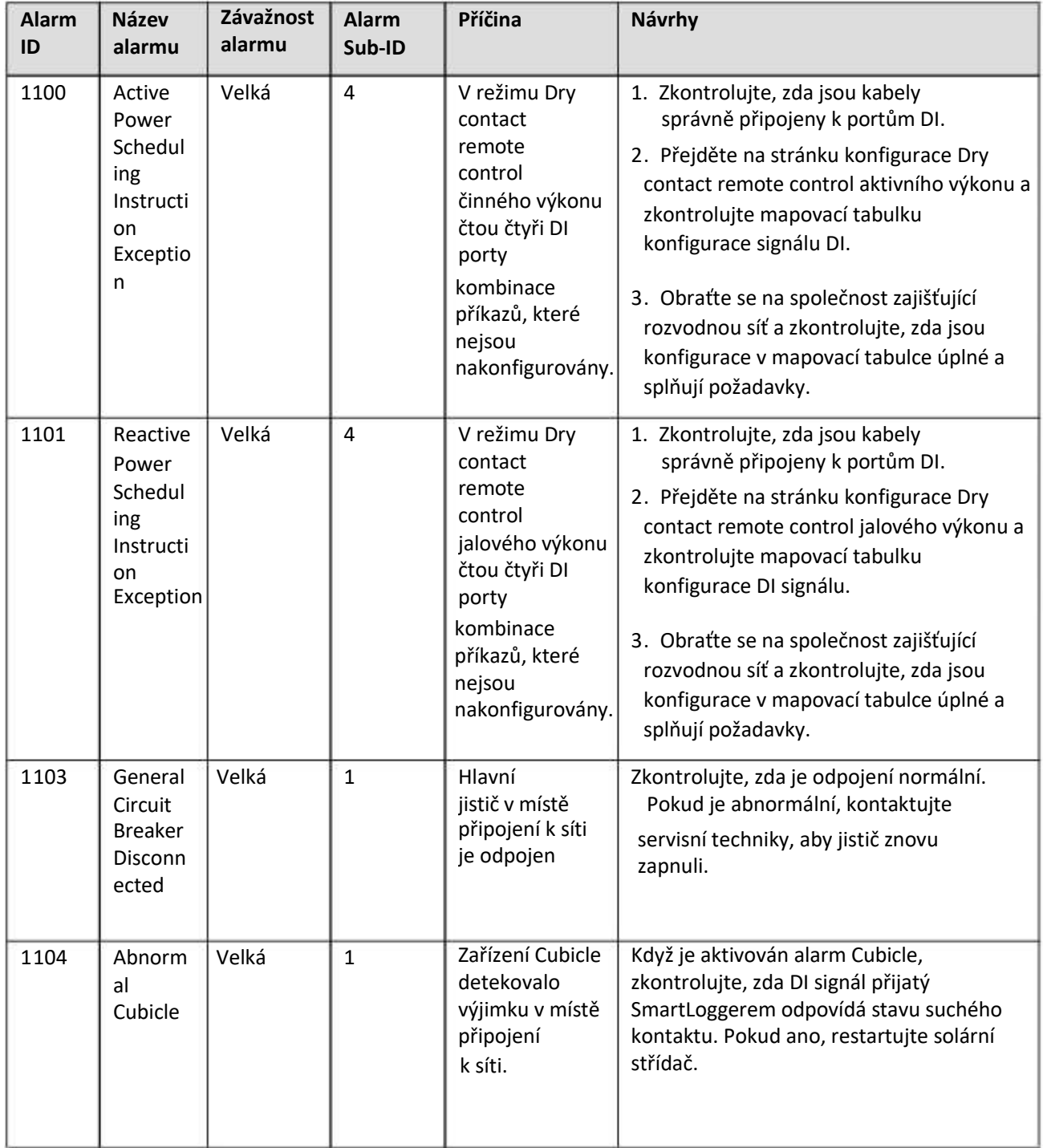

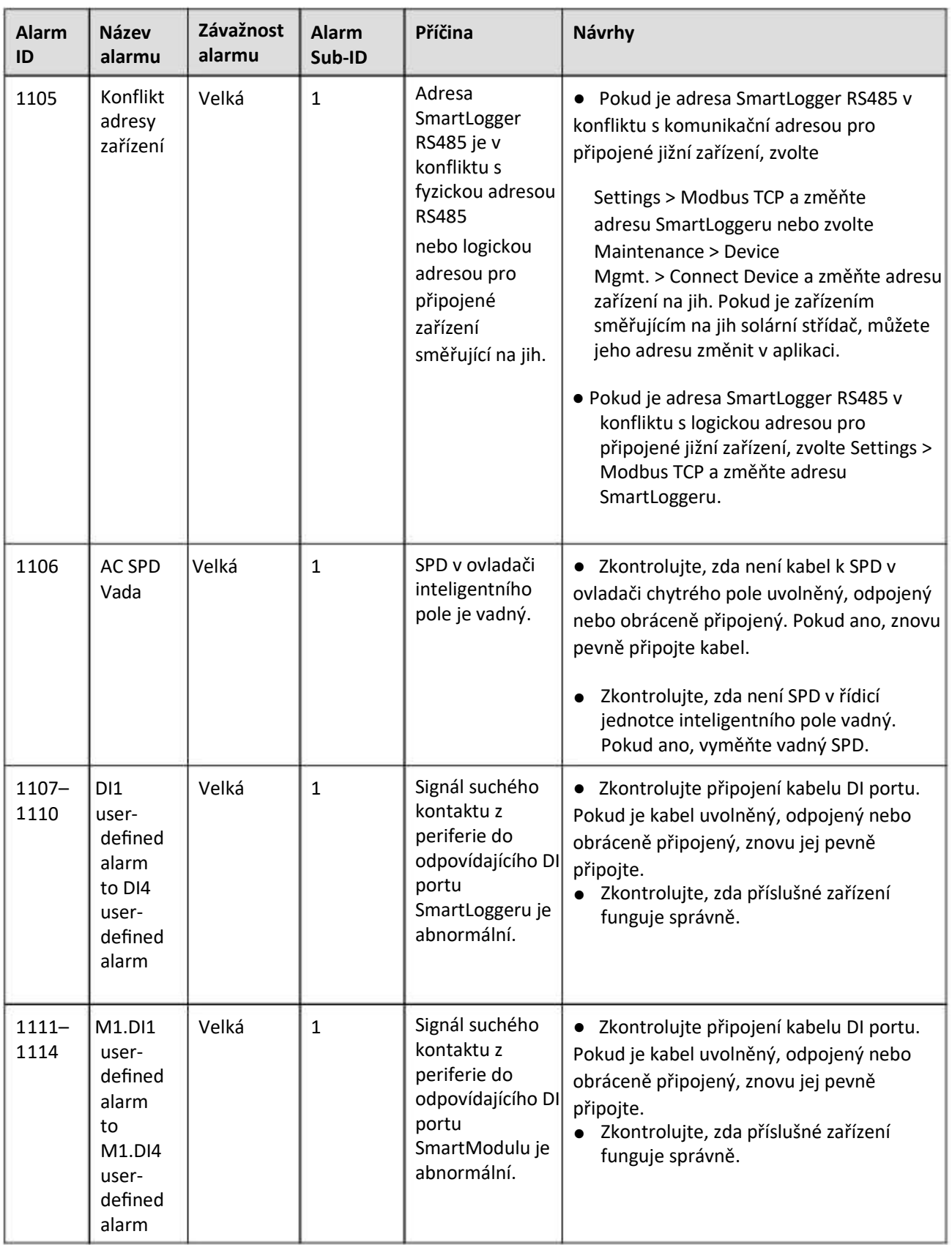

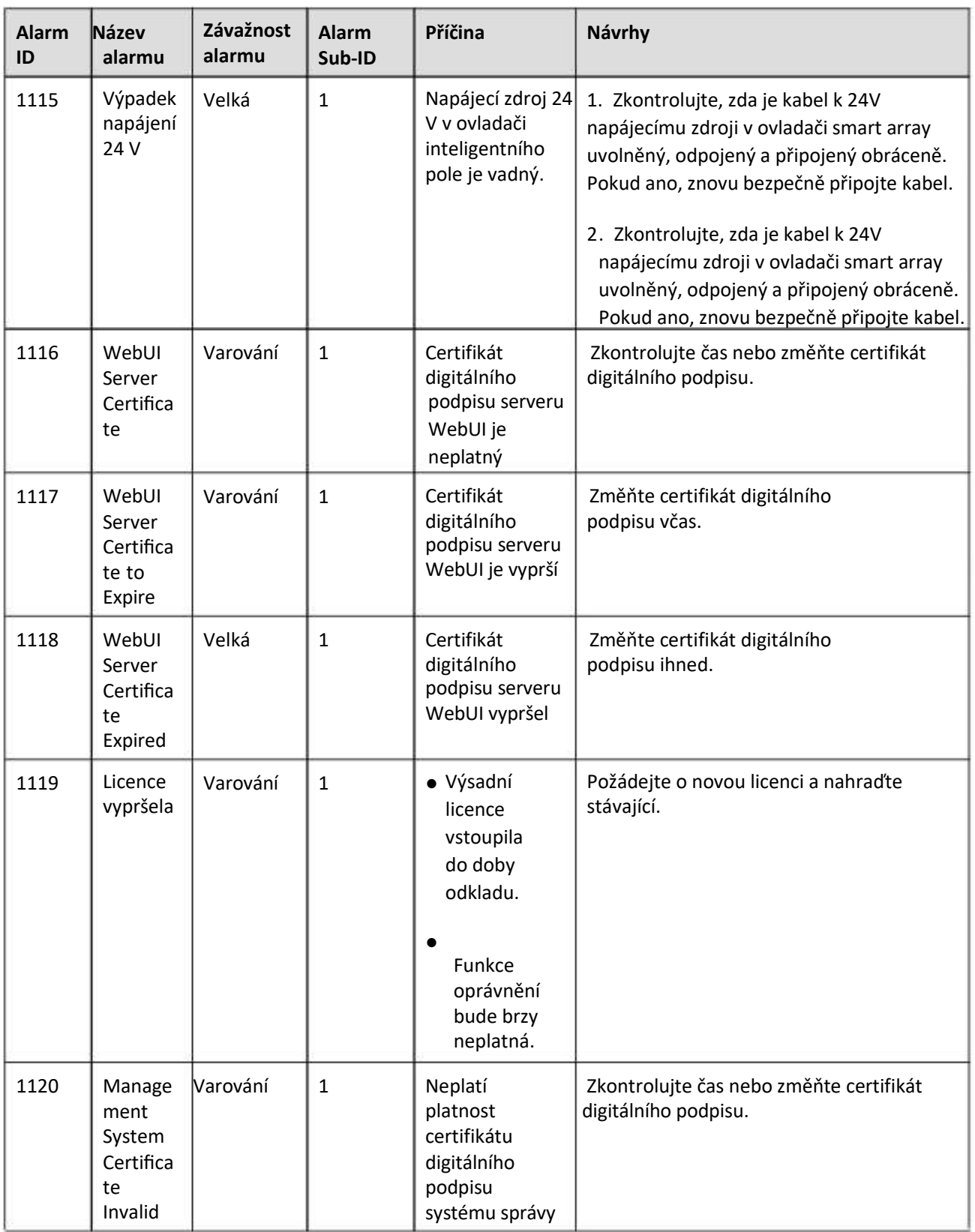

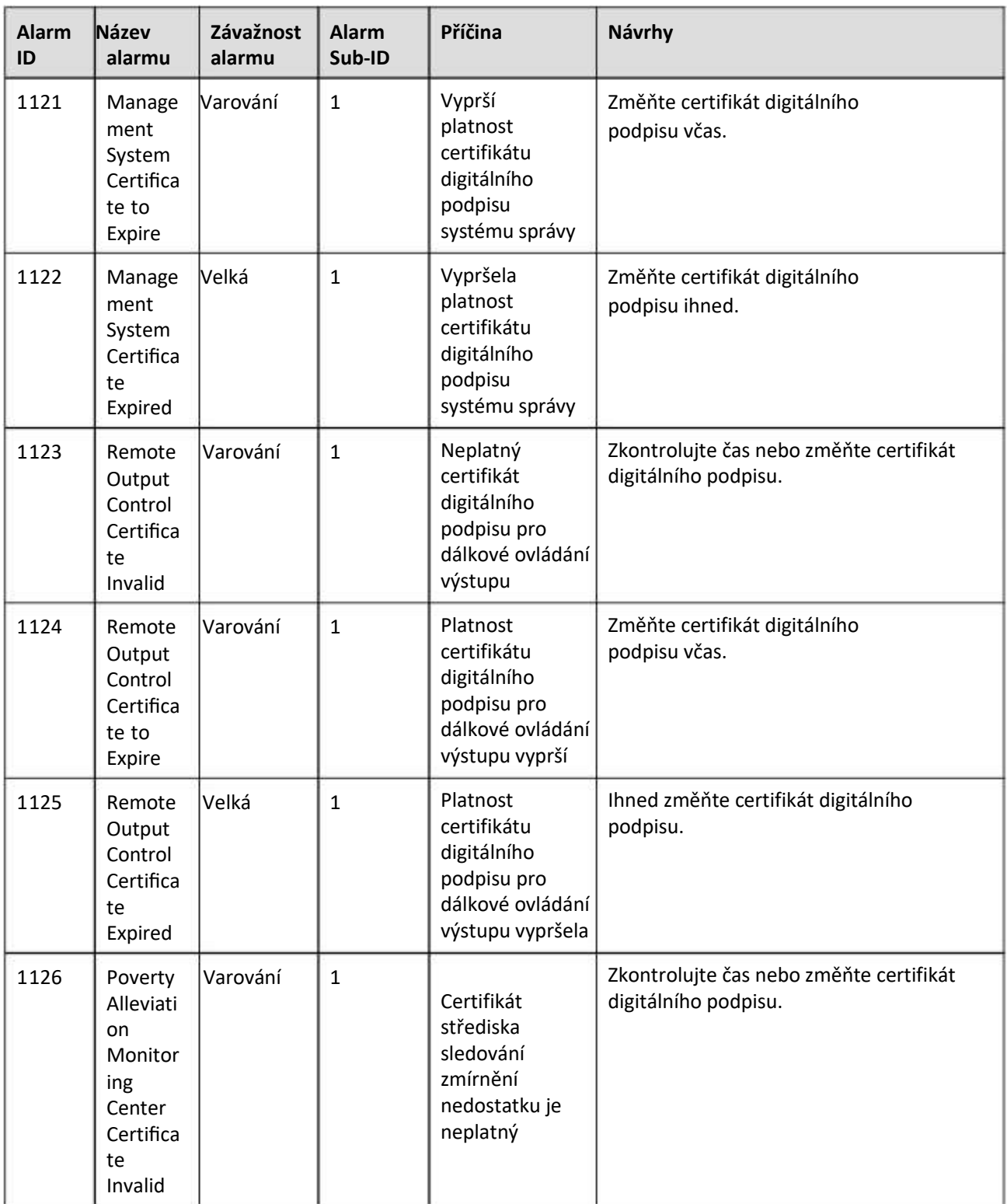

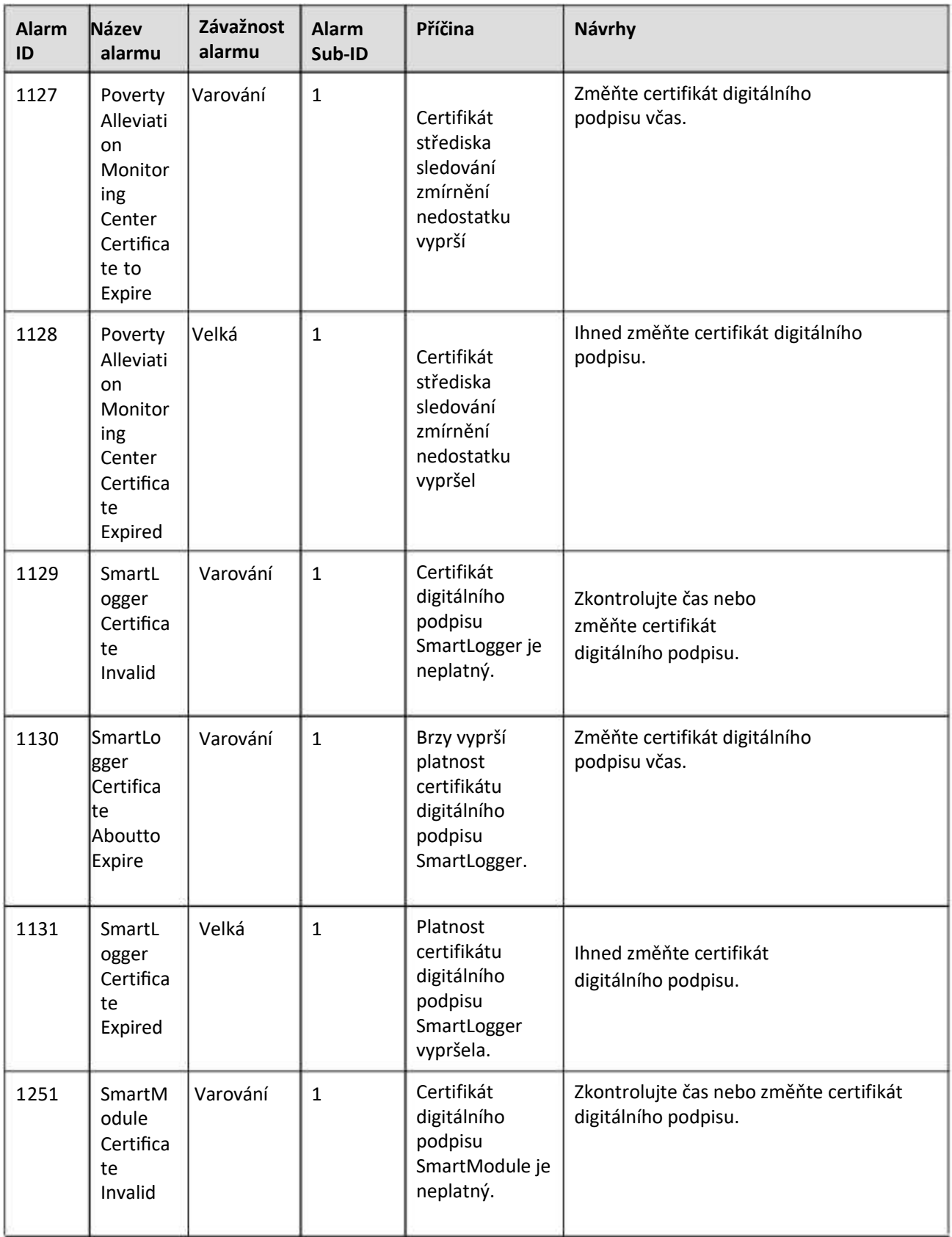

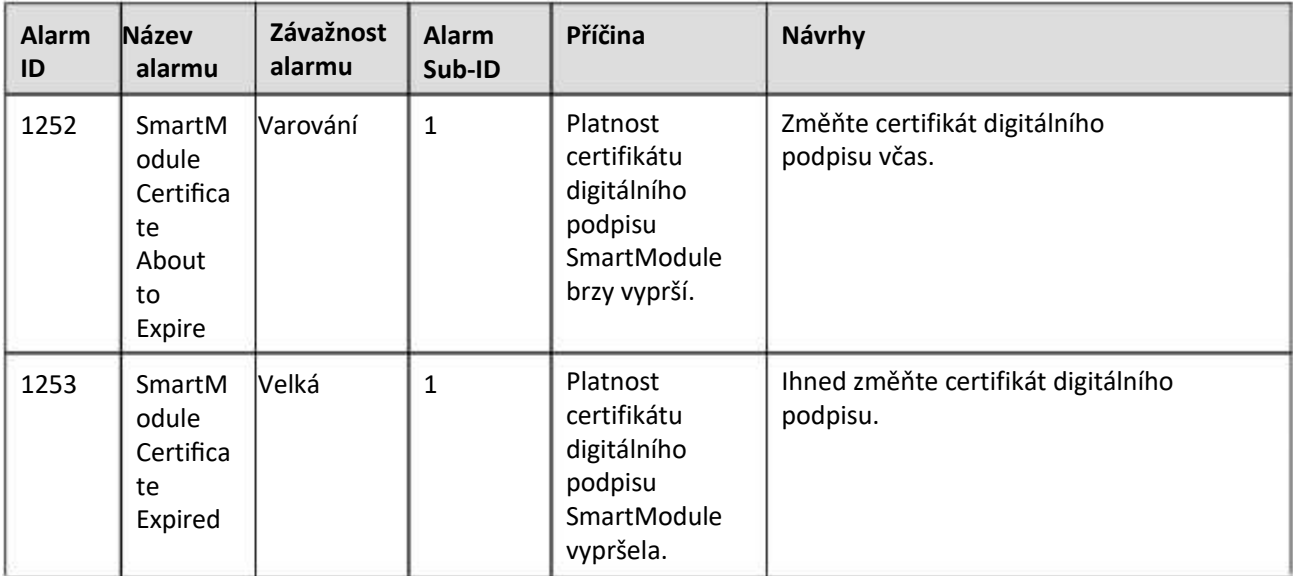

# **7.4 Operace údržby WebUI**

# **7.4.1 Aktualizace verze firmwaru zařízení**

# **Kontext**

Firmware SmartLoggeru, solárního střídače, MBUS modulu nebo PID modulu můžete upgradovat přes WebUI.

# **Postup**

**Krok 1** Proveďte upgrade.

#### **Obrázek 7-1 Upgrade**

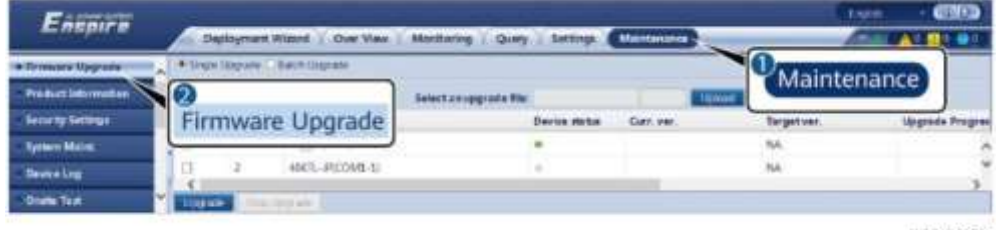

IL03J00037

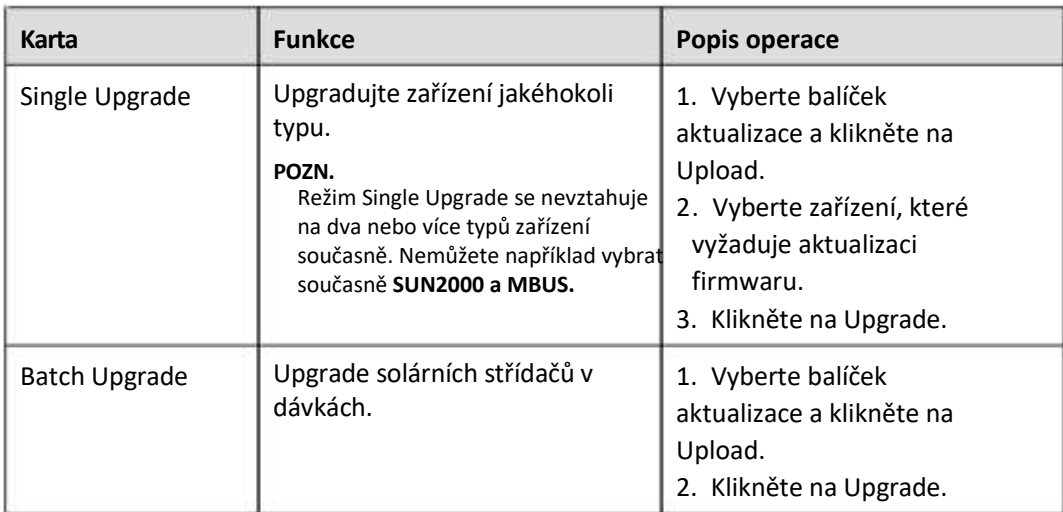

# **FILE** POZN.

Funkce **Stop Upgrade** se vztahuje pouze na zařízení čekající na upgrade.

**----Konec**

# **7.4.2 Nastavení parametrů zabezpečení**

## **Obrázek 7-2 Bezpečnostní nastavení**

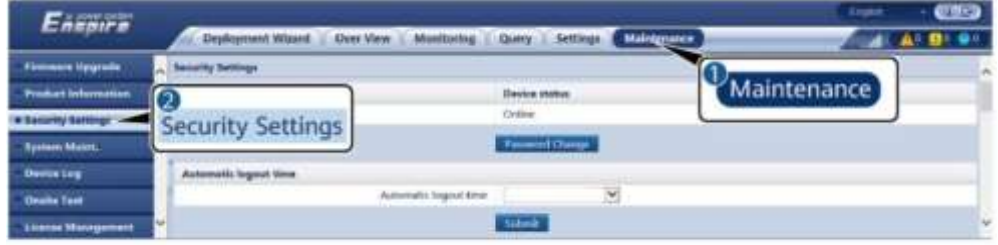

IL03/00038

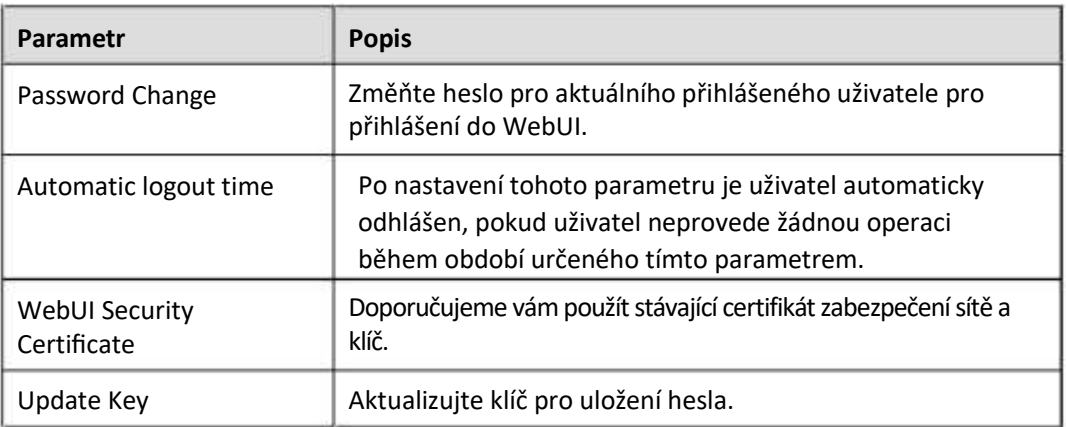

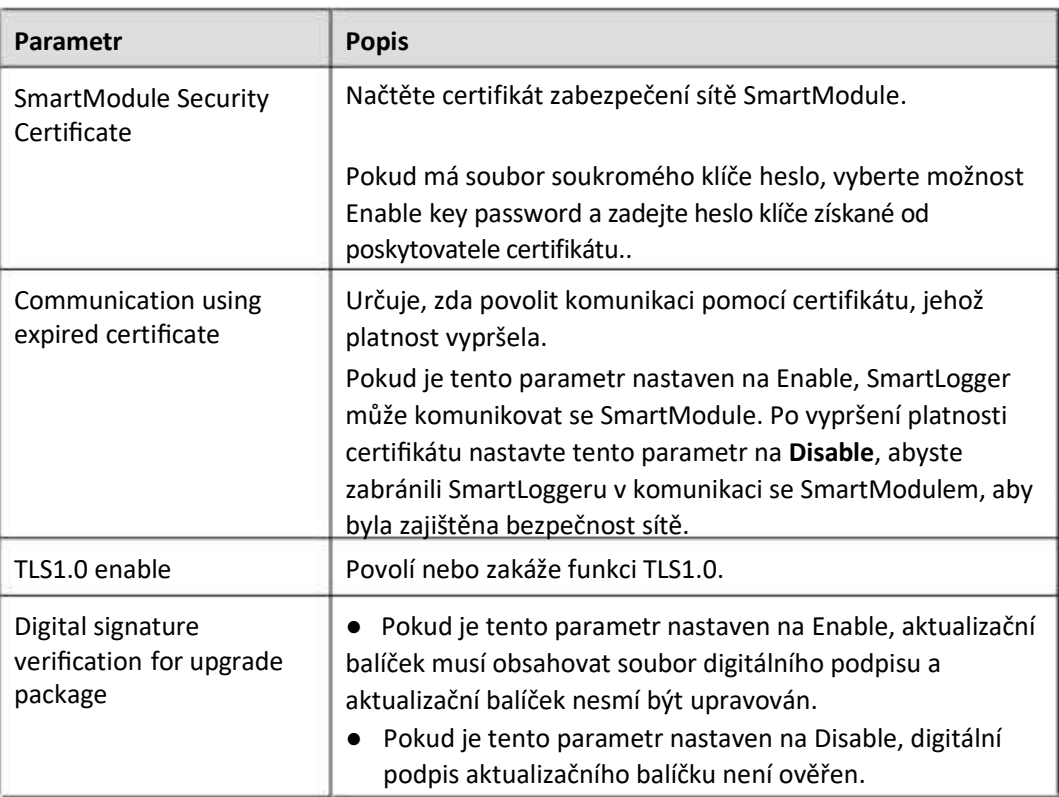

# **7.4.3 Odeslání příkazu údržby systému**

# **Obrázek 7-3 Údržba systému**

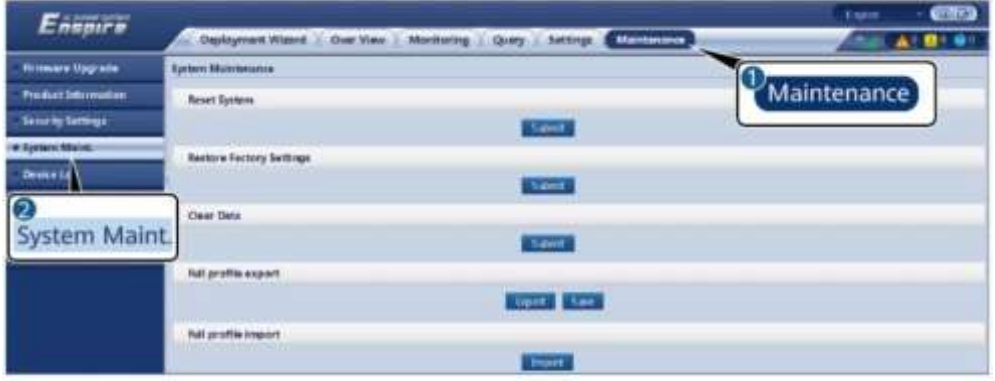

IL03J00039

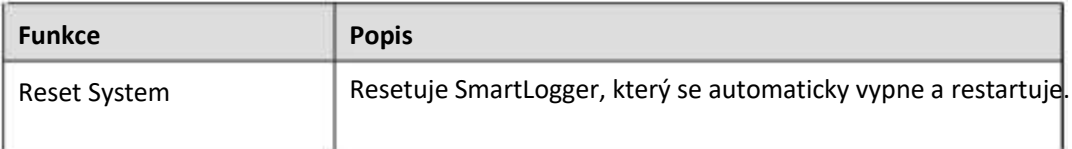

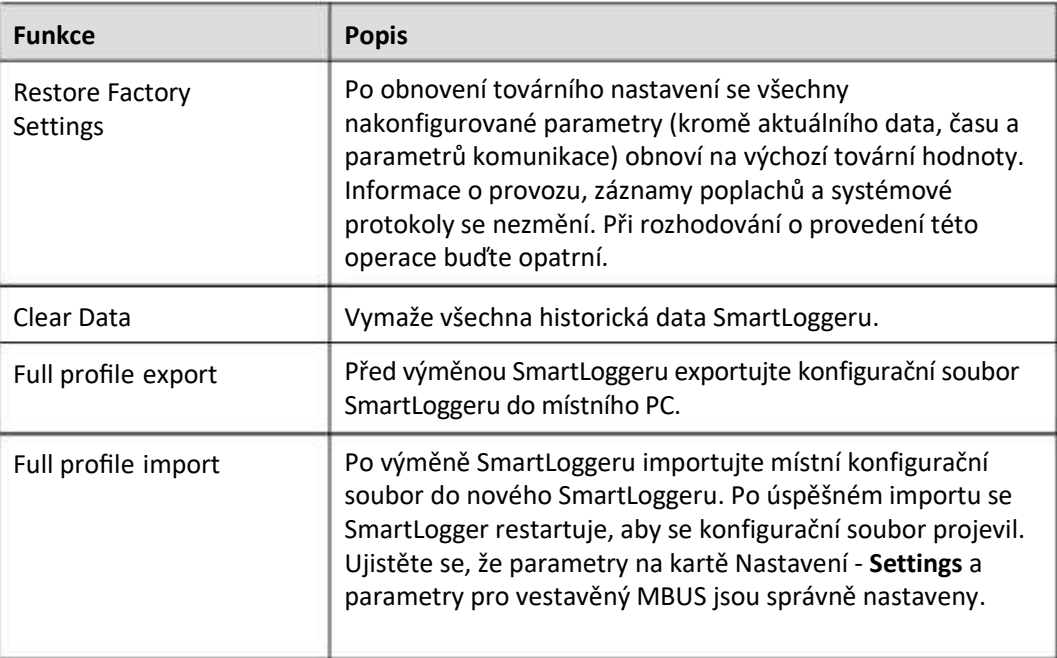

# **7.4.3.1 Export souborů úplné konfigurace**

## **Postup**

1. Zvolte Maintenance > System Maint. a klikněte na Export pod kartou Full profile export.

## **POZN.**

Při exportu úplných konfiguračních souborů je třeba zadat heslo v Password of the current user a nastavit šifrovací heslo v Encryption password of the exported v dialogovém okně Re-authentication.

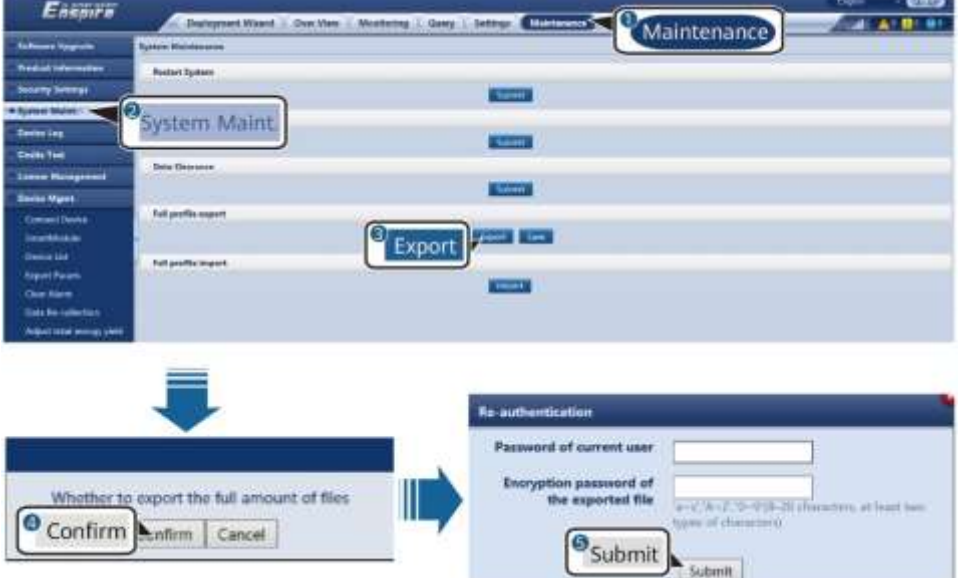

#### **Obrázek 7-4 Export úplných konfiguračních souborů**

2. Po úspěšném exportu klikněte na Confirm. Klikněte na Save v části Full profile export a uložíte úplné konfigurační soubory.

# **7.4.3.2 Import souborů úplné konfigurace**

## **Postup**

. 1 Zvolte Maintenance > System Maint. a klikněte na Import v části Full profile import.

#### **FOZN.**

Při importu úplných konfiguračních souborů je třeba zadat heslo v Password of the current user a nastavit šifrovací heslo v Encryption password of the exported v dialogovém okně Re-authentication.

## **UPOZORNĚNÍ**

- Pokud pro exportované úplné konfigurační soubory nebylo nastaveno šifrovací heslo Encryption password of the exported file, zrušte Decryption password of the imported file v dialogovém okně Re-authentication při importu souborů zaškrtnutí políčka
- Pokud bylo pro exportované úplné konfigurační soubory nastaveno šifrovací heslo Encryption password of the exported file musíte při importu souborů nastavit Decryption password of the imported file v dialogovém okně Re-authentication.
- Při výměně vadného SmartLogger3000 se soubory související s certifikáty neexportují. Po importu úplných konfiguračních souborů musíte v případě potřeby znovu načíst certifikát třetí strany.

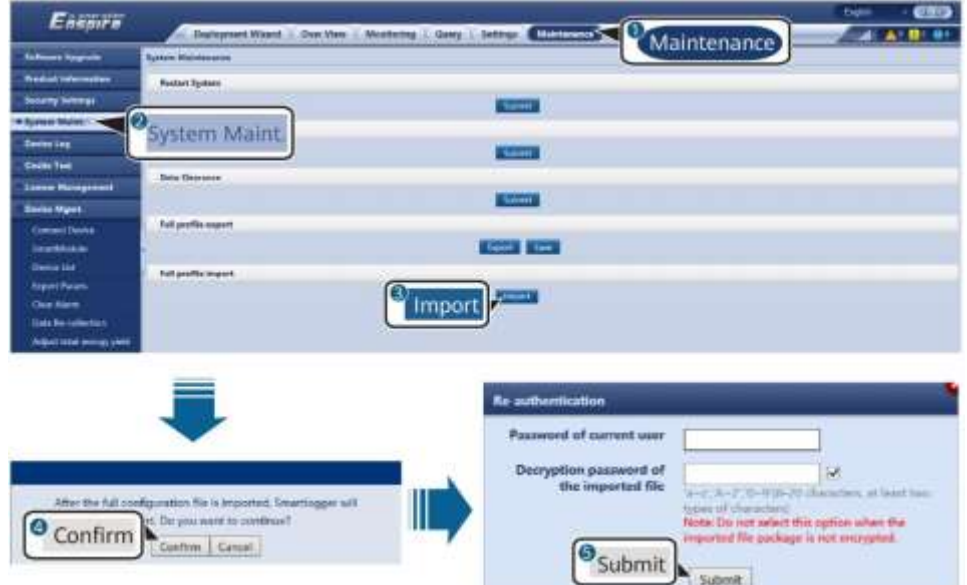

#### **Obrázek 7-5 Import úplných konfiguračních souborů**

2. Klikněte na Zvolte File, select all exported files a klikněte na Import.

# **7.4.4 Exporting Device Logs**

## **Postup**

**Krok 1** Access the device log page.

#### **Obrázek 7-6 Exporting logs**

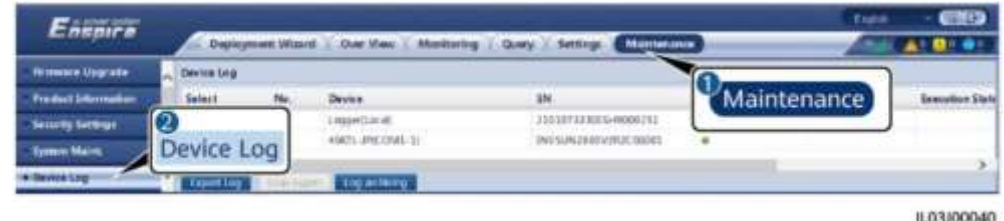

**Krok 2** Vyberte zařízení, jehož protokoly mají být exportovány a klikněte na Export Log.

**POZN.**

- Protokoly dvou nebo více typů zařízení nelze exportovat najednou. Nemůžete například vybrat současně **SUN2000 a MBUS**.
- Protokoly lze exportovat maximálně pro pět zařízení stejného typu najednou.
- Battery Log: Vyberte zařízení a klikněte na **Export Log**. V zobrazeném dialogovém okně Select Upload File Type vyberte **Battery logs**. Klepnutím na znaménko plus můžete vybrat baterie.
- **Krok 3** Sledujte ukazatel průběhu a počkejte, dokud nebude export protokolu dokončen.

**Krok 4** Po úspěšném exportu klikněte na Log archiving pro uložení protokolů.

**----Konec**

# **7.4.5 Spuštění testu na místě**

## **Kontext**

Po uvedení střídače do provozu musíte pravidelně kontrolovat jeho stav, abyste odhalili potenciální rizika a problémy.

#### **Postup**

**Krok 1** Spusťte test na místě.

#### **Obrázek 7-7 Test na místě**

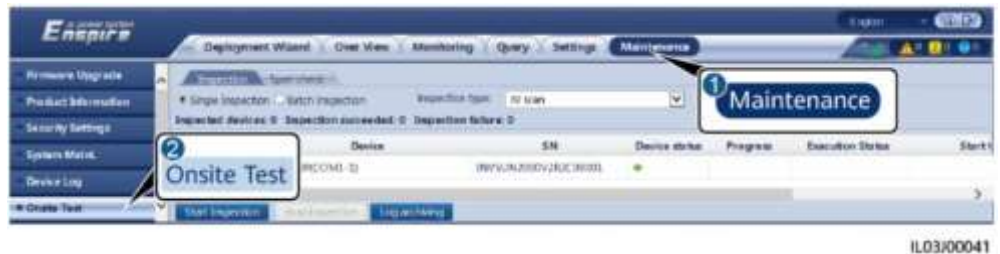

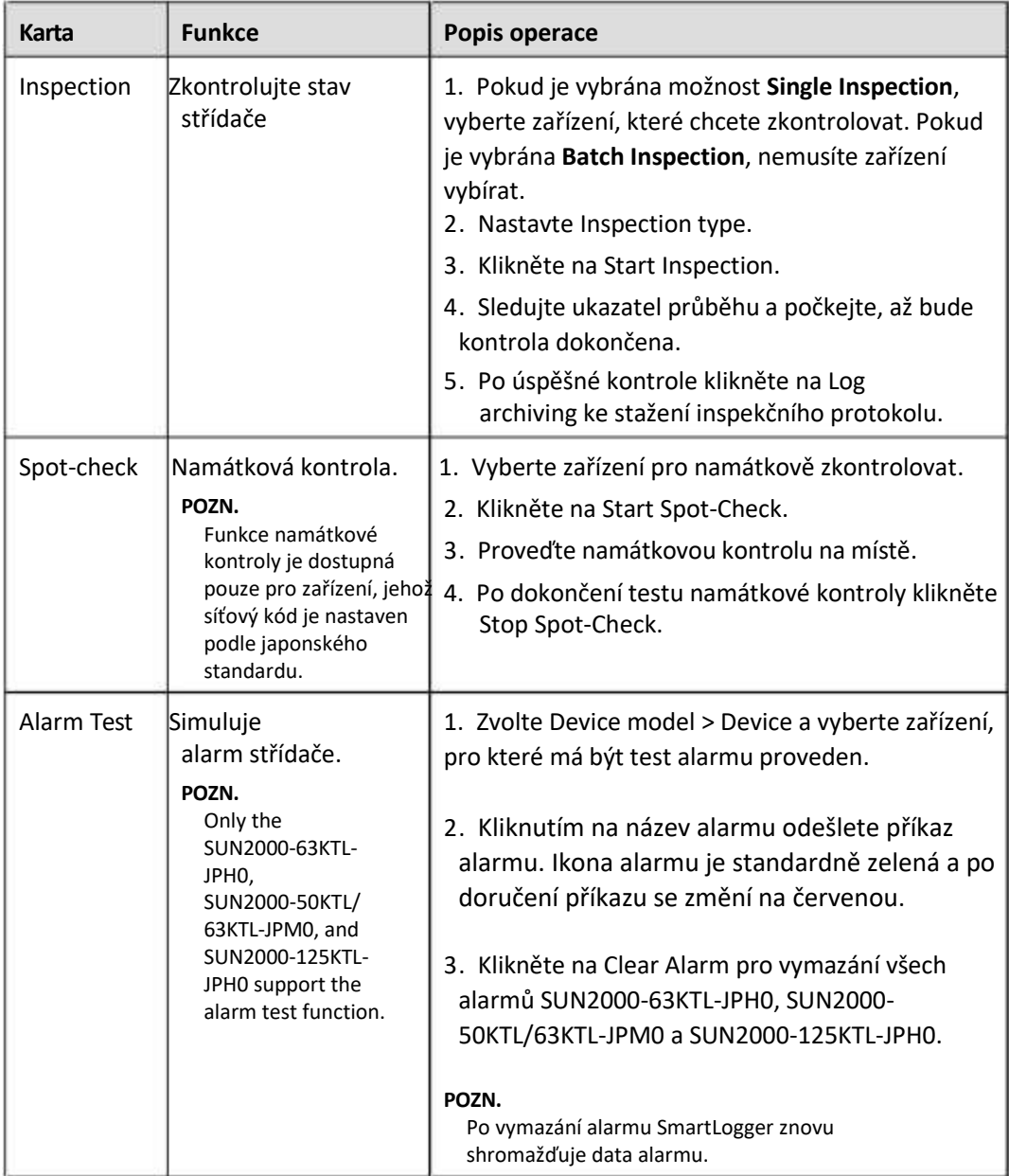

**----Konec**

# **7.4.6 Správa licencí**

# **Kontext**

Chytrou diagnostiku křivky I-V, inteligentní monitorování FV stringů, inteligentní sledovací algoritmus a funkce inteligentní kompenzace jalového výkonu lze používat pouze po zakoupení licence.

Licenční soubory pro inteligentní diagnostiku I-V křivky a inteligentní monitorování FV stringů je třeba uložit v solárním střídači a licenční soubory pro inteligentní sledovací algoritmus a inteligentní kompenzaci jalového výkonu je třeba uložit do SmartLoggeru. Shoda mezi SN zařízení a licencí je jedinečná.

Správa licencí vám umožňuje zobrazit licenční informace o solárním střídači a získat aktuální stav licence. Před výměnou zařízení je třeba odvolat aktuální licenci pro zařízení, aby bylo možné vygenerovat revokační kód a použít jej pro žádost o novou licenci pro zařízení.

Velikost licenčního souboru importovaného do SmartLoggeru musí být menší než 1 MB. V opačném případě bude stránka abnormální.

Velikost licenčního souboru importovaného do SmartLoggeru musí být menší než 1 MB. V opačném případě nebude stav stránky normální.

# **Postup**

**Krok 1** Přejděte na stránku správy licencí.

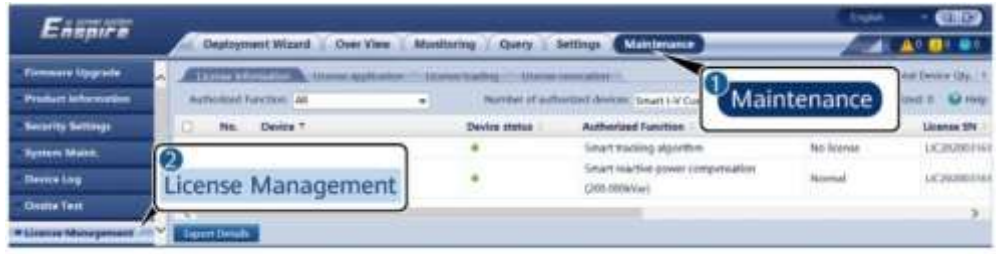

1L03J00042

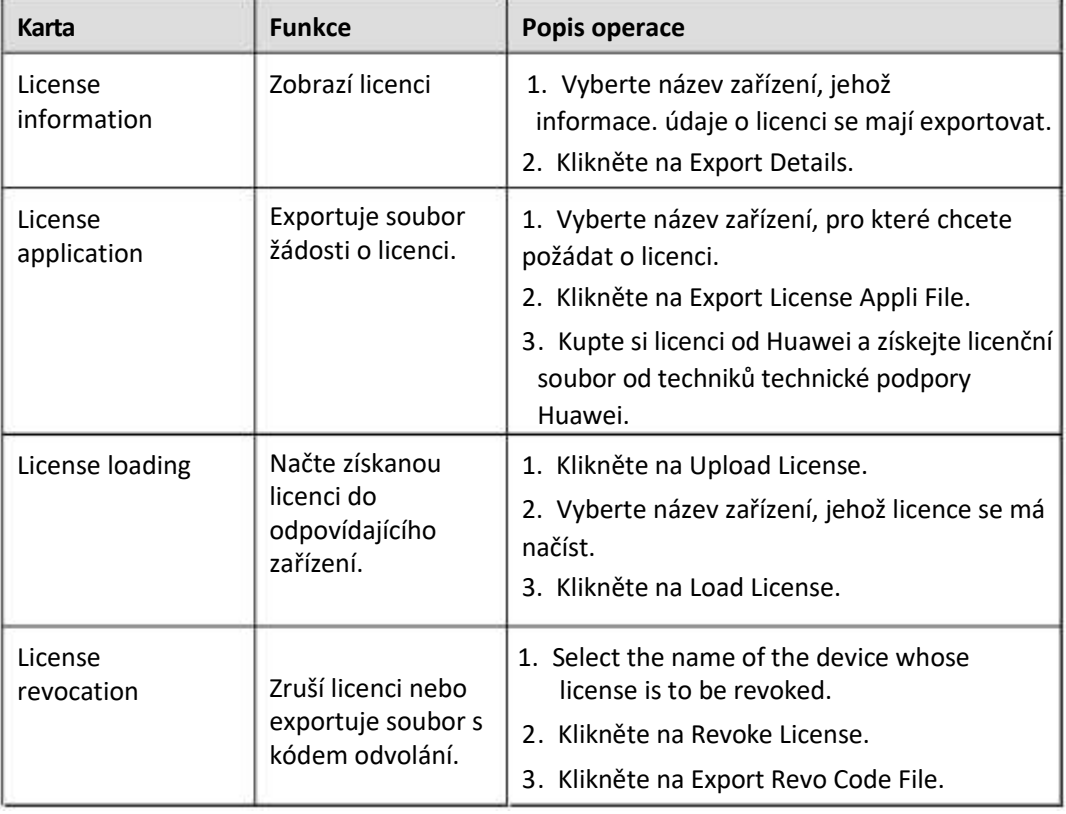

#### **Obrázek 7-8 Správa licencí**

## **FT** POZN.

Ujistěte se, že přípona licenčního souboru, který chcete importovat, je .dat nebo .zip.

**----Konec**

# **7.4.7 Správa SmartModule**

## **Kontext**

Při výměně SmartModule musíte ručně odebrat zařízení ve webovém rozhraní.

## **Postup**

- 1. Zvolte Maintenance > Device Mgmt. > SmartModule.
- **TILE** jej odeberte. . 2 Vyberte zařízení k odebrání, a kliknutím na **POZN.**

se používá ke změně sekundárního ověřovacího hesla SmartModule.

# **7.4.8 Shromažďování údajů o výkonu**

## **Kontext**

Můžete znovu sbírat údaje o výkonu solárního střídače a také denní, měsíční a roční energetické výnosy.

# **Postup**

- **Krok 1** Zvolte Maintenance > Device Mgmt. > Data Re-Collection.
- **Krok 2** Vyberte typ shromažďovaných dat a nastavte dobu sběru.
- **Krok 3** Vyberte název zařízení, jehož data mají být shromažďována a klikněte na Collect Data.
- **Krok 4** Počkejte, dokud nebudou shromážděna všechna data. Na stránce Monitoring e zeptejte na výsledek shromáždění.

**----Konec**

# 7**.4.9 Úprava celkového energetického výtěžku**

# **Postup**

- **Krok 1** Zvolte Maintenance > Device Mgmt. > Adjust total energy yield.
- **Krok 2** Nastavte Adjust total energy yield(kWh), vyberte název zařízení, jehož celkový energetický výnos je třeba upravit a klikněte na Submit.

# **7.5 Likvidace zařízení**

Pokud vyprší životnost SmartLoggeru, zlikvidujte SmartLogger v souladu s místním zákonem o likvidaci odpadních elektrických spotřebičů.

# 8 **FAQ**

# **8.1 Jak připojím SmartLogger k aplikaci SUN2000 nebo aplikaci FusionSolar?**

# **Předpoklady**

- SmartLogger byl zapnut.
- Na SmartLoggeru byla povolena funkce WLAN.

# **POZN**.

- Ve výchozím nastavení je WLAN v klidovém stavu nastavena na VYPNUTO OFF.
- Když je WLAN nastavena na OFF v klidovém stavu, je funkce WLAN dostupná do 4 hodin po zapnutí SmartLoggeru. V ostatních případech podržte tlačítko RST (po dobu 1 s až 3 s), abyste aktivovali funkci WLAN.
- Pokud je WLAN nastavena na Vždy vypnuto, zvolte Settings > Wireless Network na webovém rozhraní SmartLogger a nastavte WLAN na Always ON or OFF in idle state.
- Aplikace FusionSolar se doporučuje, když je SmartLogger připojen k hostitelskému cloudu FusionSolar. Aplikace SUN2000 se doporučuje, když je SmartLogger připojen k jiným systémům správy.
- Do mobilního telefonu byla nainstalována aplikace SUN2000 nebo FusionSolar.

# **Kontext**

- Aplikace SUN2000 nebo FusionSolar komunikuje se SmartLoggerem přes WLAN a poskytuje funkce, jako je dotaz na alarm, nastavení parametrů a běžná údržba.
- Mobile phone operating system: Android 4.0 or later
- Otevřete obchod s aplikacemi Huawei (https://appstore.huawei.com), vyhledejte **SUN2000 nebo FusionSolar** a stáhněte si instalační balíček aplikace.

#### **Obrázek 8-1 Rozsah připojení WLAN**

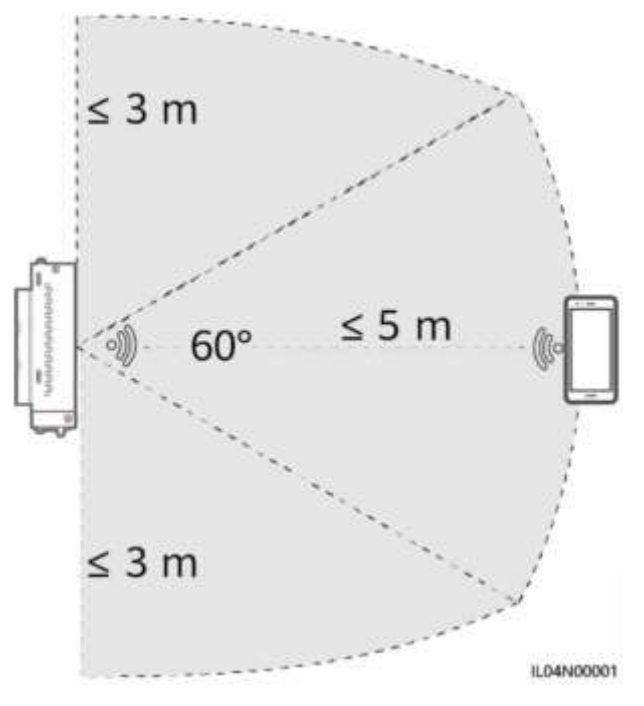

#### **Postup**

**Krok 1** Přihlaste se do aplikace.

- 1. (Připojení SmartLogger k FusionSolar Hosting Cloud) Otevřete aplikaci FusionSolar, přihlaste se na intl.fusionsolar.huawei.com jako účet instalačního technika a zvolte My > Device commissioning pro připojení k WLAN hotspotu SmartLoggeru.
- 2. (Připojení SmartLogger k dalším systémům správy) Otevřete aplikaci SUN2000 a připojte se k WLAN hotspotu SmartLoggeru.
- 3. Zvolte installer a zadejte přihlašovací heslo.
- $4.$ 4 Klepněte na LOG IN a přejděte na Quick Settings nebo SmartLogger

#### **FT** POZN.

- Snímky obrazovky v tomto dokumentu odpovídají aplikaci SUN2000 a nástroji pro místní zprovoznění aplikace FusionSolar verze 3.2.00.002 (Android).
- Počáteční název hotspotu WLAN zařízení SmartLogger je Logger\_SN and the initial a počáteční heslo je Changeme. SN lze získat na štítku SmartLogger.
- Počáteční hesla pro installer a user jsou 00000a pro aplikaci SUN2000 a zařízení s aplikací FusionSolar.
- Při prvním zapnutí použijte počáteční heslo a změňte jej ihned po přihlášení. Pro zajištění bezpečnosti účtu heslo pravidelně měňte a mějte na paměti nové heslo. Nezměníte-li počáteční heslo, může dojít k prozrazení hesla. Heslo ponechané beze změny po dlouhou dobu může být odcizeno nebo prolomeno. Pokud dojde ke ztrátě hesla, nelze k zařízení získat přístup. V těchto případech nese uživatel odpovědnost za případné ztráty způsobené FVE.
- Pokud se SmartLogger zapne poprvé nebo se obnoví výchozí tovární nastavení a neprovede se konfigurace parametrů ve webovém uživatelském rozhraní, po přihlášení do aplikace se zobrazí obrazovka rychlého nastavení. Parametry můžete nastavit na základě požadavků webu.

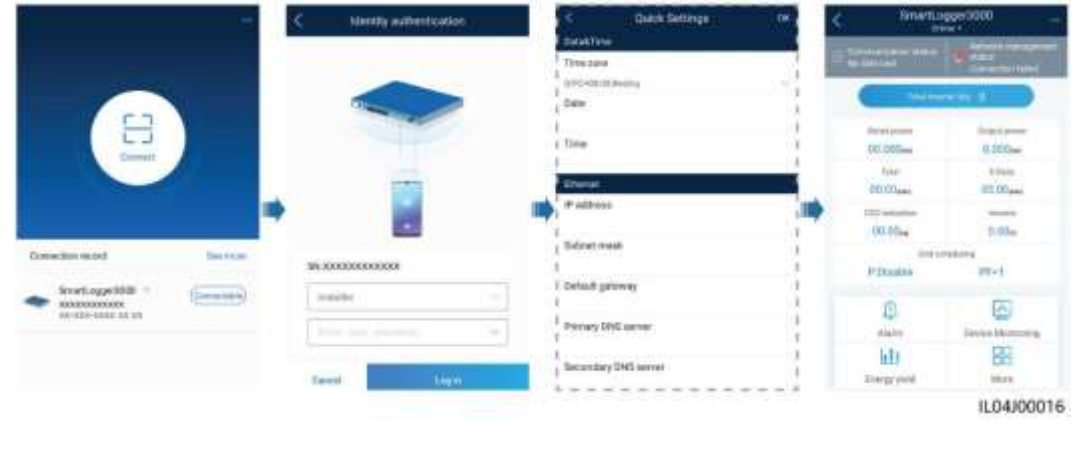

**----Konec**

# **8.2 Jak nastavím parametry FTP?**

## **Kontext**

Funkce FTP se používá pro přístup k NMS třetí strany. SmartLogger může hlásit konfigurační informace a provozní data řízeného FV systému prostřednictvím FTP. NMS třetí strany má přístup k zařízením Huawei po konfiguraci.

FTP je univerzální standardní protokol bez jakéhokoli bezpečnostního autentizačního mechanismu. Data přenášená FTP nejsou šifrována. Pro snížení rizik zabezpečení sítě je IP adresa připojeného FTP serveru třetí strany ve výchozím nastavení prázdná. Tento protokol může přenášet provozní data FVE, což může způsobit narušení uživatelských dat. Při používání tohoto protokolu proto buďte opatrní. Uživatelé jsou odpovědní za jakoukoli ztrátu způsobenou povolením protokolu FTP (nezabezpečený protokol). Uživatelům se doporučuje, aby přijali opatření na úrovni FVE ke snížení bezpečnostních rizik, nebo ke zmírnění rizik použili systém řízení Huawei.

# **Postup**

**Krok 1** Nastavte parametry FTP a klikněte na Submit.

| Enterior                          |                                                              |                                 |                         |                                                         | <b>Q</b> Settings |  | <b>CID</b><br><b>Expire</b>       |  |
|-----------------------------------|--------------------------------------------------------------|---------------------------------|-------------------------|---------------------------------------------------------|-------------------|--|-----------------------------------|--|
|                                   | Deployment Waters   Due View   Monitoring   Query   Millings |                                 |                         |                                                         |                   |  | A: B: 0                           |  |
| <b><i><u>Mart Patient</u></i></b> | <b>Besit permitters</b><br>ш                                 |                                 |                         |                                                         |                   |  |                                   |  |
| <b>Comm Faram.</b>                |                                                              | 110 sense                       |                         |                                                         |                   |  |                                   |  |
| Women, Network                    |                                                              | <b><i><u>Ertem name</u></i></b> |                         |                                                         |                   |  |                                   |  |
| <b>Mont Network</b>               |                                                              | Permanent                       | ********                |                                                         |                   |  |                                   |  |
| <b>READS</b>                      |                                                              | <b>Rentshire cliministra</b>    |                         |                                                         |                   |  |                                   |  |
|                                   | <b>Report Settings</b>                                       |                                 |                         |                                                         |                   |  |                                   |  |
| <b>Power Mater</b>                |                                                              | <b>Owls export</b>              | District                |                                                         |                   |  |                                   |  |
| <b>Management System</b>          |                                                              | Fie fienus                      | Freezet 1               |                                                         |                   |  |                                   |  |
| Madina 10P                        |                                                              | <b>Elgi-name</b>                | THRFTTMSELD.com         |                                                         |                   |  |                                   |  |
| <b>BETRY</b>                      |                                                              | Tank Traintain                  | YV-MM-DD                | $\frac{1}{2}$ $\frac{1}{2}$ $\frac{1}{2}$ $\frac{1}{2}$ |                   |  |                                   |  |
| (2)<br>BETEX                      |                                                              | Exacet nexte                    | <b>Cycle</b> :          |                                                         |                   |  |                                   |  |
| am->                              | <b>FTP</b>                                                   | <b>SH</b><br>Exatell Internal   |                         | <b>HRITIN TARES</b>                                     |                   |  |                                   |  |
| Event                             |                                                              | 3.0.000<br>7 Bal results        | Accomulated data        | Θ                                                       |                   |  |                                   |  |
| <b>Paser Adjustment</b>           | <b>Lident Report Status</b>                                  |                                 |                         |                                                         |                   |  |                                   |  |
| <b>Remote Chattered</b>           |                                                              | <b>Initial</b> Telephon         |                         |                                                         |                   |  |                                   |  |
| ٠                                 |                                                              | List transmission               |                         |                                                         |                   |  |                                   |  |
| <b>Alarm Dutout</b>               |                                                              |                                 | Trainer Electroport and |                                                         |                   |  |                                   |  |
|                                   |                                                              |                                 |                         |                                                         |                   |  | <b><i>H. P. A LEVISION TO</i></b> |  |

**Obrázek 8-3 Nastavení parametrů FTP**

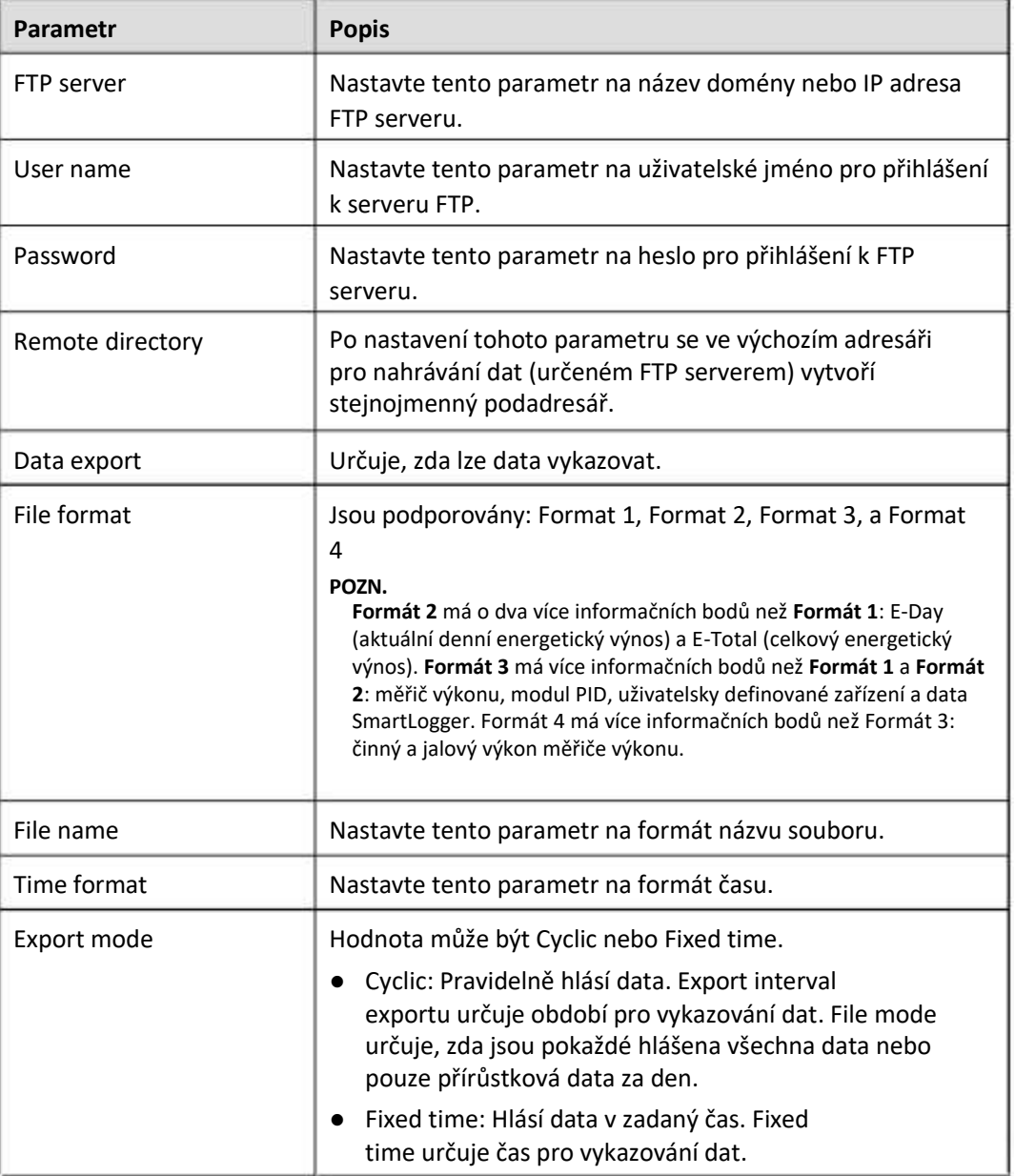

# **POZN.**

Můžete kliknout na **Start report test** a zkontrolovat, zda SmartLogger může reportovat data na FTP server.

#### **----Konec**

# **Řešení problémů**

## **UPOZORNĚNÍ**

Pokud kód chyby není uveden v následující tabulce, poskytněte protokoly běhu SmartLoggeru a kontaktujte technickou podporu Huawei.

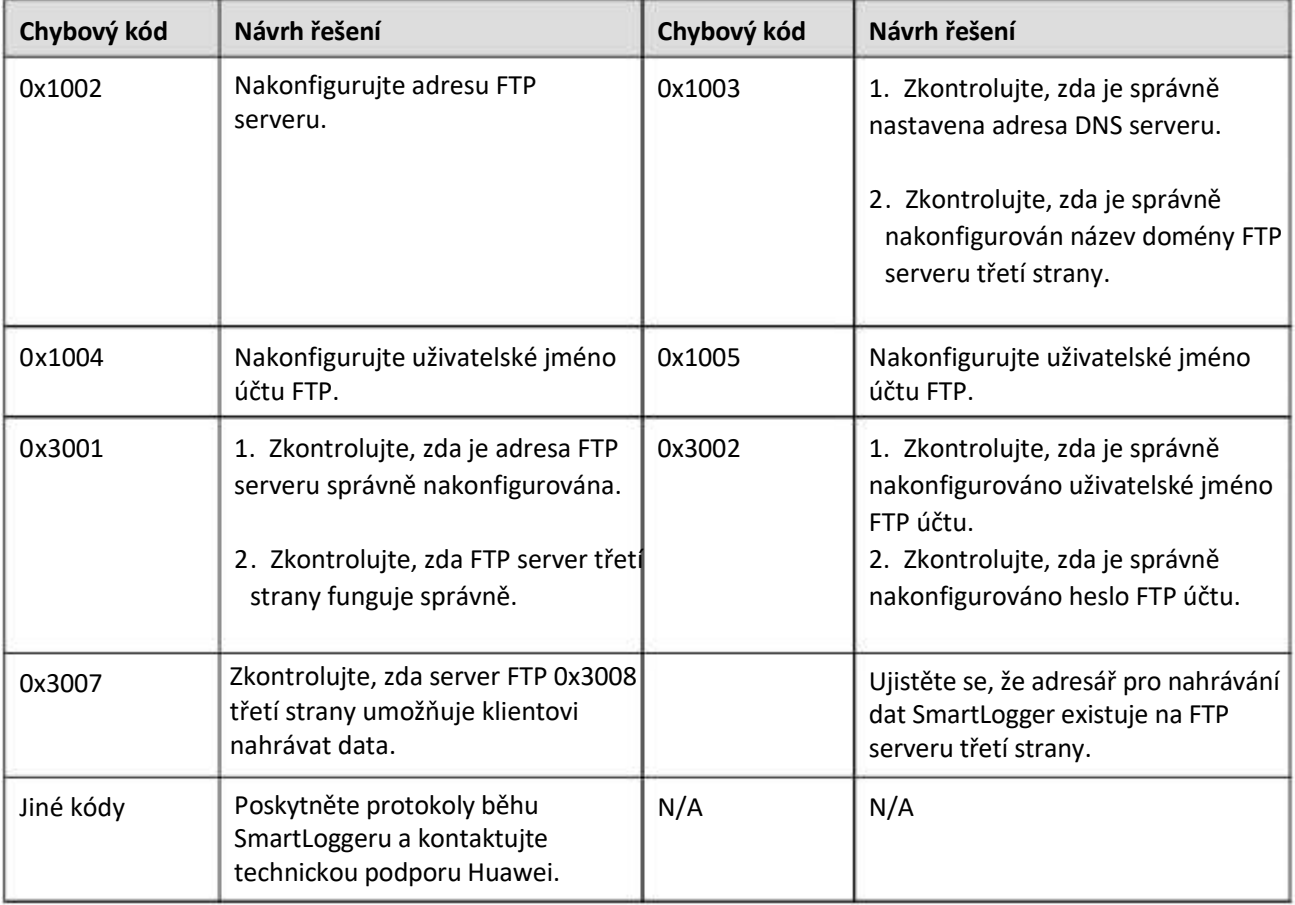

# **8.3 Jak nastavím parametry e-mailu?**

# **Kontext**

SmartLogger může odesílat e-maily, aby informoval uživatele o aktuálních informacích o energetickém výnosu, informacích o alarmu a stavu zařízení o systému FV systému, což uživatelům pomáhá včas znát provozní podmínky systému FV systému.

Při použití této funkce se ujistěte, že se SmartLogger může připojit ke konfigurovanému emailovému serveru a že parametry Ethernet a e-mailové parametry jsou správně nastaveny pro SmartLogger..

# **Postup**

**Krok 1** Nastavte parametry e-mailu a klikněte na Submit.

#### **Obrázek 8-4 Nastavení parametrů e-mailu**

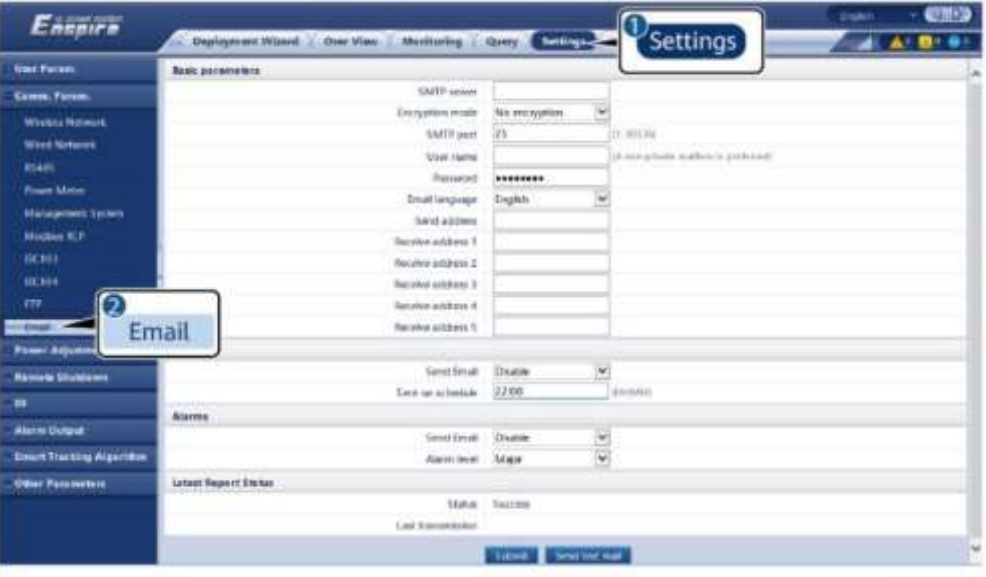

IL04/00018

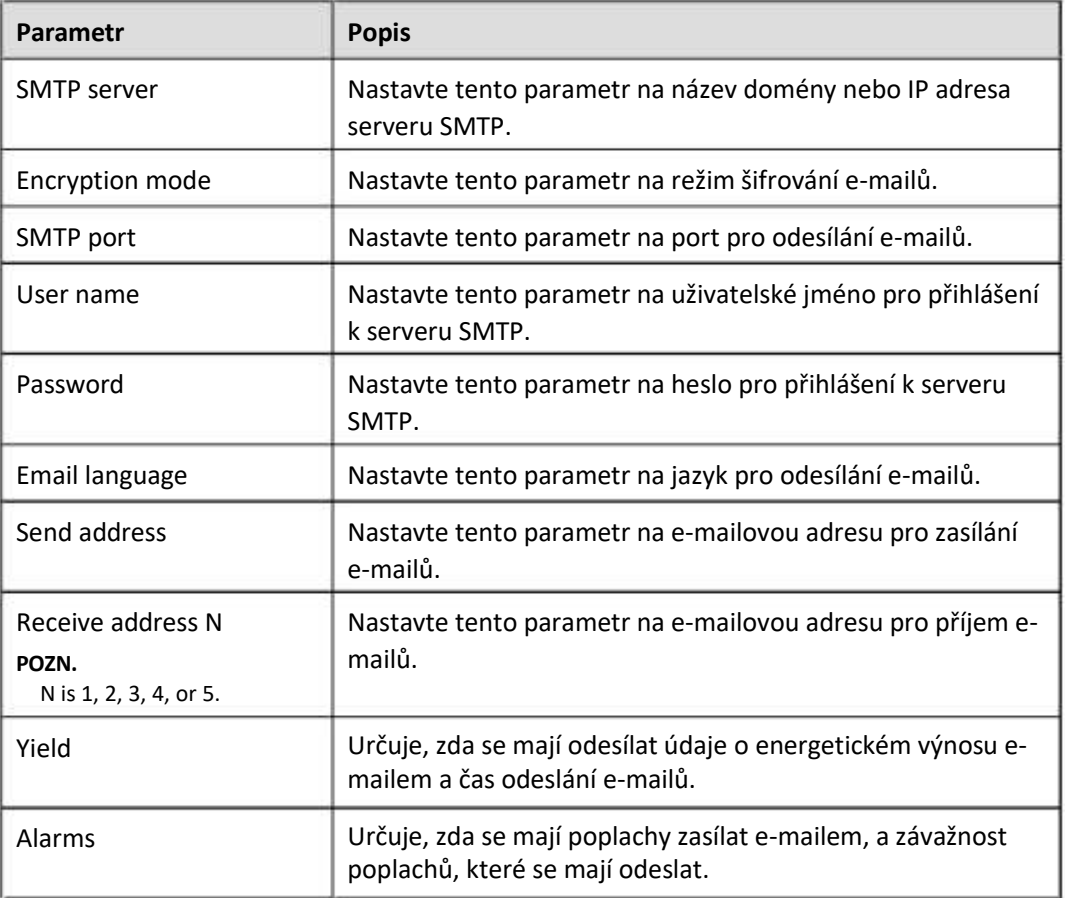

# **FOZN.**

Kliknutím na **Send test mail**můžete zkontrolovat, zda SmartLogger může úspěšně odesílat e-maily uživatelům.

**----Konec**

# **Řešení problémů**

# **UPOZORNĚNÍ**

Pokud chybový kód není uveden v následující tabulce, poskytněte protokoly běhu SmartLoggeru a kontaktujte technickou podporu Huawei.

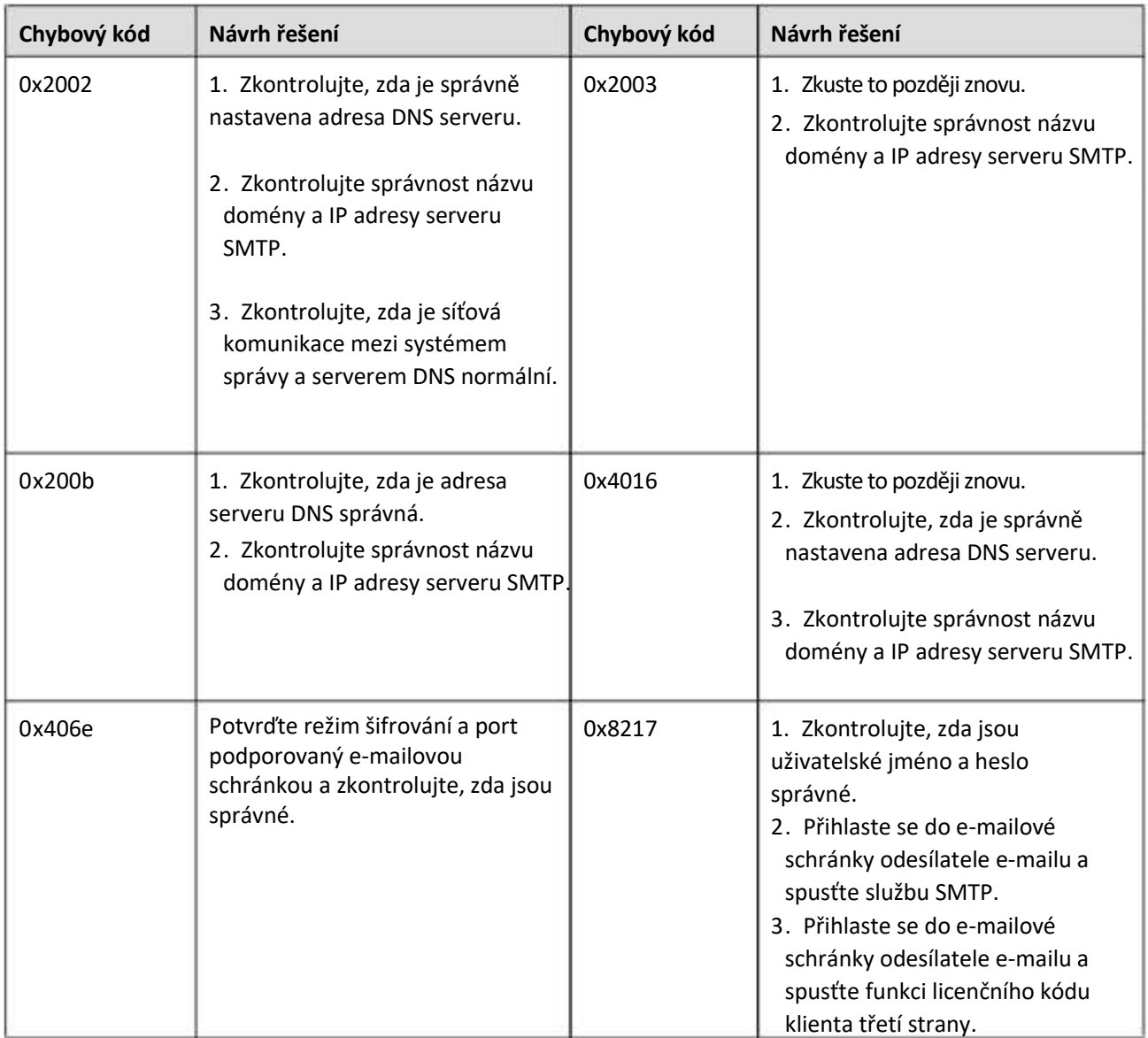

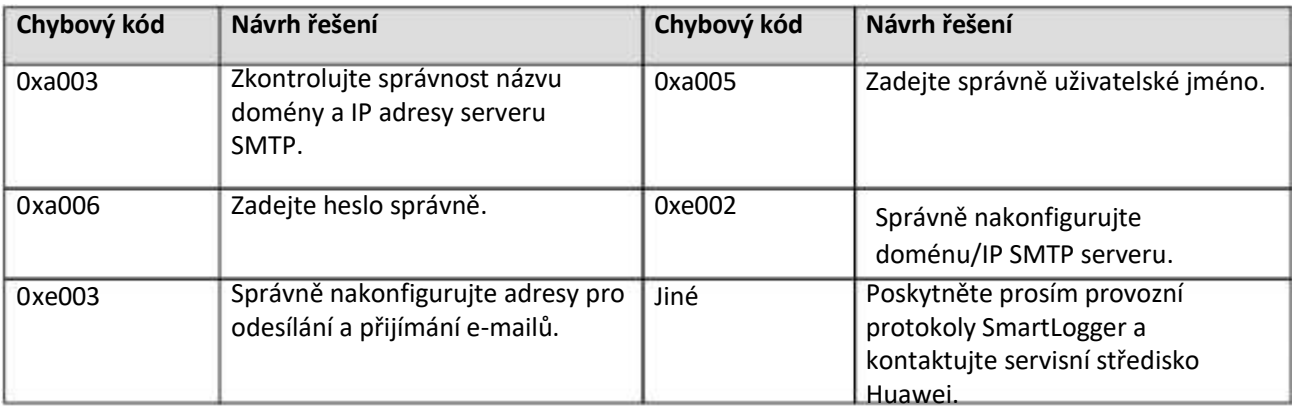

# **8.4 Jak změním SSID a heslo vestavěné sítě WLAN?**

# **Postup**

**Krok 1** Zvolte Settings > Wireless Network, nastavit parametry pro vestavěnou síť WLAN a klikněte na Submit.

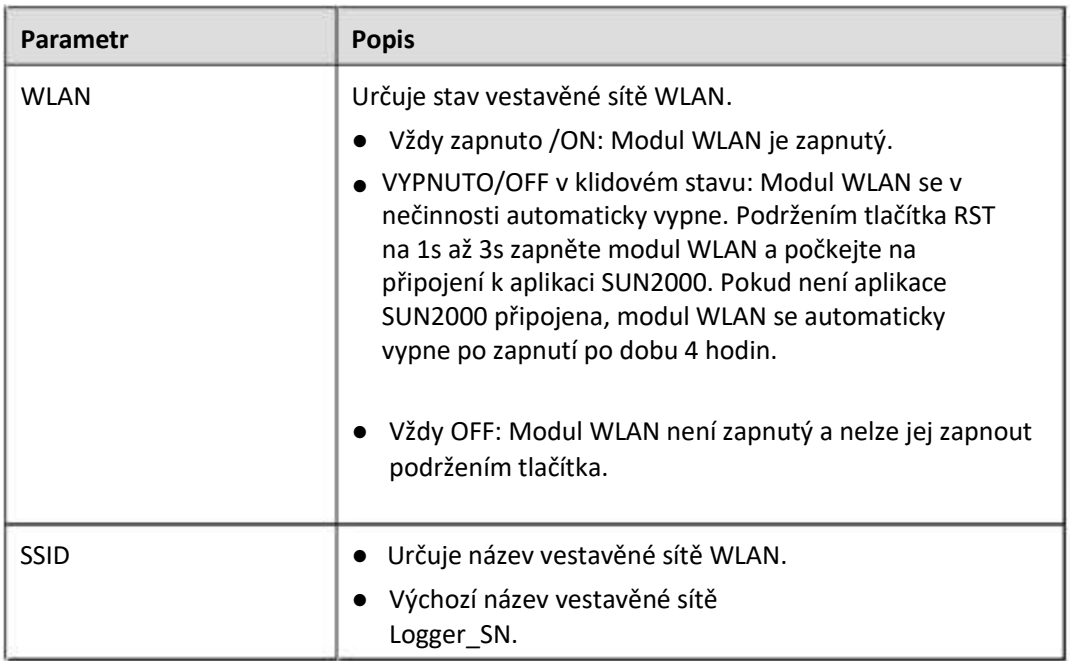

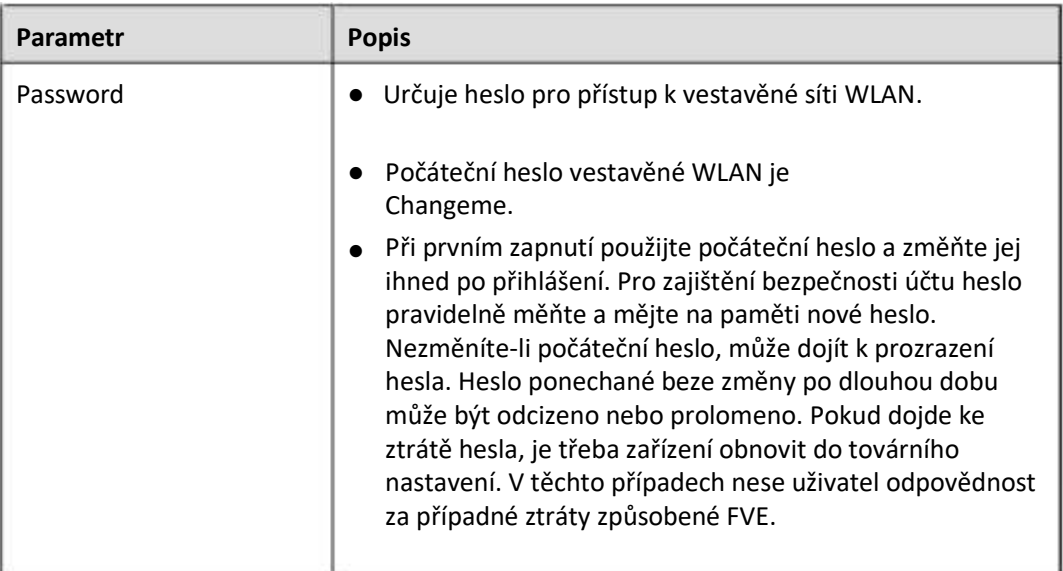

**----Konec**

# **8.5 Jak mohu používat DI porty?**

SmartLogger poskytuje čtyři DI porty, které podporují DI aktivní plánování, DI reaktivní plánování, DRM, vzdálené vypnutí a vstup souvisejících alarmů.

Podrobnosti o aktivním plánování DI, reaktivním plánování DI, DRM a vzdáleném vypnutí viz **[6.4](#page-153-0) [P](#page-153-0)[lánvání](#page-153-0) [napájecí](#page-153-0) [sítě](#page-153-0).**

## **UPOZORNĚNÍ**

Před nastavením odpovídající funkce se ujistěte, že DI port není nastaven pro jiné účely. V opačném případě se nastavení nezdaří.

# **Alarm Input**

Když je do DI portu doručena platná hladina, spustí se alarm. Můžete nastavit název a závažnost alarmu.

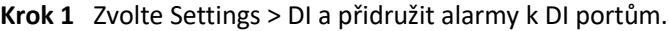

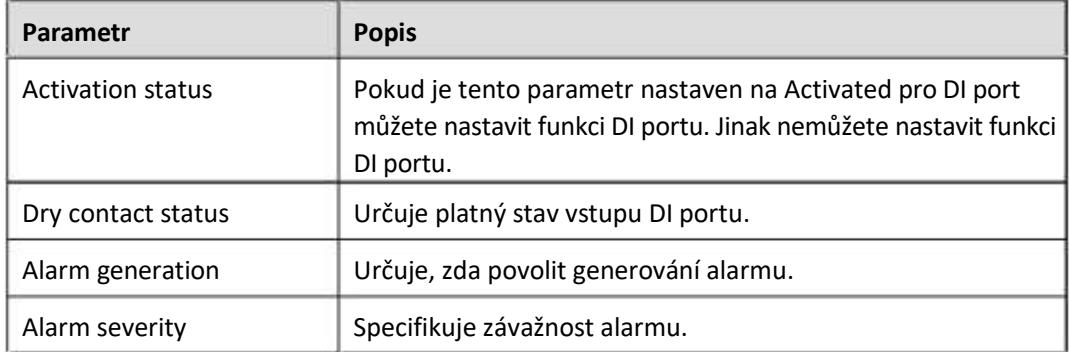

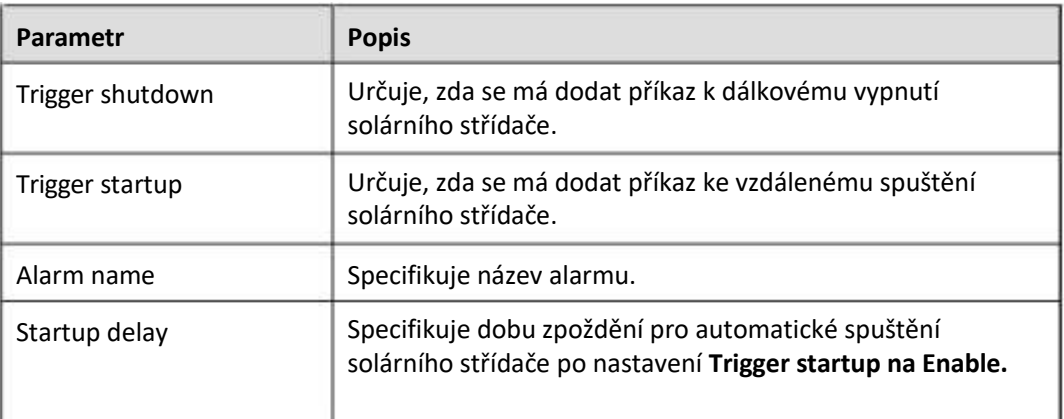

**----Konec**

# **8.6 Jak mohu používat porty DO?**

SmartLogger poskytuje dva porty DO, které podporují resetování externích směrovačů, zvukové a vizuální alarmy pro poruchy uzemnění a výstup souvisejících alarmů.

#### **UPOZORNĚNÍ**

Před nastavením příslušné funkce se ujistěte, že port DO není nastaven pro jiné účely. V opačném případě se nastavení nezdaří.

# **Resetování externího routeru**

Připojte jeden DC napájecí kabel 3G routeru k DO portu na SmartLoggeru a zapněte nebo vypněte bezdrátový modul připojením nebo odpojením DO suchého kontaktu pro ovládání resetu 3G routeru..

**Krok 1** Odřízněte DC napájecí kabel routeru a připojte DC napájecí kabel k DO portu na SmartLoggeru.

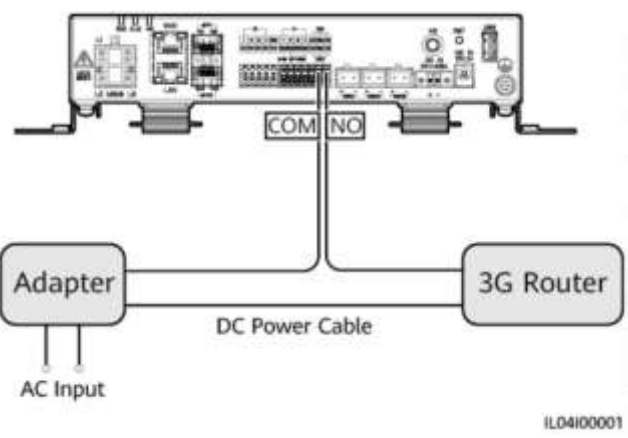

#### **Obrázek 8-5 Připojení k portu DO**

**Krok 2** Zvolte Settings > Other parameters a nastavte Reset the external router na port DO. **----Konec**

# **Zvukový a vizuální alarm pro chybu uzemnění**

Připojte jeden stejnosměrný napájecí kabel zvukového a vizuálního alarmu k portu DO na SmartLoggeru a zapněte nebo vypněte zvukový a vizuální alarm připojením nebo odpojením DO suchého kontaktu, abyste mohli realizovat zvukové a vizuální alarmy pro poruchy uzemnění..

- **Krok 1** Připojte jeden DC napájecí kabel zvukového a vizuálního alarmu k portu DO (COM/NO) na SmartLoggeru.
- **Krok 2** Zvolte Settings > Alarm Output a spojte Low Insulation Resistance s portem DO.

**----Konec**

## **Alarmový výstup**

Poté, co je alarm solárního střídače spojen s portem DO, je signál alarmu vyslán z portu DO, když solární střídač spustí alarm.

**Krok 1** Zvolte Settings > Alarm Output a přidružit alarmy solárního střídače k portu DO.

**POZN.**

Pokud se SmartLogger restartuje nebo vypne po aktivaci funkce, stav DO portu se může změnit a výstup alarmu může být abnormální.

**----Konec**

# **8.7 Jak mohu používat port USB?**

SmartLogger má port USB, který poskytuje napájení 5 V/1 A.

Port USB se může připojit k routeru 3G a napájet router a napájení portu USB se odpojí, když je komunikace odpojena, což implementuje kontrolu resetování routeru 3G.

# **UPOZORNĚNÍ**

Pokud je maximální provozní proud 3G routeru větší než 1 A, nelze jej připojit přes USB port.

Port USB lze připojit k USB flash disku pro místní údržbu, export protokolu zařízení a upgrade zařízení.

#### **POZN.**

Pro zajištění kompatibility se doporučuje používat USB flash disk SanDisk, Netac nebo Kingston..

# **Připojení k 3G routeru**

Pokud má DC napájecí kabel 3G routeru standardní USB konektor s maximálním provozním proudem menším než 1 A, lze jej přímo připojit k USB portu na SmartLoggeru.

- **Krok 1** Připojte USB konektor stejnosměrného napájecího kabelu pro 3G router k USB portu na SmartLoggeru.
- **Krok 2** Pokud potřebujete použít funkci resetování externího routeru, zvolte Settings > Other Parameters a nastavte Reset the external router na USB.

**----Konec**

# **Připojení k USB flash disku pro místní údržbu**

- **Krok 1** Vložte USB flash disk do USB portu na spodní straně SmartLoggeru.
- **Krok 2** Přihlaste se do aplikace jako **installer**, na obrazovce SmartLogger vyberte More > System Maintenance on the a proveďte místní údržbu.

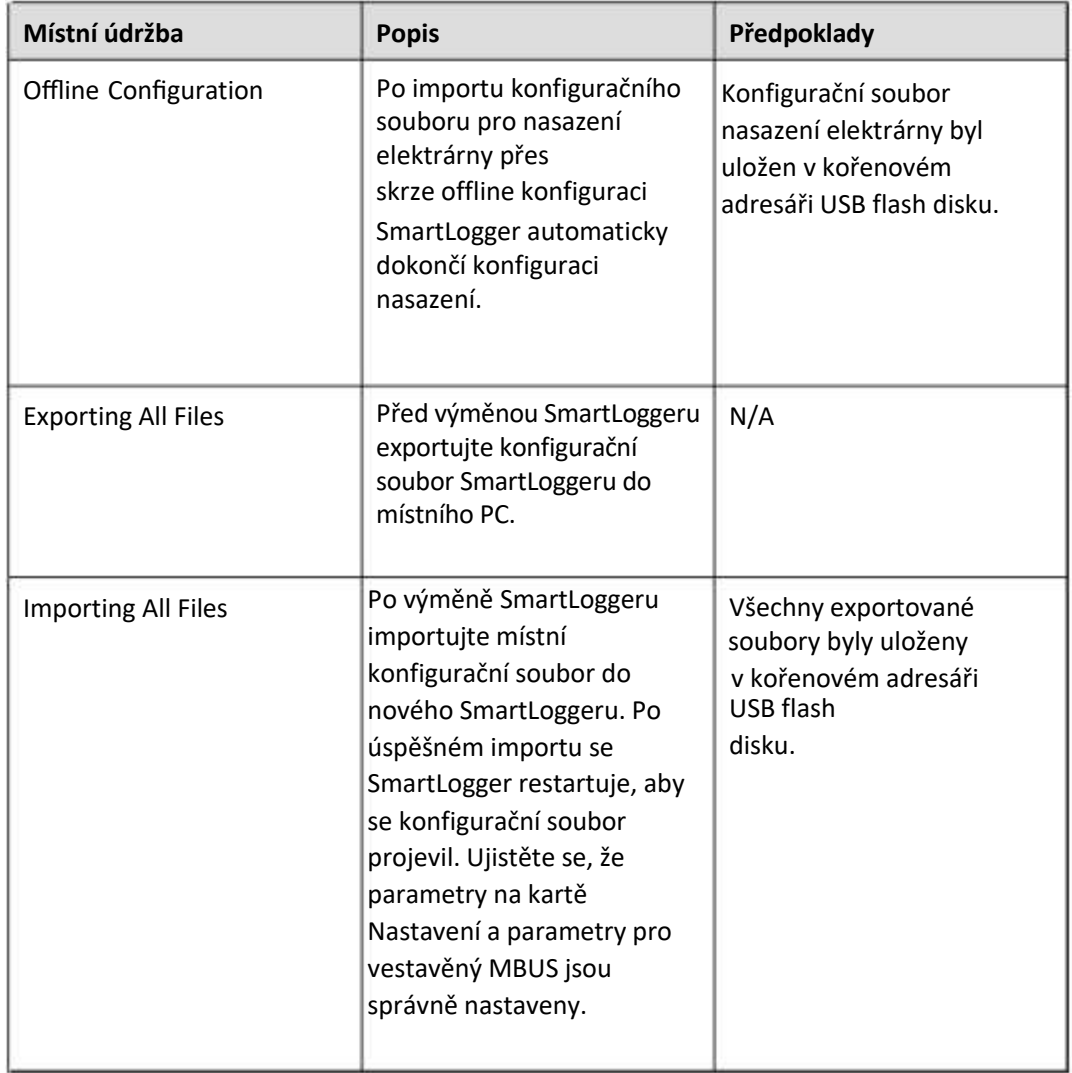

**UPOZORNĚNÍ**

Po importu souborů se SmartLogger automaticky restartuje.

**----Konec**

# **Připojení k USB flash disku za účelem exportu protokolů zařízení**

- **Krok 1** Připojte USB flash disk k USB portu na SmartLoggeru.
- **Krok 2** Přihlaste se do aplikace jako installer, zvolte More > Device Logs, vyberte zařízení, jehož protokoly chcete exportovat, a klepněte na Next.
- **Krok 3** Vyberte typy protokolů, které chcete exportovat, a klepnutím na **Confirm** spusťte export protokolů zařízení.
- **Krok 4** Po exportu protokolů vyjměte USB flash disk.

**----Konec**

# **Připojení k USB flash disku pro upgrade zařízení**

SmartLogger, solární střídač, MBUS modul nebo PID modul můžete upgradovat pomocí USB flash disku.

**Krok 1** Uložte balíček aktualizace zařízení na USB flash disk.

**FIL** POZN.

Nedekomprimujte balíček aktualizace.

- **Krok 2** Připojte USB flash disk k USB portu na SmartLoggeru.
- **Krok 3** Přihlaste se do aplikace jako installer, zvolte More > Upgrade, vyberte jedno zařízení nebo více zařízení stejného typu a klepněte na Next.
- **Krok 4** Vyberte balíček aktualizace a klepněte na Next.
- **Krok 5** Potvrďte aktualizační balíček a zařízení, které chcete upgradovat, a klepnutím na **Finish** zahajte aktualizaci zařízení.

**POZN.**

Po dokončení upgradu se zařízení automaticky restartuje.

**Krok 6** Po dokončení upgradu vyjměte USB flash disk.

# **8.8 Jak změním název zařízení?**

# **Postup**

**Krok 1** Zvolte Maintenance > Device Mgmt > Device List.

**Krok 2** Upravte název zařízení podle skutečné situace, vyberte upravený záznam a klikněte na Modify Device Info.

**FT1 POZN.** 

Můžete také exportovat informace o zařízení do souboru .csv, upravit soubor a importovat upravený soubor a upravit informace o zařízení.

**----Konec**

# **8.9 Jak změním komunikační adresu?**

SmartLogger vám umožňuje změnit komunikační adresy zařízení Huawei na stránce **Connect Device nebo Device List.**

# **Změna komunikační adresy na stránce Connect Device**

- **Krok 1** Zvolte Maintenance > Device Mgmt. > Connect Device.
- **Krok 2** Klikněte na Auto Assign Address, nastavte počáteční adresu pro přiřazení a potvrďte přiřazení adresy.
- **Krok 3** Potvrďte úpravu adresy, upravte adresu zařízení podle potřeby a klikněte na Address Adjustment.
- **Krok 4** Pro opětovné vyhledání zařízení potvrďte.
- **Krok 5** Po dokončení vyhledávání klikněte na Close.

**----Konec**

# **Změna komunikační adresy na stránce Seznam zařízení (Device List)**

- **Krok 1** Zvolte Maintenance > Device Mgmt. > Device List.
- **Krok 2** Změňte komunikační adresu zařízení a název zařízení na základě požadavků místa, vyberte upravené položky a klikněte na Modify Device Info.
- **Krok 3** Zvolte Maintenance > Device Mgmt. > Connect Device a klikněte na Auto. Search.
- **Krok 4** Po dokončení vyhledávání klikněte na Close.

# **8.10 Jak exportuji parametry střídače?**

# **Kontext**

Konfigurační parametry více solárních střídačů můžete exportovat do souboru .csv. Technici na místě pak mohou zkontrolovat, zda jsou konfigurace solárního střídače v exportovaném souboru správné.

#### **Postup**

- **Krok 1** Zvolte Maintenance > Device Mgmt > Export Param.
- **Krok 2** Vyberte název zařízení, jehož parametry mají být exportovány, a klepněte na Export.
- Krok 3 Sledujte ukazatel průběhu a počkejte, až bude export dokončen.
- Krok 4 Po úspěšném exportu klikněte na Log archiving protokolu pro uložení souboru.

**----Konec**

# **8.11 Jak vymažu alarmy?**

# **Kontext**

Můžete vymazat všechny aktivní a historické alarmy pro vybrané zařízení a znovu shromáždit data alarmů.

# **Postup**

- **Krok 1** Zvolte Maintenance > Device Mgmt. > Clear Alarm.
- **Krok 2** Vyberte název zařízení, jehož alarmy mají být vymazány, klikněte na Submit, a zvolte All, Locally synchronized alarms, nebo Alarms stored on devices pro vymazání alarmů.

# **POZN.**

Pokud jsou alarmy pro SmartLogger vymazány, musíte resetovat alarmy v řídicím systému. V opačném případě nemůže řídicí systém získat informace o poplachu shromážděné zařízením SmartLogger po vymazání poplachů.

# **8.12 Jak povolím port AI1 pro detekci alarmů SPD?**

## **Kontext**

Ve scénáři aplikace řadiče inteligentního pole lze port AI1 na SmartLoggeru připojit k výstupu alarmu SPD a spustit alarm, když je SPD vadný..

#### **Postup**

**Krok 1** Zvolte Settings > Other Parameters a zvolte AI1 SPD detection alarm na Enable.

**----Konec**

# **8.13 Které modely měřidel výkonu a EMI podporuje SmartLogger?**

#### **Tabulka 8-1 Podporované měřiče výkonu**

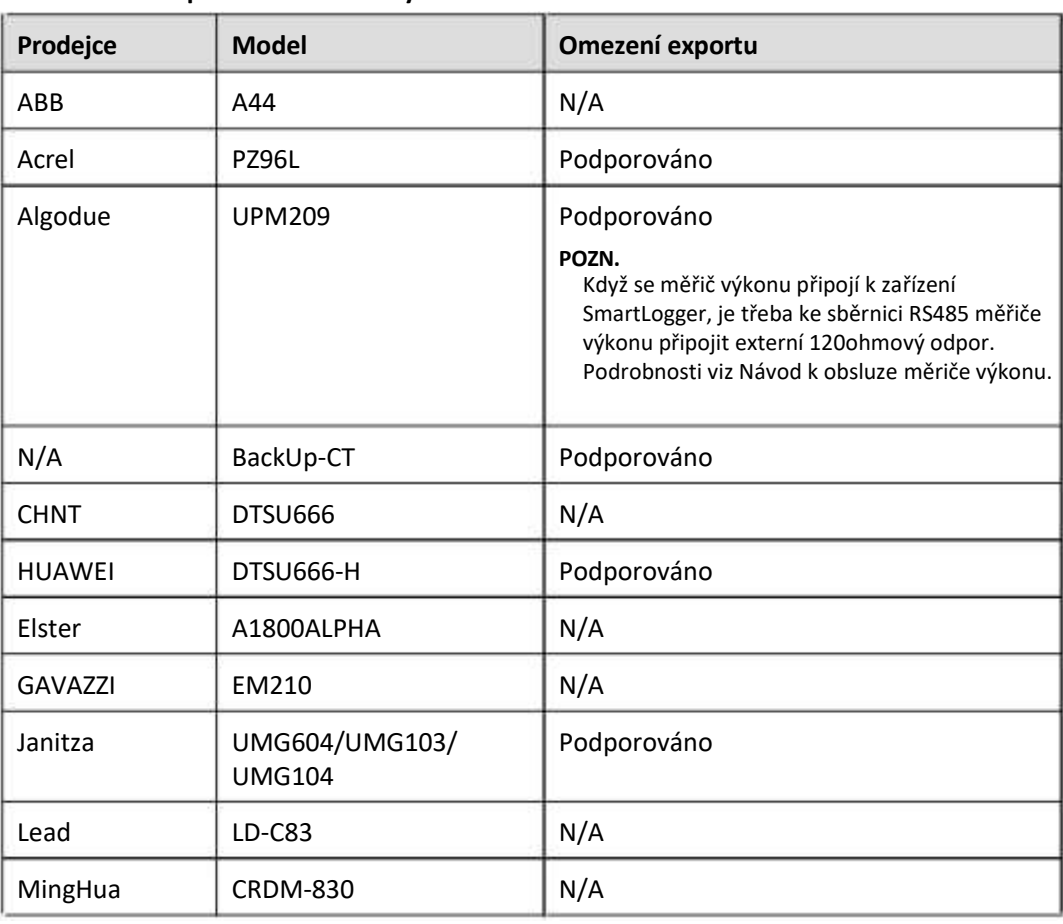

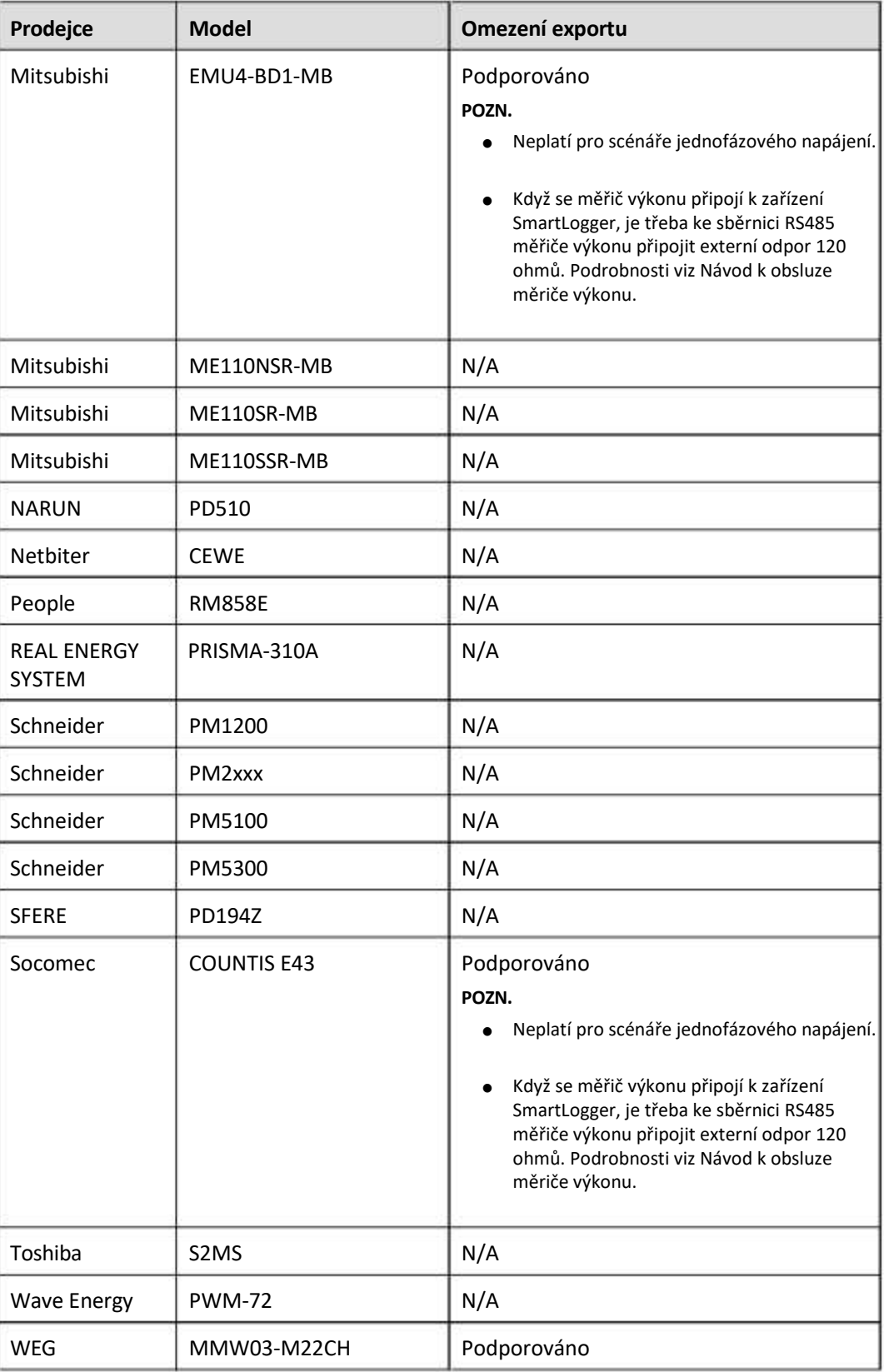

## **Tabulka 8-2 Podporované EMI**

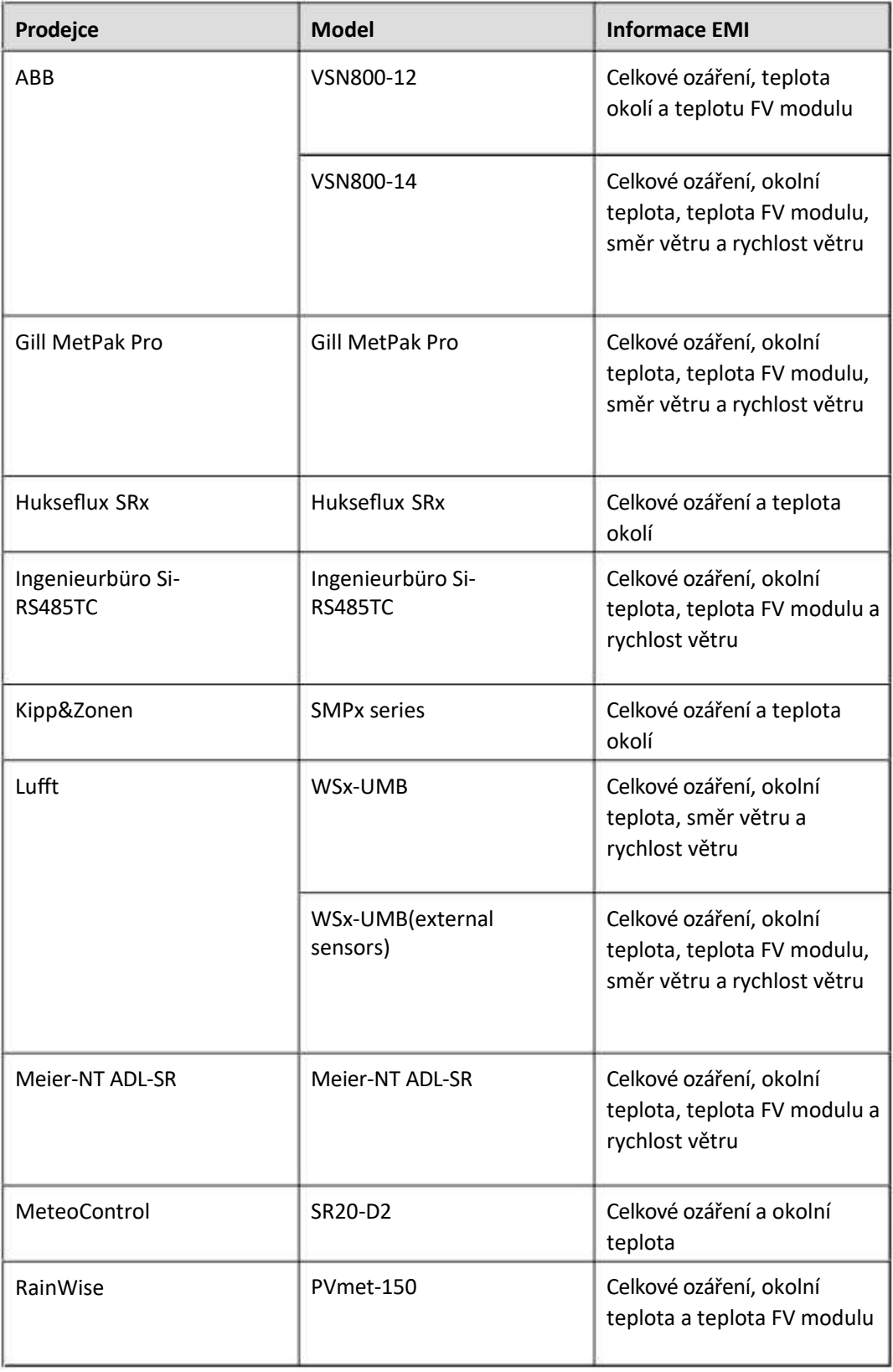
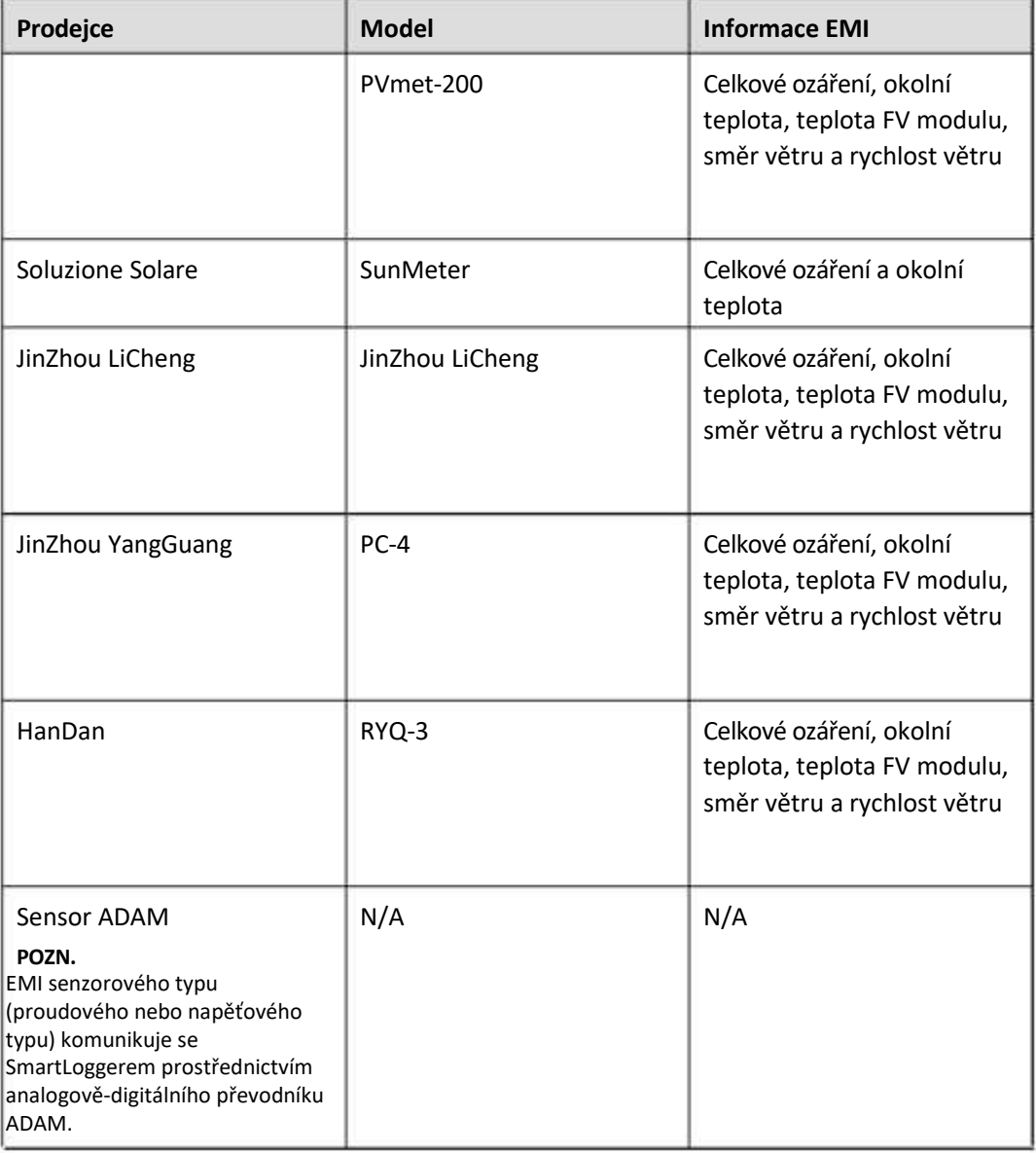

## **8.14 Jak zkontroluji stav SIM karty?**

Zvolte Over View > Mobile Data pro zobrazení stavu SIM karty.

#### **Tabulka 8-3 SIM karta status**

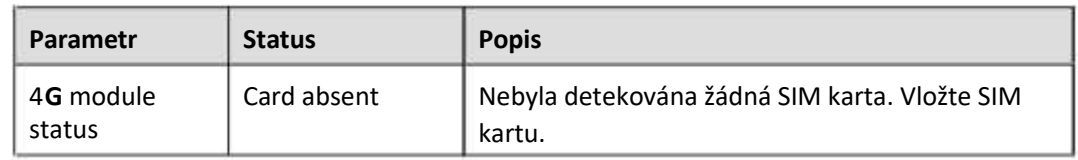

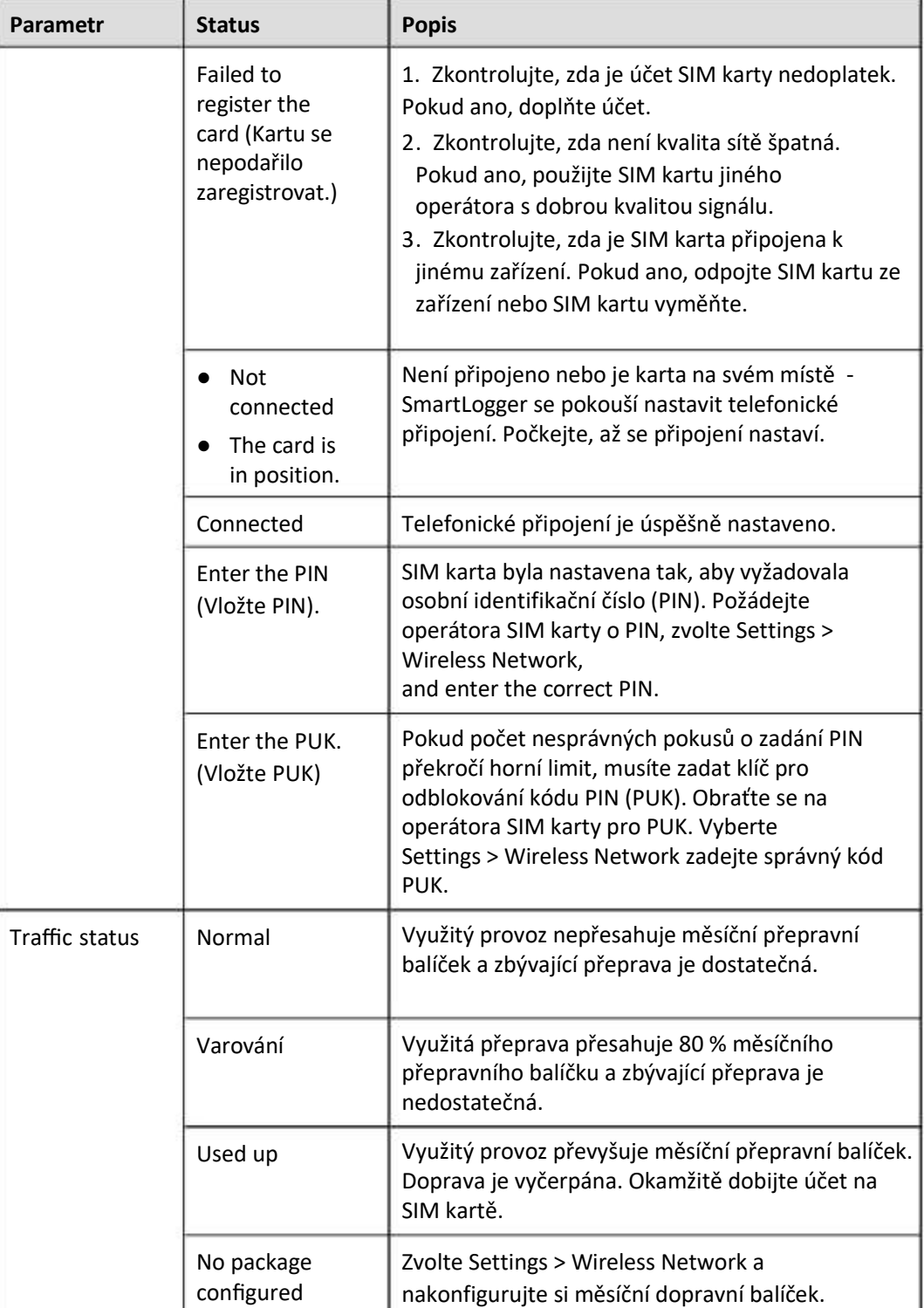

## **8.15 Jak mohu používat sdílení mobilní sítě?**

#### **Vzdálený přístup k WebUI přes mobilní síť**

#### **POZN.**

4G SmartLogger podporuje vzdálený přístup k SmartLogger WebUI přes vestavěnou 4G bezdrátovou komunikaci.

- **Krok 1** Vložte SIM kartu s pevnou IP adresou do slotu pro SIM kartu v SmartLoggeru. Zvolte Over View > Mobile Data zkontrolujte stav SIM karty a ujistěte se, že bezdrátová komunikace 4G je normální.
- **Krok 2** Zvolte Settings > Other Parameters a nastavte Mobile network sharing na Enable.

#### **UPOZORNĚNÍ**

Po aktivaci této funkce je SmartLogger přímo vystaven veřejné síti a je zranitelný vůči síťovým útokům.

#### **Obrázek 8-6 Další parametry**

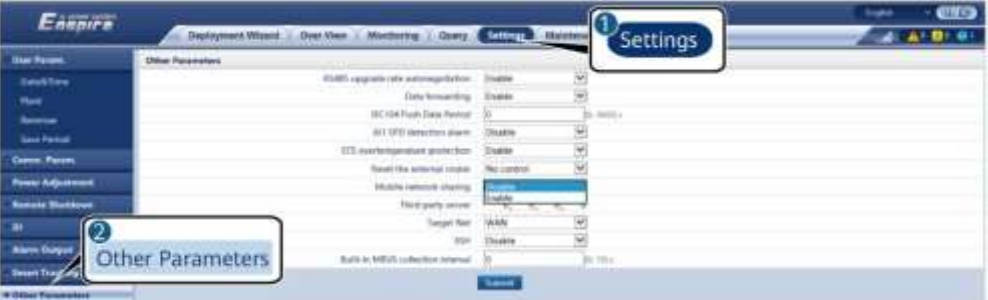

**Krok 3** Otevřete webový prohlížeč, do pole adresy zadejte https://XX.XX.XX.XX (XX.XX.XX.XX je pevná IP adresa SIM karty) a stiskněte **Enter**. Zobrazí se přihlašovací stránka.

**----Konec**

#### **Sdílení mobilní sítě s jinými zařízeními**

#### **POZN.**

4G SmartLogger podporuje sdílení vestavěné 4G sítě s dalšími zařízeními pro přístup k internetu.

- **Krok 1** Připojte síťový kabel jiného zařízení k portu WAN na SmartLoggeru.
- **Krok 2** Zvolte Settings > Other Parameters a nastavte Mobile network sharing na Enable.

#### **UPOZORNĚNÍ**

Po aktivaci této funkce je SmartLogger přímo vystaven veřejné síti a je zranitelný vůči síťovým útokům.

#### **Obrázek 8-7 Další parametry**

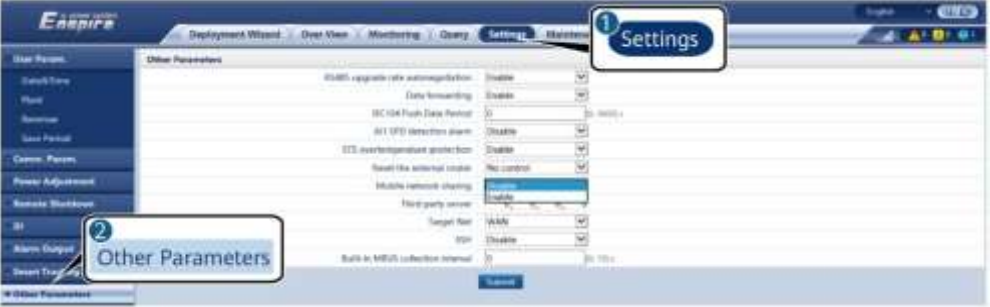

**Krok 3** Nastavte parametry sítě pro zařízení třetích stran.

- 1. IP adresa zařízení třetí strany: Tento parametr musí být ve stejném síťovém segmentu jako u SmartLoggeru a musí se lišit od ostatních zařízení.
- 2. Maska podsítě zařízení třetí strany: Nastavte tento parametr na masku podsítě SmartLoggeru.
- 3. Brána zařízení třetí strany: Nastavte tento parametr na IP adresu SmartLoggeru.
- 4. (Volitelně) Server DNS třetí strany: Pokud se zařízení třetí strany potřebuje připojit k adrese serveru ve formátu názvu domény, musíte nastavit adresu serveru DNS, kterou lze nastavit na veřejnou adresu serveru DNS, například 8.8.8.8 . (Adresa serveru DNS kabelové sítě zařízení SmartLogger s povoleným sdílením mobilní sítě nemůže být stejná jako adresa serveru třetí strany. Adresu serveru DNS doporučujeme nastavit na 0.0.0.0 nebo 10.129.0.84.)

#### **FIL** POZN.

Pro dotaz na síťové parametry SmartLoggeru zvolte Settings > Wired Network.

#### **Obrázek 8-8 Parametry kabelové sítě**

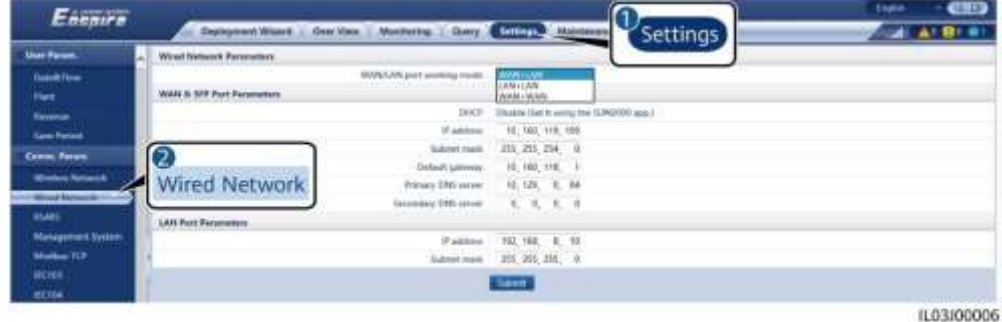

#### **----Konec**

# **8.16 WebUI umožňuje přihlášení pouze v čínštině a vyzve k přepnutí do čínštiny**

Pokud WebUI používá jiný jazyk než čínštinu a SmartLogger detekuje, že je připojen střídač prodávaný pouze v čínské pevnině, zobrazí se zpráva oznamující, že WebUI umožňuje přihlášení pouze v čínštině a jazyk se po přihlášení přepne na čínštinu.

#### **Obrázek 8-9 WebUI umožňuje přihlášení pouze v čínštině**

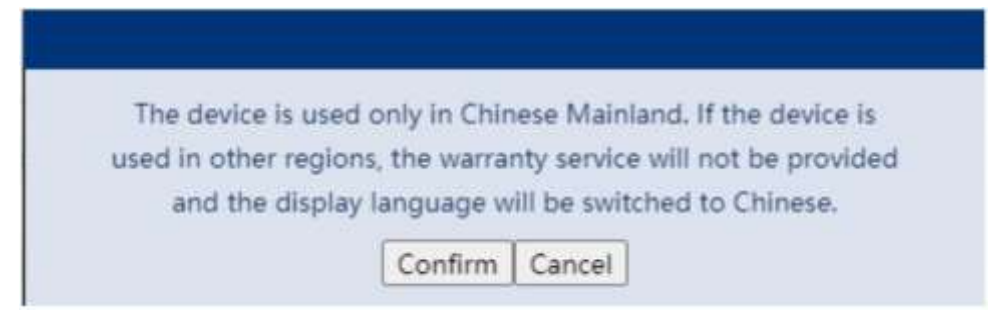

#### **Obrázek 8-10 WebUI vyzve k přepnutí do čínštiny**

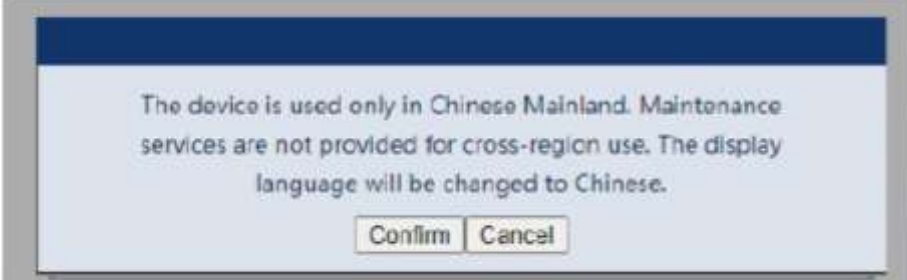

# 9 **Technické specifikace**

## **9.1 Technické specifikace SmartLoggeru**

#### **Správa zařízení**

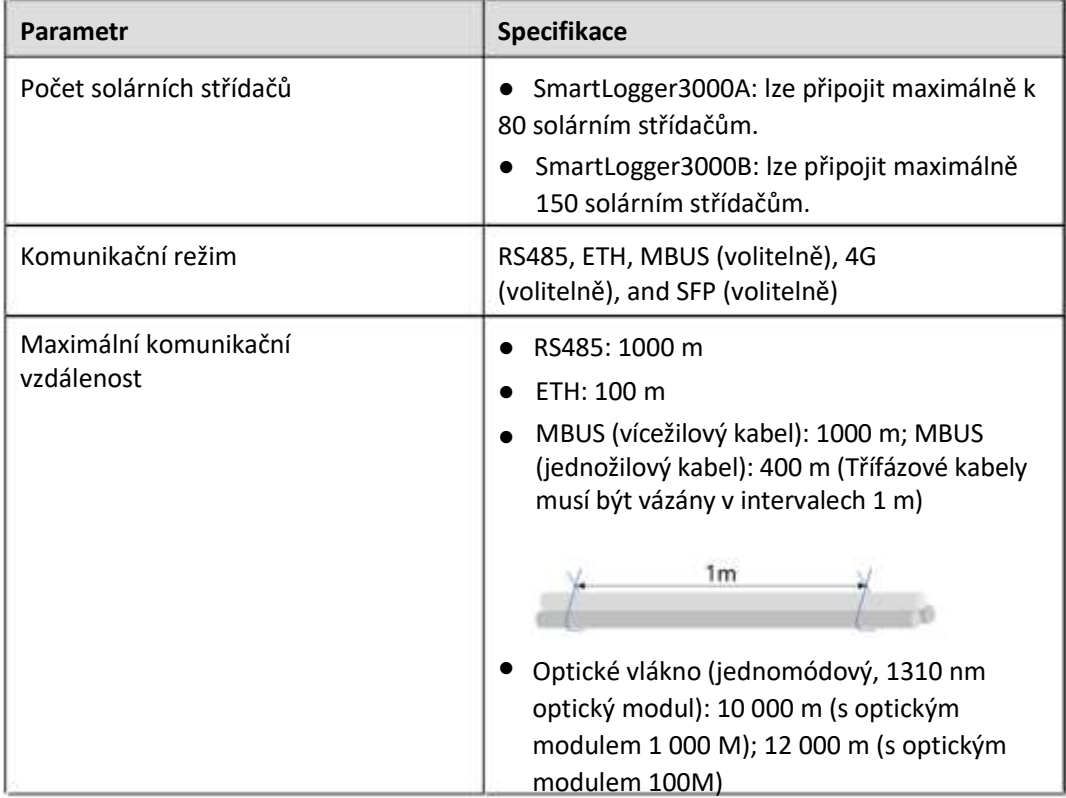

### **Běžné specifikace**

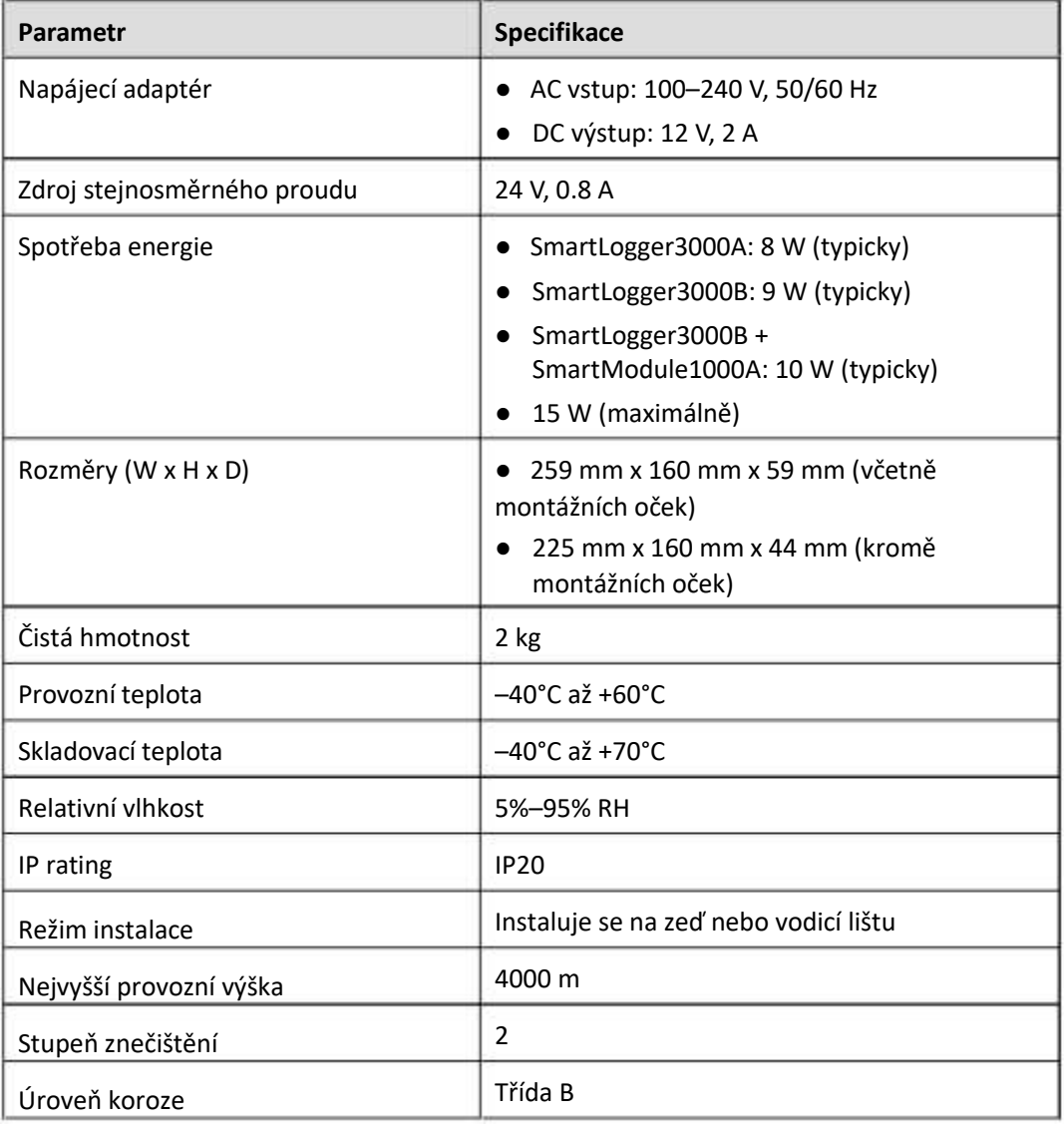

#### **Porty**

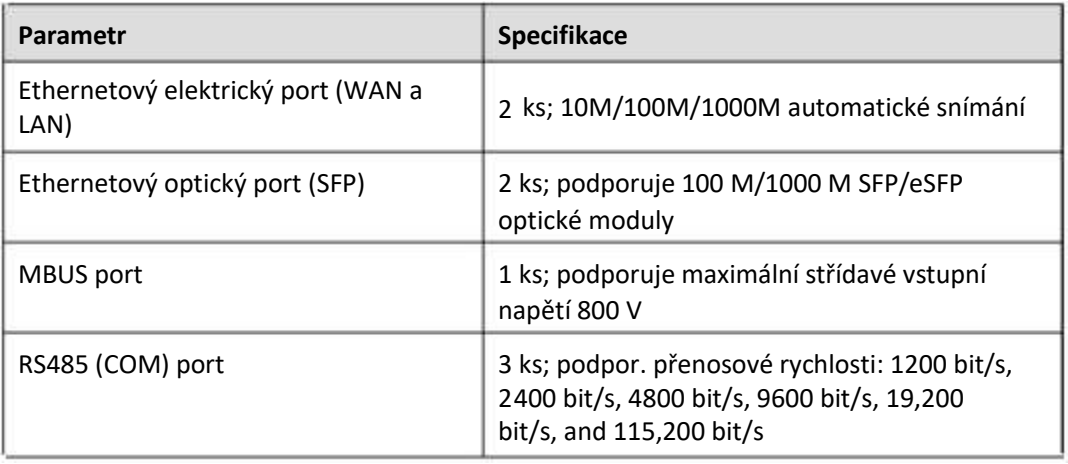

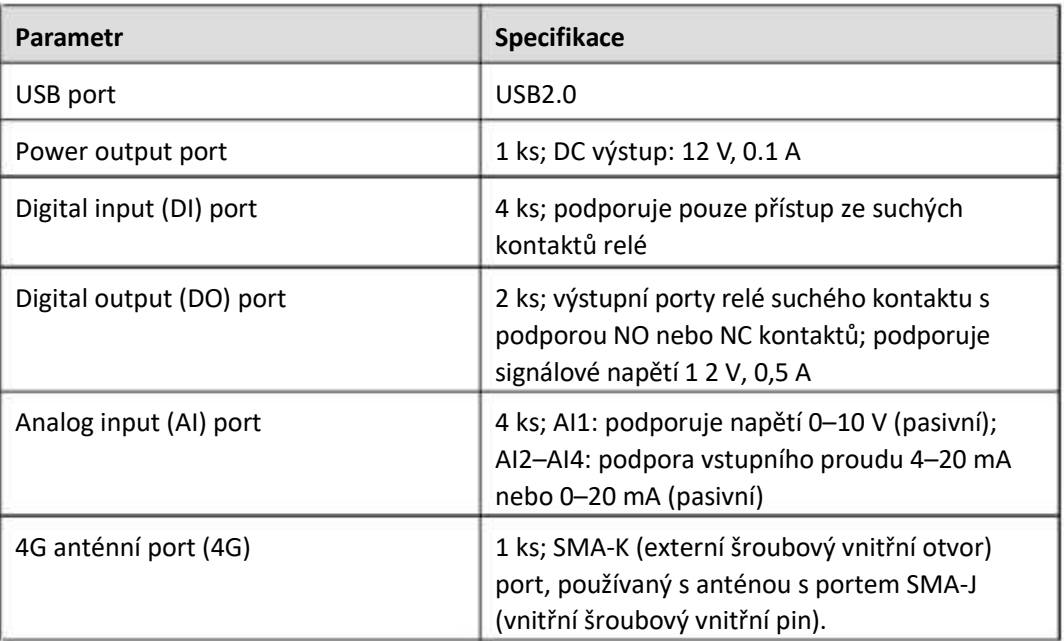

#### **Bezdrátová komunikace**

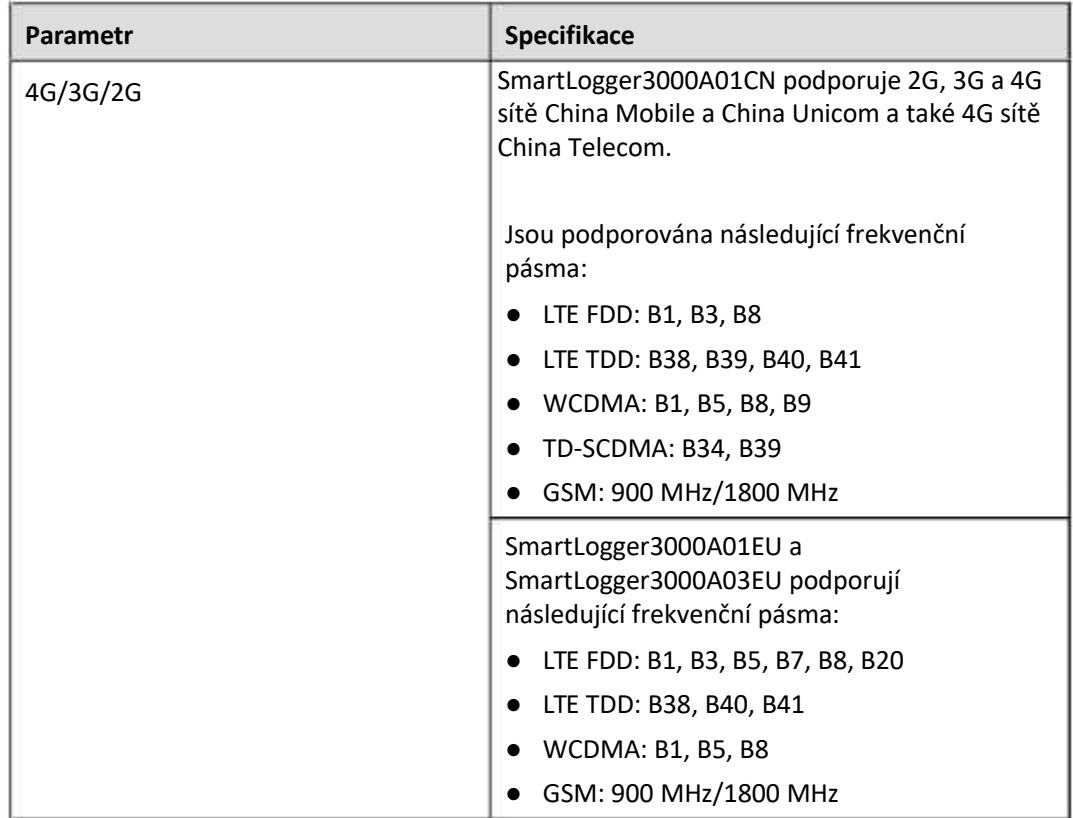

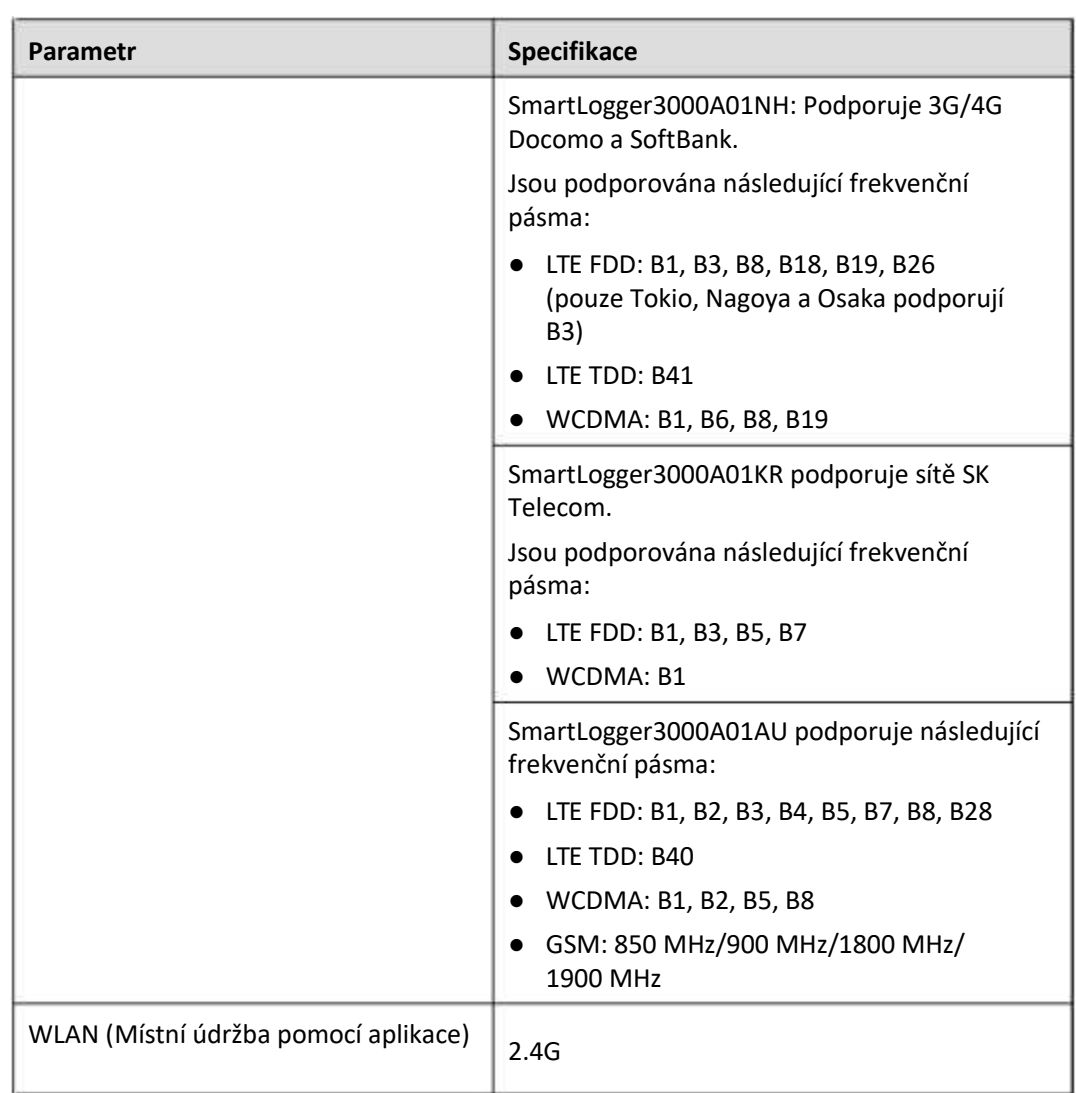

#### **RF pásma modulu 4G (SmartLogger3000A01EU a SmartLogger3000A03EU)**

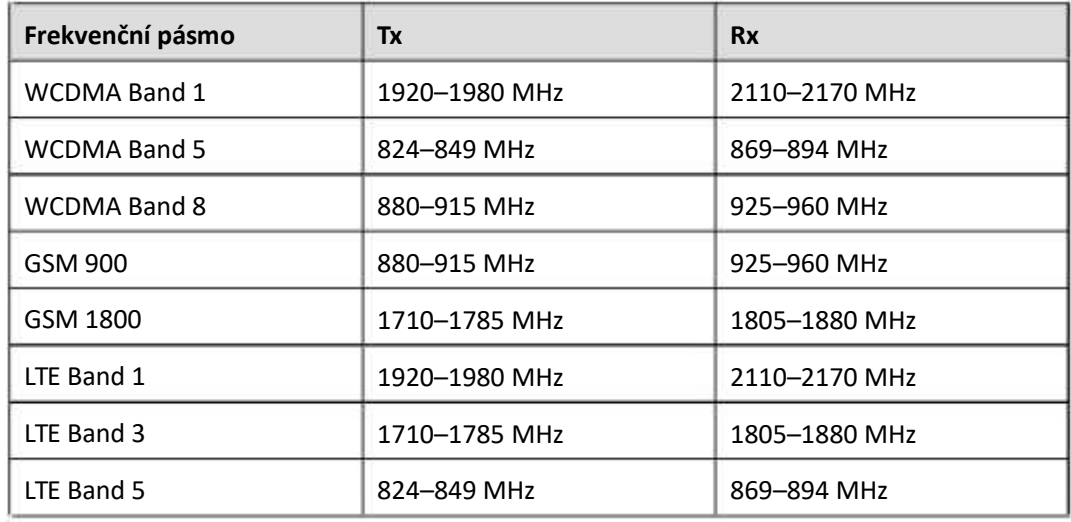

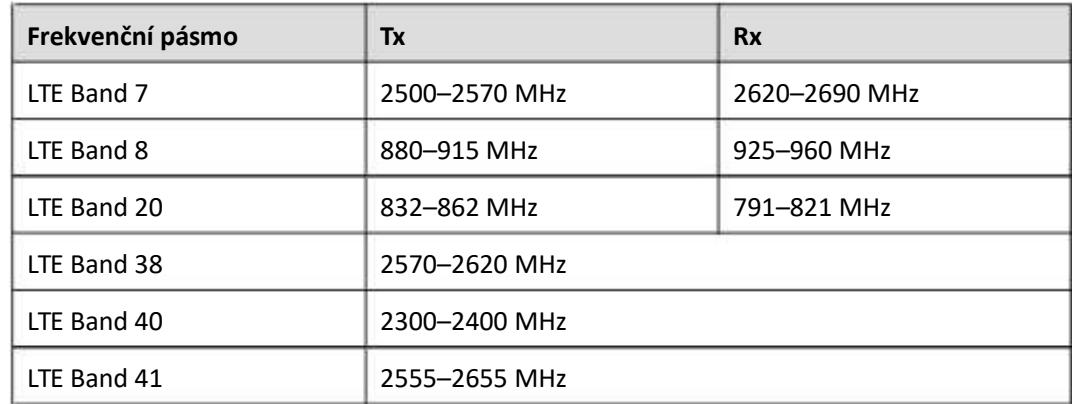

#### **Výstupní výkon modulu 4G (SmartLogger3000A01EU a SmartLogger3000A03EU)**

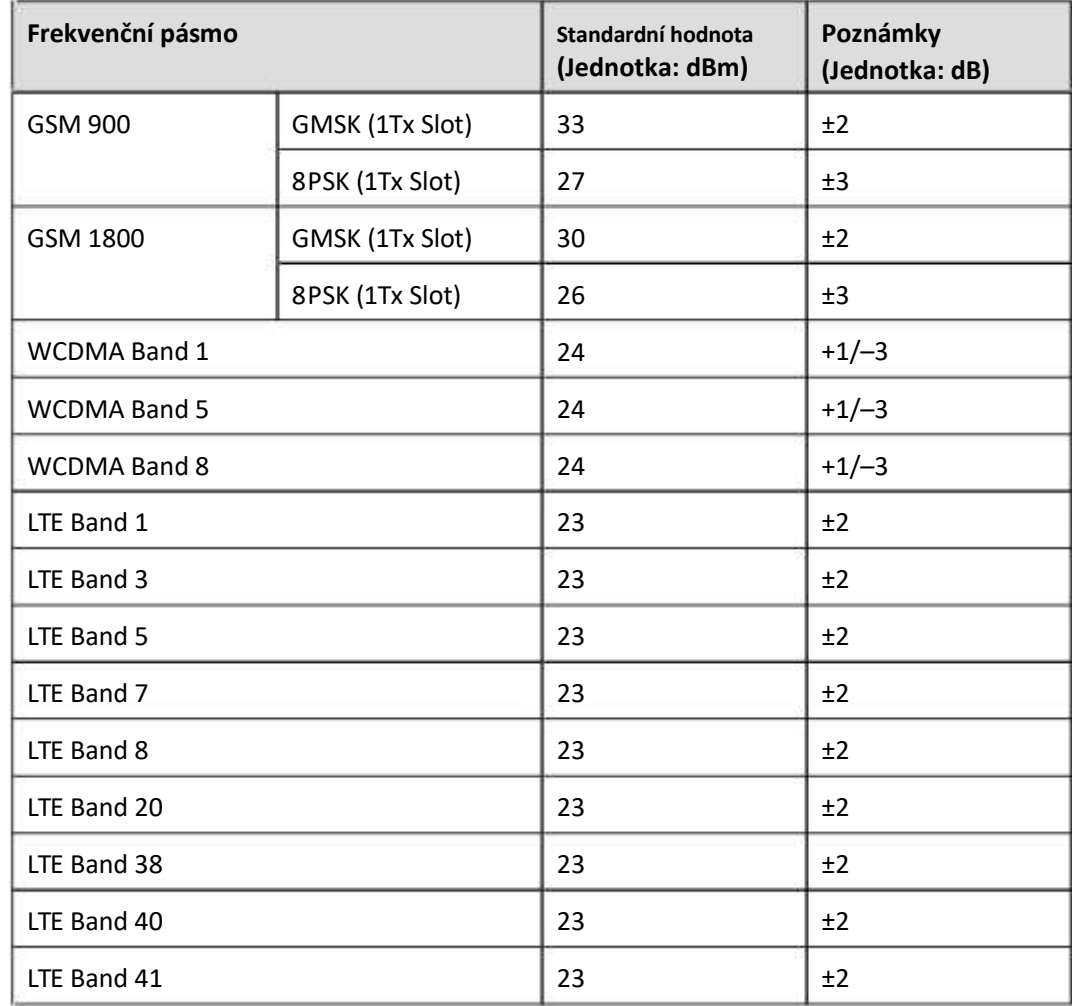

#### **WLAN**

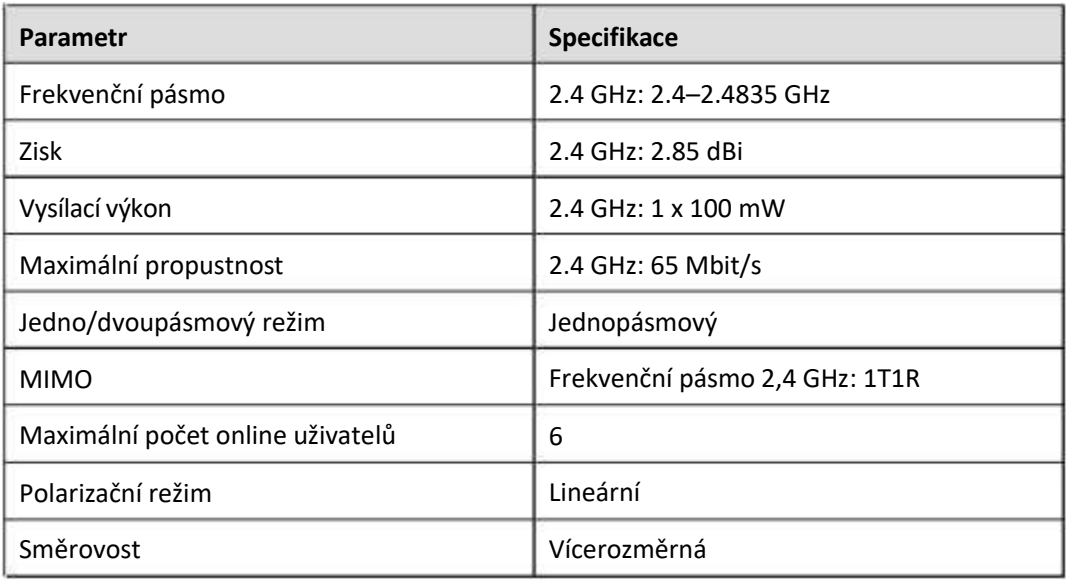

## **9.2 Technické specifikace SmartModule**

#### **Správa zařízení**

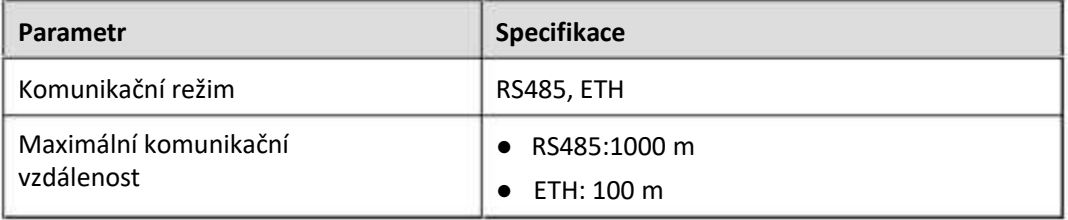

#### **Běžné specifikace**

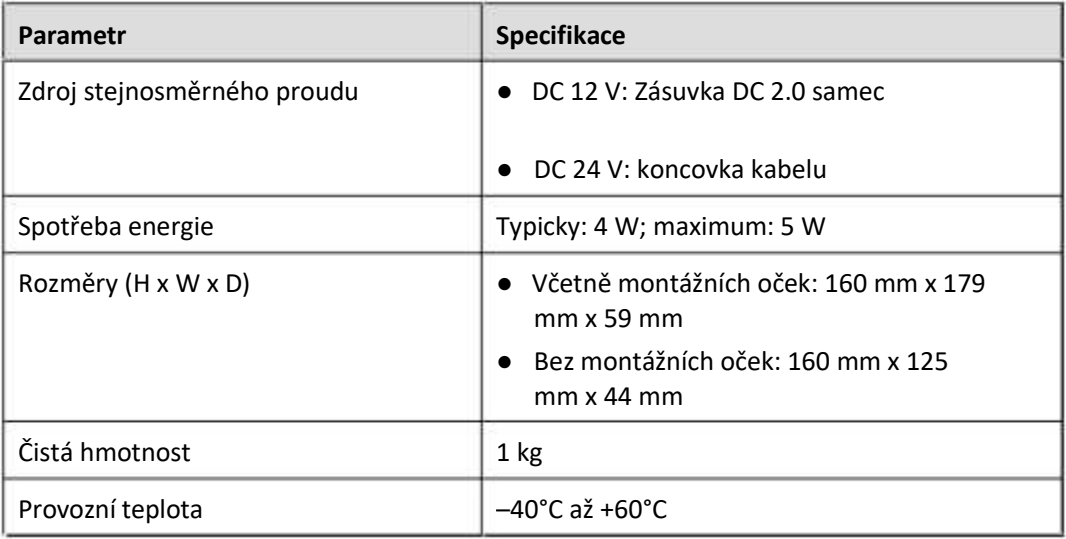

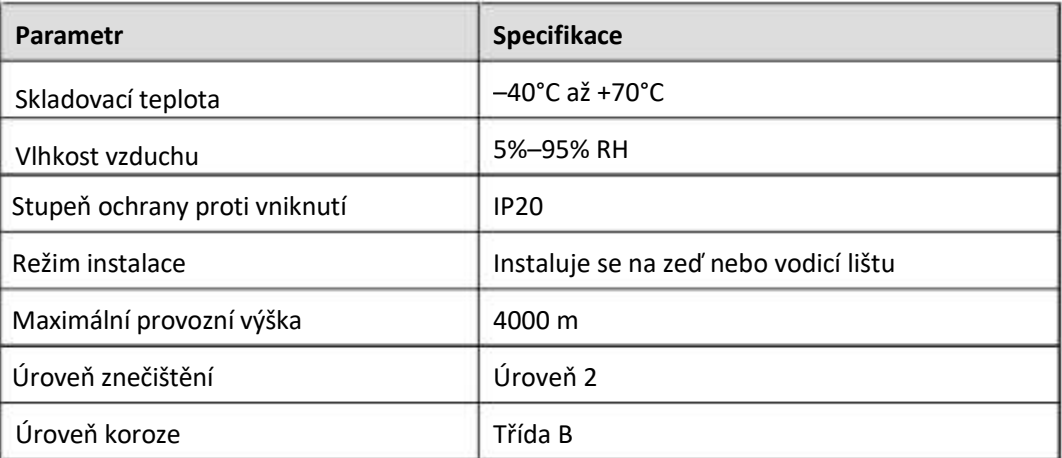

#### **Porty**

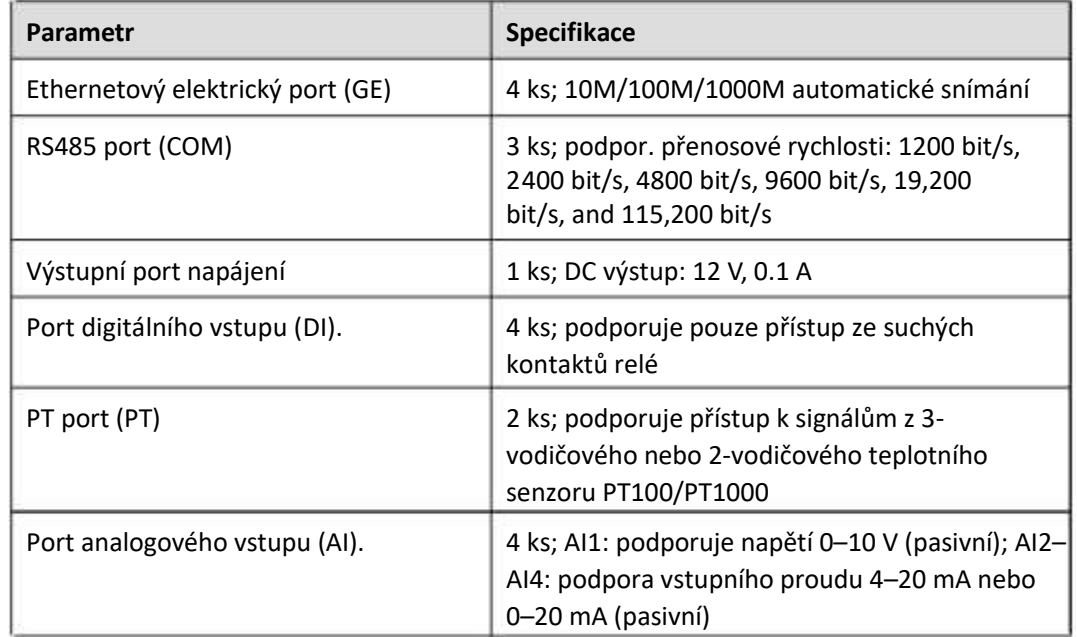

# A **Seznamy uživatelů produktu**

#### **Tabulka A-1 Seznam uživatelů**

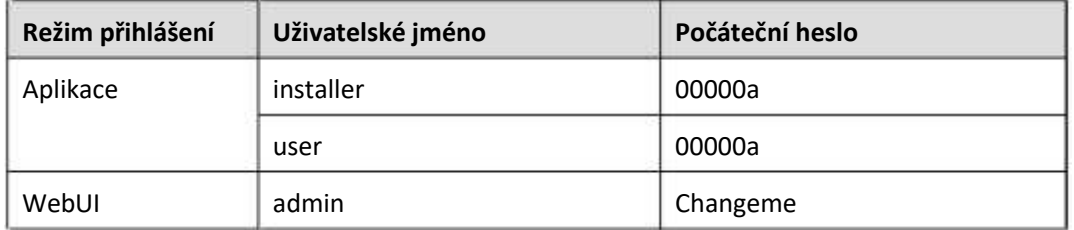

#### **Tabulka A-2 Druhá výzva ověření**

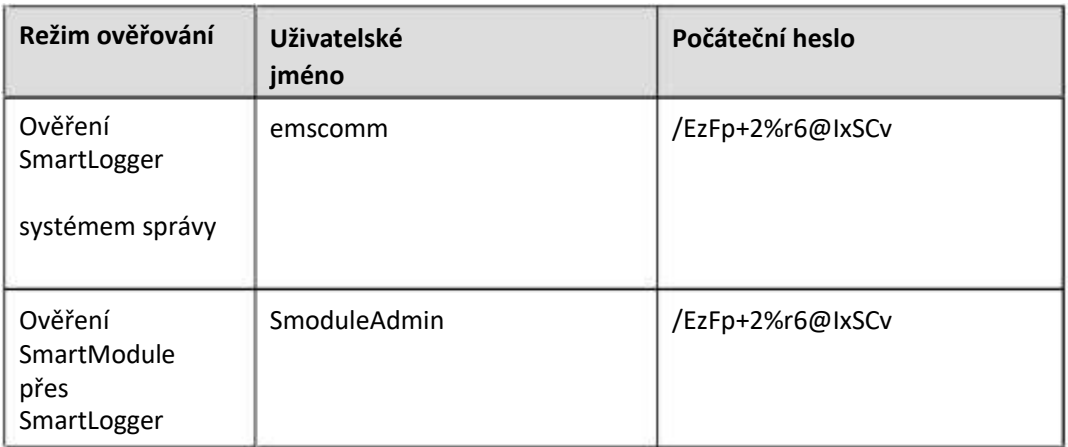

#### **Tabulka A-3 Seznam uživatelů operačního systému**

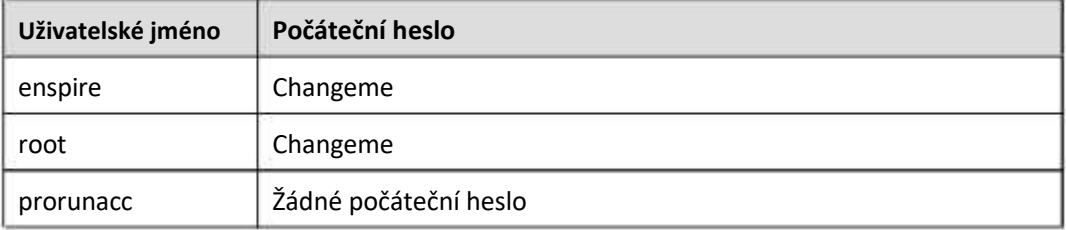

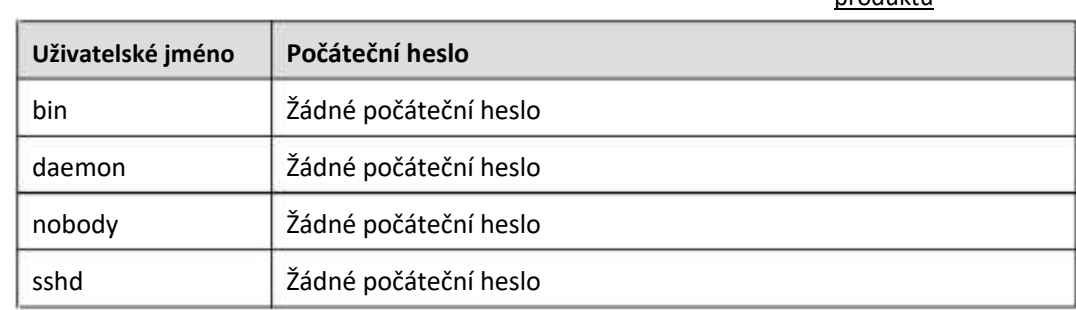

# B **Seznam názvů domén systémů správy**

#### **POZN.**

Seznam podléhá změnám.

#### **Tabulka B-1 Názvy domén systémů řízení**

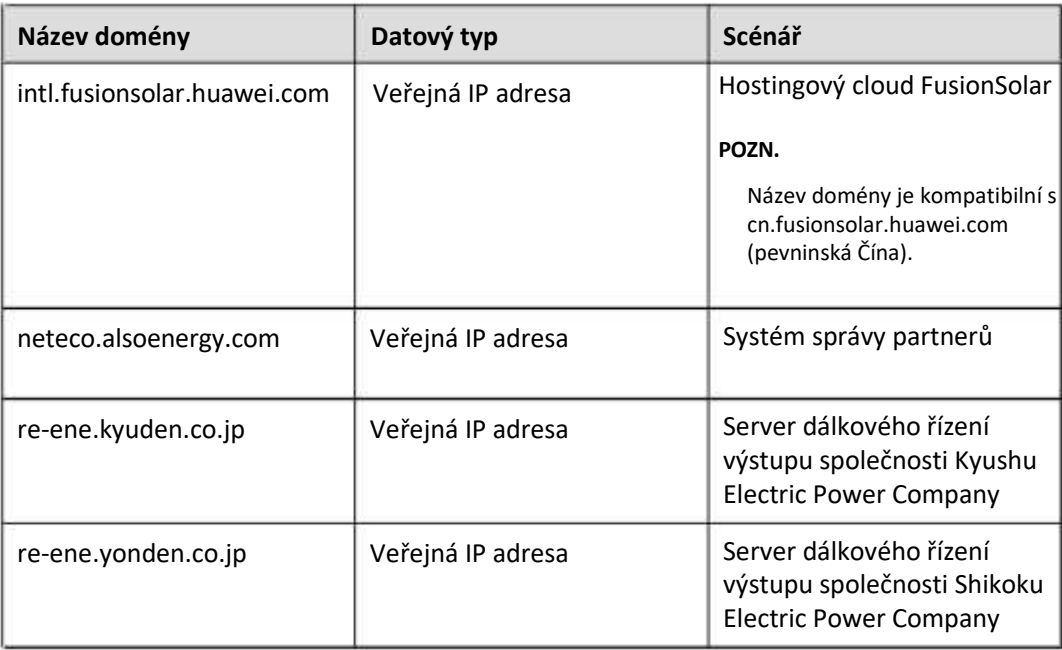

# C **Seznam čísel portů**

Tabulka C-1 Port Č.

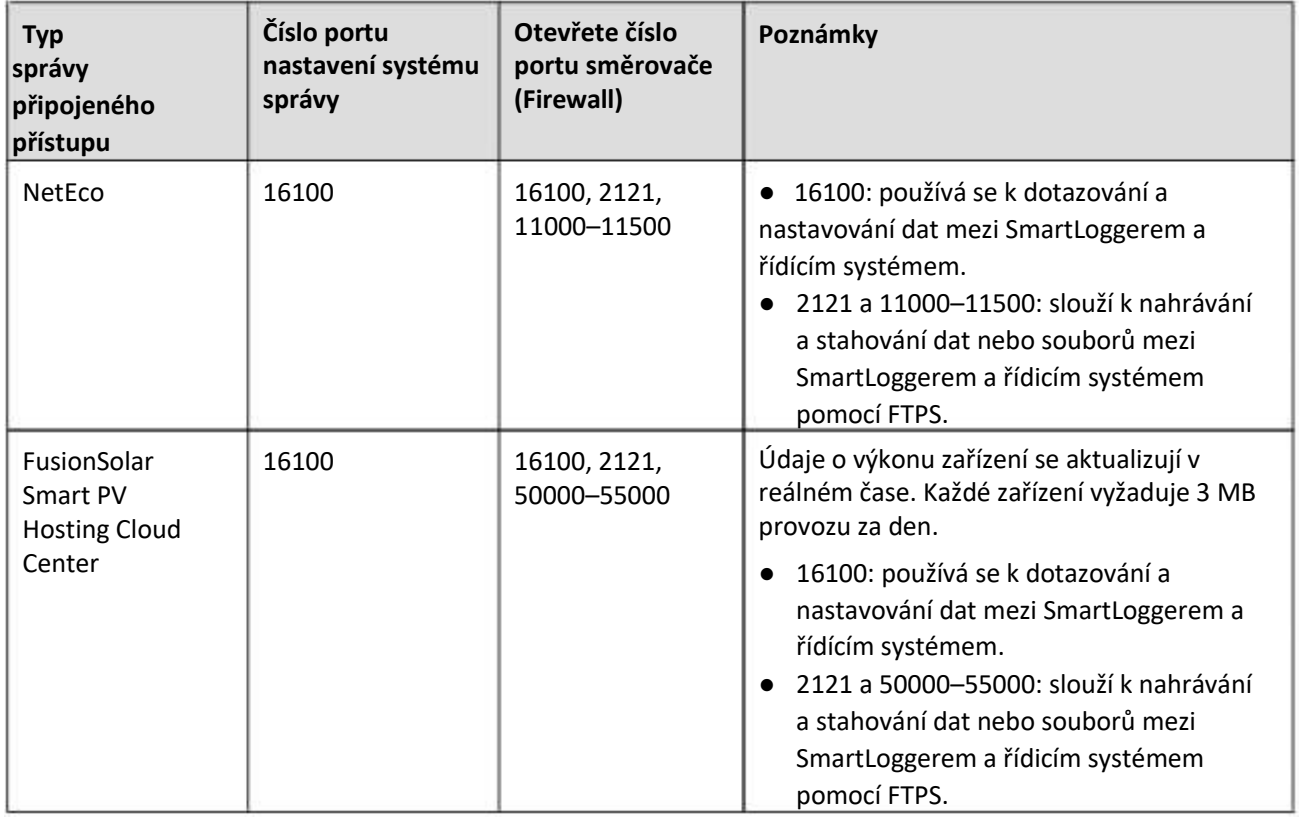

portů

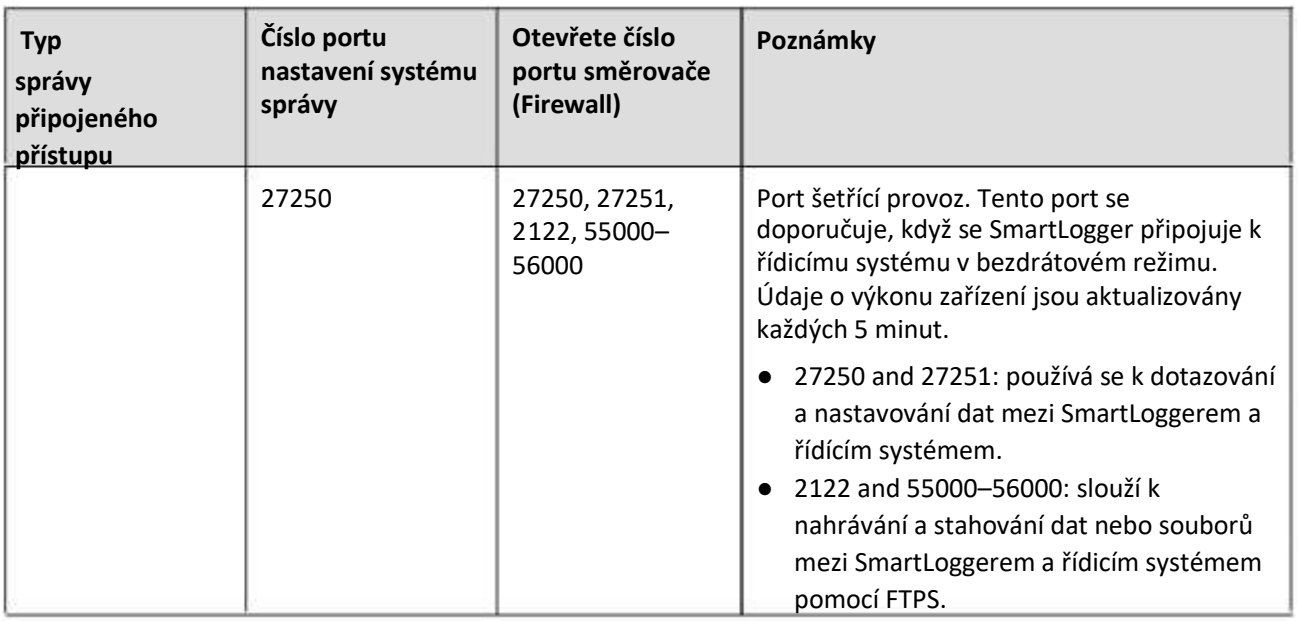

#### $E$  **POZN.**

- Pokud se k SmartLoggeru přes Modbus TCP připojí řídicí systém třetí strany, port SmartLogger Č. je 502, který se používá k dotazování a nastavování dat mezi SmartLoggerem a řídicím systémem třetí strany.
- Pokud se k SmartLoggeru přes IEC104 připojí řídicí systém třetí strany, port SmartLogger Č. je 2404, který se používá k dotazování a nastavování dat mezi SmartLoggerem a řídicím systémem třetí strany.
- Pokud se SmartLogger připojuje k FTP serveru třetí strany přes FTP, společný port Č. je 21, která se používá k pravidelnému odesílání údajů o výkonu na server FTP třetí strany.
- Pokud se SmartLogger připojuje k e-mailovému serveru třetí strany přes SMTP, společný port Č. je 25, 465 nebo 587, která se používá k odesílání e-mailů na e-mailový server.
- Pokud se SmartLogger připojuje k NTP serveru třetí strany přes NTP, společný port Č. je 123, který se používá pro synchronizaci času s NTP serverem.
- Pokud se SmartLogger připojuje ke vzdálenému výstupnímu serveru Japan Electric Power Company přes HTTPS, společný port Č. je 443, která se používá k synchronizaci rozvrhovací tabulky s elektrárenskou společností.

# D **Zkratky**

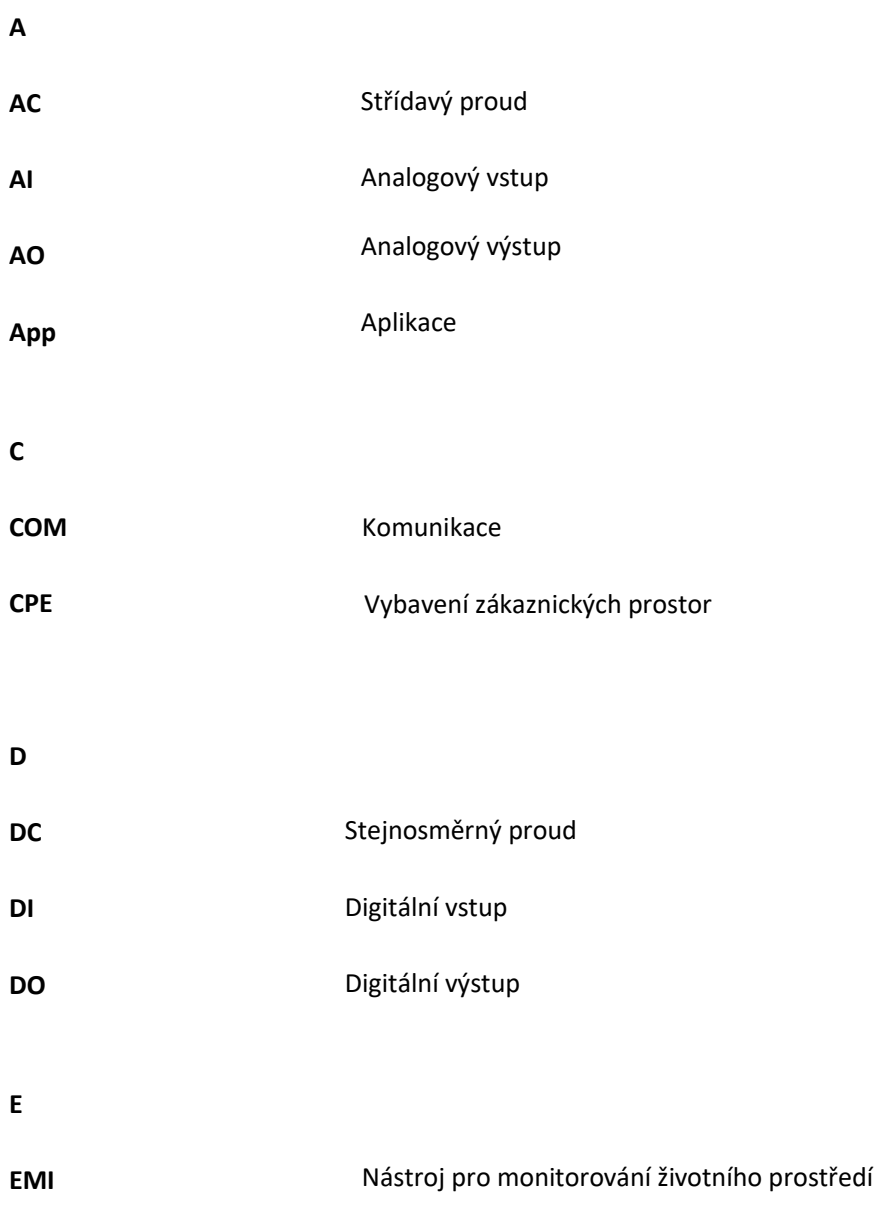

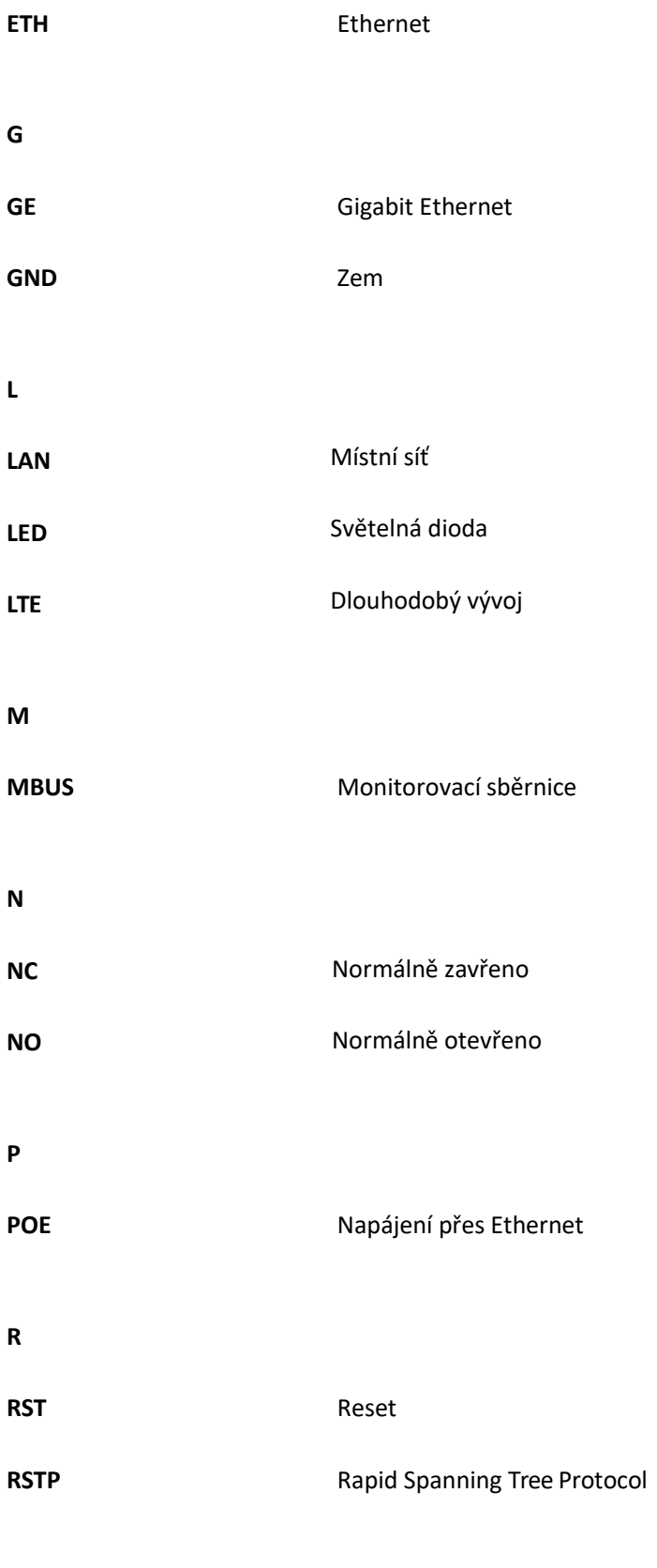

**S**

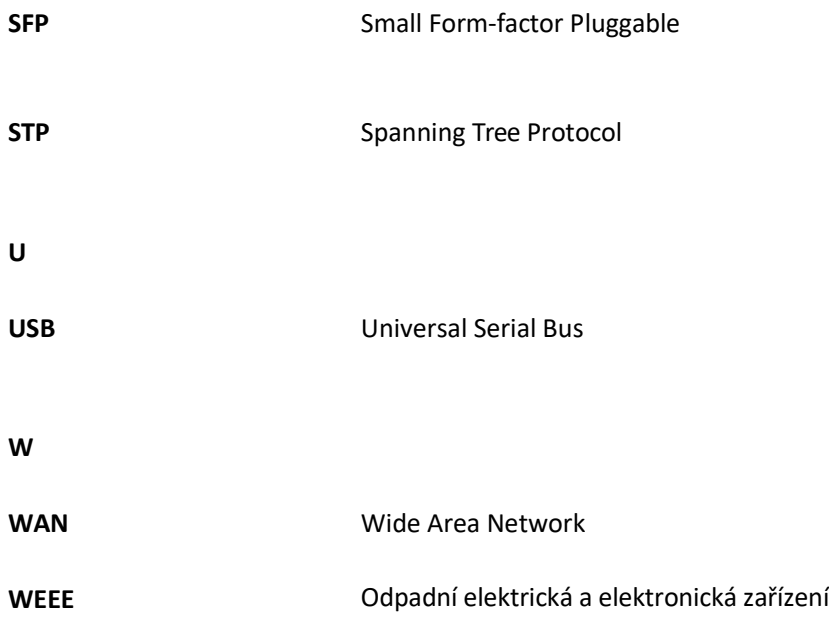